# **Руководство пользователя**

# **Медицинская информационная система «ТМ: Больничная аптека»**

**Версия 1.0.18.10**

На 140 листах

**2024 г.**

# **СОДЕРЖАНИЕ**

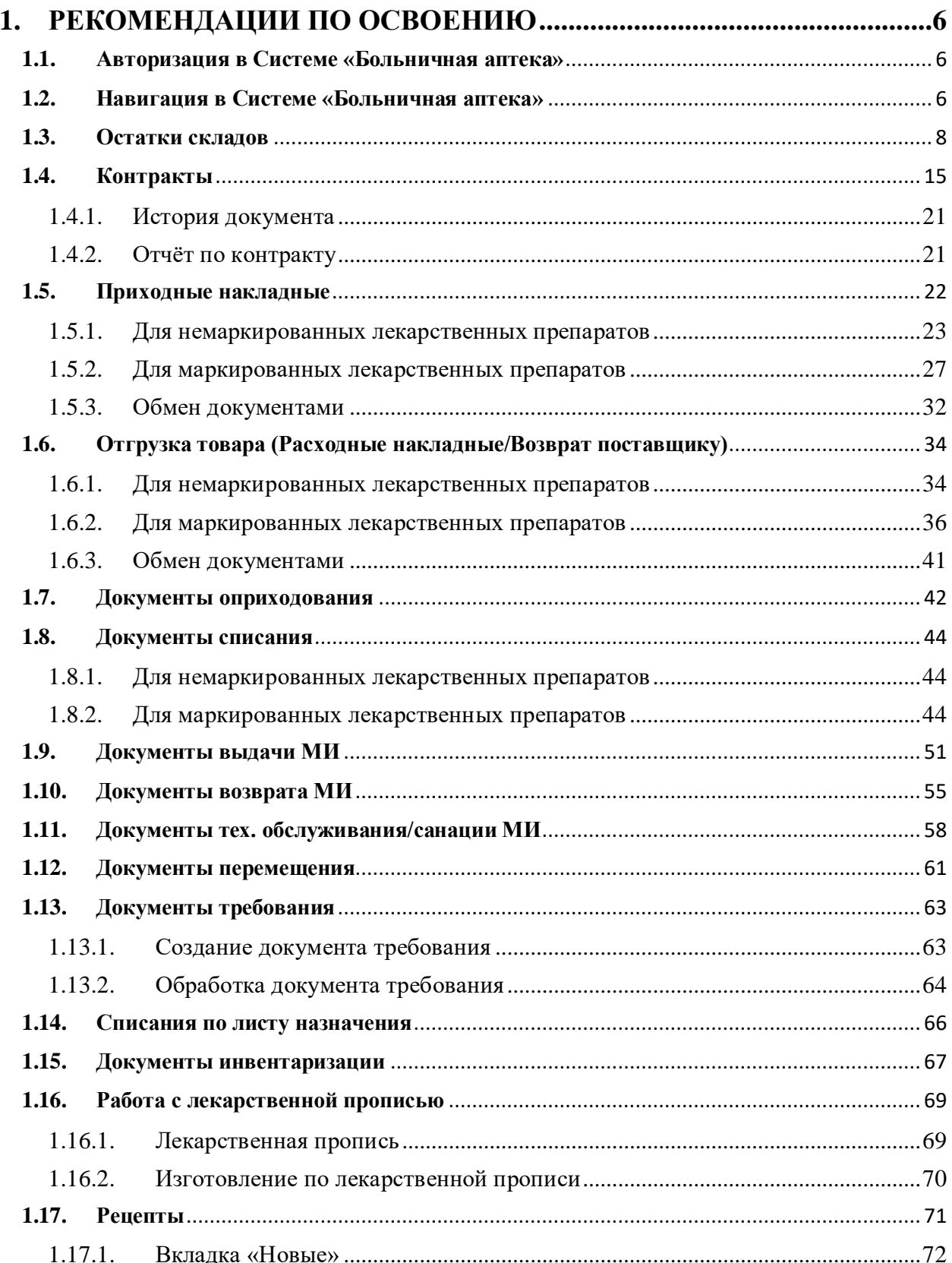

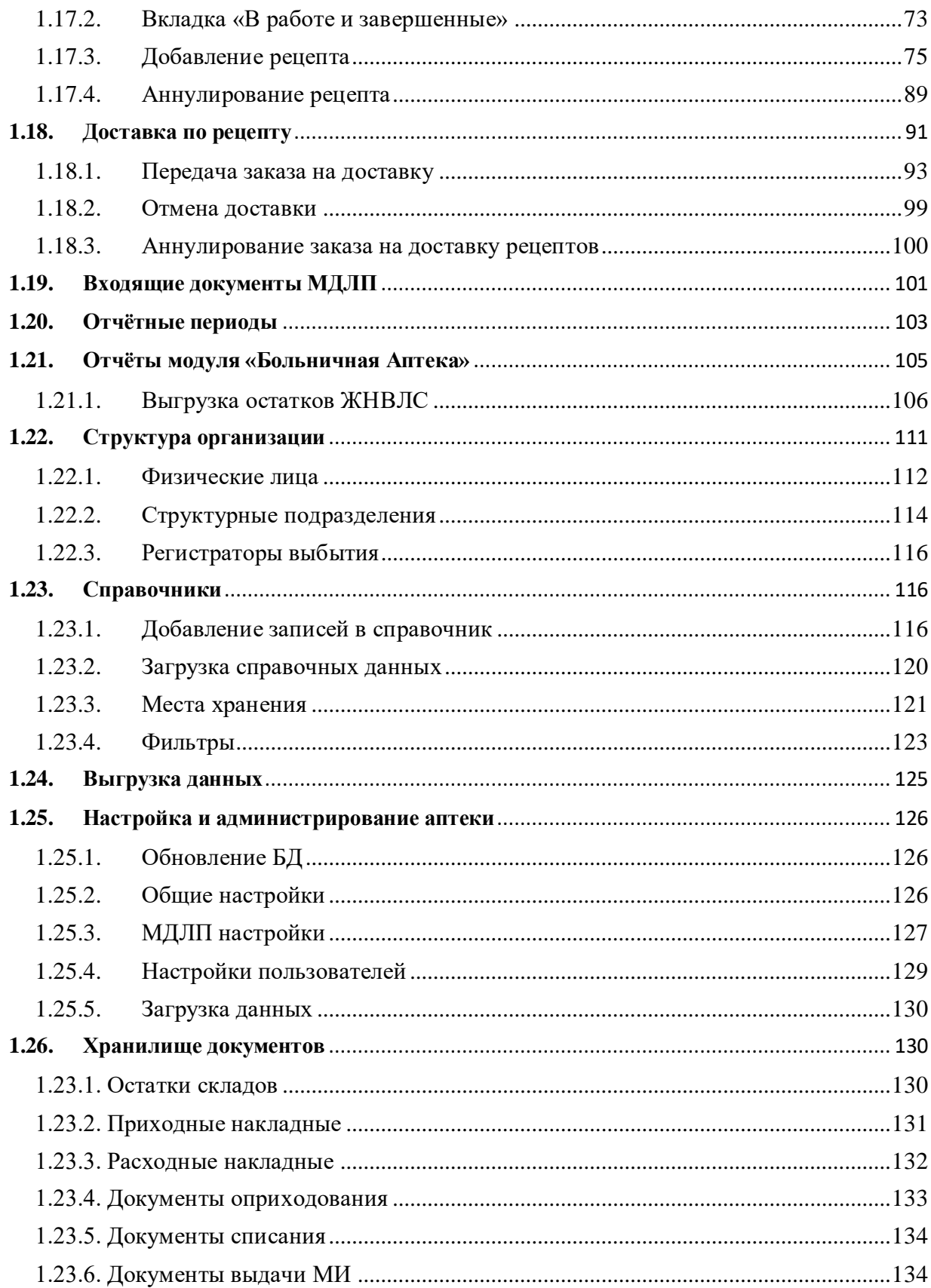

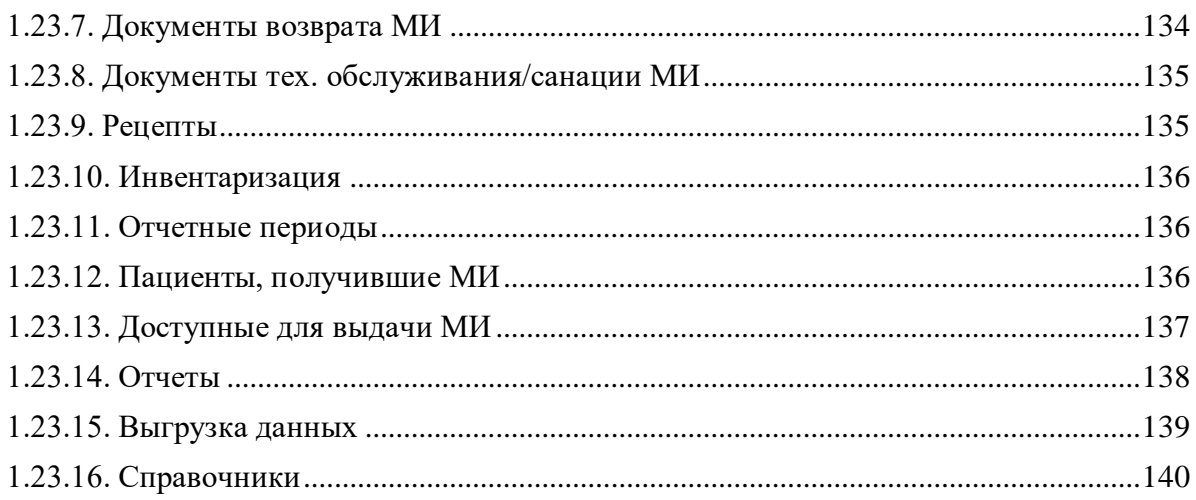

# **СПИСОК СОКРАЩЕНИЙ**

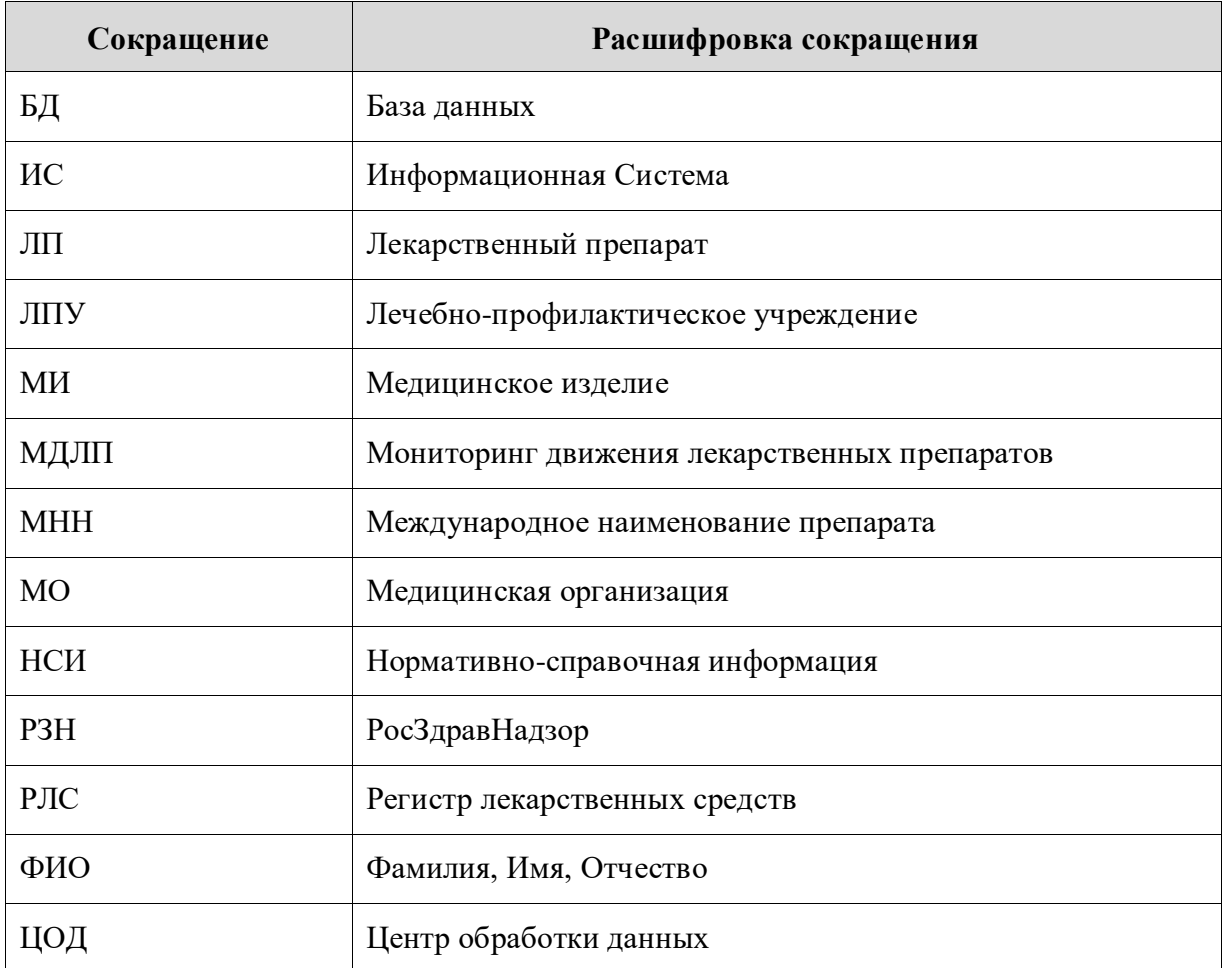

# <span id="page-5-0"></span>**1. РЕКОМЕНДАЦИИ ПО ОСВОЕНИЮ**

# **1.1. Авторизация в Системе «Больничная аптека»**

<span id="page-5-1"></span>Для входа в Систему следует в браузере ввести ее адрес и нажать Enter. Откроется окно авторизации [\(Рисунок 1\)](#page-5-3):

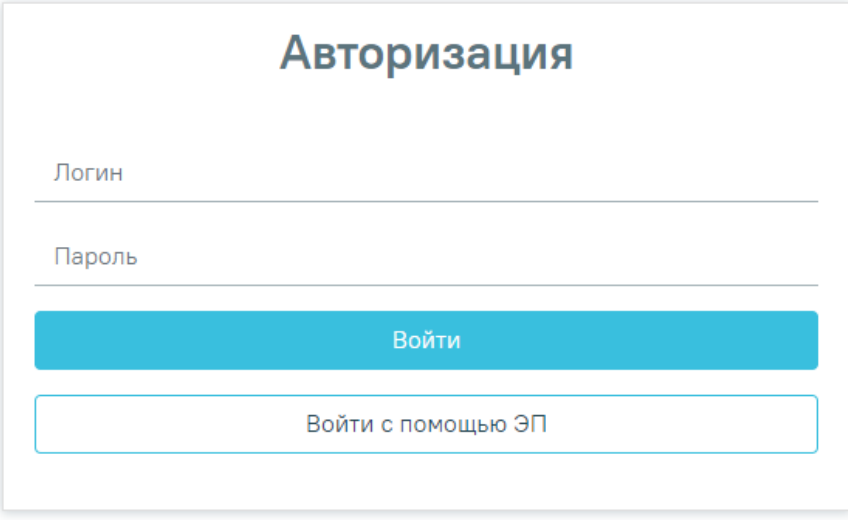

#### Рисунок 1. Окно авторизации

<span id="page-5-3"></span>Необходимо ввести логин и пароль, нажать кнопку «Войти», выбрать хост. После ввода данных загрузится главная страница модуля.

# **1.2. Навигация в Системе «Больничная аптека»**

<span id="page-5-2"></span>После ввода данных в окне авторизации загрузится главная страница модуля [\(Рисунок 2\)](#page-6-0):

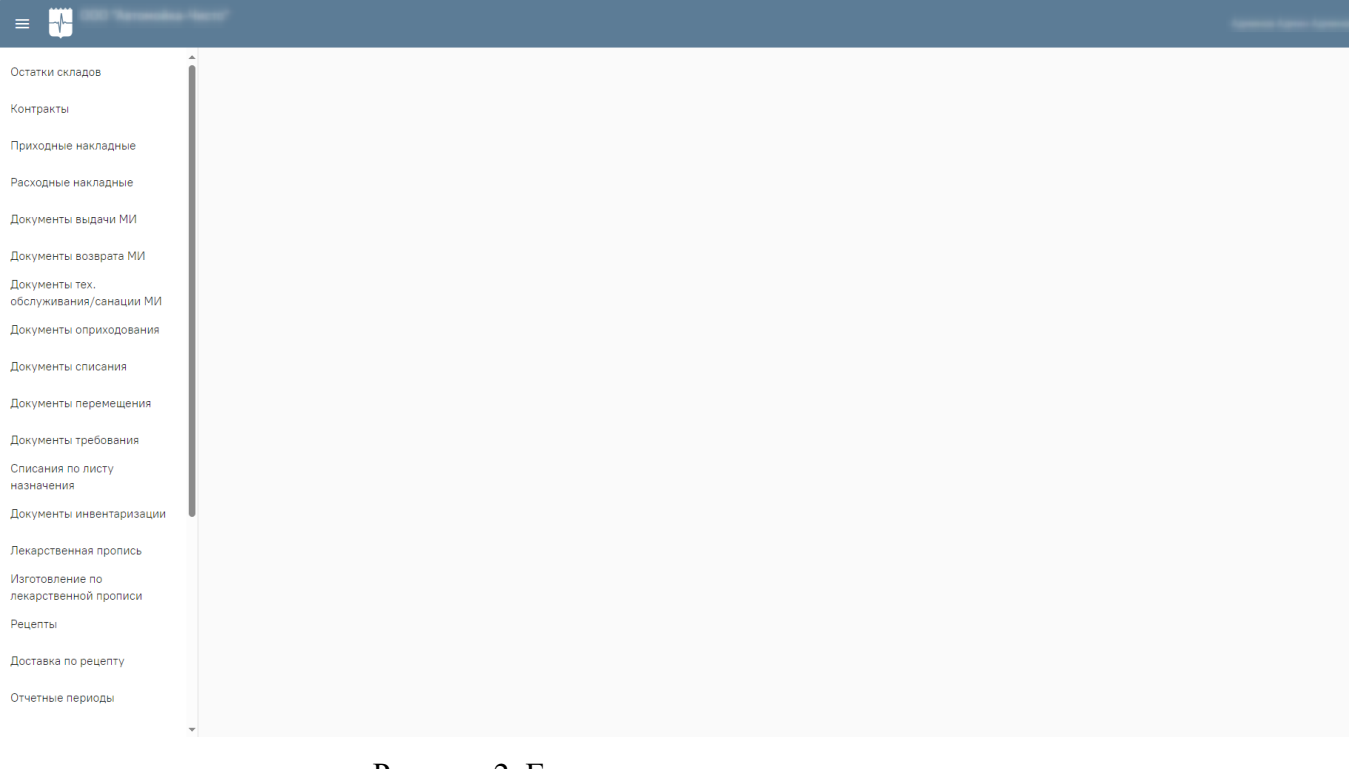

#### Рисунок 2. Главная страница модуля

<span id="page-6-0"></span>Слева отображается меню с разделами модуля. Состав разделов зависит от роли пользователя (Больничная аптека. Пользователь основного склада, Больничная аптека. Пользователь склада отделения, Льготная аптека. Фармацевт, Руководитель организации).

Для скрытия или отображения меню с разделами следует нажать иконку  $\mathrel{\mathop:}=$  . Для перехода в раздел следует нажать по его наименованию.

В верхней части окна слева отображается наименование учреждения, выбранного при авторизации. Справа отображается ФИО пользователя, под которым осуществлен вход в модуль. Номер версии Системы, Профиль пользователя, ссылка на Руководство пользователя, ссылка на Контекстную справку отображается при нажатии на ФИО пользователя.

В модуле для пользователей с ролями: «Больничная аптека. Пользователь основного склада», «Больничная аптека. Пользователь склада отделения», «Льготная аптека. Фармацевт», «Руководитель организации» доступно формирование отчетов. Для перехода в раздел следует выбрать пункт «Отчеты» в меню [\(Рисунок 3\)](#page-7-1). Раздел [«Отчеты»](file:///C:/pages/viewpage.action%3fpageId=48433278) предназначен для формирования отчетов по работе больничной аптеки и аптеки отделения.

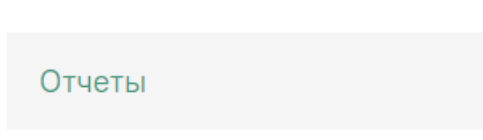

Рисунок 3. Выбор пункта «Отчеты»

<span id="page-7-1"></span>Для выхода из Системы следует нажать на ФИО Пользователя и в выпадающем меню выбрать пункт «Выйти» в правом верхнем углу страницы [\(Рисунок 4\)](#page-7-2):

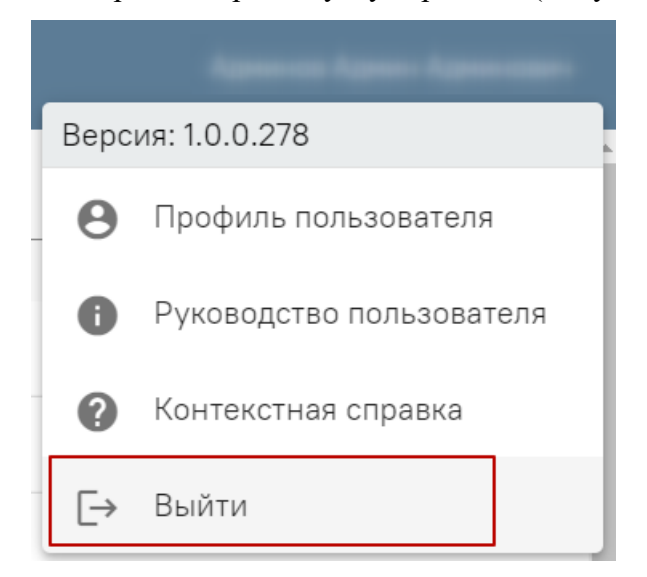

Рисунок 4. Выход из Системы

<span id="page-7-2"></span>Осуществится выход из модуля. Откроется [окно авторизации.](http://confluence.softrust.ru/pages/viewpage.action?pageId=9802314&src=contextnavpagetreemode)

#### **1.3. Остатки складов**

<span id="page-7-0"></span>Для перехода в раздел «Остатки складов» следует выбрать соответствующий пункт в левом боковом меню. Раздел содержит следующие вкладки: «Все», «Упаковки» и «Критические остатки».

Вкладка «Все» позволяет искать и проводить мониторинг остатков препаратов на складах (остатки, их срок годности, позиции в резерве) [\(Рисунок 5\)](#page-8-0). Пользователь может просматривать остатки номенклатуры только на тех складах, к которым у него имеется доступ.

В блоке поиска доступна фильтрация списка остатков препаратов на складах, для этого необходимо нажать кнопку и выбрать подходящий фильтр. Если фильтр создан администратором Системы в [справочнике «Фильтры»](https://confluence.softrust.ru/x/F4rVCg) (см. в п[.1.23.4\)](#page-122-0), он не доступен для редактирования и удаления.

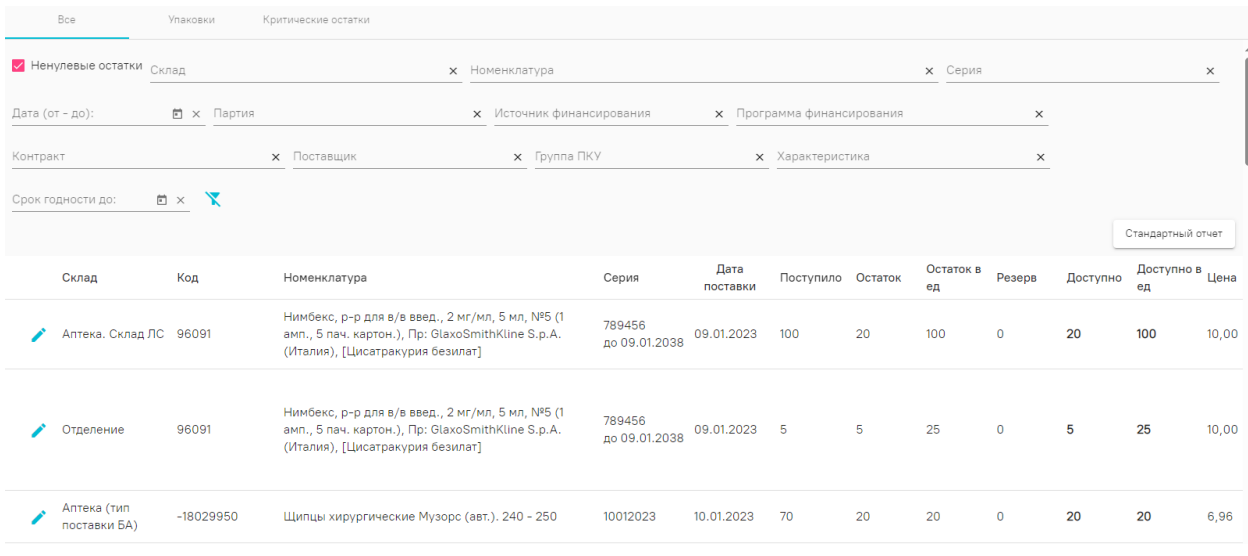

#### Рисунок 5. Вкладка «Остатки складов»

<span id="page-8-0"></span>Также пользователь может самостоятельно добавить пользовательский фильтр в блоке поиска подходящего раздела Системы. Для добавления пользовательского фильтра необходимо нажать кнопку затем следует нажать кнопку «Добавить». Откроется форма добавления фильтра. Поле «Наименование» автоматически предзаполняется значением «Пользовательский фильтр», поле доступно для редактирования. Далее следует добавить правила с помощью кнопки + для добавления единого правила или с помощью кнопки  $\bigoplus$  для добавления группы правил [\(Рисунок 6\)](#page-8-1).

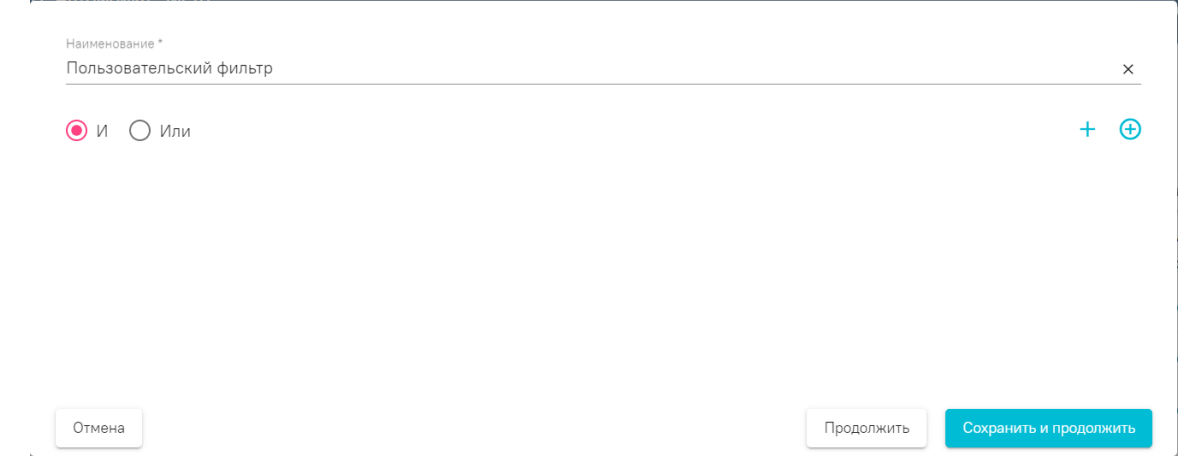

#### Рисунок 6. Форма добавления фильтра

<span id="page-8-1"></span>После добавления условий фильтрации следует нажать кнопку «Сохранить и продолжить», фильтр будет сохранен и автоматически применен к списку. При нажатии кнопки «Продолжить» фильтр будет автоматически применен к списку без сохранения.

Для редактирования сохраненного пользовательского фильтра необходимо нажать

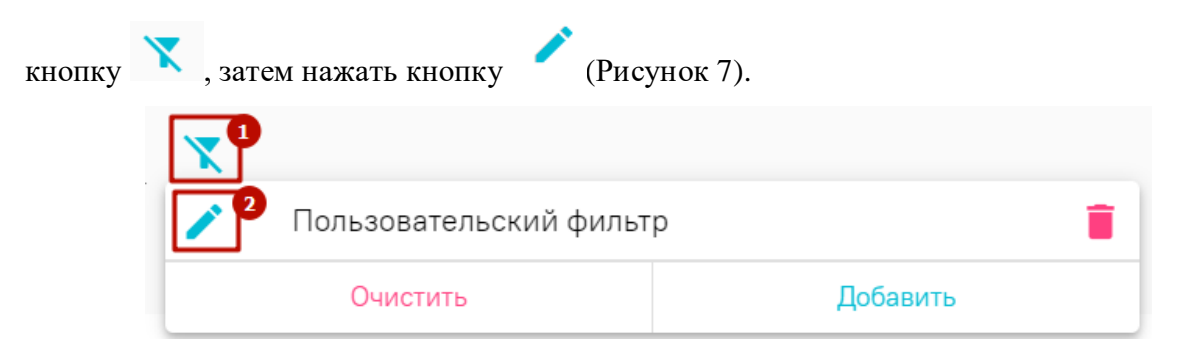

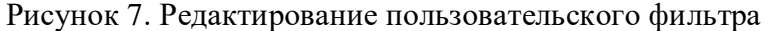

<span id="page-9-0"></span>Для удаления пользовательского фильтра следует нажать кнопку  $\mathbb{X}$ , затем нажать

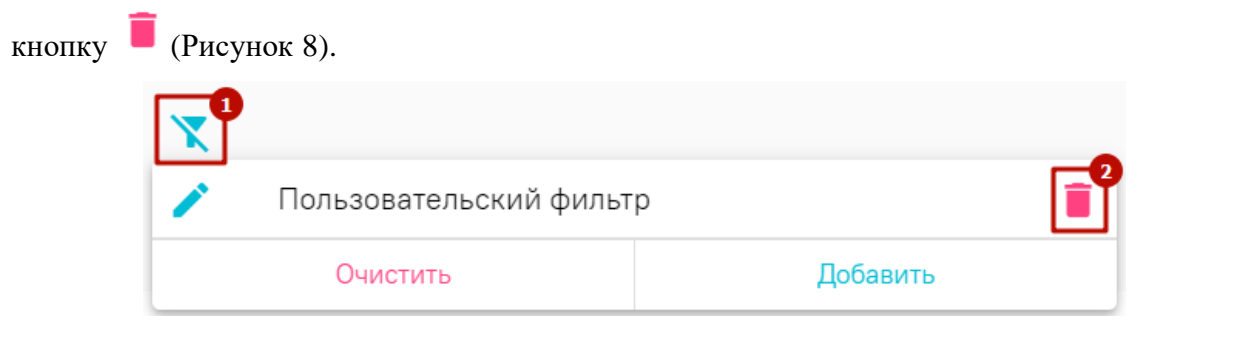

Рисунок 8. Удаление пользовательского фильтра

<span id="page-9-1"></span>Когда к списку применен фильтр в блоке поиска отображается значок . Для отмены фильтрации необходимо нажать кнопку , а затем нажать кнопку «Очистить».

При нажатии кнопки «Стандартный отчет» будет сформирован отчет в соответствии с выбранной фильтрацией в блоке поиска или без неё, если фильтрация не установлена.

При нажатии кнопки рядом с выбранной номенклатурой откроется форма «Позиция склада» [\(Рисунок 9\)](#page-10-0), в которой можно просмотреть или добавить следующую информацию:

• Основные данные – раздел содержит поступившие данные о позиции склада. Здесь же можно указать формулу перевода единиц измерения. В поле «Место хранения» отображается место хранения позиции, поле доступно для редактирования, заполняется с помощью выбора значения из ранее заполненного справочника «Места хранения» (работа со справочником подробно описана в п[.1.23.3\)](#page-120-0).

• Упаковки – раздел содержит маркированные упаковки, количество и их статус в

МДЛП. Возможен поиск по SGTIN или SSCC. Поиск медицинских изделий осуществляется по инвентарному номеру. Доступно добавление инвентарного номера для упаковки медицинского изделия.

• Характеристики – раздел содержит назначенные товару характеристики. Их можно установить или снять из справочника «Характеристики номенклатуры».

• Отчеты – раздел содержит список отчетов, которые можно построить по позиции

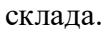

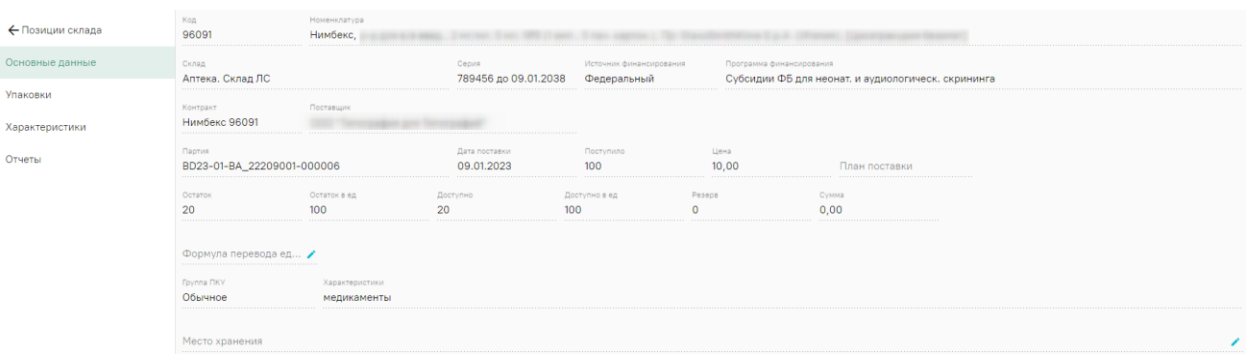

Рисунок 9. Форма «Позиция склада»

<span id="page-10-0"></span>Вкладка «Упаковки» позволяет искать упаковки, а также просматривать движение упаковок. Раздел содержит маркированные упаковки, количество и их статус в МДЛП. Возможен поиск по SGTIN или SSCC. Если подключен сканер (отображается надпись зелёного цвета - Ожидание сканирования), то данное поле поиска можно заполнить с помощью сканирования штрих-кода [\(Рисунок 10\)](#page-11-0).

Перейти в раздел «Упаковки» можно следующими способами:

- 1. В разделе «Остатки складов» выбрать вкладку «Упаковки».
- 2. На форме «Позиции склада» выбрать раздел «Упаковки».

|        | Bce                            | Упаковки                                            | Критические остатки |                             |                   |                            |                                |                                                  |                       |                 |          |
|--------|--------------------------------|-----------------------------------------------------|---------------------|-----------------------------|-------------------|----------------------------|--------------------------------|--------------------------------------------------|-----------------------|-----------------|----------|
|        | V Ненулевые остатки sgtin/sscc |                                                     |                     |                             |                   | <b>x</b> Инвентарный номер |                                |                                                  |                       |                 | $\times$ |
| Партия |                                |                                                     |                     |                             | х Цена            | х Серия                    |                                | <b>x</b> Срок годности до:                       |                       | $\Box$ $\times$ | X        |
|        |                                |                                                     |                     |                             |                   |                            |                                |                                                  | Сканер не подключен ( |                 |          |
|        | Склад                          | Статус                                              | <b>SSCC</b>         | <b>SGTIN</b>                | Родительский SSCC | Инвентарный<br>номер       | Партия                         | Серия                                            | Цена                  | Остато          |          |
|        | Аптека ЛО-890                  | В обороте                                           |                     | 04601669000606qX5gjyHSsHVAd |                   |                            | 010602                         | 23456234<br>до 30.06.2026                        | 50                    |                 | î        |
|        | Отделение                      | Списан на<br>мед. нужды                             |                     | 507540413898978aPZ0FYTrk3eh |                   |                            | BD23-01-BA 22209001-<br>000037 | <b>TESTCU</b><br>до 24.04.2035                   | 10                    |                 | î        |
|        | Аптека ЛО-890                  | В обороте                                           |                     | 50754041398745bUvxejCdZ7xFj |                   |                            | 64319-00000007                 | 6754634664<br>до 08.06.2024 215.2<br>$A < 6$ Mec |                       |                 | î        |
|        | Отделение                      | Списан на<br>мед. нужды                             |                     | 04601669000606i6vHAVks2KRFP |                   |                            | BD23-01-BA_22209001-<br>000014 | до 11.01.2025                                    | 120                   |                 | n        |
|        | Аптека ЛО-890                  | Частично<br>выдан для<br>медицинского<br>применения |                     | 50754041398767m3PTK1Dn9ktaB |                   |                            | mark_ND_2023_05_16_01          | 20230516<br>до 18.12.2025                        | 10                    |                 | î        |

Рисунок 10. Вкладка «Упаковки»

<span id="page-11-0"></span>При включенной настройке по работе с медицинскими изделиями на вкладке «Упаковки» доступен поиск упаковок по инвентарному номеру [\(Рисунок 11\)](#page-11-1).

|        | Bco-                           | Упаковки | Критические остатки |                             |                      |                            |                                |                                                 |       |                            |                |                         |          |
|--------|--------------------------------|----------|---------------------|-----------------------------|----------------------|----------------------------|--------------------------------|-------------------------------------------------|-------|----------------------------|----------------|-------------------------|----------|
|        | M Ненулевые остатки sgtin/sscc |          |                     |                             |                      | <b>x</b> Инвентарный номер |                                |                                                 |       |                            |                |                         | $\times$ |
| Партия |                                |          |                     |                             |                      | <b>x</b> Цена              | $x$ Серия                      |                                                 |       | <b>X</b> Срок годности до: |                | E X X                   |          |
|        |                                |          |                     |                             |                      |                            |                                |                                                 |       |                            |                | Сканер не подключен С   |          |
|        | Склад                          | Статус   | SSCC                | SGTIN                       | Родительский<br>SSCC | Инвентарный<br>номер       | Партия                         | Серия                                           | Цена  |                            |                | Остаток Резерв Доступно |          |
|        | <b>SHOP</b>                    |          |                     |                             |                      | 34908                      | BD23-11-BA_22209001-<br>000394 | 223343                                          | 90000 |                            | $\overline{0}$ |                         | ñ        |
|        |                                |          |                     |                             |                      | 9078                       | BD23-11-BA_22209001-<br>000394 | 009988                                          | 198   |                            | $\circ$        | j.                      | î        |
|        |                                |          |                     |                             |                      | 908                        | BD23-11-BA 22209001-<br>000397 | 0009                                            | 106   |                            | $\circ$        |                         | n        |
|        |                                |          |                     | 51754041283452E8C8EjfDJcMCX |                      |                            | ΦA000000003                    | $27/07 - 7$<br>до 01.02.2024 240<br>$A < 3$ Mec |       | $\overline{1}$             | $\theta$       |                         | ŵ        |

Рисунок 11. Вкладка «Упаковки» с медицинскими изделиями

<span id="page-11-1"></span>При нажатии кнопки рядом с выбранной упаковкой откроется форма «Позиции склада», в которой отображаются разделы «Основные данные» и «Отчёты».

Раздел «Основные данные» содержит данные о лекарственном средстве по позиции склада. Данные доступны только для просмотра [\(Рисунок 12\)](#page-11-2).

| ← Позиции склада | Аптека              |                                          |  |
|------------------|---------------------|------------------------------------------|--|
| Основные данные  | Статус<br>В обороте | <b>SGTIN</b><br>01669000606Kp9c5EuGFo5SQ |  |
| Отчеть           | Остато              | Pesepr                                   |  |
|                  |                     |                                          |  |

Рисунок 12. Раздел «Основные средства»

<span id="page-11-2"></span>Раздел «Отчёты» содержит отчёт «Движение лекарственного средства (упаковка)». Для запуска формирования отчета следует нажать кнопку [\(Рисунок 13\)](#page-12-0).

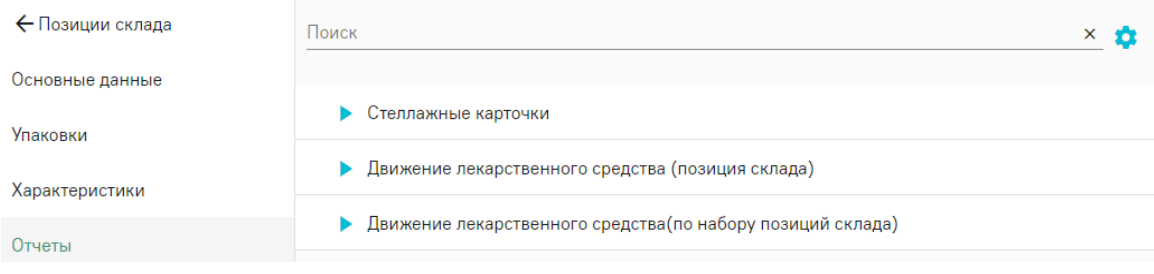

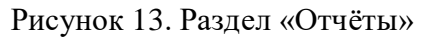

<span id="page-12-0"></span>В результате откроется сформированный отчёт «Движение лекарственного средства (упаковка)» [\(Рисунок 14\)](#page-12-1). Для возврата во вкладку «Отчёты» следует нажать кнопку «Отмена».

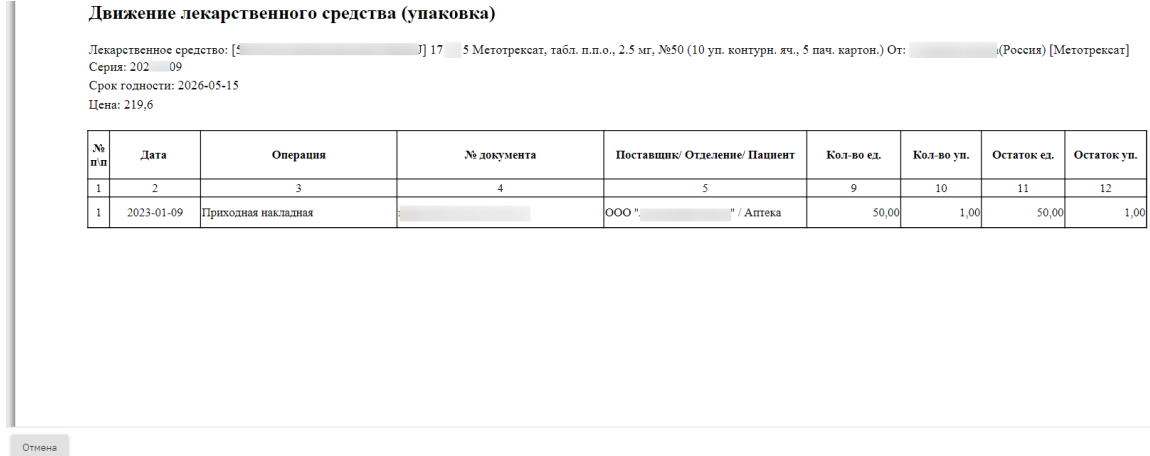

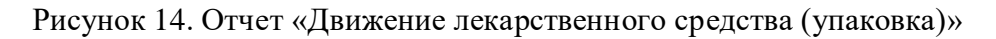

<span id="page-12-1"></span>При нажатии кнопки откроется форма настройки групп отчётов, позволяющих осуществить настройку отображения отчетов для пользователя в данной вкладке [\(Рисунок](#page-13-0)  [15\)](#page-13-0). Настройка отображения отчётов во вкладке аналогична настройке в разделе «Отчёты» в п. [1.21.](#page-104-0)

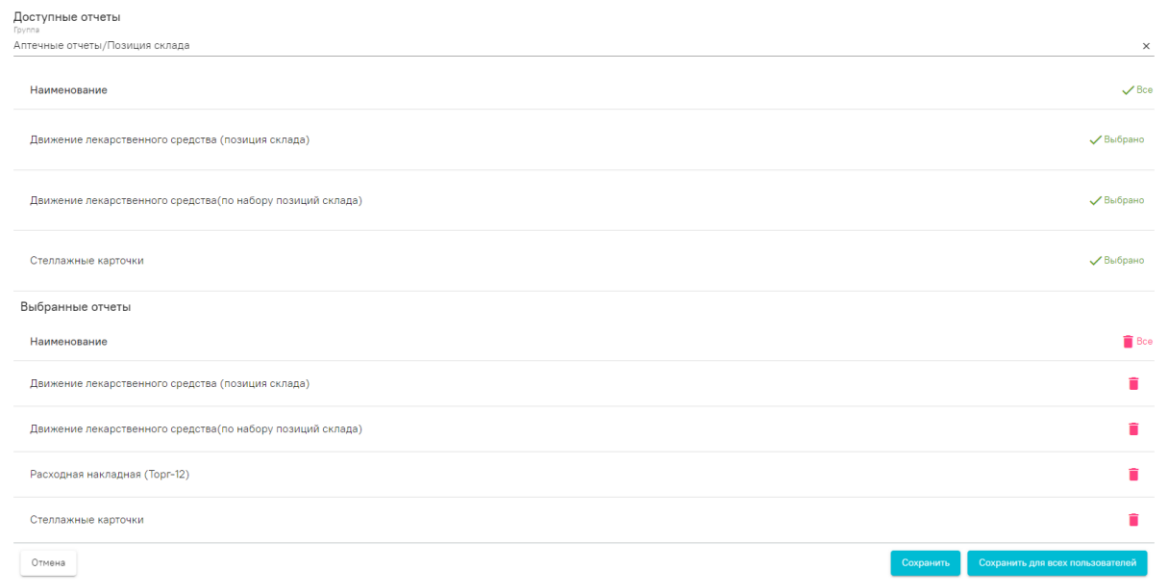

Рисунок 15. Форма настройки групп отчётов

<span id="page-13-0"></span>Вкладка «Критические остатки» необходима для установления минимального количества товара, которое должно быть на выбранном складе [\(Рисунок 16\)](#page-13-1). Ежедневный механизм при пересечения заданного лимита будет рассылать пользователям, имеющим доступ к складу, уведомление необходимости пополнить запасы товара.

Для того чтобы установить минимальное значение, пользователь должен иметь разрешение «Управление критическими остатками» и доступ к складу. Работа с разрешениями описана в п. [1.23.3.](#page-120-0)

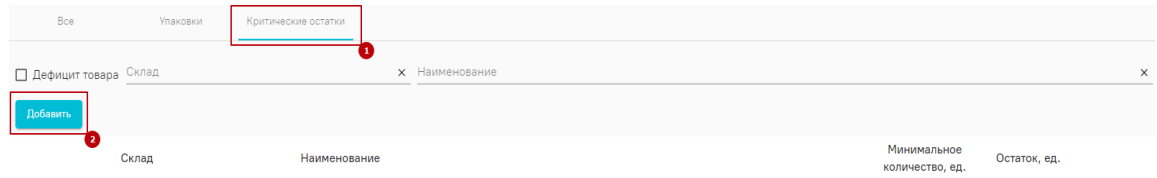

Рисунок 16. Вкладка «Критические остатки»

<span id="page-13-1"></span>Для того, чтобы добавить или отредактировать критический остаток, необходимо заполнить обязательные поля: «Наименование», «Склад», «Количество в ед.», указав в раскрывающейся форме условия фильтрации по критическим остаткам [\(Рисунок](#page-14-1) 17).

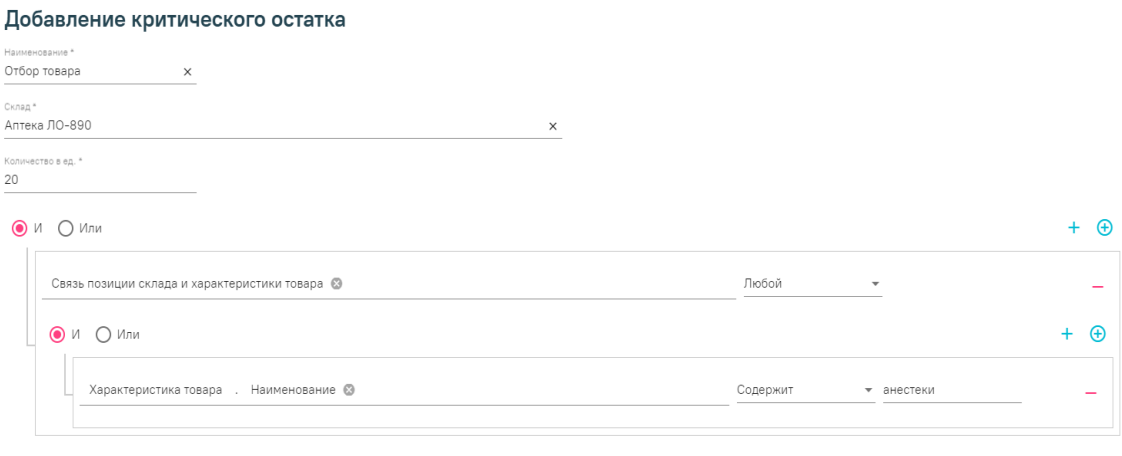

| Отмена |  |
|--------|--|
|        |  |

Рисунок 17. Форма «Добавление критического остатка»

<span id="page-14-1"></span>После сохранения данных отобразятся результаты по критическим остаткам по указанным условиям фильтрации (Рисунок 17).

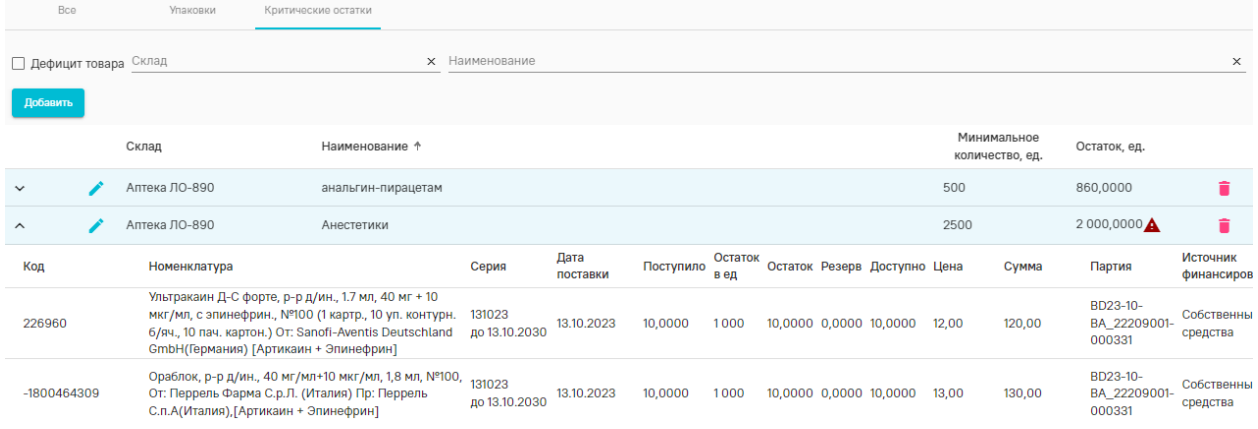

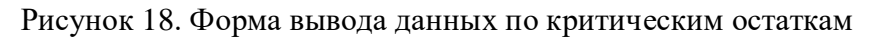

**[Видеоинструкция по работе во вкладке «Остатки складов»](https://rutube.ru/video/a708644819fe2046b720cb0eab7d26cb/?playlist=340105)**

# **1.4. Контракты**

<span id="page-14-0"></span>Вкладка «Контракты» [\(Рисунок 19\)](#page-15-0) предназначена для управления договорами организации и доступна пользователям с разрешением «Управление контрактами». Работа

с разрешениями описана в п. [1.23.3.](#page-120-0) Список договоров организации можно фильтровать для этого необходимо нажать кнопку в блоке поиска. Работа с фильтрами во вкладке «Контракты» аналогична работе с фильтрами во вкладке [«Остатки складов»](https://confluence.softrust.ru/x/HQCoB) (см. в п[.1.3\)](#page-7-0).

При нажатии кнопки «Стандартный отчет» будет сформирован отчет в соответствии с выбранной фильтрацией в блоке поиска или без неё, если фильтрация не установлена.

| $\equiv$<br>Υ<br>Контракты @                       |                 |                   |                                                   |         |                           |
|----------------------------------------------------|-----------------|-------------------|---------------------------------------------------|---------|---------------------------|
| Остатки складов                                    | Bce             | • Дата (от - до): | 一下<br>$\times$<br>□ × Homep<br><b>x</b> Поставщик |         |                           |
| Контракты                                          | Добавить        |                   |                                                   |         | Стандартный отчет         |
| Приходные накладные                                | Дата 4          | Номер             | Поставщик                                         | Сумма   | Тип<br>контракта          |
| Расходные накладные                                | 14.11.2023      | $\mathbf{m}$      | <b>CONTROL</b> COMPANY                            |         | п<br>500 000,00 Самозакуп |
| Документы выдачи МИ<br>Документы возврата МИ       | ◢<br>14.11.2023 |                   |                                                   | 100,00  | п<br>Самозакуп            |
| Документы тех.                                     | 13.11.2023      |                   | The process of the company's                      | 1452,00 | n<br>Самозакуп            |
| обслуживания/санации МИ<br>Документы оприходования | 07.11.2023      | <b>SALE</b>       |                                                   | 900,00  | n<br>Самозакуп            |
| Документы списания                                 | 06.11.2023      |                   | Taxanoogalkaan goog Taxanoogalkaan                | 1250,00 | n<br>Самозакуп            |
| Документы перемещения                              | 03.11.2023      |                   | <b>DOST TENNIS</b>                                | 297,00  | п<br>Самозакуп            |
| Документы требования                               | 01.11.2023      |                   | <b>CONTRACTOR</b>                                 | 900,00  | n<br>Самозакуп            |
| Списания по листу                                  | 17.10.2023      | m                 | SACTORIZED ENTERTA                                | 0,00    | n<br>Самозакуп            |

Рисунок 19. Вкладка «Контракты»

<span id="page-15-0"></span>Для добавления нового контракта необходимо нажать кнопку «Добавить», откроется форма «Контракт» [\(Рисунок 20\)](#page-16-0), в которой необходимо заполнить поля из шапки документа, а также указать номенклатуру.

В табличной части документа следует заполнить поля «Количество» и «Цена с НДС», остальные значения рассчитаются автоматически. При изменении ставки НДС значения полей «без НДС» будут пересчитаны.

**Внимание!** Не следует удалять позиции и уменьшать их количество, если по ним уже были осуществлены поставки.

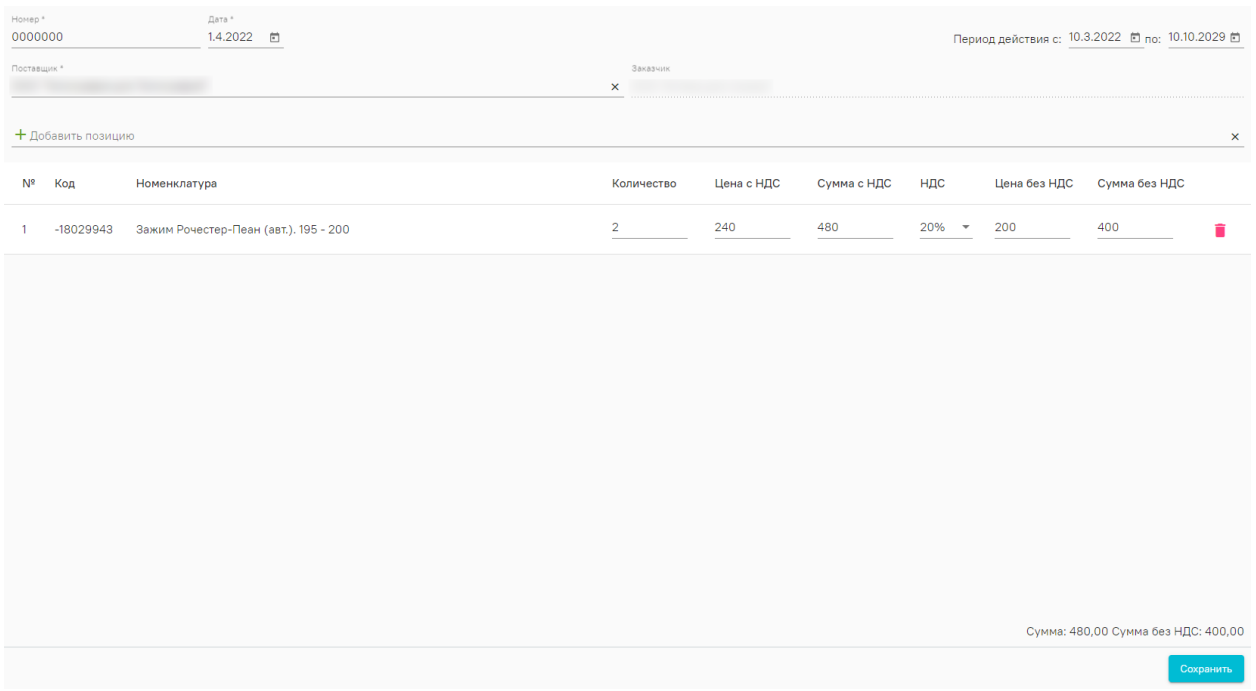

### Рисунок 20. Форма редактирования контракта

<span id="page-16-0"></span>При включенной настройке [«Использовать планы поставок»](https://confluence.softrust.ru/pages/viewpage.action?pageId=78118933) в строке позиции будет

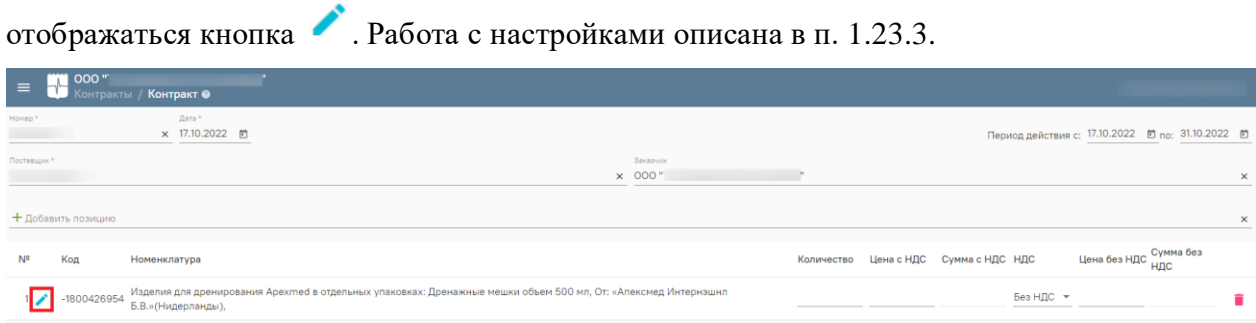

Рисунок 21. Кнопка «Редактировать»

При нажатии кнопки отобразится форма «Планы поставок», которая позволяет создавать планы поставок по каждой позиции [\(Рисунок 22\)](#page-17-0).

Добавить подразделение

Отмена

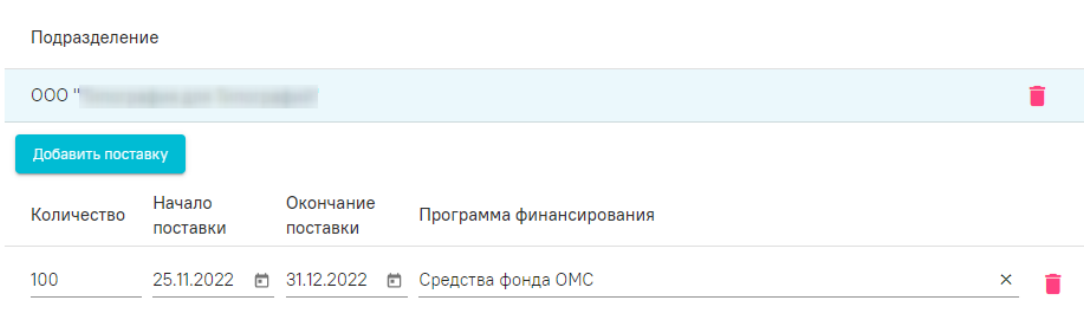

Рисунок 22. Форма «Планы поставок»

<span id="page-17-0"></span>Для добавления плана поставок следует выбрать подразделение в поле «Добавить подразделение». Поле заполняется путем выбора нужного значения из списка доступных пользователю подразделений. Выбранное подразделение отобразится ниже в списке подразделений [\(Рисунок 23\)](#page-18-0). Для удаления подразделения следует нажать кнопку .

Добавить подразделение

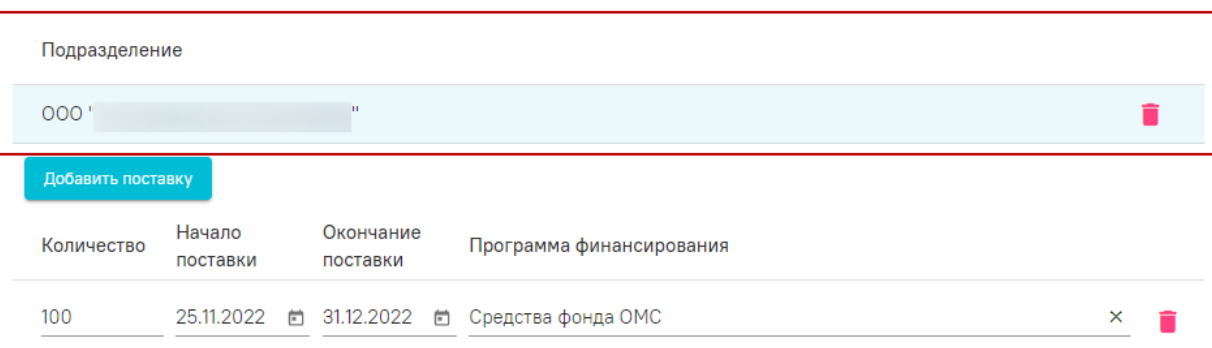

Отмена

Сохранить

Рисунок 23. Отображение выбранного подразделения

<span id="page-18-0"></span>Для добавления плана поставок следует нажать кнопку «Добавить поставку». В результате отобразится строка для заполнения плана поставок [\(Рисунок 24\)](#page-19-0).

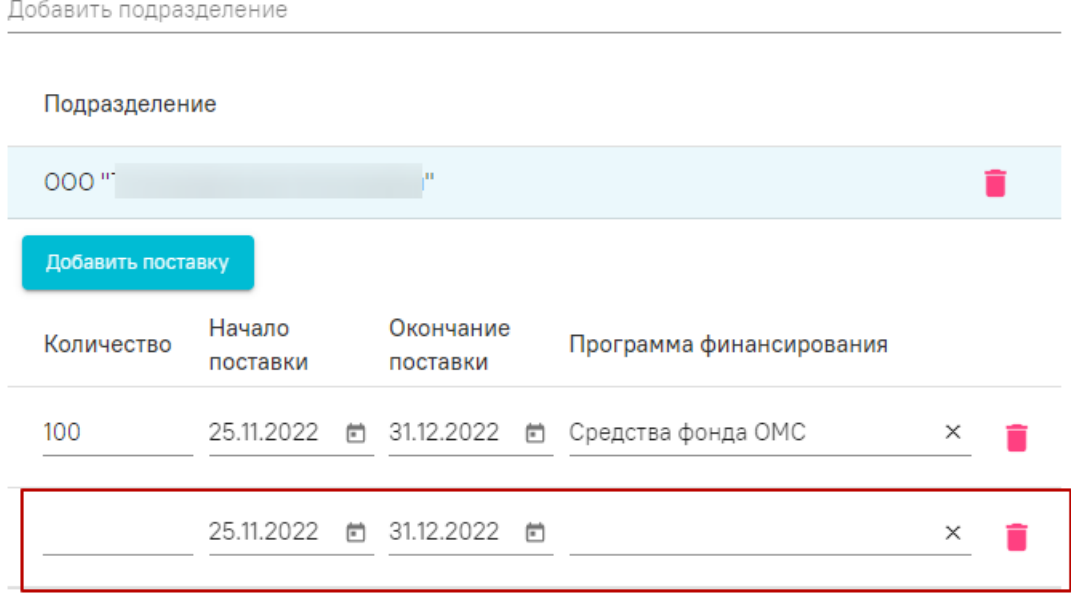

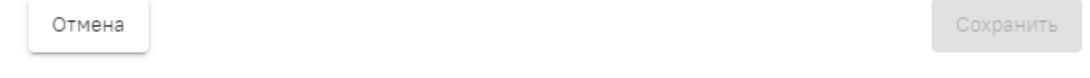

Рисунок 24. Добавление плана поставок

<span id="page-19-0"></span>В поле «Количество» необходимо указать количество, которое будет поставляться в указанный период поставки. Поля «Начало поставки» и «Окончание поставки» заполняются автоматически датами периода действия контракта, доступны для редактирования. В поле «Программа финансирования» следует ввести и выбрать нужное значение программы финансирования.

После заполнения всех полей следует сохранить планы поставок, нажав кнопку

Сохранить

[\(Рисунок 25\)](#page-20-2).

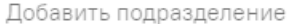

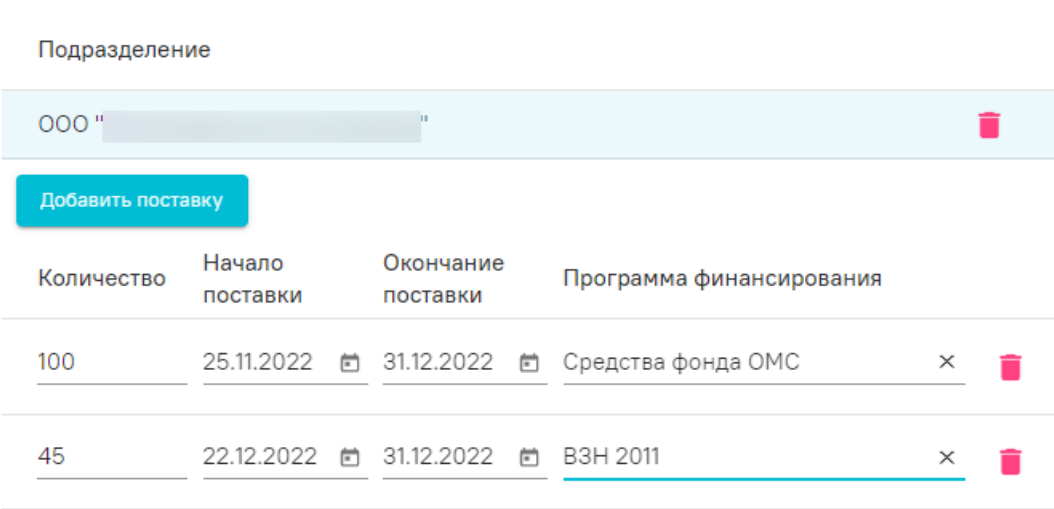

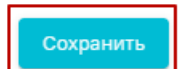

Рисунок 25. Кнопка «Сохранить» на форме «Планы поставок»

<span id="page-20-2"></span>**[Видеоинструкция по работе во вкладке «Контракты»](https://rutube.ru/video/4291c324d5e211f6e50c421c1bff13a0/?playlist=340105)**

# <span id="page-20-0"></span>**1.4.1. История документа**

Отмена

На вкладке «История документа» можно просмотреть историю изменения документа

#### [\(Рисунок 26\)](#page-20-3).

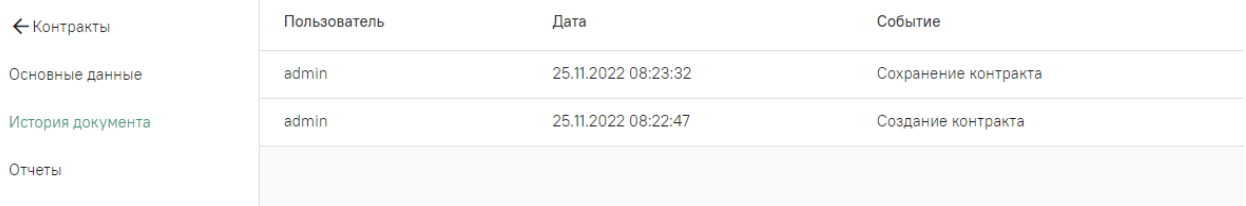

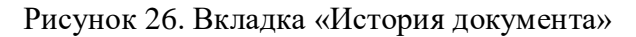

# <span id="page-20-3"></span><span id="page-20-1"></span>**1.4.2. Отчёт по контракту**

Из формы редактирования контракта можно сформировать следующие отчёты:

• Поставки в разрезе поставщиков по контракту - позволяет отобразить сведения о

поставках лекарственных препаратов за период по поставщику.

• Контроль поставок (Контракт) – позволяет отобразить сводку о поставленных и недопоставленных лекарственных препаратах.

• Контроль поставок (Контракт с планами поставок) – позволяет отобразить сводку о планируемых поставках лекарственных препаратов. Отчёт доступен при включенной настройке «План поставки».

Для этого необходимо перейти на вкладку «Отчёты» и выбрать нужный отчёт и нажать кнопку [\(Рисунок 27\)](#page-21-1).

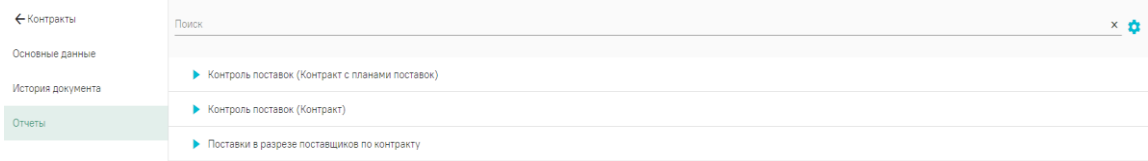

#### Рисунок 27. Форма «Отчёты»

<span id="page-21-1"></span>При нажатии кнопки откроется форма настройки групп отчетов, позволяющая осуществить настройку отображения отчетов для пользователя в данной вкладке. Настройка отображения отчетов во вкладке аналогична настройке в разделе [«Отчёты»](https://confluence.softrust.ru/pages/viewpage.action?pageId=78118977).

#### **1.5. Приходные накладные**

<span id="page-21-0"></span>Приходная накладная – документ, предназначенный для учета поступления лекарственных препаратов (ЛП) и медицинских изделий внутри организации. Для работы с документом пользователь должен иметь:

• роль с разрешением «Управление приходными накладными»;

• доступ хотя бы к одному складу с установленным признак «Управление складом» на вкладке [«Доступ»](https://confluence.softrust.ru/pages/viewpage.action?pageId=78118923#:~:text=%D1%81%20%D1%81%D0%B8%D1%81%D1%82%D0%B5%D0%BC%D0%BE%D0%B9%20%D0%9C%D0%94%D0%9B%D0%9F.-,%D0%94%D0%BE%D1%81%D1%82%D1%83%D0%BF,-%D0%92%D0%BA%D0%BB%D0%B0%D0%B4%D0%BA%D0%B0%20%D0%B4%D0%BB%D1%8F%20%D0%BF%D1%80%D0%B5%D0%B4%D0%BE%D1%81%D1%82%D0%B0%D0%B2%D) в структуре организации (для оприходования ЛП на склад).

Список документов можно фильтровать для этого необходимо нажать кнопку в блоке поиска. Работа с фильтрами во вкладке «Приходные накладные» аналогична работе с фильтрами во вкладке [«Остатки складов»](https://confluence.softrust.ru/x/HQCoB) (см. в п[.1.3\)](#page-7-0).

При нажатии кнопки «Стандартный отчет» будет сформирован отчет в соответствии с выбранной фильтрацией в блоке поиска или без неё, если фильтрация не установлена.

## <span id="page-22-0"></span>**1.5.1. Для немаркированных лекарственных препаратов**

#### **1.5.1.1. Создание приходной накладной**

Для создания в Системе документа «Приходная накладная» следует в разделе «Приходные накладные» нажать кнопку «Добавить» [\(Рисунок 28\)](#page-22-1).

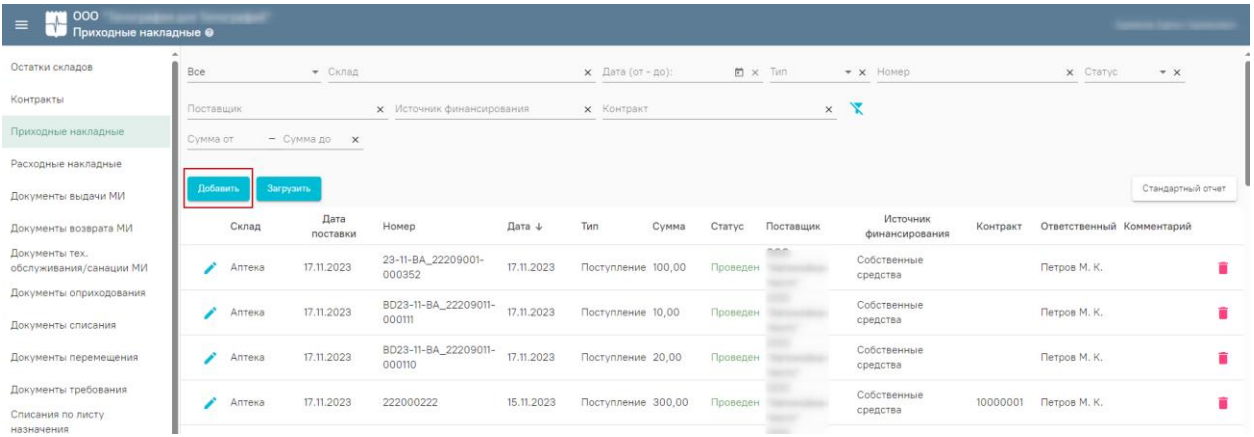

Рисунок 28. Кнопка «Добавить» в разделе «Приходные накладные»

<span id="page-22-1"></span>Отобразится форма приходной накладной, которую следует заполнить [\(Рисунок 29\)](#page-22-2). По умолчанию при добавлении документа установлен тип «Поступление». Для создания документов «Возврат поставщику» следует установить переключатель «Возврат» в правом верхнем углу формы.

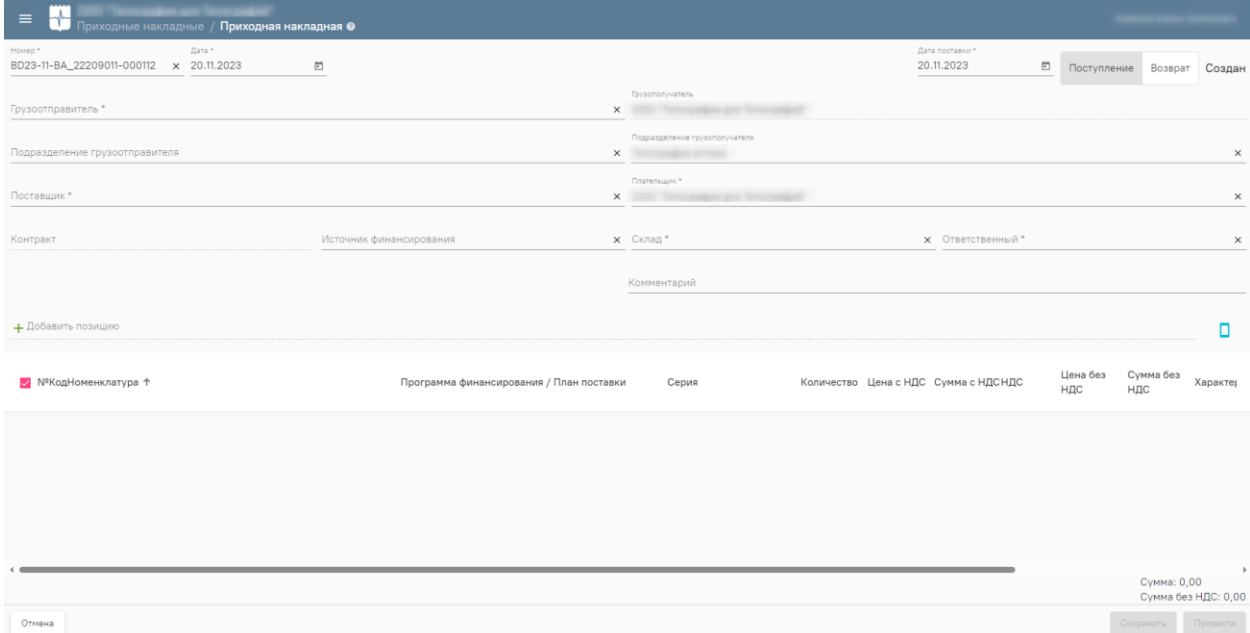

<span id="page-22-2"></span>Рисунок 29. Форма приходной накладной

Номер документа формируется автоматически при его создании. Поле «Дата» заполняется датой пришедшего документа, а поле «Дата поставки» – дата оприходования товара, с этой даты его можно будет списывать со склада. Поля «Поставщик» и «Плательщик» автоматически заполняются в соответствии с полями «Грузоотправитель» и «Грузополучатель», доступны для редактирования. В поле «Склад» необходимо выбрать значение из списка доступных пользователю складов. В поле «Ответственный» выбирается физическое лицо, ответственное за приемку товара. Обычно им является ответственный по складу, поэтому Система автоматически его подставит. Однако при необходимости пользователь может выбрать другое физическое лицо из списка. При необходимости следует заполнить поле «Комментарий», заполняется вручную с клавиатуры. Поле «Добавить позицию» предназначено для подбора номенклатуры в табличную часть документа.

В табличной части документа необходимо внести данные о поступивших на склад товарах. Значение поля «Серия» заполняется из списка или добавляется вручную: при ручном вводе серии необходимо заполнить ее номер, срок годности и информацию о сертификате соответствия. После ввода количества и цены с НДС значения полей «Сумма с НДС», «Цена без НДС» и «Сумма без НДС» будут рассчитаны автоматически. При изменении ставки НДС значения полей «без НДС» будут пересчитаны.

**Примечание.** Если поле «Контракт» в шапке документа было заполнено, то при подборе номенклатуры в списке отобразятся только те позиции, которые были добавлены в контракт. После выбора номенклатуры поля «Цена с НДС» и «Цена без НДС» автоматически заполнятся значениями из контракта.

Если при создании контракта для позиции был добавлен план поставок, то в поле «Программа финансирования / План поставки» следует выбрать один из планов поставки на основании которого пришла данная приходная накладная [\(Рисунок 30\)](#page-24-0).

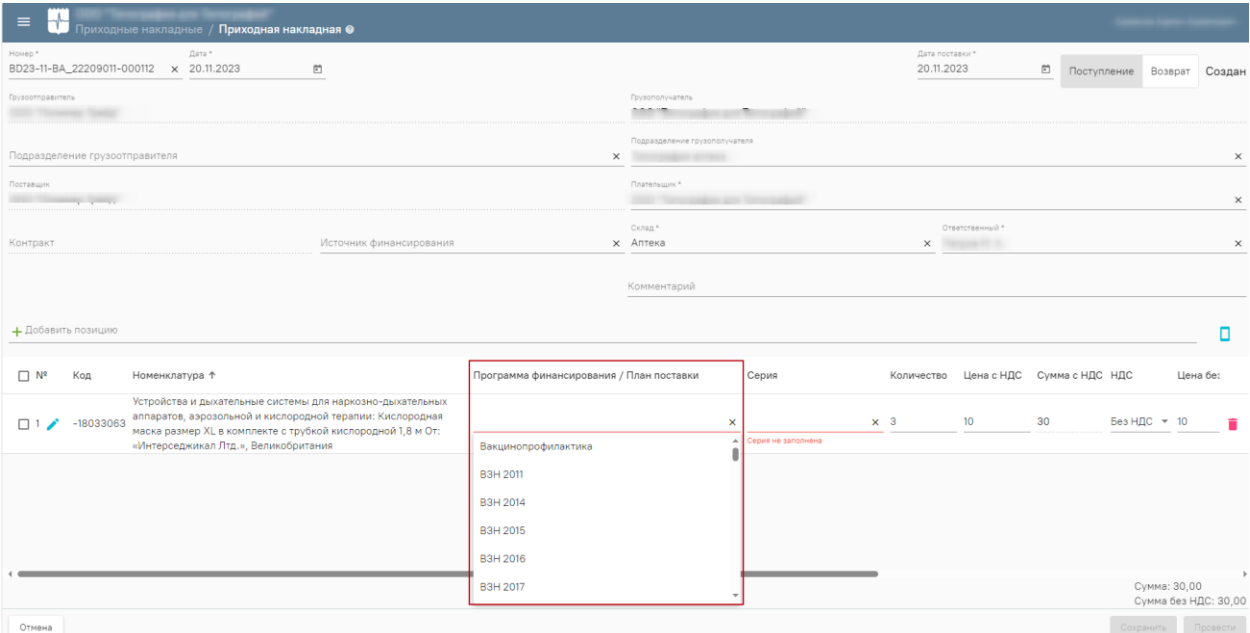

#### Рисунок 30. Выбор плана поставки

<span id="page-24-0"></span>Если у организации включена настройка [«Использовать программы](https://confluence.softrust.ru/pages/viewpage.action?pageId=78118933#:~:text=%D0%BA%20%D0%BD%D0%B0%D1%87%D0%B0%D0%BB%D1%83%20%D0%BC%D0%B5%D1%82%D0%B0%D0%B4%D0%B0%D0%BD%D0%BD%D1%8B%D1%85-,%D0%9E%D0%B1%D1%89%D0%B8%D0%B5%20%D0%BD%D0%B0%D1%81%D1%82%D1%80%D0%BE%D0%B9%D0%BA%D0%B8,-%D0%92%20%D0%B4%D0%B0%D0%BD%D0%BD%D0%BE%D0%B9%20)  [финансирования»](https://confluence.softrust.ru/pages/viewpage.action?pageId=78118933#:~:text=%D0%BA%20%D0%BD%D0%B0%D1%87%D0%B0%D0%BB%D1%83%20%D0%BC%D0%B5%D1%82%D0%B0%D0%B4%D0%B0%D0%BD%D0%BD%D1%8B%D1%85-,%D0%9E%D0%B1%D1%89%D0%B8%D0%B5%20%D0%BD%D0%B0%D1%81%D1%82%D1%80%D0%BE%D0%B9%D0%BA%D0%B8,-%D0%92%20%D0%B4%D0%B0%D0%BD%D0%BD%D0%BE%D0%B9%20), то для приходной накладной необходимо обязательно указать программу финансирования (см. в п. 1.20.2).

В случае если товар поступает от поставщика в одних единицах измерения, а реализуется – в других, следует указать формулу перевода единиц измерения, выбрав ее из списка или добавив новую.

Также в табличной части можно указать одну или несколько характеристик для каждой номенклатуры. Затем заполненный документ следует сохранить и/или провести.

При выключенной настройке [«Использование планов поставки»](https://confluence.softrust.ru/pages/viewpage.action?pageId=78118933) (см. п 1.20.2) в Системе существует возможность проставления программы финансирования одновременно по всем позициям приходной накладной. Для этого следует выделить необходимые позиции и нажать кнопку «Установить программу финансирования» [\(Рисунок 31\)](#page-24-1).

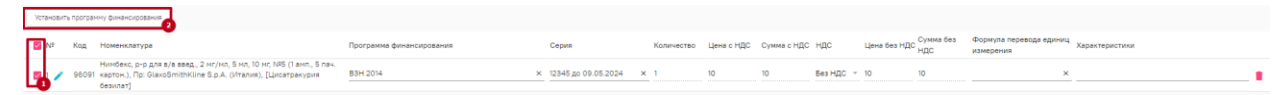

<span id="page-24-1"></span>Рисунок 31. Проставления программы финансирования одновременно по всем позициям приходной накладной

Отобразится окно выбора программы финансирования, где следует ввести и выбрать

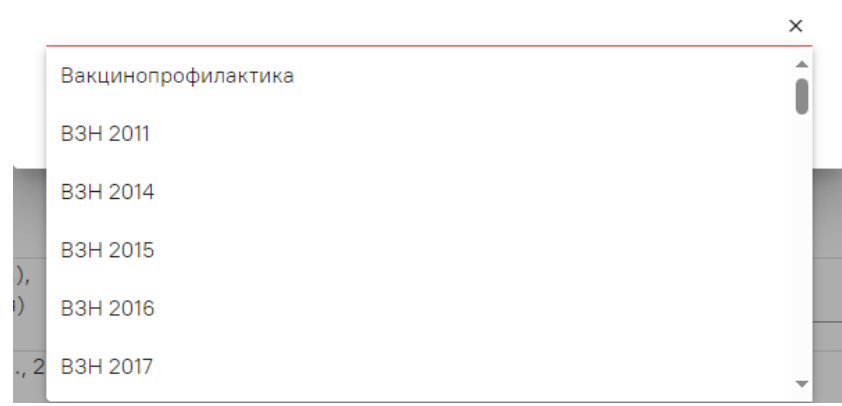

# Выберите программу финансирования

Рисунок 32. Окно выбора программы финансирования

<span id="page-25-0"></span>В результате наименование выбранной программы финансирования будет отображаться в соответствующем столбце, поле «Источник финансирования» станет недоступно для редактирования или заполнения [\(Рисунок 33\)](#page-25-1).

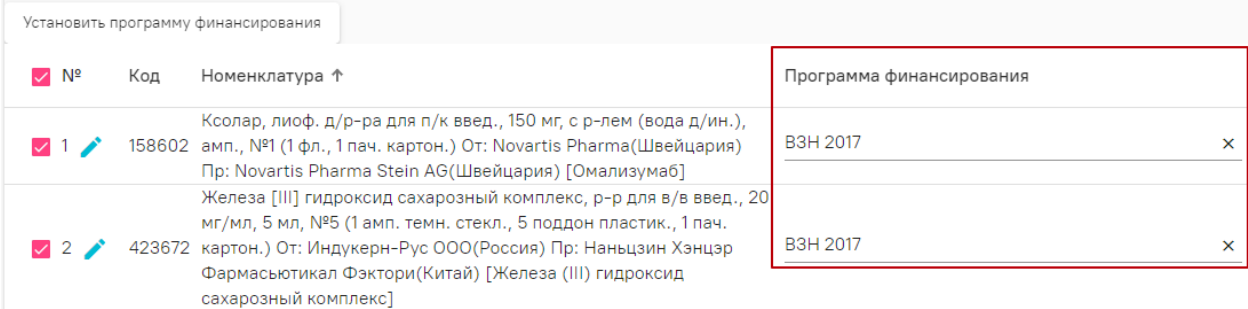

#### Рисунок 33. Отображение выбранной программы финансирования

<span id="page-25-1"></span>При оприходовании медицинских изделий необходимо для каждого медицинского изделия указать инвентарный номер. Для этого необходимо перейти в форму редактирования упаковки по кнопке в строке с позицией документа. В открывшемся окне необходимо выбрать переключатель «Инвентарный номер», нажать кнопку «Добавить».

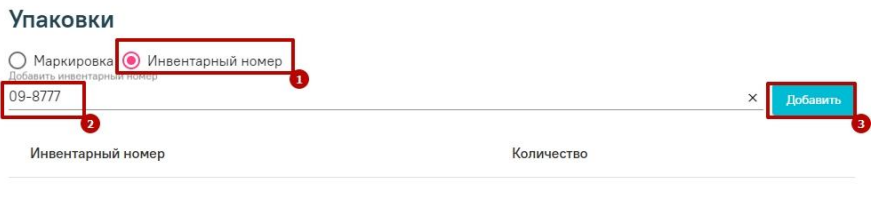

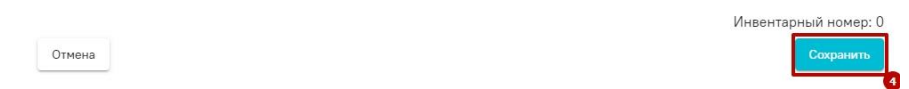

Рисунок 34. Добавление инвентарного номера

После заполнения всех необходимых полей нужно нажать кнопку «Провести». Для отмены проведения приходной накладной нужно нажать кнопку «Отмена проводки».

**[Видеоинструкция по работе во вкладке «Приходные накладные»](https://rutube.ru/video/87bd73413dc8d7fad974e7afcb7a9849/?playlist=340105)**

### <span id="page-26-0"></span>**1.5.2. Для маркированных лекарственных препаратов**

При проведении накладных с маркированными ЛП будет использоваться различные схемы отправки сведений в МДЛП.

### **1.5.2.1. Прямой порядок акцептования**

Прямой порядок акцептования – порядок, при котором в МДЛП отправителем регистрируются сведения об отгрузке покупателю лекарственных препаратов, а получателем осуществляется подтверждение в МДЛП зарегистрированных отправителем сведений об отгрузке лекарственных препаратов.

Для создания приходной накладной следует:

1. Загрузить необходимый документ из МДЛП [\(601 схема\)](file:///C:/pages/viewpage.action%3fpageId=78118973) в пункте «Приходные накладные».

2. Открыть загруженный документ и на вкладке «Основные данные» проверить информацию из шапки, а также заполнить пустые поля, если это необходимо.

3. В табличной части документа следует подтвердить наличие поступившей номенклатуры с помощью сканера или проставив признак «В наличии» при редактировании позиции. Поле «Количество в наличии» рассчитается автоматически на основании данных,

полученных в результате сканирования. В случае, если количество номенклатуры более 1 единицы, можно разделить ее согласно упаковкам или соединить при необходимости. Также следует выбрать программу финансирования и характеристики номенклатуры при их наличии.

4. При отсутствии расхождений и претензий к поставленному товару следует осуществить приемку лекарственных препаратов и зарегистрировать в Системе МДЛП сведения о принятом товаре [\(Рисунок 35\)](#page-27-0). При проводке документа в МДЛП отправится регистрация сведений о приемке (701 схема) по упаковкам в наличии.

5. Если к товару имеются расхождения или претензии, допускается осуществить частичную приемку товара или полностью отказаться от приемки лекарственных препаратов. Для этого необходимо снять признак «В наличии» у упаковок. Далее следует провести документ. Будет выдано предупреждение об обнаружении не отсканированных упаковок. В МДЛП будет направлена схема 252 (Регистрация сведений об отказе получателя от приемки ЛП), а также схема 701 (Регистрация подтверждения сведений) при частичной приемке.

| Bara*<br>Номер<br>BD23-12-BA 22209001-000411<br>04.12.2023                                                            | $\begin{bmatrix} 1 \\ 2 \end{bmatrix}$   |                                     | Лата поставки *<br>04.12.2023 |                               | $\boxdot$  | Возврат<br>Поступление |                                        | Проведен |
|----------------------------------------------------------------------------------------------------|------------------------------------------|-------------------------------------|-------------------------------|-------------------------------|------------|------------------------|----------------------------------------|----------|
| <b>Грузоотправитель</b>                                                                                               |                                          | <b>Spysononyvaters</b>              |                               |                               |            |                        |                                        |          |
| Подразделение грузоотправителя                                                                                        |                                          | Подразделение грузополучателя       |                               |                               |            |                        |                                        |          |
| Поставщик<br>$0.10$ me                                                                                                |                                          | Плательщик<br>0.0011<br>$1.1 - 1.0$ |                               |                               |            |                        |                                        |          |
| Контракт<br>0606 or 04.12.2023                                                                                        | Источник финансирования                  | Склад<br><b>All Commercial</b>      |                               | Ответственный<br>Иванов И. И. |            |                        |                                        |          |
|                                                                                                    |                                          | Комментарий                         |                               |                               |            |                        |                                        |          |
| Код<br>N <sup>2</sup><br>Номенклатура +                                                                               | Программа финансирования / План поставки |                                     | Серия                         | Количество                    | Цена с НДС | Сумма с НДС НДС        |                                        | Цен      |
| Трахеостомическая трубка армированная, с выдвигающимся<br>$-18025108$<br>фланцем размер 9.0 мм От: Ковидиен Ллс (США) | Вакцинопрофилактика                      |                                     | 098 до 01.01.2222             |                               | 200        | 200                    | Без НДС                                | $-200$   |
|                                                                                                    |                                          |                                     |                               |                               |            |                        |                                        |          |
|                                                                                                    |                                          |                                     |                               |                               |            |                        | Сумма: 200,00<br>Сумма без НДС: 200,00 | ٠        |
| Отмена                                                                                                    |                                          |                                     |                               |                               |            |                        | Отнема проводки                        |          |

Рисунок 35. Проведенная приходная накладная

<span id="page-27-0"></span>Регистрация сведений о приемке ЛП доступна также через вкладку «Обмен с МДЛП» при нажатии кнопки «Добавить» и выборе схемы для регистрации сведений. Для подтверждения приемки товара следует выбрать 701 схему, откроется одноименная форма, в которой нужно выбрать места деятельности отправителя и получателя, а также подтвердить наличие номенклатуры.

При загрузке накладной по [612 схеме](https://confluence.softrust.ru/pages/viewpage.action?pageId=78118973) (Уведомление об отгрузке со склада

28

отправителя в рамках смены владельца), откроется форма приходной накладной, в которой поля «Контракт», «Источник финансирования» и цены не передаются. [612 схема](https://confluence.softrust.ru/pages/viewpage.action?pageId=78118973) предполагает смену владельца товара, следовательно, товар может быть с разных контрактов, по разным источникам и программам. В документе «Приходная накладная» по [612 схеме](https://confluence.softrust.ru/pages/viewpage.action?pageId=78118973) цены необходимо указать вручную, либо выбрав позицию контракта цена автоматически будет указана.

Если грузоотправитель и грузополучатель являются медицинскими организациями, то заполнение поля «Контракт» необязательно по [612 схеме.](https://confluence.softrust.ru/pages/viewpage.action?pageId=78118973)

При перемещении лекарственных препаратов между различными адресами осуществления деятельности у одного юр. лица сведения будут получены из МДЛП по [схеме 629](https://confluence.softrust.ru/pages/viewpage.action?pageId=78118973) (Перемещение лекарственных препаратов между различными адресами осуществления деятельности).

**[Видеоинструкция по работе во вкладке «Приходные накладные». Прямой](https://rutube.ru/video/fc1ea7cc50bc9b75e4af7075f6259217/?playlist=340105)  [порядок акцептования](https://rutube.ru/video/fc1ea7cc50bc9b75e4af7075f6259217/?playlist=340105)**

#### **1.5.2.2. Обратный порядок акцептования**

Обратный порядок акцептования – порядок, при котором в МДЛП получателем регистрируются сведения о приемке лекарственных препаратов на склад, а затем отправителем осуществляется подтверждение сведений о приемке на склад покупателя.

**Важно! При обратном порядке акцептования грузополучатель должен быть добавлен грузоотправителем в реестр доверенных контрагентов. В противном случае будет получен отказ в регистрации сведений о приемке ЛП получателем**

Для отправки данных о приемке ЛП сначала необходимо **создать** в Системе **документ «Приходная накладная»**, указав в шапке все необходимые данные. Подробнее о создании приходной накладной см. пункт выше. Отличие в создании приходной накладной для маркированных ЛП заключается в добавлении SGTIN или SSCC кодов.

Для их ввода следует нажать кнопку . В открывшейся форме ввести код вручную или с помощью сканера, а затем установить необходимый статус. В левом нижнем углу документа отразится информация о статусах введенных кодов [\(Рисунок 36\)](#page-29-0).

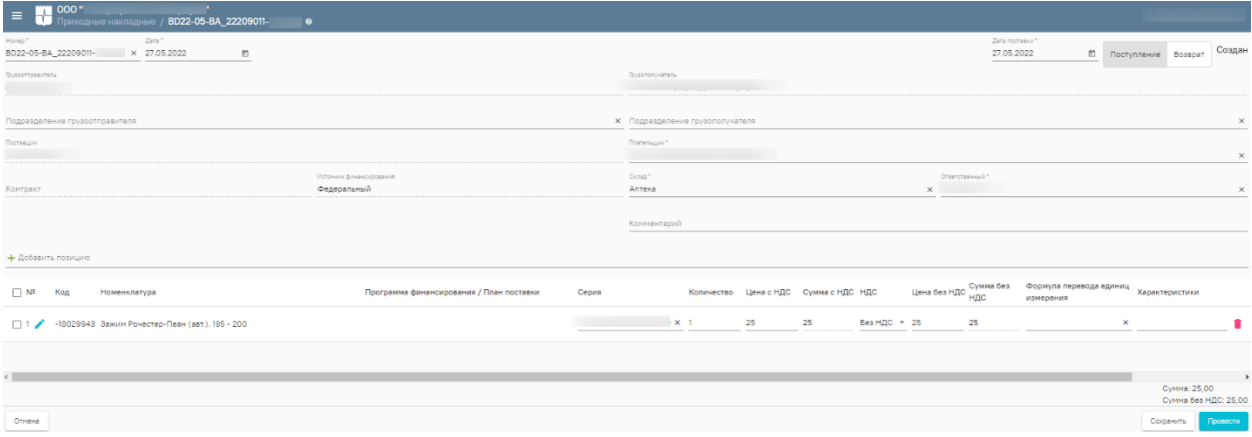

#### Рисунок 36. Форма документа «Приходная накладная»

<span id="page-29-0"></span>Заполненный документ следует сохранить и/или провести. После проведения документа будет отправлено *уведомление о получении упаковок* (416 схема), статус документа примет значение «Создан».

Затем следует дождаться от поставщика *уведомления*, подтверждающего сведения *о приёмке лекарственных препаратов получателем* [\(схема 607\)](file:///C:/pages/viewpage.action%3fpageId=78118973). После **загрузки уведомления** из пункта «Входящие документы МДЛП» необходимо открыть его и перейти в Приходную накладную, затем **провести** её. Статус документа и статусы упаковок изменятся на «Проведен».

Регистрация сведений о приемке ЛП доступна также через вкладку «Обмен с МДЛП» при нажатии кнопки «Добавить» и выборе схемы для регистрации сведений. Для отправки данных о приемке ЛП следует выбрать 416 схему (Регистрация сведений о приемке ЛП на склад получателя), откроется одноименная форма, в которой нужно выбрать места деятельности отправителя, тип операции, контракт, источник финансирования и тип договора. Также необходимо подтвердить наличие поступивших ЛП по накладной, а затем нажать кнопку «Отправить в МДЛП».

**Видеоинструкции по работе во вкладке «Приходные накладные».** 

- **[Обратный порядок акцептования](https://rutube.ru/video/e671e3e02cef34c21cd280969501062d/?playlist=340105) (схема 416)**
- **[Обратный порядок акцептования \(схема 702\)](https://rutube.ru/video/e79b2b1be05bd5a20000c387a8ef340b/?playlist=340105)**

#### **1.5.2.3. Оприходование без подтверждения**

В случае возникновения проблем с регистрацией сведений об обороте ЛП может использоваться упрощенный процесс осуществления приемки ЛП, не требующий подтверждение приемки ЛП от поставщика.

Схема может применяться субъектами обращения в случае, если субъект обращения лекарственного препарата по каким-либо причинам не передал в ИС МДЛП сведения о приемке/отгрузке ЛП или акцепте сведений об обороте маркированного лекарственного препарата, или по техническим/иным причинам указанные сведения не были зарегистрированы в МДЛП.

Для отправки данных о приемке ЛП необходимо при проведении документа навести указатель мыши на кнопку «Провести» и в появившемся списке выбрать пункт «Регистрация сведений об оприходовании 702».

Владелец получит уведомление об оприходовании ЛП получателем.

Для категории льготных аптек после заполнения настройки «Текущее подразделение» её значение будет автоматически заполняться в поле «Подразделение грузополучателя» [\(Рисунок 37\)](#page-30-0).

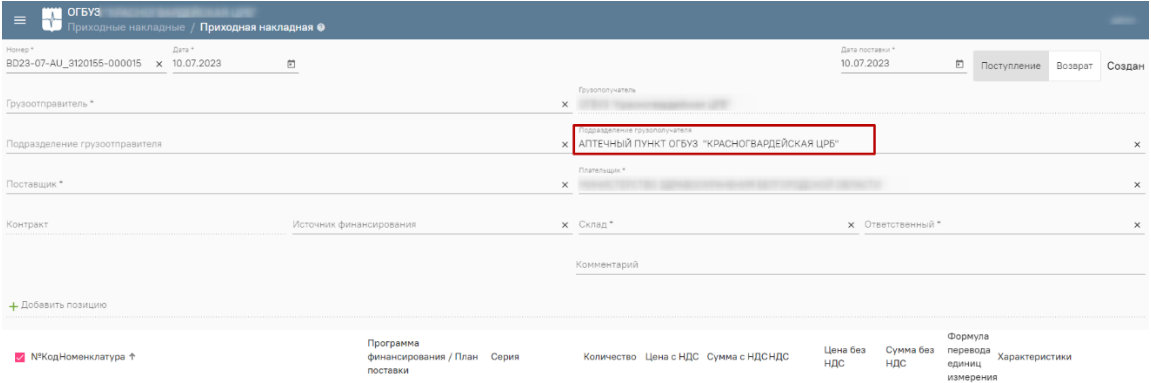

Рисунок 37. Форма документа «Приходная накладная»

<span id="page-30-0"></span>Приходную накладную можно выгрузить в «Хранилище данных», нажав кнопку на форме «Приходные накладные». В левой части открывшегося документа выбрать «Выгрузка в хранилище документов» и нажать «Выгрузить». После чего отобразится текущая дата и время выгрузки документа [\(Рисунок 38\)](#page-31-1).

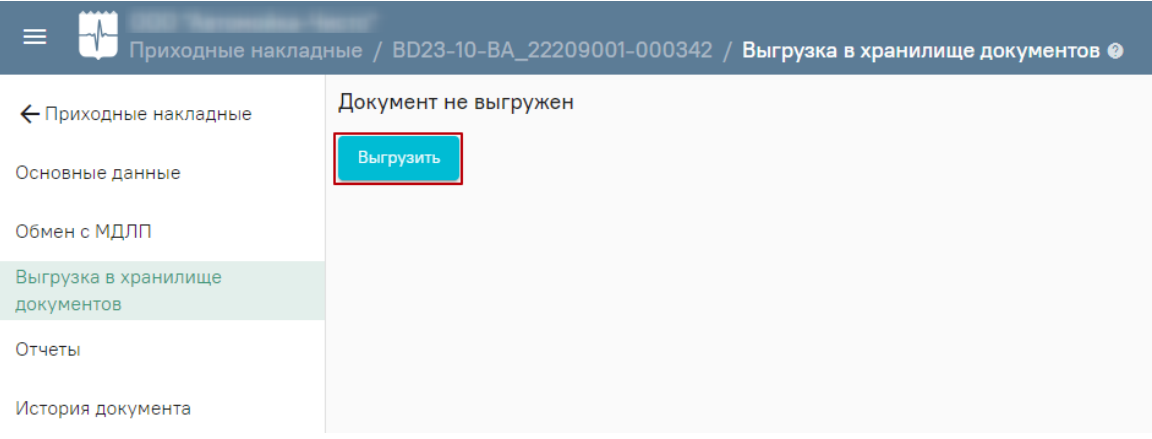

Рисунок 38. Форма выгрузки приходной накладной в «Хранилище документов»

# <span id="page-31-1"></span><span id="page-31-0"></span>**1.5.3. Обмен документами**

Возможность обмена документами доступна при условии, что на форме [«Общие](https://confluence.softrust.ru/pages/viewpage.action?pageId=78118933#id-%D0%90%D0%B4%D0%BC%D0%B8%D0%BD%D0%B8%D1%81%D1%82%D1%80%D0%B8%D1%80%D0%BE%D0%B2%D0%B0%D0%BD%D0%B8%D0%B5%D0%B0%D0%BF%D1%82%D0%B5%D0%BA%D0%B8-%D0%9E%D0%B1%D1%89%D0%B8%D0%B5%D0%BD%D0%B0%D1%81%D1%82%D1%80%D0%BE%D0%B9%D0%BA%D0%B8)  [настройки»](https://confluence.softrust.ru/pages/viewpage.action?pageId=78118933#id-%D0%90%D0%B4%D0%BC%D0%B8%D0%BD%D0%B8%D1%81%D1%82%D1%80%D0%B8%D1%80%D0%BE%D0%B2%D0%B0%D0%BD%D0%B8%D0%B5%D0%B0%D0%BF%D1%82%D0%B5%D0%BA%D0%B8-%D0%9E%D0%B1%D1%89%D0%B8%D0%B5%D0%BD%D0%B0%D1%81%D1%82%D1%80%D0%BE%D0%B9%D0%BA%D0%B8) установлен флажок «Использовать обмен документами» (см. п. 1.20.2).

Для загрузки накладной следует на форме «Приходные накладные» нажать кнопку «Загрузить» и перейти во вкладку «Обмен документами» [\(Рисунок 39\)](#page-31-2).

| 000                           | Прихолные наклалные <b>@</b> |  | $\mathbf{u}$             |             |                         |                          |                   |            |                                           |
|-------------------------------|------------------------------|--|--------------------------|-------------|-------------------------|--------------------------|-------------------|------------|-------------------------------------------|
| Остатки складов               | МДЛП                         |  | Обмен документами        |             |                         |                          |                   |            |                                           |
| Контракты                     | Номер документа              |  |                          |             |                         |                          |                   | $\times$   |                                           |
| Приходные накла               |                              |  |                          |             |                         |                          |                   |            |                                           |
| Расходные накла               | L.                           |  | Номер документа          | Отправитель |                         |                          |                   |            |                                           |
| Документы оприх               | $\checkmark$                 |  | 23-09-BA_22209011-000093 | 000 "       | ۳                       |                          |                   |            |                                           |
| Документы списа               | $\checkmark$                 |  | 23-10-BA_22209001-000334 | 000"        |                         |                          |                   |            |                                           |
| Документы перем               | $\checkmark$                 |  | 23-10-BA_22209001-000333 | 000"        |                         |                          |                   |            |                                           |
| Документы требо               | $\checkmark$                 |  | 23-06-BA 22209011-000071 | 000"        | -99                     |                          |                   |            |                                           |
| Списания по лист              | $\checkmark$                 |  | 23-06-BA_22209001-000111 | 000"        |                         |                          |                   |            |                                           |
| назначения<br>Документы инвен | $\checkmark$                 |  | 23-06-BA_22209001-000089 | 000"        |                         |                          |                   |            |                                           |
| Лекарственная пр              | $\checkmark$                 |  | 23-06-BA_22209001-000068 | 000"        |                         |                          |                   |            |                                           |
| Изготовление по               | $\Box$                       |  | 23-06-BA_22209011-000056 | 000 "       |                         |                          |                   |            |                                           |
| лекарственной пр<br>Рецепты   | $\checkmark$                 |  | 23-06-BA_22209011-000055 | 000 "       |                         |                          |                   |            |                                           |
| Доставка по реце              | $\Box$                       |  | 23-06-BA_22209011-000053 | 000 "       |                         |                          |                   |            |                                           |
| Отчетные период               | П                            |  | 23-05-BA_22209011-000051 | $000$ "     |                         |                          |                   |            |                                           |
|                               |                              |  |                          |             | Записей на странице: 50 | $\overline{\phantom{a}}$ | 1 - 24 из 24      | $\epsilon$ | $\overline{\phantom{a}}$<br>$\rightarrow$ |
| Отчеты                        |                              |  |                          |             |                         |                          | Выбрано 0 записей |            |                                           |
|                               | Отмена                       |  |                          |             |                         |                          |                   | Загрузить  |                                           |

<span id="page-31-2"></span>Рисунок 39. Вкладка «Обмен документами»

Во вкладке отображается список документов доступных для загрузки или уже загруженных в базу.

Для поиска документа следует в поле «Номер документа» указать номер документа. Поиск осуществляется автоматически при вводе данных.

Для загрузки документов следует установить флажок В строке нужного документа и нажать кнопку «Загрузить» [\(Рисунок 40\)](#page-32-0).

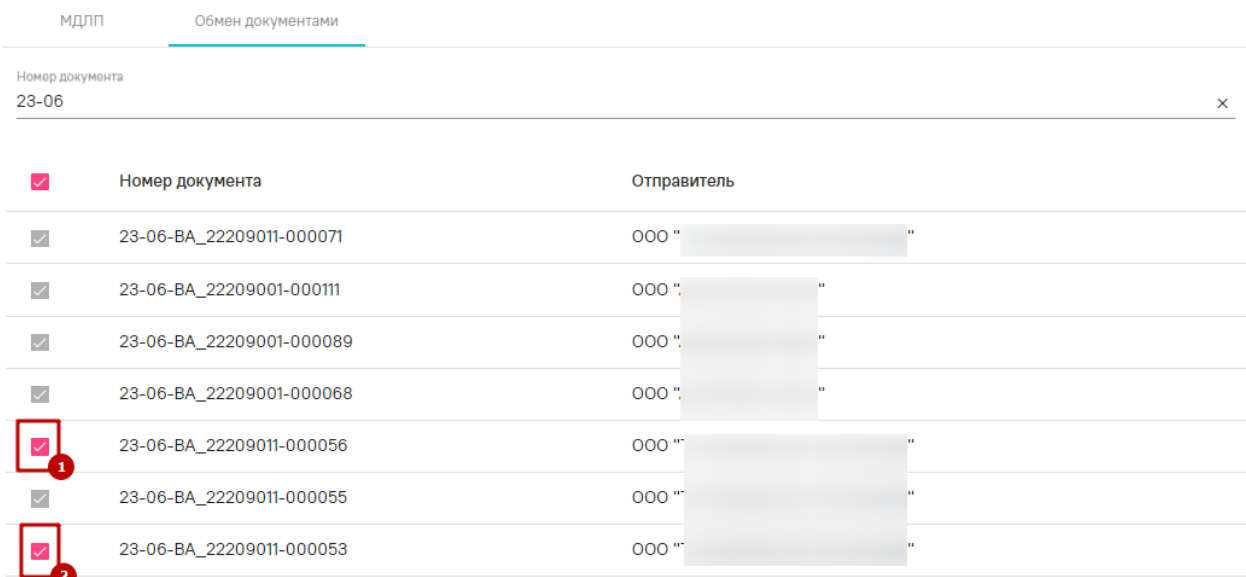

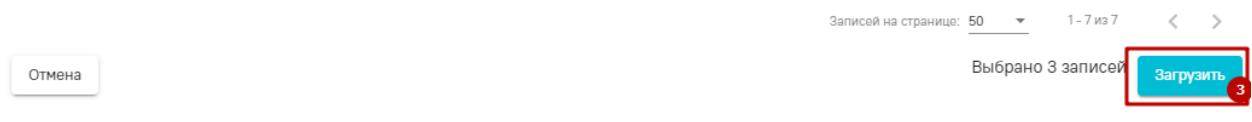

#### Рисунок 40.Загрузка документов

<span id="page-32-0"></span>В результате загруженные документы отобразятся во вкладке «Приходные накладные» в статусе «Создан» [\(Рисунок 41\)](#page-33-2).

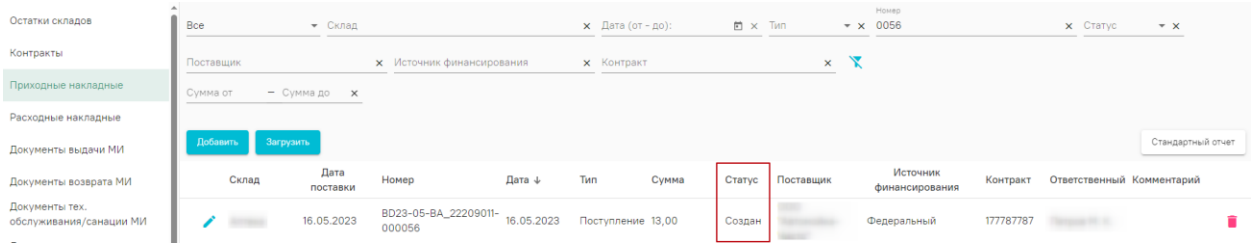

Рисунок 41. Отображение загруженных документов

<span id="page-33-2"></span>Дальнейшая работа с приходной накладной представлена выше.

## <span id="page-33-0"></span>**1.6. Отгрузка товара (Расходные накладные/Возврат поставщику)**

Для работы с документами пользователь должен иметь:

• роль с разрешением «Управление расходной накладной» для работы с расходной накладной;

• доступ хотя бы к одному складу с установленным признак «Управление складом» на вкладке [«Доступ»](https://confluence.softrust.ru/pages/viewpage.action?pageId=78118923#:~:text=%D1%81%20%D1%81%D0%B8%D1%81%D1%82%D0%B5%D0%BC%D0%BE%D0%B9%20%D0%9C%D0%94%D0%9B%D0%9F.-,%D0%94%D0%BE%D1%81%D1%82%D1%83%D0%BF,-%D0%92%D0%BA%D0%BB%D0%B0%D0%B4%D0%BA%D0%B0%20%D0%B4%D0%BB%D1%8F%20%D0%BF%D1%80%D0%B5%D0%B4%D0%BE%D1%81%D1%82%D0%B0%D0%B2%D) в структуре организации (для списания ЛП со склада).

Список документов можно фильтровать для этого необходимо нажать кнопку в блоке поиска. Работа с фильтрами во вкладке «Расходные накладные» аналогична работе с фильтрами во вкладке [«Остатки складов»](https://confluence.softrust.ru/x/HQCoB) (см. в п[.1.3\)](#page-7-0).

При нажатии кнопки «Стандартный отчет» будет сформирован отчет в соответствии с выбранной фильтрацией в блоке поиска или без неё, если фильтрация не установлена.

# <span id="page-33-1"></span>**1.6.1. Для немаркированных лекарственных препаратов**

#### **1.6.1.1. Создание документа**

Для создания в Системе документов «Возврат поставщику» или «Расходная накладная» следует в разделе «Расходные накладные» нажать кнопку «Добавить» [\(Рисунок](#page-34-0)  [42\)](#page-34-0).

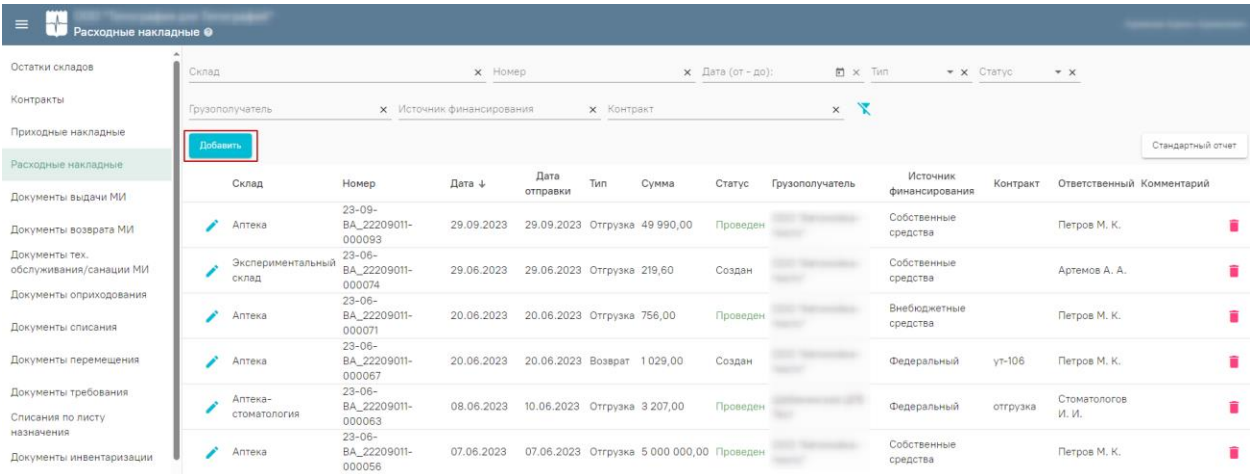

Рисунок 42. Кнопка «Добавить» в разделе «Расходные накладные»

<span id="page-34-0"></span>Отобразится форма расходной накладной, которую следует заполнить. По умолчанию при добавлении документа установлен тип «Отгрузка». Для создания документов «Возврат поставщику» следует установить переключатель «Возврат» в правом верхнем углу формы [\(Рисунок](#page-34-1) 43).

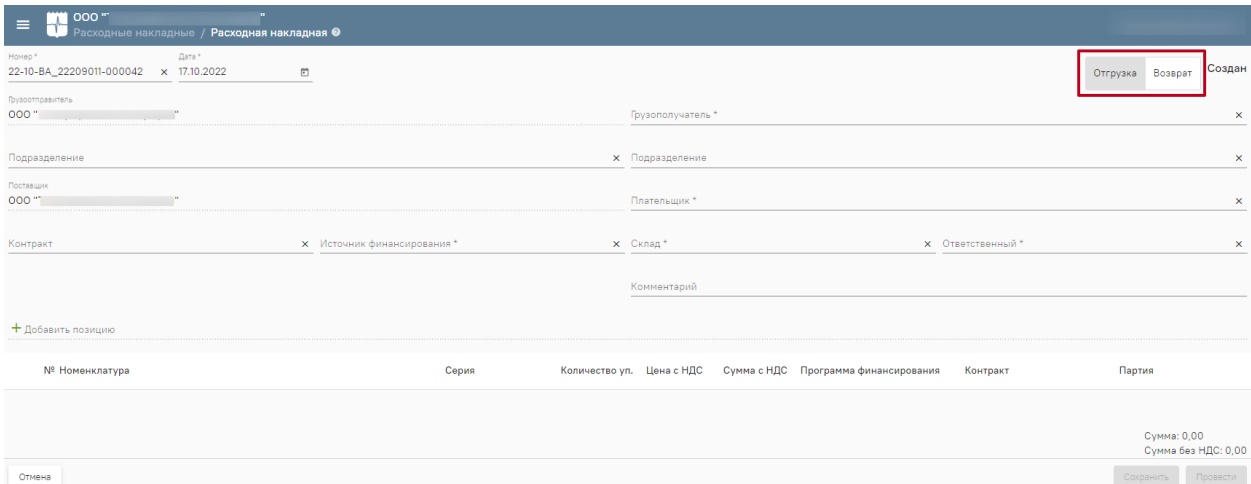

Рисунок 43. Выбор типа расходной накладной

<span id="page-34-1"></span>Номер документа формируется автоматически при его создании. Поле «Дата» заполняется датой оформления документа возврата. Поля «Поставщик» и «Плательщик» автоматически заполняются в соответствии с полями «Грузоотправитель» и «Грузополучатель», доступны для редактирования. При необходимости можно указать заранее созданный контракт с выбранным плательщиком в одноименном поле. В поле «Источник финансирования» обязательно должно быть указано значение источника.

**Примечание.** Если в поле «Источник финансирования» указано значение «Федеральный», то поле «Контракт» становится обязательным для заполнения, без этого будет невозможно добавить позицию в табличную часть.

В поле «Склад» необходимо выбрать значение из списка доступных пользователю складов. В поле «Ответственный» выбирается физическое лицо, ответственное за отгрузку товара. Обычно им является ответственный по складу, поэтому Система автоматически его подставит. Однако при необходимости пользователь может выбрать другое физическое лицо из списка. Поле «Добавить позицию» предназначено для подбора номенклатуры в табличную часть документа.

**Примечание.** Если поле «Контракт» в шапке документа было заполнено, то при подборе номенклатуры в списке отобразятся только те позиции, которые были добавлены в контракт.

В табличной части документа необходимо внести количество возвращаемых упаковок для выбранной номенклатуры. Система выведет доступный остаток и не позволит ввести значение больше, чем количество препарата, находящееся на складе. Остальная информация по препарату заполнится автоматически. Затем заполненный документ следует сохранить и/или провести.

**[Видеоинструкция по работе во вкладке «Расходные накладные»](https://rutube.ru/video/f1a4ece66dc90616bc377bd51ac09a04/?playlist=340105)**

#### <span id="page-35-0"></span>**1.6.2. Для маркированных лекарственных препаратов**

Создание в системе документов «Расходная накладная» аналогично, как и для немаркированных лекарственных препаратов. При формировании документа отобразится форма «Расходной накладной». Если грузоотправитель и грузополучатель являются медицинскими организациями, то при отгрузке формируется 471 [схема](https://confluence.softrust.ru/x/PQCoB) (Регистрация сведений о смене владельца лекарственных препаратов в рамках государственного лекарственного обеспечения). При выборе источника финансирования «Федеральный» заполнение поля «Контракт» необязательно [\(Рисунок 44\)](#page-36-0).
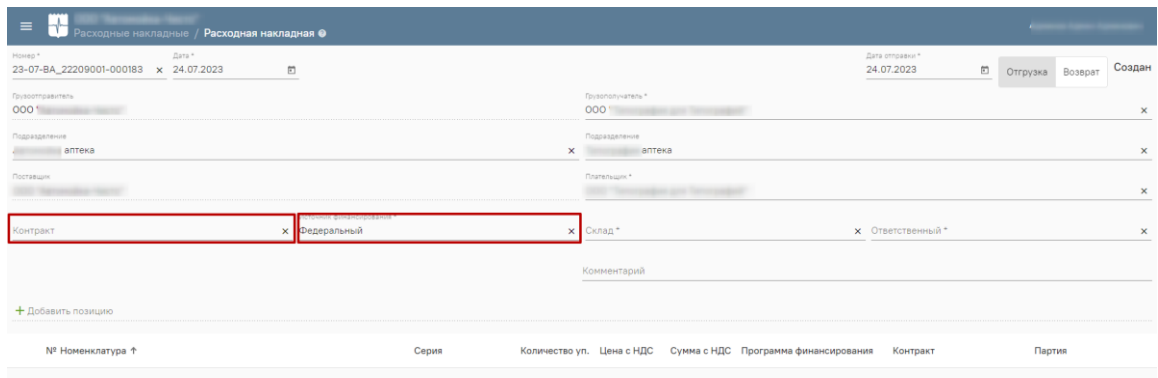

Рисунок 44. Форма «Расходной накладной»

Для возврата маркированных ЛП необходимо выполнить ту же последовательность действий, что и для немаркированных. Отличие состоит в указании упаковок для добавленных позиций в табличной части документа. Для этого необходимо отсканировать упаковки или выбрать их вручную при открытии позиции документа.

После корректного заполнения полей необходимо нажать кнопку «Провести», **в МДЛП будет отправлена 415 схема** (Регистрация сведений об отгрузке лекарственных препаратов со склада отправителя) [\(Рисунок 45\)](#page-37-0).

**Примечание.** Если у получателя несколько мест деятельности, то откроется форма регистрации сведений об отгрузке ЛП со склада отправителя с типом операции «Возврат» или «Продажа». В ней необходимо указать место деятельности получателя, проверить информацию из шапки и выбрать упаковки для возврата/продажи. Затем необходимо нажать кнопку «Отправить в МДЛП».

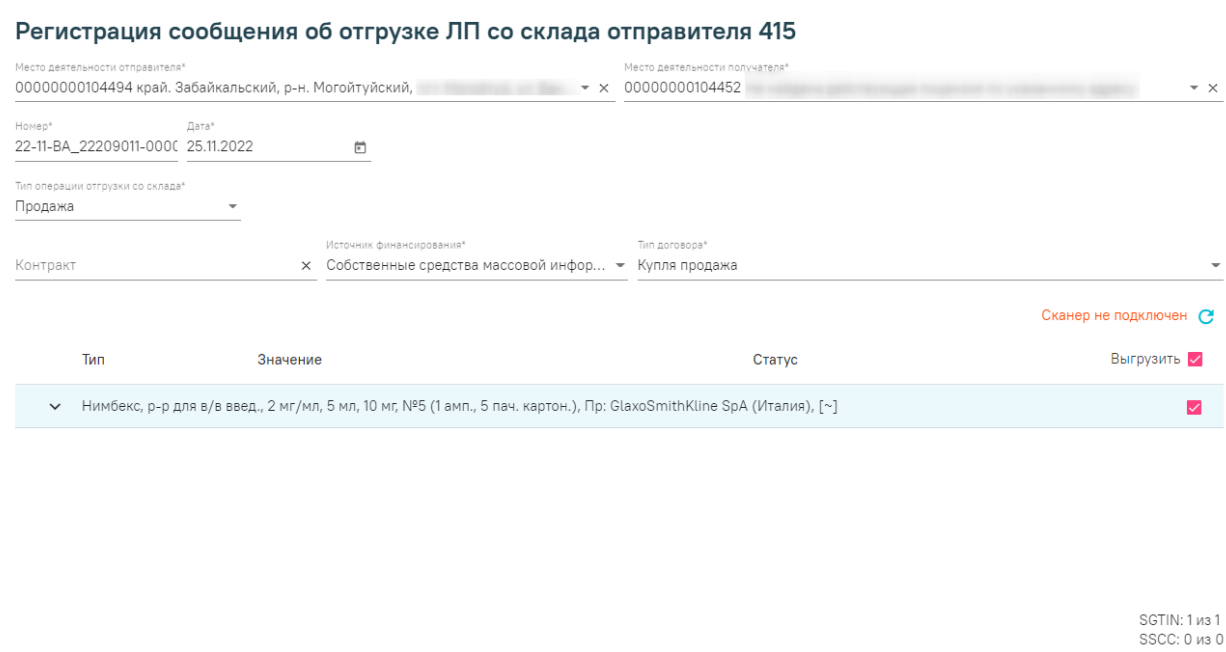

<span id="page-37-0"></span>Рисунок 45. Форма регистрации сведений об отгрузке ЛП со склада отправителя 415

Для регистрации сведений об отзыве отправителем переданных получателю ЛП следует открыть необходимый документ и отменить проводку. В МДЛП будут отправлены данные **по схеме 251** (Отмена операции). Нельзя вернуть товар, если получатель успел его оприходовать.

Для регистрации сведений **о возврате приостановленных лекарственных препаратов 417 схема** (Регистрация сведений о возврате приостановленных лекарственных препаратов) следует во вкладке «Обмен МДЛП» нажать кнопку «Добавить» и выбрать пункт «Возврат приостановленных ЛП 417» [\(Рисунок 46\)](#page-37-1).

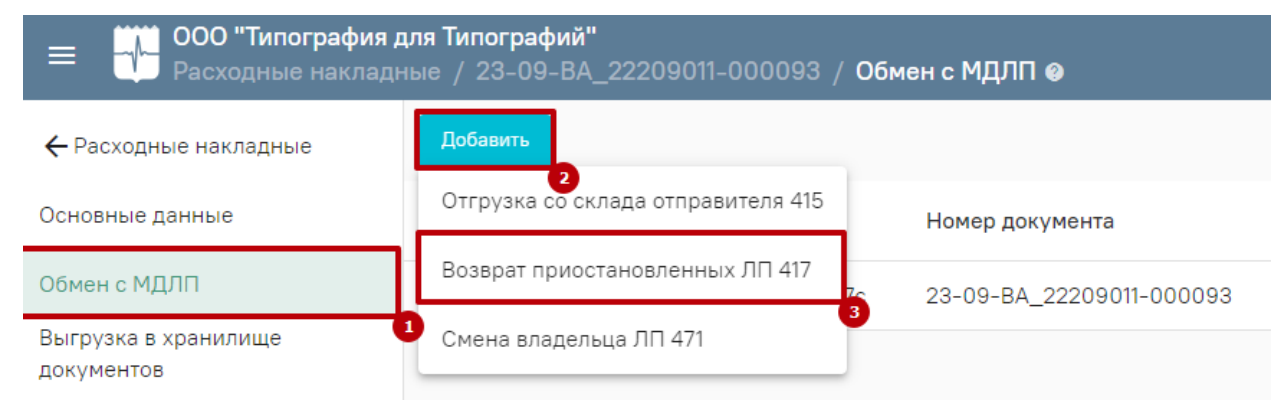

<span id="page-37-1"></span>Рисунок 46. Выбор пункта «Возврат приостановленных ЛП 417»

Отмена

В результате отобразится форма регистрации сведений о возврате приостановленных лекарственных препаратов 417, где необходимо заполнить поле «Место деятельности получателя». Также следует проверить информацию из шапки и выбрать упаковки для возврата. Затем необходимо нажать кнопку «Отправить в МДЛП» [\(Рисунок](#page-38-0)  [47\)](#page-38-0).

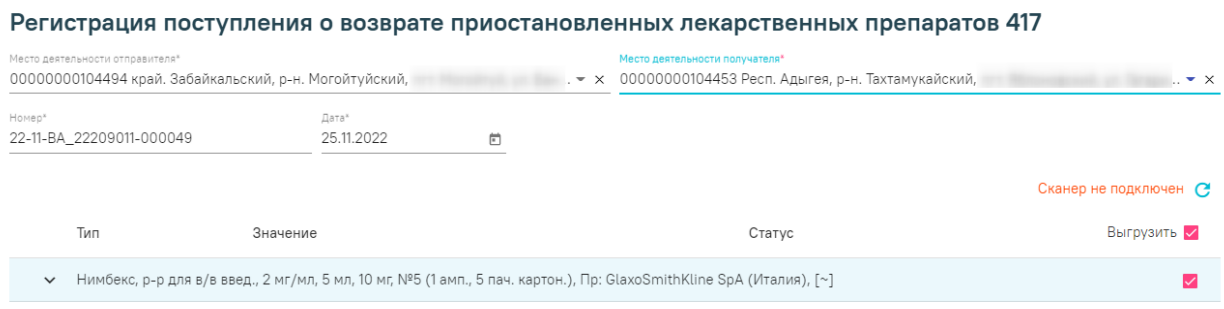

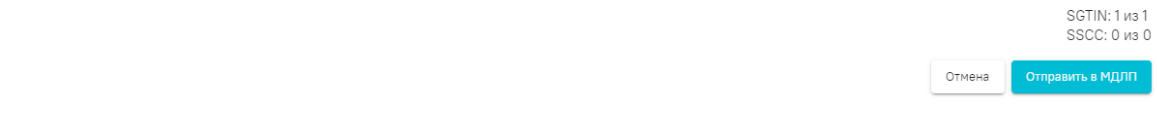

<span id="page-38-0"></span>Рисунок 47. Форма регистрации сведений о возврате приостановленных лекарственных препаратов 417

После успешной отправки схемы 417 необходимо провести документ нажав кнопку «Провести» на вкладке «Основные данные». Статус документа изменится на «Проведен».

При перемещении ЛП между своими местами деятельности необходимо выполнить следующее условие: грузоотправитель и грузополучатель должны относиться к одной организации, но к разным подразделениям. Для регистрации сведений **о перемещении ЛП между различными адресами осуществления деятельности (431 [схема\)](https://confluence.softrust.ru/x/PQCoB)** следует во вкладке «Обмен МДЛП» нажать кнопку «Добавить» и выбрать пункт «Перемещение между местами деятельности организации 431» [\(Рисунок 48\)](#page-39-0).

| $\equiv$<br>Расходные накладные / 23-10-BA_22209001-000334 / <b>Обмен с МДЛП ◎</b> |                                                        |                          |               |                                       |  |  |  |  |  |  |
|------------------------------------------------------------------------------------|--------------------------------------------------------|--------------------------|---------------|---------------------------------------|--|--|--|--|--|--|
| ← Расходные накладные                                                              | Добавить                                               |                          |               |                                       |  |  |  |  |  |  |
| Основные данные                                                                    | Отгрузка со склада отправителя 415                     | Номер документа          | Тип документа | Дата обработки документа $\downarrow$ |  |  |  |  |  |  |
| Обмен с МДЛП                                                                       | Возврат приостановленных ЛП 417                        | 23-10-BA 22209001-000334 | 431           | 18.10.2023 10:56:50                   |  |  |  |  |  |  |
| Выгрузка в хранилище<br>документов                                                 | Смена владельца ЛП 471                                 |                          |               |                                       |  |  |  |  |  |  |
| Обмен документами                                                                  | Перемещение между местами деятельности организации 431 |                          |               |                                       |  |  |  |  |  |  |
| Отчеты                                                                             |                                                        |                          |               |                                       |  |  |  |  |  |  |
| История документа                                                                  |                                                        |                          |               |                                       |  |  |  |  |  |  |

Рисунок 48. Выбор пункта «Перемещение между местами деятельности организации 431»

<span id="page-39-0"></span>В результате отобразится форма «Регистрация сведений о перемещении ЛП между различными адресами осуществления деятельности 431», где необходимо заполнить поле «Место деятельности получателя». Также следует проверить информацию из шапки и выбрать упаковки для перемещения. Затем необходимо нажать кнопку «Отправить в МДЛП» [\(Рисунок 49\)](#page-39-1).

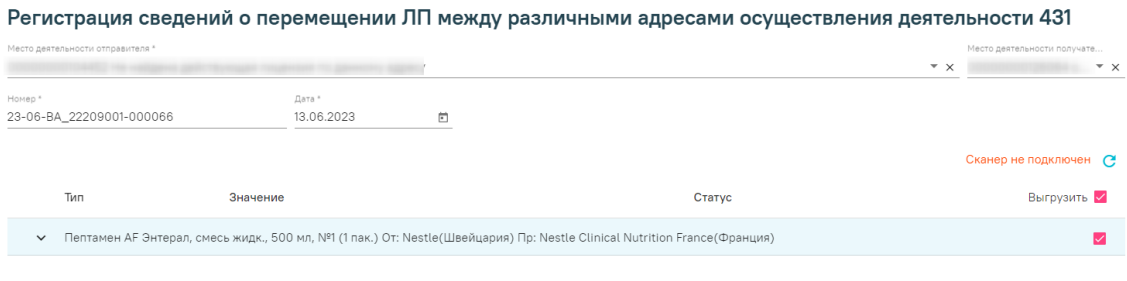

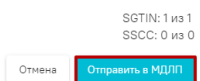

<span id="page-39-1"></span>Рисунок 49. Форма регистрации сведений о перемещении ЛП между различными адресами осуществления деятельности 431

После успешной отправки [схемы 431](https://confluence.softrust.ru/x/PQCoB) необходимо провести документ нажав кнопку «Провести» на вкладке «Основные данные». Статус документа изменится на «Проведен».

При отмене проводки будут отправляться сведения по [схеме 250](https://confluence.softrust.ru/x/PQCoB) «Операция отмены» , которая отменяет перемещение лекарственных препаратов между местами деятельности и маркированные препараты автоматически вернутся в оборот и на склад.

Для категории льготных аптек после заполнения настройки «Текущее подразделение» её значение будет автоматически заполняться в поле «Подразделение» [\(Рисунок 50](#page-40-0) ).

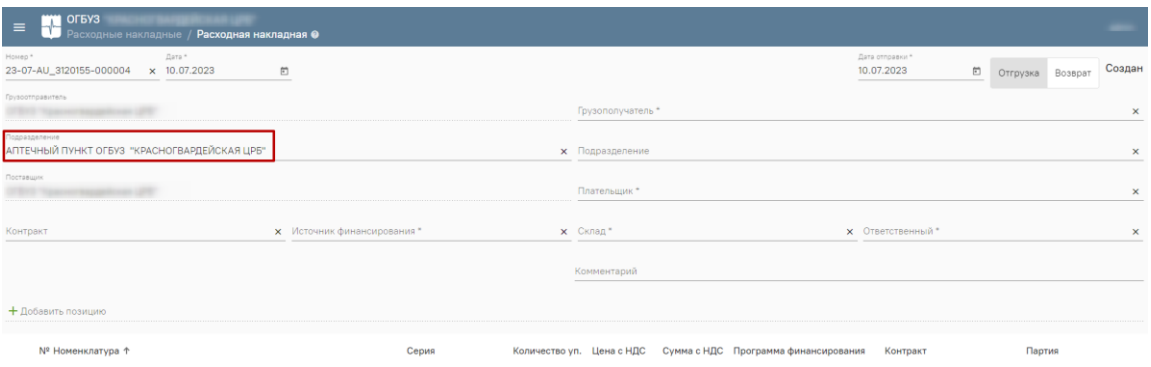

Рисунок 50. Форма документа «Расходная накладная»

<span id="page-40-0"></span>Расходную накладную можно выгрузить в «Хранилище данных», нажав кнопку на форме «Расходные накладные». В левой части открывшегося документа выбрать «Выгрузка в хранилище документов» и нажать «Выгрузить». После чего отобразится текущая дата и время выгрузки документа [\(Рисунок 51\)](#page-40-1).

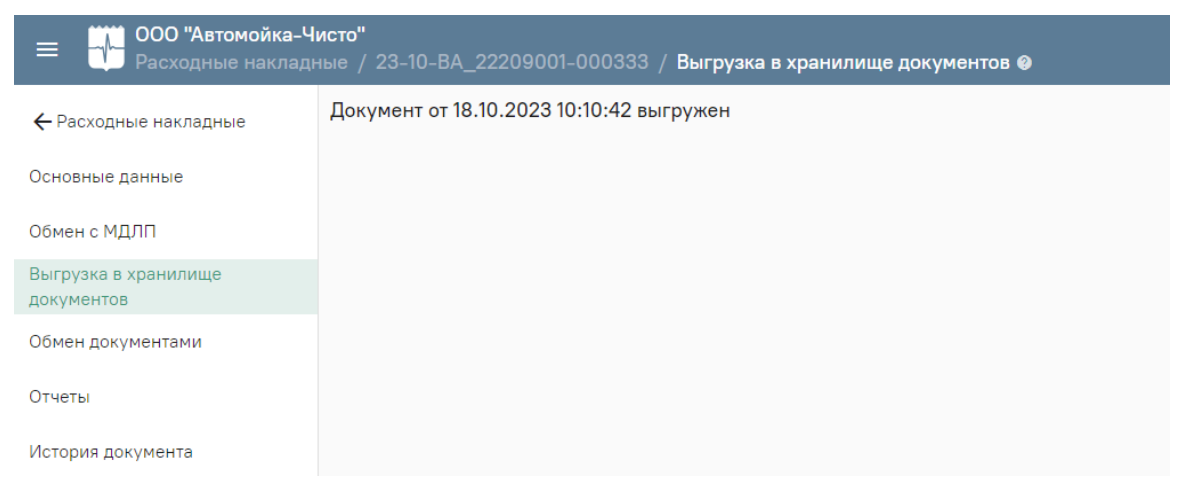

Рисунок 51. Форма выгрузки расходной накладной в хранилище документов

## <span id="page-40-1"></span>**1.6.3. Обмен документами**

Возможность обмена документами доступна при условии, что на форме [«Общие](https://confluence.softrust.ru/pages/viewpage.action?pageId=78118933#id-%D0%90%D0%B4%D0%BC%D0%B8%D0%BD%D0%B8%D1%81%D1%82%D1%80%D0%B8%D1%80%D0%BE%D0%B2%D0%B0%D0%BD%D0%B8%D0%B5%D0%B0%D0%BF%D1%82%D0%B5%D0%BA%D0%B8-%D0%9E%D0%B1%D1%89%D0%B8%D0%B5%D0%BD%D0%B0%D1%81%D1%82%D1%80%D0%BE%D0%B9%D0%BA%D0%B8)  [настройки»](https://confluence.softrust.ru/pages/viewpage.action?pageId=78118933#id-%D0%90%D0%B4%D0%BC%D0%B8%D0%BD%D0%B8%D1%81%D1%82%D1%80%D0%B8%D1%80%D0%BE%D0%B2%D0%B0%D0%BD%D0%B8%D0%B5%D0%B0%D0%BF%D1%82%D0%B5%D0%BA%D0%B8-%D0%9E%D0%B1%D1%89%D0%B8%D0%B5%D0%BD%D0%B0%D1%81%D1%82%D1%80%D0%BE%D0%B9%D0%BA%D0%B8) установлен флажок «Использовать обмен документами».

Для обмена документами между медицинскими организациями следует нажать кнопку на форме «Расходные накладные». В левой части открывшегося документа выбрать пункт «Обмен документами» и нажать кнопку «Выгрузить». После чего отобразится текущая дата и время выгрузки документа [\(Рисунок 52\)](#page-41-0).

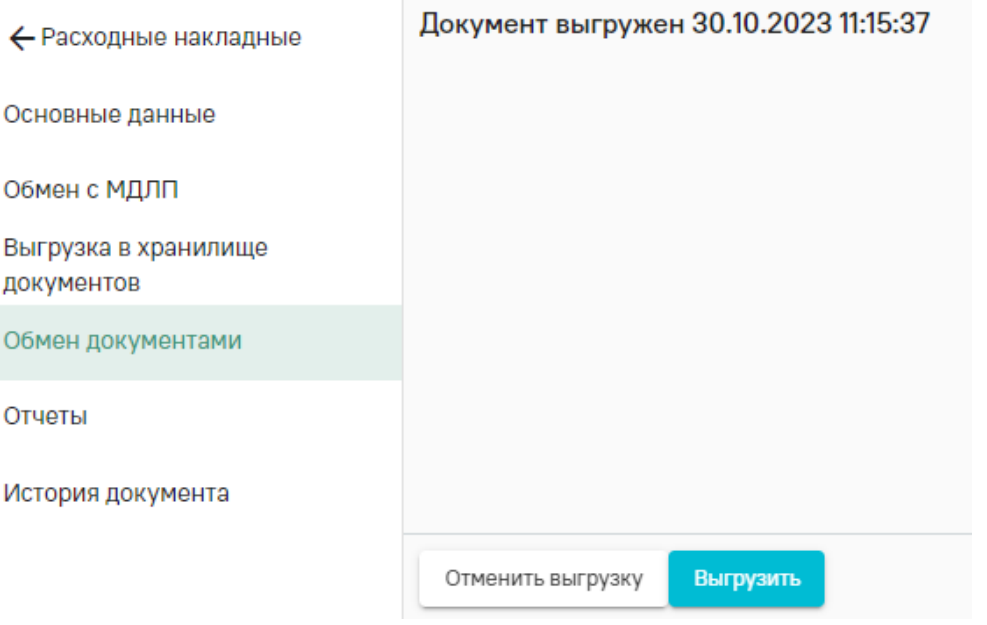

Рисунок 52. Выгрузка расходной накладной для обмена документами

<span id="page-41-0"></span>Дальнейшая работа с документами осуществляется во вкладке [«Обмен](https://confluence.softrust.ru/pages/viewpage.action?pageId=78118947#id-%D0%9F%D1%80%D0%B8%D1%85%D0%BE%D0%B4%D0%BD%D1%8B%D0%B5%D0%BD%D0%B0%D0%BA%D0%BB%D0%B0%D0%B4%D0%BD%D1%8B%D0%B5-%D0%9E%D0%B1%D0%BC%D0%B5%D0%BD%D0%B4%D0%BE%D0%BA%D1%83%D0%BC%D0%B5%D0%BD%D1%82%D0%B0%D0%BC%D0%B8)  [документами»](https://confluence.softrust.ru/pages/viewpage.action?pageId=78118947#id-%D0%9F%D1%80%D0%B8%D1%85%D0%BE%D0%B4%D0%BD%D1%8B%D0%B5%D0%BD%D0%B0%D0%BA%D0%BB%D0%B0%D0%B4%D0%BD%D1%8B%D0%B5-%D0%9E%D0%B1%D0%BC%D0%B5%D0%BD%D0%B4%D0%BE%D0%BA%D1%83%D0%BC%D0%B5%D0%BD%D1%82%D0%B0%D0%BC%D0%B8) формы [«Приходные накладные»](https://confluence.softrust.ru/pages/viewpage.action?pageId=78118947) (см. п. [1.5.3\)](#page-31-0).

## **1.7. Документы оприходования**

Для работы с документом пользователь должен иметь:

- роль с разрешением «**Управление оприходованием**»;
- доступ хотя бы к одному складу с установленным признак «Управление складом» на вкладке [«Доступ»](https://confluence.softrust.ru/pages/viewpage.action?pageId=78118923#:~:text=%D1%81%20%D1%81%D0%B8%D1%81%D1%82%D0%B5%D0%BC%D0%BE%D0%B9%20%D0%9C%D0%94%D0%9B%D0%9F.-,%D0%94%D0%BE%D1%81%D1%82%D1%83%D0%BF,-%D0%92%D0%BA%D0%BB%D0%B0%D0%B4%D0%BA%D0%B0%20%D0%B4%D0%BB%D1%8F%20%D0%BF%D1%80%D0%B5%D0%B4%D0%BE%D1%81%D1%82%D0%B0%D0%B2%D) в структуре организации (для списания ЛП со склада).

Для создания в Системе документа оприходования следует сначала заполнить в шапке все необходимые поля [\(Рисунок 53\)](#page-42-0).

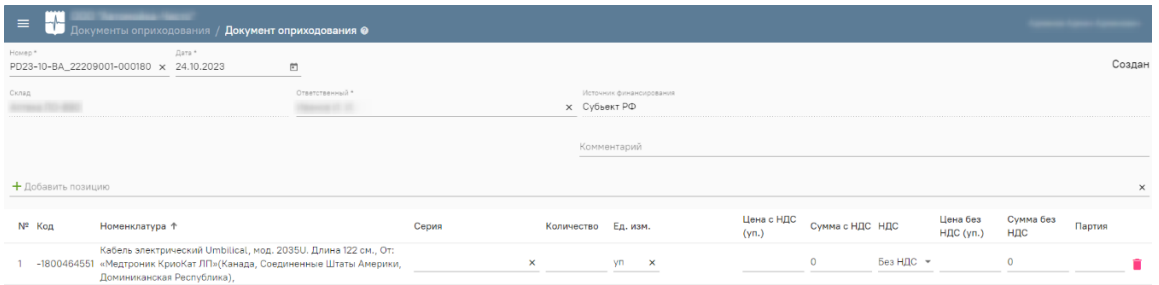

Рисунок 53. Форма создания документа оприходования

<span id="page-42-0"></span>Номер документа формируется автоматически при его создании. Поле «Дата» заполняется датой оформления документа возврата. В поле «Склад» необходимо выбрать значение из списка доступных пользователю складов. В поле «Ответственный» выбирается физическое лицо, ответственное за приемку товара. Обычно им является ответственный по складу, поэтому Система автоматически подставит его. Однако при необходимости пользователь может выбрать другое физическое лицо из списка. В поле «Источник финансирования» обязательно должно быть указано значение источника. Поле «Добавить позицию» предназначено для подбора номенклатуры в табличную часть документа.

В табличной части документа необходимо внести данные о поступивших на склад товарах. Значения полей «Серия» и «Партия» заполняются из списка или добавляются вручную: при ручном вводе необходимо заполнить все обязательные поля на появившейся форме и сохранить внесенные данные. После ввода количества и цены с НДС значения полей «Сумма с НДС», «Цена без НДС» и «Сумма без НДС» будут рассчитаны автоматически. При изменении ставки НДС значения полей «без НДС» будут пересчитаны.

Если у организации включена настройка [«Использовать программы](https://confluence.softrust.ru/pages/viewpage.action?pageId=78118933#:~:text=%D0%BA%20%D0%BD%D0%B0%D1%87%D0%B0%D0%BB%D1%83%20%D0%BC%D0%B5%D1%82%D0%B0%D0%B4%D0%B0%D0%BD%D0%BD%D1%8B%D1%85-,%D0%9E%D0%B1%D1%89%D0%B8%D0%B5%20%D0%BD%D0%B0%D1%81%D1%82%D1%80%D0%BE%D0%B9%D0%BA%D0%B8,-%D0%92%20%D0%B4%D0%B0%D0%BD%D0%BD%D0%BE%D0%B9%20)  [финансирования»](https://confluence.softrust.ru/pages/viewpage.action?pageId=78118933#:~:text=%D0%BA%20%D0%BD%D0%B0%D1%87%D0%B0%D0%BB%D1%83%20%D0%BC%D0%B5%D1%82%D0%B0%D0%B4%D0%B0%D0%BD%D0%BD%D1%8B%D1%85-,%D0%9E%D0%B1%D1%89%D0%B8%D0%B5%20%D0%BD%D0%B0%D1%81%D1%82%D1%80%D0%BE%D0%B9%D0%BA%D0%B8,-%D0%92%20%D0%B4%D0%B0%D0%BD%D0%BD%D0%BE%D0%B9%20) (см. [1.25.2\)](#page-125-0), то для документа оприходования следует обязательно указать программу финансирования.

При необходимости возможно добавить формулу перевода единиц измерения, выбрав ее из списка или создав новую.

После корректного заполнения полей документ следует сохранить и/или провести.

Документ оприходования можно выгрузить в «Хранилище данных», нажав

кнопку на форме «Документы оприходования». В левой части открывшегося документа выбрать «Выгрузка в хранилище документов» и нажать «Выгрузить». После чего отобразится текущая дата и время выгрузки документа [\(Рисунок 54\)](#page-43-0).

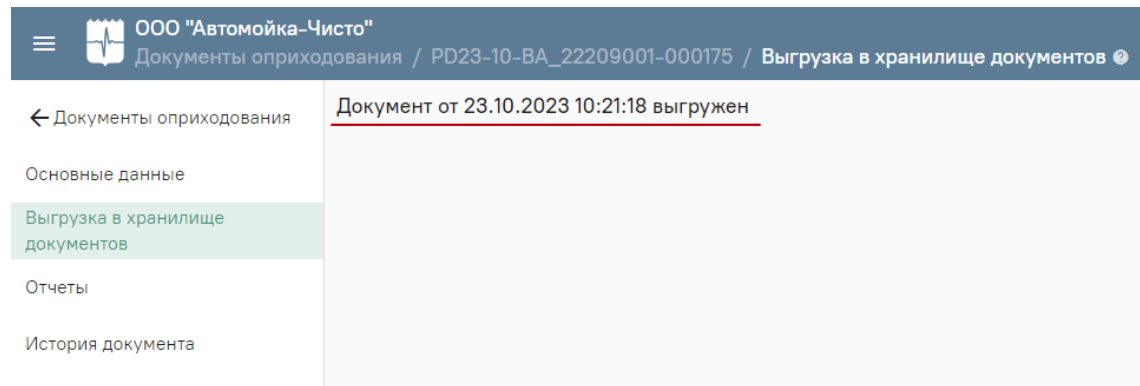

<span id="page-43-0"></span>Рисунок 54.Форма выгрузки документа оприходования в хранилище документов

# **1.8. Документы списания**

Вкладка «Документы списания» предназначена для фиксации списания ЛП. Для работы с документом пользователь должен иметь:

• роль с разрешением «Управление списанием»;

• доступ хотя бы к одному складу с установленным признаком «Управление складом» на вкладке [«Доступ»](https://confluence.softrust.ru/pages/viewpage.action?pageId=78118923#:~:text=%D1%81%20%D1%81%D0%B8%D1%81%D1%82%D0%B5%D0%BC%D0%BE%D0%B9%20%D0%9C%D0%94%D0%9B%D0%9F.-,%D0%94%D0%BE%D1%81%D1%82%D1%83%D0%BF,-%D0%92%D0%BA%D0%BB%D0%B0%D0%B4%D0%BA%D0%B0%20%D0%B4%D0%BB%D1%8F%20%D0%BF%D1%80%D0%B5%D0%B4%D0%BE%D1%81%D1%82%D0%B0%D0%B2%D) в структуре организации (для списания ЛП со склада).

## **1.8.1. Для немаркированных лекарственных препаратов**

При создании документа списания номер нового документа формируется автоматически. Пользователю необходимо выбрать склад, с которого списывается ЛП, ответственного и причину списания, если требуется. Затем добавить позиции для списания в табличную часть документа. Для выбранных записей следует указать количество. Система выведет доступный остаток и не позволит ввести значение больше, чем количество препарата, находящееся на складе. Остальная информация по номенклатуре заполнится автоматически.

После корректного заполнения полей документ необходимо провести.

**[Видеоинструкция по работе во вкладке «Документы списания» для](https://rutube.ru/video/e4361f8458088870b9ec2f36e083dfdb/?playlist=340105)  [немаркированных лекарственных препаратов](https://rutube.ru/video/e4361f8458088870b9ec2f36e083dfdb/?playlist=340105)**

## **1.8.2. Для маркированных лекарственных препаратов**

Для создания документа списания маркированных ЛП необходимо выполнить ту же последовательность действий, что и для немаркированных. Отличие состоит в указании упаковок для добавленных позиций в табличной части документа.

**Примечание.** Списание маркированного товара возможно только со склада с типом

«Общий».

После корректного заполнения полей документ необходимо провести, откроется форма «Выберите схему списания упаковок» [\(Рисунок 55\)](#page-44-0):

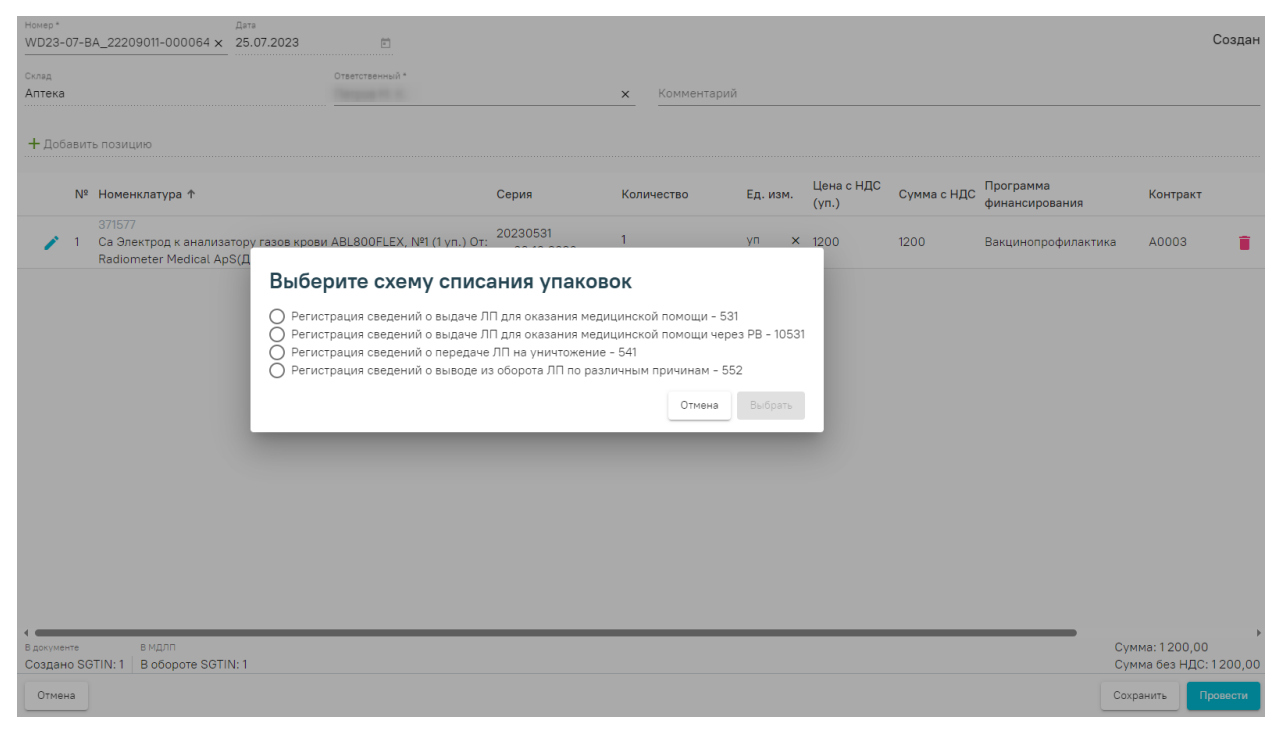

Рисунок 55. Выбор схемы списания

# <span id="page-44-0"></span>**1.8.2.1. 531: Регистрация сведений о выдаче ЛП для оказания медицинской помощи**

При выборе данной схемы откроется новая форма [\(Рисунок 56\)](#page-45-0):

#### Регистрация отчета о выдаче ЛП для оказания медицинской помощи 531

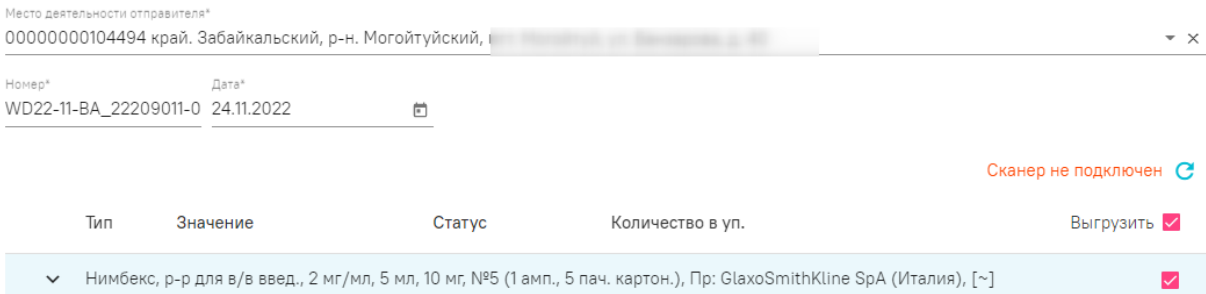

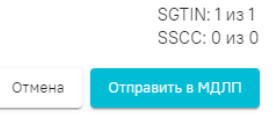

# <span id="page-45-0"></span>Рисунок 56. Форма регистрации сведений о выдаче ЛП для оказания медицинской помощи

Данные на форме будут предзаполнены автоматически, при необходимости их можно изменить. Следует отсканировать упаковки или выбрать вручную, а затем отправить документ в МДЛП. Упаковки в документе изменят статус с «Создано» на «Проведено», в МДЛП – с «В обороте» на «Списано на мед. нужды».

#### **1.8.2.2. 10531: Регистрация сведений о выдаче ЛП для оказания медицинской помощи через РВ**

При выборе данной схемы откроется новая форма [\(Рисунок](#page-46-0) 57):

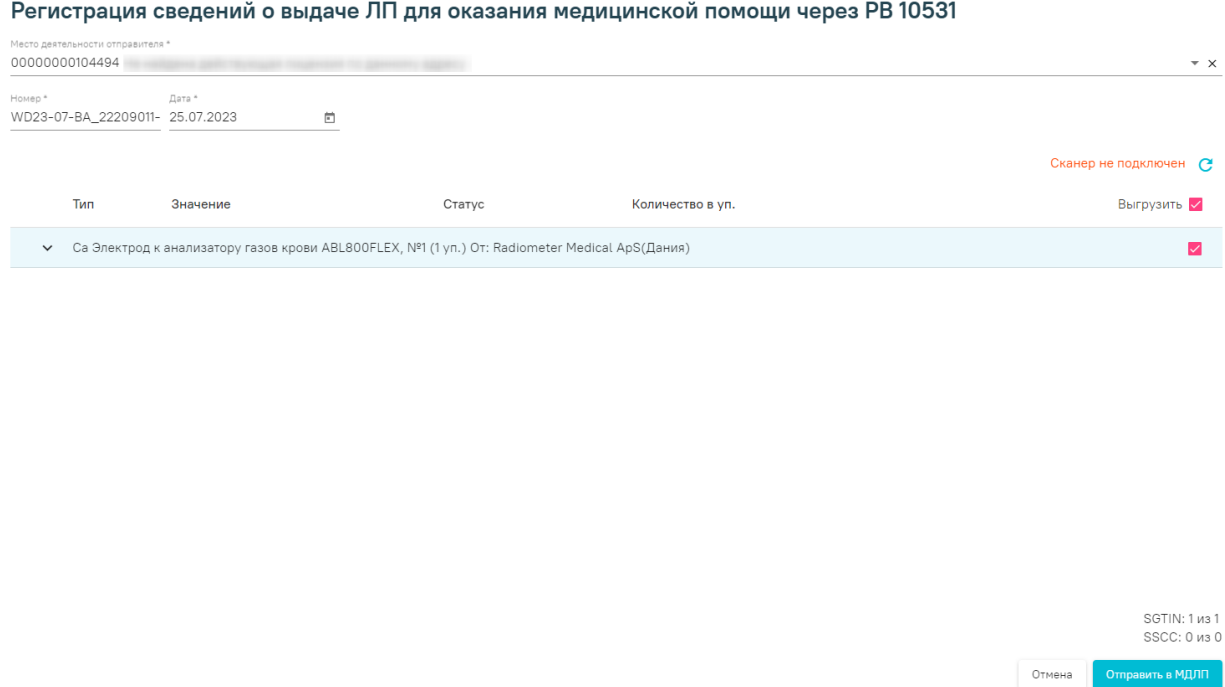

<span id="page-46-0"></span>Рисунок 57. Форма регистрации сведений о выдаче ЛП для оказания медицинской помощи через РВ 10531

Данные на форме будут предзаполнены автоматически, при необходимости их можно изменить. Следует отсканировать упаковки или выбрать вручную, а затем отправить документ в МДЛП. Упаковки рецепта из полученного уведомления переводятся в статус «Проведен», в МДЛП – выводятся из оборота.

## **1.8.2.3. 541: Регистрация сведений о передаче ЛП на уничтожение**

При выборе данной схемы откроется новая форма [\(Рисунок 58\)](#page-47-0):

#### Регистрация обнаружения передачи ЛП на удаление 541

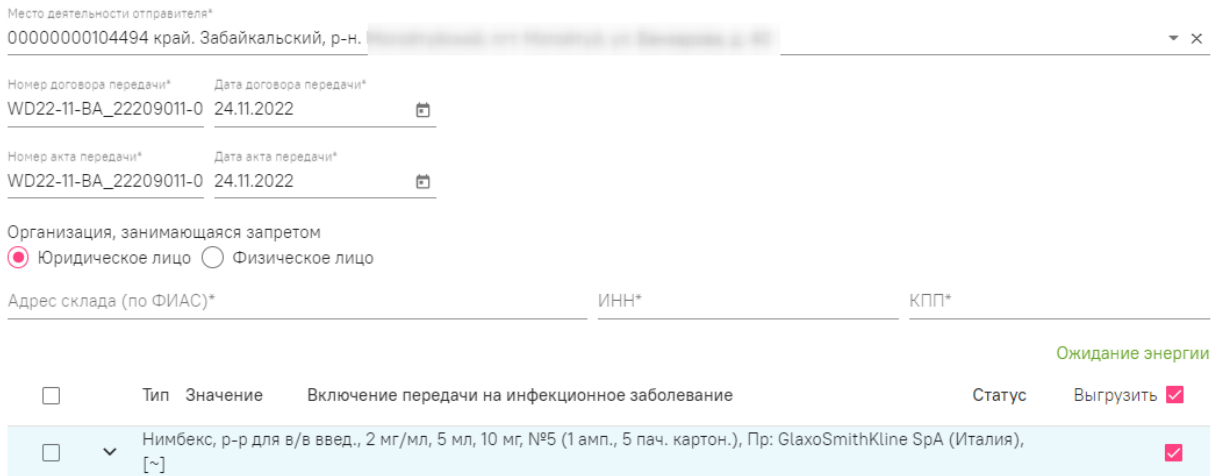

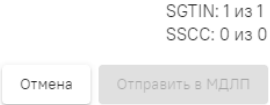

Рисунок 58. Форма регистрации сведений о передаче ЛП на уничтожение

<span id="page-47-0"></span>Необходимо заполнить обязательные поля на форме, затем отсканировать упаковки или выбрать их вручную и отправить документ в МДЛП. Упаковки в документе изменят статус на «Упаковки переданы на уничтожение».

В поле "Адрес склада (по ФИАС) указывается **код ФИАС**, присвоенный юридическому адресу организации, осуществляющей уничтожение лекарственных препаратов (ЛП).

Для получения кода ФИАС рекомендуется обратиться к организации, осуществляющей уничтожение ЛП.

В случае, если известен юридический адрес организации (занимающейся уничтожением ЛП), то можно воспользоваться сайтом [https://fias.nalog.ru/](https://track.crpt.ru/sl/b8bf1e54330d9281225ec7a6510e9a0d3/) для самостоятельного получения кода ФИАС.

48

#### **1.8.2.3.1. 542: Регистрация сведений о факте уничтожения ЛП**

После получения акта об уничтожении следует открыть проведенный документ списания, перейти во вкладку «Обмен с МДЛП» и добавить новую операцию «регистрация сведений о факте уничтожения ЛП – 542». В открывшейся форме необходимо заполнить обязательные поля, выбрать упаковки, выбрать причину заражения и выполнить отправку в МДЛП [\(Рисунок 59\)](#page-48-0).

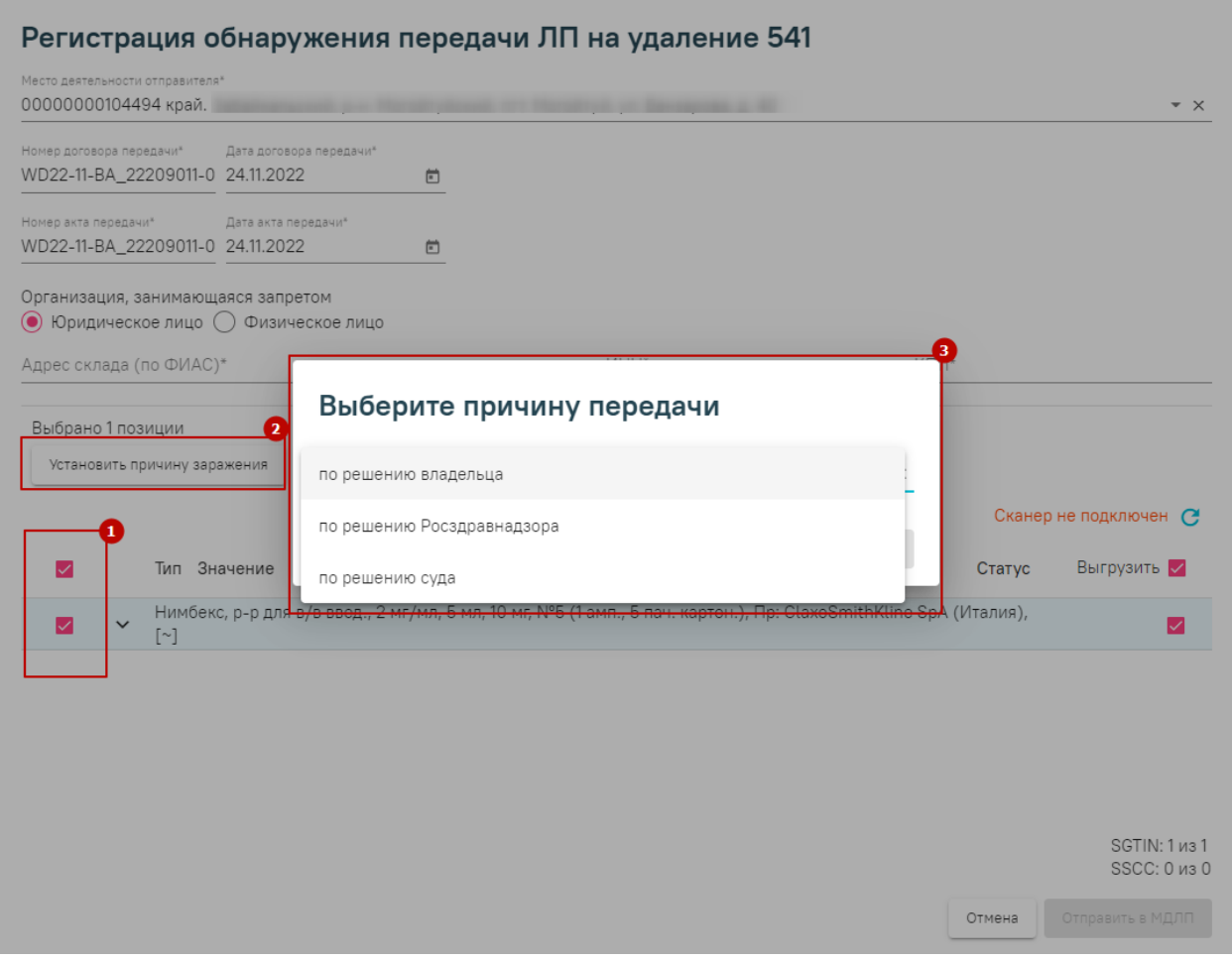

Рисунок 59. Регистрация сведений о факте уничтожения ЛП

# <span id="page-48-0"></span>**1.8.2.4. 552: Регистрация сведений о выводе из оборота ЛП по различным причинам**

При выборе данной схемы откроется новая форма [\(Рисунок 60\)](#page-49-0):

#### Регистрация отчета о выводе из оборота ЛП по признанию 552

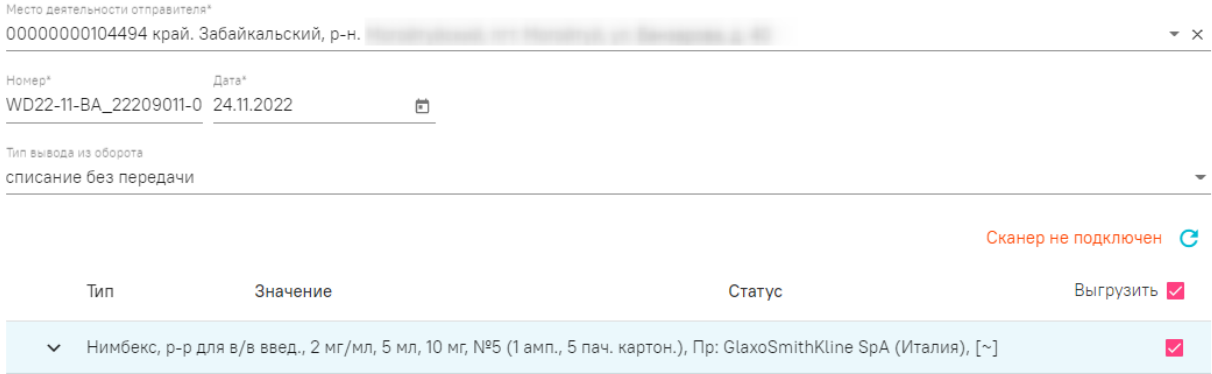

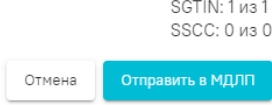

<span id="page-49-0"></span>Рисунок 60. Форма регистрации сведений о выводе из оборота ЛП по различным причинам

Данные на форме будут предзаполнены автоматически, при необходимости их можно изменить. Следует отсканировать упаковки или выбрать вручную, а затем отправить документ в МДЛП. Упаковки в документе изменят статус на «Проведено», в МДЛП – на «Выведен из оборота».

Документ списания можно выгрузить в «Хранилище данных», нажав кнопку ва форме «Документы списания». В левой части открывшегося документа выбрать «Выгрузка в хранилище документов» и нажать «Выгрузить». После чего отобразится текущая дата и время выгрузки документа [\(Рисунок 61\)](#page-50-0).

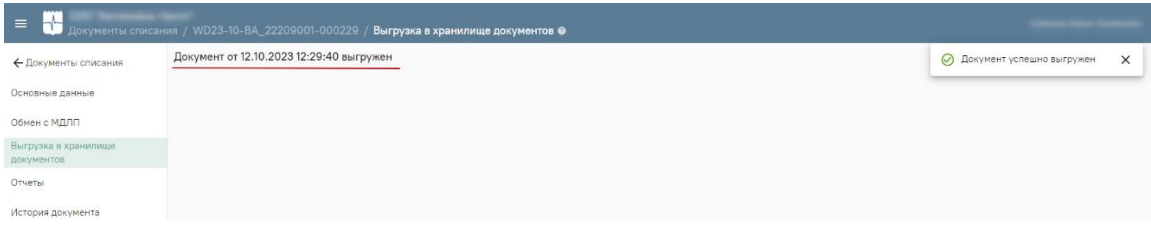

Рисунок 61. Форма выгрузки документа списания в хранилище документов

<span id="page-50-0"></span>**[Видеоинструкция по работе во вкладке «Документы списания»](https://rutube.ru/video/4dbc5c4a63aac188882786ff40a6a948/?playlist=340105)  [маркированных лекарственных препаратов](https://rutube.ru/video/4dbc5c4a63aac188882786ff40a6a948/?playlist=340105)**

# **1.9. Документы выдачи МИ**

Документ выдачи медицинского изделия (далее - МИ) предназначен для фиксации факта выдачи медицинского изделия паллиативному пациенту.

Список документов можно фильтровать для этого необходимо нажать кнопку в блоке поиска. Работа с фильтрами во вкладке «Документы выдачи МИ» аналогична работе с фильтрами во вкладке [«Остатки складов»](#page-7-0).

При нажатии кнопки «Стандартный отчет» будет сформирован отчет в соответствии с выбранной фильтрацией в блоке поиска или без неё, если фильтрация не установлена.

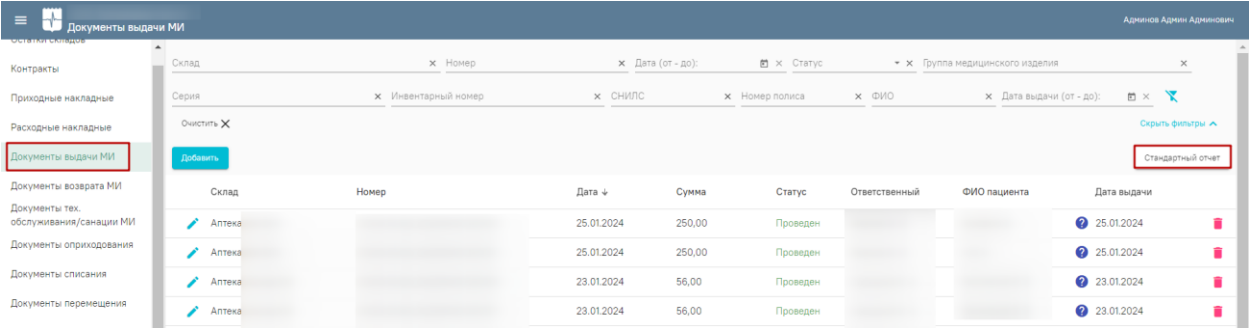

Рисунок 62. Вкладка «Документы выдачи МИ»

<span id="page-50-1"></span>Для создания документа следует в разделе «Документы выдачи МИ» нажать кнопку «Добавить» [\(Рисунок 62\)](#page-50-1). Отобразится форма выдачи медицинского изделия на статусе «Создан», которую следует заполнить [\(Рисунок 63\)](#page-51-0).

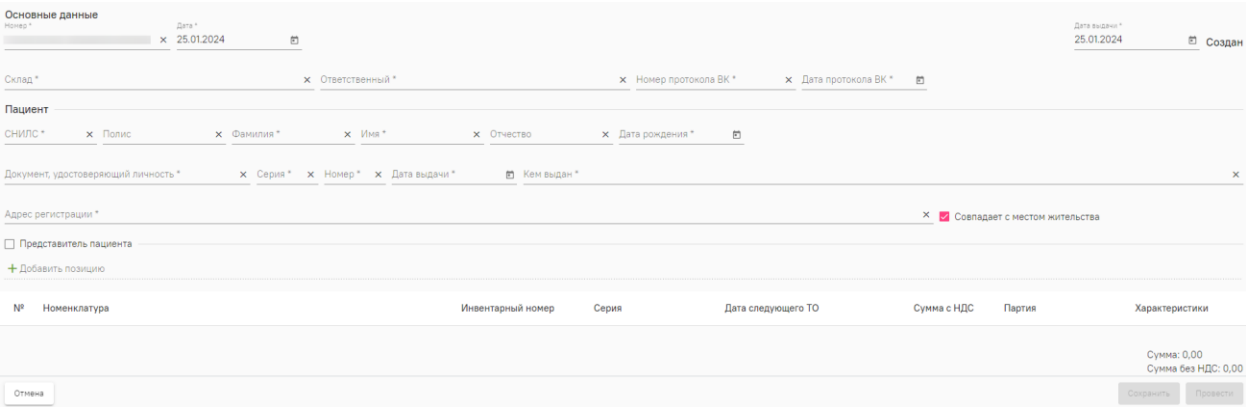

Рисунок 63. Форма выдачи медицинского изделия

<span id="page-51-0"></span>В блоке **«Основные данные»** необходимо выбрать «Склад», с которого выдается медицинское изделие, указать «Дату протокола ВК» и «Номер протокола ВК» из протокола врачебной комиссии.

В блоке **«Пациент»** необходимо заполнить персональные данные паллиативного пациента, которому выдается медицинское изделие: «СНИЛС», «Полис», «Фамилия», «Имя», «Отчество», «Дата рождения», «Документ, удостоверяющий личность», «Серия», «Номер», «Дата выдачи», «Кем выдан» и «Адрес регистрации». Признак «Совпадает с местом жительства» устанавливается автоматически. Если адрес регистрации не совпадает с местом жительства, следует выключить признак и указать адрес в поле «Адрес места жительства».

Если выдача медицинского изделия осуществляется представителю паллиативного пациента, то следует включить признак **«Представитель пациента»** [\(Рисунок 64\)](#page-52-0) и заполнить персональные данные представителя: «Фамилия», «Имя», «Отчество», «Документ, удостоверяющий личность» и его «Серия», «Номер», «Дата выдачи», «Кем выдан», «Документ, удостоверяющий полномочия законного представителя» и его «Серия», «Номер», «Дата выдачи», «Кем выдан», «Адрес регистрации». Признак «Совпадает с местом жительства» устанавливается автоматически. Если адрес регистрации не совпадает с местом жительства, следует выключить признак и указать адрес в поле «Адрес места жительства».

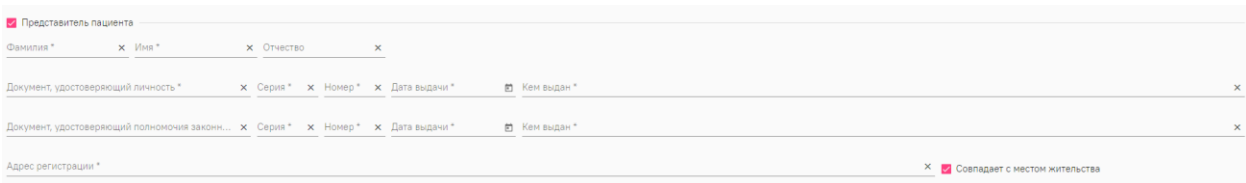

#### Рисунок 64. Блок «Представитель пациента»

Далее в списке номенклатуры необходимо выбрать МИ [\(Рисунок 65\)](#page-52-1).

<span id="page-52-0"></span>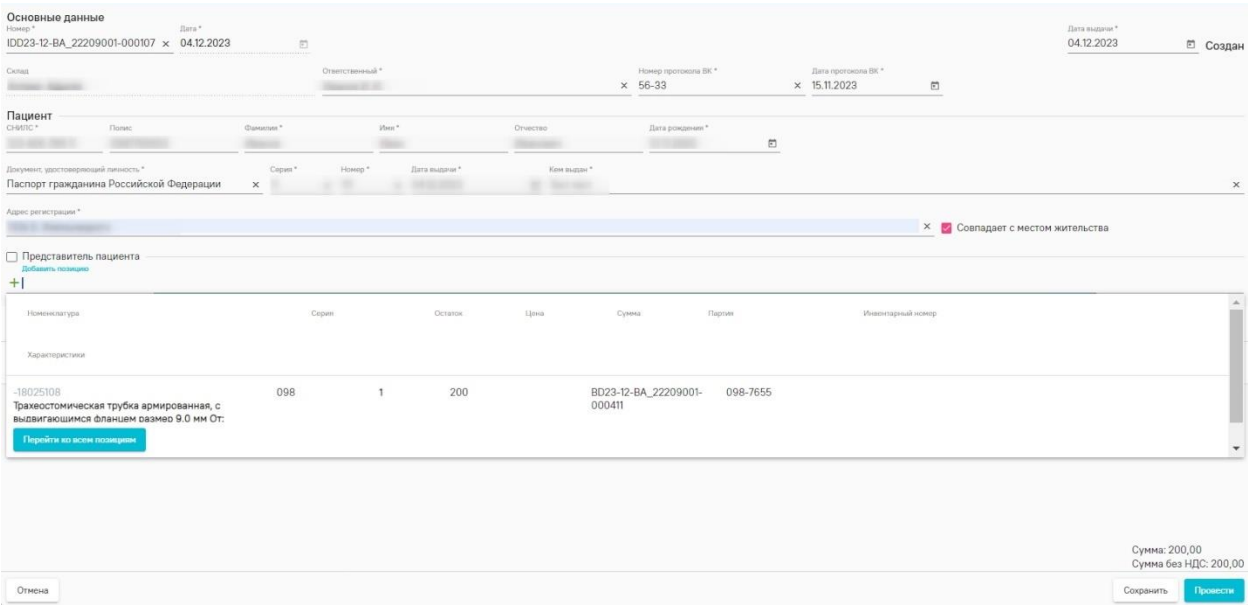

Рисунок 65. Выбор медицинского изделия

<span id="page-52-1"></span>**Важно!** Позиция МИ без инвентарного номера недоступна для выбора (см. описание [добавления инвентарного номера\)](/pages/viewpage.action?pageId=78118947).

После выбора медицинского изделия необходимо заполнить поле «Дата следующего ТО» [\(Рисунок 66\)](#page-52-2) и нажать кнопку «Сохранить». Выбранное МИ помещается в резерв, становится недоступным для выдачи другим пациентам. Чтобы провести документ выдачи медицинского изделия необходимо нажать кнопку «Провести».

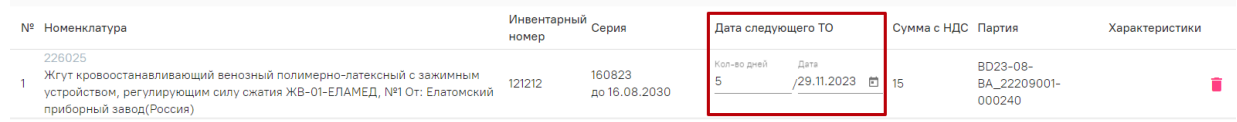

Рисунок 66. Заполнение поля «Дата следующего ТО»

<span id="page-52-2"></span>Для проведенного документа доступны действия:

- «Отмена проводки» позволяет отменить проведение документа.
- «Вернуть МИ» позволяет оформить документ возврата МИ (см. описание [возврата МИ\)](/pages/viewpage.action?pageId=193894693).

Для прикрепления сканкопии документа необходимо нажать кнопку на форме «Документы выдачи МИ». В левой части открывшегося документа выбрать «Прикрепленные файлы» и нажать кнопку «Добавить» [\(Рисунок 67\)](#page-53-0).

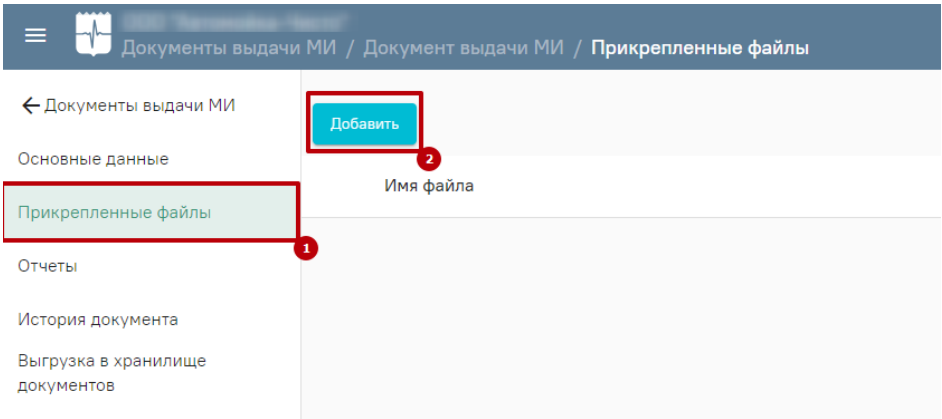

Рисунок 67. Форма «Прикрепленные файлы»

<span id="page-53-0"></span>Для просмотра отчетов по выдаче медицинских изделий необходимо перейти на форму «Отчеты», где отобразится список всех отчетов по документу выдачи медицинского изделия [\(Рисунок 68\)](#page-53-1).

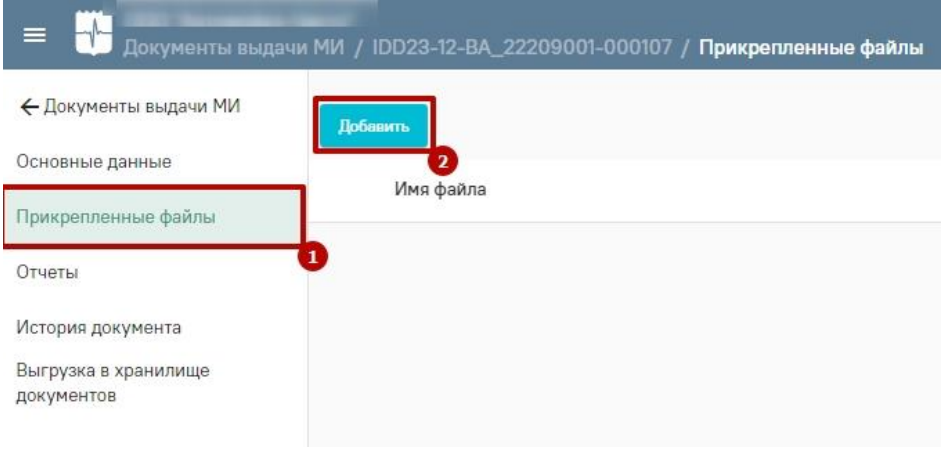

Рисунок 68. Форма «Отчеты»

<span id="page-53-1"></span>Документ выдачи МИ можно выгрузить в «Хранилище документов». Для этого в левой части документа выбрать «Выгрузка в хранилище документов» и нажать «Выгрузить» [\(Рисунок 69\)](#page-54-0). После чего отобразится текущая дата и время выгрузки документа.

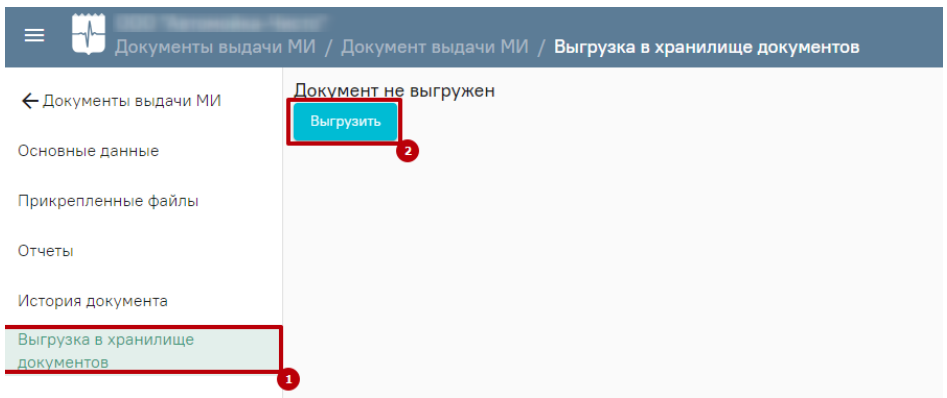

<span id="page-54-0"></span>Рисунок 69. Выгрузка документа выдачи МИ в «Хранилище документов»

## **1.10. Документы возврата МИ**

Список документов [\(Рисунок 70\)](#page-54-1) можно фильтровать для этого необходимо нажать

кнопку в блоке поиска. Работа с фильтрами во вкладке «Документы возврата МИ» аналогична работе с фильтрами во вкладке [«Остатки складов»](#page-7-0).

При нажатии кнопки «Стандартный отчет» будет сформирован отчет в соответствии с выбранной фильтрацией в блоке поиска или без неё, если фильтрация не установлена.

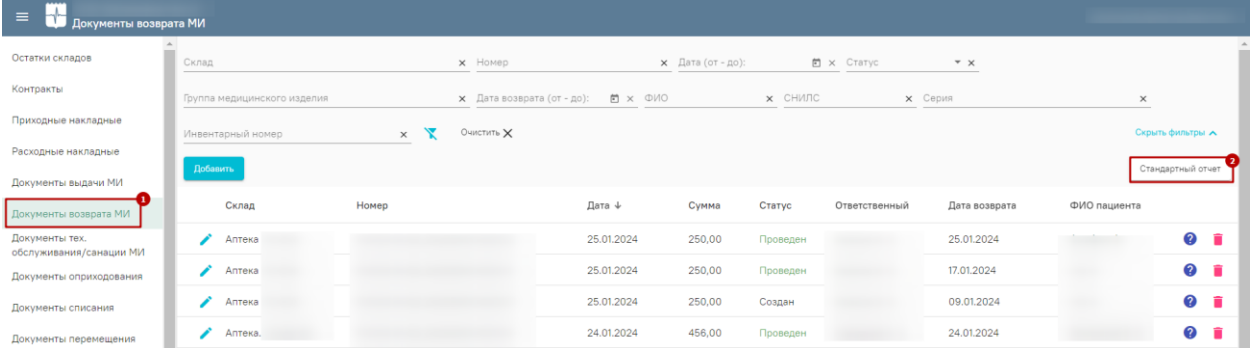

Рисунок 70. Форма «Документы возврата МИ»

<span id="page-54-1"></span>Для создания документа возврата медицинского изделия следует в разделе «Документы возврата МИ» нажать кнопку «Добавить» или в форме просмотра документа выдачи нажать кнопку «Вернуть МИ». Отобразится форма возврата медицинского изделия, которую следует заполнить. Если документ создан из документа выдачи, поля «Документ выдачи МИ» и «Ответственный» будут заполнены автоматически из родительского документа [\(Рисунок 71\)](#page-55-0). При заполнении поля «Документ выдачи МИ» из справочника, реализован поиск значения по номеру документа выдачи МИ, ФИО и СНИЛС пациента.

| $=$<br>Документы возврата МИ / Документ возврата МИ          |                             |                   |       |             |        |                                           |
|--------------------------------------------------------------|-----------------------------|-------------------|-------|-------------|--------|-------------------------------------------|
| Bara?<br>Номер."<br>RDD23-12-BA_22209001-00008; x 04.12.2023 | $\boxdot$                   |                   |       |             |        | Дата возврата *<br>04.12.2023<br>□ Создан |
| Покумент выдача MM *<br>IDD23-12-BA_22209001-000107          | Ответственный."<br>$\times$ | $\times$          |       |             |        |                                           |
| + Добавить позицию                                           |                             |                   |       |             |        |                                           |
| Номенклатура<br>$N^{\circ}$                                  |                             | Инвентарный номер | Серия | Сумма с НДС | Партия | Характеристики                            |
|                                                              |                             |                   |       |             |        |                                           |
|                                                              |                             |                   |       |             |        |                                           |
|                                                              |                             |                   |       |             |        |                                           |
|                                                              |                             |                   |       |             |        |                                           |
|                                                              |                             |                   |       |             |        | Сумма: 0,00<br>Сумма без НДС: 0,00        |
| Отмена                                                       |                             |                   |       |             |        | Сохранить<br>Провести                     |

Рисунок 71. Форма возврата медицинского изделия

<span id="page-55-0"></span>Выбор позиций для добавления в документ ограничен теми МИ, которые были выданы в рамках выбранного документа [выдачи МИ](/pages/viewpage.action?pageId=193894597) [\(Рисунок 72\)](#page-55-1).

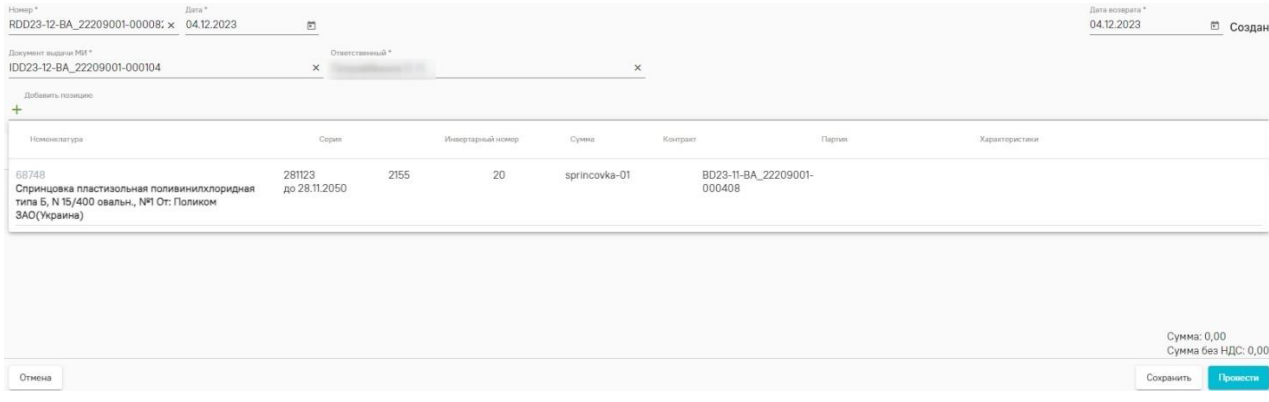

Рисунок 72. Выбор медицинского изделия для возврата

<span id="page-55-1"></span>Для того, чтобы провести документ выдачи медицинского изделия, необходимо нажать кнопку «Провести». Медицинское изделие снимается с резерва и становится доступным для выдачи другим паллиативным пациентам.

Для проведенного документа доступны действия:

- «Отмена проводки» позволяет отменить проведение документа.
- «На санацию/ТО» [\(Рисунок 73\)](#page-56-0) позволяет оформить документ тех. обслуживания/санации МИ (см. описание [тех. обслуживания/санации МИ\)](/pages/viewpage.action?pageId=193894745).

| ООО "Автомойка-Чисто"<br>п.<br>$\equiv$<br>T | Документы возврата МИ / RDD23-11-BA_22209001-000038 @                              |                   |                         |             |                             | Админов Админ Админович              |
|----------------------------------------------|------------------------------------------------------------------------------------|-------------------|-------------------------|-------------|-----------------------------|--------------------------------------|
| ← Документы возврата МИ                      | Дата<br>Номер<br>RDD23-11-BA 22209001-000038<br>24.11.2023<br>$\boxdot$            |                   |                         |             | Дата возврата<br>24.11.2023 | □ Проведен                           |
| Основные данные                              | Документ выдачи МИ<br>Ответственный<br>IDD23-11-BA_22209001-000052<br>Иванов И. И. |                   |                         |             |                             |                                      |
| Прикрепленные файлы                          |                                                                                    |                   |                         |             |                             |                                      |
| Отчеты                                       | N <sup>e</sup><br>Номенклатура                                                     | Инвентарный номер | Серия                   | Сумма с НДС | Партия                      | Характеристики                       |
| История документа                            | $-18013223$<br>Жгут венозный Пр.:Apexmed International B.V., Нидерланды            | 2435465           | 241123<br>до 24.11.2030 | 25          | BD23-11-BA_22209001-000395  |                                      |
| Выгрузка в хранилище<br>документов           |                                                                                    |                   |                         |             |                             |                                      |
|                                              |                                                                                    |                   |                         |             |                             |                                      |
|                                              |                                                                                    |                   |                         |             |                             |                                      |
|                                              |                                                                                    |                   |                         |             |                             |                                      |
|                                              |                                                                                    |                   |                         |             |                             |                                      |
|                                              |                                                                                    |                   |                         |             |                             |                                      |
|                                              |                                                                                    |                   |                         |             |                             |                                      |
|                                              |                                                                                    |                   |                         |             |                             |                                      |
|                                              |                                                                                    |                   |                         |             |                             |                                      |
|                                              |                                                                                    |                   |                         |             |                             |                                      |
|                                              |                                                                                    |                   |                         |             |                             |                                      |
|                                              |                                                                                    |                   |                         |             |                             |                                      |
|                                              |                                                                                    |                   |                         |             |                             | Сумма: 25,00<br>Сумма без НДС: 25,00 |
|                                              | Отмена                                                                             |                   |                         |             | Отмена проводки             | На санацию/ТО                        |

Рисунок 73. Переход на форму «Документы тех. обслуживания/санации МИ»

<span id="page-56-0"></span>Для прикрепления сканкопии документа необходимо-нажать кнопку на форме «Документы возврата МИ». В левой части открывшегося документа выбрать «Прикрепленные файлы» и нажать кнопку «Добавить» [\(Рисунок 74\)](#page-56-1).

|                                    | Документы возврата МИ / RDD23-11-BA_22209001-000018 / Прикрепленные файлы @ |
|------------------------------------|-----------------------------------------------------------------------------|
| ← Документы возврата МИ            | Добавить                                                                    |
| Основные данные                    | $\overline{2}$                                                              |
| Прикрепленные файлы                | Имя файла                                                                   |
| Отчеты                             |                                                                             |
| История документа                  |                                                                             |
| Выгрузка в хранилище<br>документов |                                                                             |

Рисунок 74. Форма «Прикрепленные файлы»

<span id="page-56-1"></span>Для просмотра отчетов по возврату медицинских изделий необходимо перейти на форму «Отчеты», где отобразится отчет «Акт возврата медицинского изделия» [\(Рисунок](#page-57-0)  [75\)](#page-57-0).

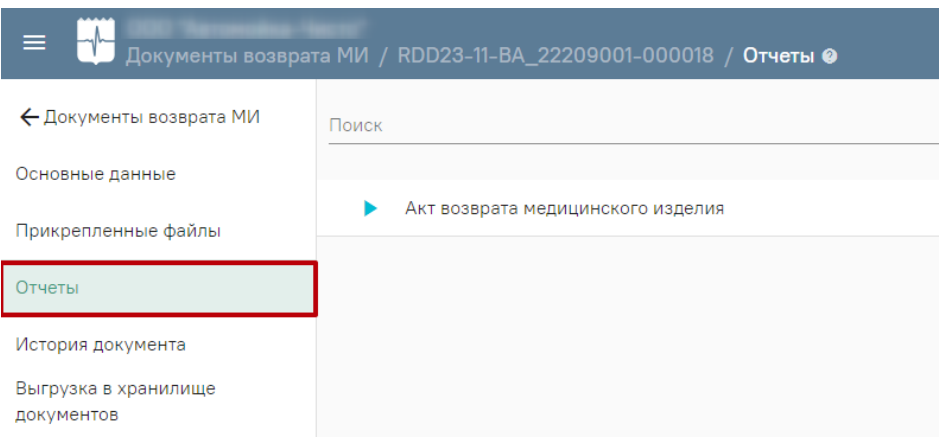

Рисунок 75. Форма «Отчеты»

<span id="page-57-0"></span>Документ возврата МИ можно выгрузить в «Хранилище документов». Для этого в левой части выбрать «Выгрузка в хранилище документов» и нажать «Выгрузить» [\(Рисунок](#page-57-1)  [76\)](#page-57-1). После чего отобразится текущая дата и время выгрузки документа.

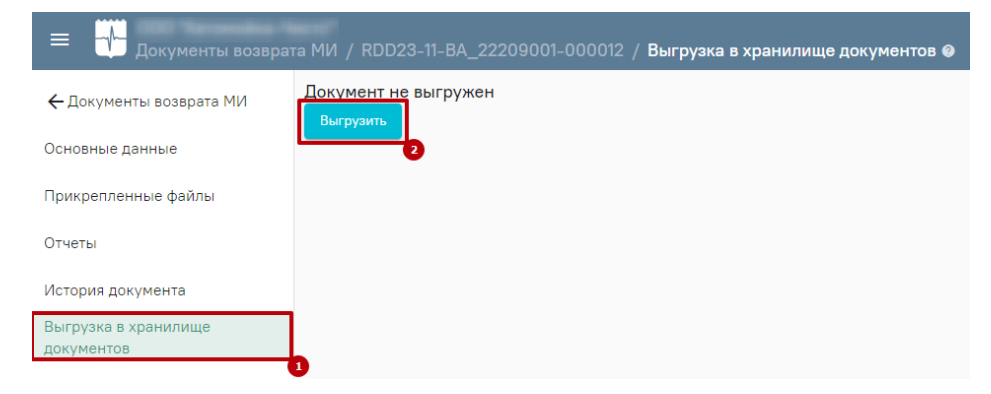

<span id="page-57-1"></span>Рисунок 76. Выгрузка документа возврата МИ в «Хранилище документов»

# **1.11. Документы тех. обслуживания/санации МИ**

Список документов [\(Рисунок 77\)](#page-58-0) можно фильтровать для этого необходимо нажать

кнопку в блоке поиска. Работа с фильтрами во вкладке «Документы тех. обслуживания/санации МИ» аналогична работе с фильтрами во вкладке [«Документы](https://confluence.softrust.ru/pages/viewpage.action?pageId=193894597)  [выдачи МИ»](https://confluence.softrust.ru/pages/viewpage.action?pageId=193894597).

При нажатии кнопки «Стандартный отчет» будет сформирован отчет в соответствии с выбранной фильтрацией в блоке поиска или без неё, если фильтрация не установлена.

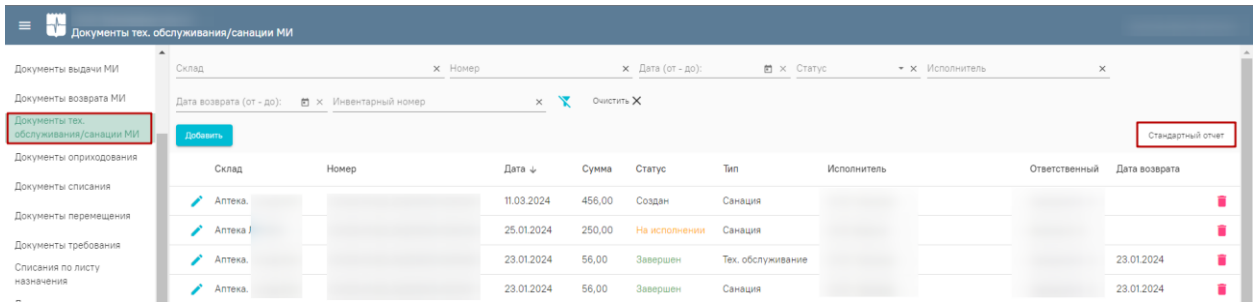

Рисунок 77. Вкладка «Документы тех. обслуживания/санации МИ»

<span id="page-58-0"></span>Для создания документа тех. обслуживания/санации МИ следует в разделе «Документы тех. обслуживания/санации МИ» нажать кнопку «Добавить» или на форме возврата МИ нажать кнопку [«На санацию/ТО».](/pages/viewpage.action?pageId=193894693) Отобразится форма тех. обслуживания/санации МИ, которую следует заполнить на статусе «Создан» [\(Рисунок 78\)](#page-58-1). Если документ создан из документа возврата МИ, поля «Склад» и «Ответственный» будут заполнены автоматически из родительского документа.

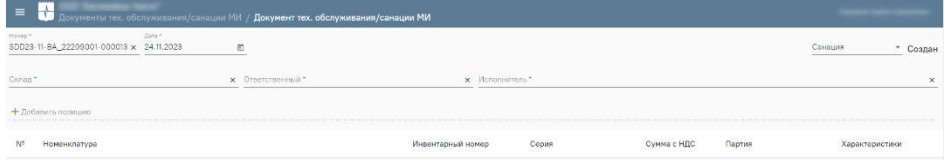

Рисунок 78. Форма тех. обслуживания/санации МИ

<span id="page-58-1"></span>Необходимо указать тип мероприятия: «Санация» или «Тех. обслуживание», а также организацию исполнителя, который будет выполнять эти работы.

Выбор позиций для добавления в документ ограничен теми МИ, которые имеются на выбранном складе [\(Рисунок 79\)](#page-58-2).

| ⊹<br>$\equiv$<br>Документы тех. обслуживания/санации МИ / <b>Документ тех. обслуживания/санации МИ</b>       |     |                                          |                  |       |                                             |              |                   |           |                                    |
|----------------------------------------------------------------------------------------------------|-----|------------------------------------------|------------------|-------|---------------------------------------------|--------------|-------------------|-----------|------------------------------------|
| Дата *<br>Hovep*<br>SDD23-11-BA_22209001-000013 x 24.11.2023                                                 |     | $\Box$                                   |                  |       |                                             |              |                   | Санация   | - Создан                           |
| Crasg *<br><b>ANTIQUES</b>                                                                                   |     | Orsettrasvoul *<br>$\times$ 1<br>$-11.1$ |                  |       | Monon+vrrens *<br>$\times$<br><b>TENNIS</b> |              |                   |           | $\times$                           |
| Добавить позицию<br>$+$                                                                                      |     |                                          |                  |       |                                             |              |                   |           | $\Delta$                           |
| Номенклатура                                                                                                 |     | Cecus                                    | Остаток          | Lleva | Cystec                                      | Против       | Инвентарный номер |           |                                    |
| Характеристики                                                                                               |     |                                          |                  |       |                                             |              |                   |           |                                    |
| $-60020804$<br>Жгут кровоостанавливающий резиновый, NPI От:<br>Zhejiang Gongdong Medical Technology CO. Ltd. | 789 | $\mathbf{1}$                             | 10 <sub>10</sub> |       | BD23-11-BA 22209001-<br>000377              | $\mathbf{m}$ |                   |           |                                    |
| Перейти ко всем позициям                                                                                     |     |                                          |                  |       |                                             |              |                   |           | $\overline{\phantom{a}}$           |
|                                                                                                    |     |                                          |                  |       |                                             |              |                   |           |                                    |
|                                                                                                    |     |                                          |                  |       |                                             |              |                   |           |                                    |
|                                                                                                    |     |                                          |                  |       |                                             |              |                   |           |                                    |
|                                                                                                    |     |                                          |                  |       |                                             |              |                   |           |                                    |
|                                                                                                    |     |                                          |                  |       |                                             |              |                   |           |                                    |
|                                                                                                    |     |                                          |                  |       |                                             |              |                   |           | Сумма: 0,00<br>Сумма боз НДС: 0,00 |
| Отмена                                                                                                    |     |                                          |                  |       |                                             |              |                   | Сохранить | К выполнению                       |

<span id="page-58-2"></span>Рисунок 79. Выбор медицинского изделия

Для фиксации момента передачи МИ на тех. обслуживание/санацию необходимо нажать кнопку «К выполнению». Статус документа изменится на «На исполнении». МИ, находящееся на тех. обслуживании или санации, недоступно для выдачи другому паллиативному пациенту.

Для отмены проведения тех. обслуживания/санации МИ нужно нажать кнопку «Отменить выполнение». Для фиксации завершения проведения тех. обслуживания или санации МИ необходимо нажать кнопку «Завершить». В диалоговом окне указать дату завершения и подтвердить действие. Статус документа изменится на «Завершен». МИ становится доступным для выдачи другому паллиативному пациенту.

При ошибочном завершении необходимо нажать кнопку «Вернуть к выполнению».

Для прикрепления сканкопии документа необходимо-нажать кнопку на форме «Документы тех. обслуживания/санации МИ». В левой части открывшегося документа выбрать «Прикрепленные файлы» и нажать кнопку «Добавить» [\(Рисунок 80\)](#page-59-0).

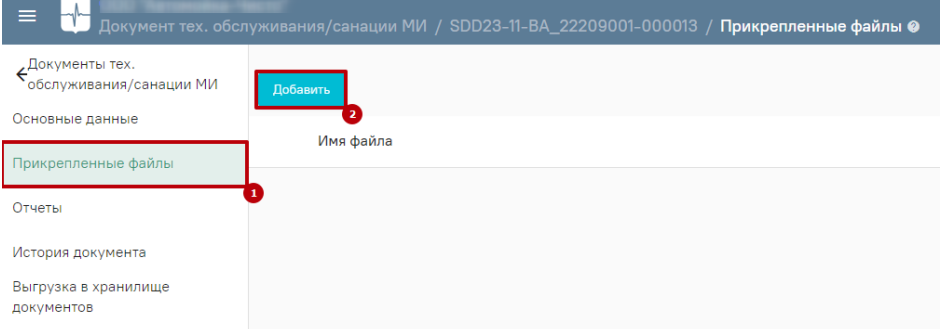

Рисунок 80. Форма «Прикрепленные файлы»

<span id="page-59-0"></span>Документ тех. обслуживания/санации МИ можно выгрузить в «Хранилище документов». Для этого в левой части выбрать «Выгрузка в хранилище документов» и нажать «Выгрузить» [\(Рисунок 81\)](#page-60-0). После чего отобразится текущая дата и время выгрузки документа.

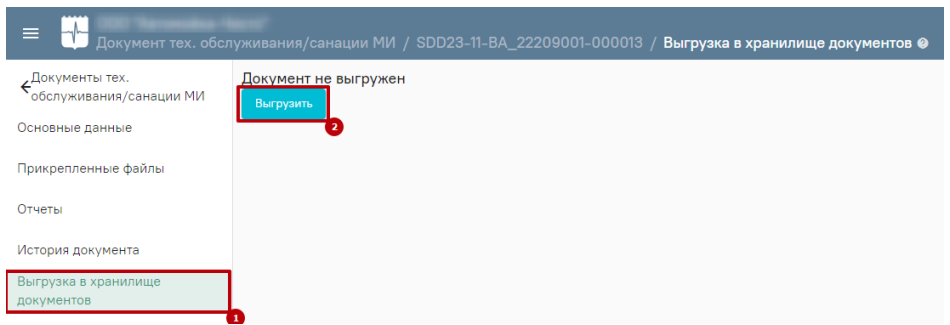

<span id="page-60-0"></span>Рисунок 81. Выгрузка документа тех. обслуживания/санации МИ в «Хранилище документов»

## **1.12. Документы перемещения**

Для работы с документом пользователь должен иметь:

• роль с разрешением «Управление перемещением».

• доступ хотя бы к одному складу с установленным признаком «Управление складом» на вкладке [«Доступ»](https://confluence.softrust.ru/pages/viewpage.action?pageId=78118923#:~:text=%D1%81%20%D1%81%D0%B8%D1%81%D1%82%D0%B5%D0%BC%D0%BE%D0%B9%20%D0%9C%D0%94%D0%9B%D0%9F.-,%D0%94%D0%BE%D1%81%D1%82%D1%83%D0%BF,-%D0%92%D0%BA%D0%BB%D0%B0%D0%B4%D0%BA%D0%B0%20%D0%B4%D0%BB%D1%8F%20%D0%BF%D1%80%D0%B5%D0%B4%D0%BE%D1%81%D1%82%D0%B0%D0%B2%D) в структуре организации (для списания ЛП со склада).

При создании номер нового документа генерируется автоматически. Далее необходимо заполнить склады, между которыми будет происходить перемещение, а также выбрать позиции номенклатуры. В поле «Получил» указывается материально ответственное лицо за склад (физическое лицо). После заполнения поля «Получил» автоматически заполняется поле «Доверенность», в поле отображается номер и дата доверенности, также в поле доступен выбор доверенности из списка доверенностей физического лица. Добавление доверенностей осуществляется в «Структуре организации» – раздел [«Физические лица»](https://confluence.softrust.ru/pages/viewpage.action?pageId=78118923#id-%D0%A1%D1%82%D1%80%D1%83%D0%BA%D1%82%D1%83%D1%80%D0%B0%D0%BE%D1%80%D0%B3%D0%B0%D0%BD%D0%B8%D0%B7%D0%B0%D1%86%D0%B8%D0%B8-%D0%A4%D0%B8%D0%B7%D0%B8%D1%87%D0%B5%D1%81%D0%BA%D0%B8%D0%B5%D0%BB%D0%B8%D1%86%D0%B0). При необходимости следует заполнить поле «Комментарий». В табличной части следует указать упаковки и количество для перемещения, остальная информация будет заполнена и рассчитана на основании данных приходной накладной.

При вводе количества Система выведет доступный остаток и не позволит ввести значение больше, чем количество препарата, находящееся на складе [\(Рисунок 82\)](#page-61-0).

| $\equiv$<br>Документы перемещения / <b>Документ пе<u>ремещ</u>ения @</b>                                                                                                    |                           |                             |          |                     |             |                                                                  |            |                                            |          |  |  |  |
|----------------------------------------------------------------------------------------------------|---------------------------|-----------------------------|----------|---------------------|-------------|------------------------------------------------------------------|------------|--------------------------------------------|----------|--|--|--|
| Дата =<br>Номер *<br>SD23-11-BA 22209011-000049 x 20.11.2023<br>$\Xi$                                                                                                    |                           |                             |          |                     |             |                                                                  |            |                                            | Создан   |  |  |  |
| Склад отправитель<br>Аптека                                                                                                    |                           |                             |          |                     |             | Склад получатель *<br>was married in<br>$\pmb{\times}$<br>$\sim$ |            |                                            |          |  |  |  |
| Отпустил *<br>Third paint 10 city.<br>$\boldsymbol{\times}$                                                                                                    |                           | Получил *<br>Chance II. II. |          |                     |             | Доверенность<br>х 2321 от 16.05.2023 (для ПКУ)                   |            | $\boldsymbol{\times}$                      |          |  |  |  |
|                                                                                                    | Комментарий               |                             |          |                     |             |                                                                  |            |                                            |          |  |  |  |
| + Добавить позицию                                                                                                    |                           |                             |          |                     |             |                                                                  |            |                                            |          |  |  |  |
|                                                                                                    |                           |                             |          |                     |             |                                                                  |            | Сканер не подключен (3)                    | п        |  |  |  |
| № Номенклатура +                                                                                                    | Серия                     | Количество                  | Ед. изм. | Цена с НДС<br>(yn.) | Сумма с НДС | Программа<br>финансирования                                      | Контракт   | Партия                                     |          |  |  |  |
| 412765<br>Comida-PKU А Специализированный продуктдетского<br>диетического лечебного питания для детей от 0 до 1 года больных<br>фенилкетонурией с длинноцепочечными жирными кислотами,<br>смесь сух., с фрукт. вкус., №1 От: Верофарм ОАО(Россия) Пр:<br>ComidaMed Institut fur Ernahrung GmbH(Германия) | 20230531<br>до 09.10.2026 | $\overline{4}$              | yn.      | $\times$ 1300       | 5200        | Вакцинопрофилактика                                              | sscc_A0002 | sscc_A0001                                 | п        |  |  |  |
|                                                                                                    |                           |                             |          |                     |             |                                                                  |            |                                            |          |  |  |  |
|                                                                                                    |                           |                             |          |                     |             |                                                                  |            |                                            |          |  |  |  |
|                                                                                                    |                           |                             |          |                     |             |                                                                  |            |                                            |          |  |  |  |
|                                                                                                    |                           |                             |          |                     |             |                                                                  |            | Сумма: 5 200,00<br>Сумма без НДС: 5 200,00 |          |  |  |  |
| Отмена                                                                                                    |                           |                             |          |                     |             |                                                                  |            | Сохранить                                  | Провести |  |  |  |

Рисунок 82. Форма документа перемещения

<span id="page-61-0"></span>При проведении документа сведения будут отправлены в МДЛП по [531 схеме](file:///C:/pages/viewpage.action%3fpageId=78118973) или по [схеме 10531](file:///C:/pages/viewpage.action%3fpageId=78118973) при наличии регистратора выбытия.

**Важно!** Если перемещение создано автоматически на основании требования, то номер документа требования будет указан в графе «Требование» в списке документов перемещения или при просмотре конкретной записи в поле «На основании» [\(Рисунок 83\)](#page-61-1).

| H<br>$\equiv$           | Документы перемещения / РР23-09-ВА_22209011-000046 ©                                                                   |                                                                                      |                          |          |                     |             |                             |           |  |  |
|-------------------------|----------------------------------------------------------------------------------------------------|--------------------------------------------------------------------------------------|--------------------------|----------|---------------------|-------------|-----------------------------|-----------|--|--|
| ← Документы перемещения | Дата<br>Howes.<br>PP23-09-BA_22209011-000046<br>茼<br>28.09.2023                                                        |                                                                                      |                          |          |                     |             | Проведен                    |           |  |  |
| Основные данные         | CARAS OTROBBITARY<br>Аптека                                                                                            | На основании: PP23-09-BA 22209011-000046<br>Cknag nonyvatents<br>Кабинет стоматолога |                          |          |                     |             |                             |           |  |  |
| Обмен с МДЛП            | Othycrits.                                                                                                    |                                                                                      | <b><i>Tighysista</i></b> |          |                     |             |                             |           |  |  |
| Отчеты                  | <b>Property Off</b>                                                                                                    |                                                                                      | Доверенность             |          |                     |             |                             |           |  |  |
| История документа       |                                                                                                    |                                                                                      | Комментарий              |          |                     |             |                             |           |  |  |
|                         | № Номенклатура +                                                                                                    | Серия                                                                                | Количество               | Ед. изм. | Цена с НДС<br>(yn.) | Сумма с НДС | Программа<br>финансирования | Контракт  |  |  |
|                         | $-1800455326$<br>Фиасп, р-р для в/в и п/к введ., 100 ЕД/мл, 3 мл №5, Пр: Novo<br>Nordisk А/С (Дания), [Инсулин аспарт] | 28092023<br>до 31.12.2030                                                            |                          | yn       | 10 <sup>10</sup>    | 10          | ТестЗ                       | $d$ lo-12 |  |  |

Рисунок 83. Номер документа основания

<span id="page-61-1"></span>При отмене проводки документа откроется форма «Регистрация сведений о повторном вводе ЛП в оборот». Необходимо указать причину возврата и нажать «Отправить в МДЛП» по [схеме 391.](file:///C:/pages/viewpage.action%3fpageId=78118973) При успешной отправке документ вернется в статус «Создан», позиции будут возвращены на склад источник.

При перемещении лекарственных препаратов между своими местами деятельности (МД) сведения будут отправлены в МДЛП по [схеме 431.](https://confluence.softrust.ru/x/PQCoB)

При отмене проводки будут отправляться сведения по [схеме 250](https://confluence.softrust.ru/x/PQCoB) «Операция отмены» , которая отменяет перемещение лекарственных препаратов между местами деятельности и маркированные препараты автоматически вернутся в оборот и на склад.

**[Видеоинструкция по работе во вкладке «Документы перемещения»](https://rutube.ru/video/a06e932442ab52296b185ccff290f60a/?playlist=340105)**

#### **1.13. Документы требования**

Для работы с документом пользователь должен иметь:

• роль с разрешением «Создание требования» для создания документа;

• роль с разрешением «Управление требованием» для отпуска со склада лекарственных препаратов;

• доступ хотя бы к одному складу с установленным признаком «Управление складом» на вкладке [«Доступ»](https://confluence.softrust.ru/pages/viewpage.action?pageId=78118923#:~:text=%D1%81%20%D1%81%D0%B8%D1%81%D1%82%D0%B5%D0%BC%D0%BE%D0%B9%20%D0%9C%D0%94%D0%9B%D0%9F.-,%D0%94%D0%BE%D1%81%D1%82%D1%83%D0%BF,-%D0%92%D0%BA%D0%BB%D0%B0%D0%B4%D0%BA%D0%B0%20%D0%B4%D0%BB%D1%8F%20%D0%BF%D1%80%D0%B5%D0%B4%D0%BE%D1%81%D1%82%D0%B0%D0%B2%D) в структуре организации (для перемещения ЛП между складами).

#### **1.13.1. Создание документа требования**

Создание требования производится во вкладке «Документы требования» в подразделе «Основные данные» пользователем, который обладает разрешением «**Создание требования**». Номер нового документа формируется автоматически. Необходимо указать склад получатель, на который будет совершено перемещение лекарственных препаратов. В списке для выбора будут выводиться только склады с типом «Отделение». Далее следует заполнить поле «Ответственный», в поле указывается материально ответственное лицо за склад (физ. лицо). Если в разделе [«Физические лица»](https://confluence.softrust.ru/pages/viewpage.action?pageId=78118923#id-%D0%A1%D1%82%D1%80%D1%83%D0%BA%D1%82%D1%83%D1%80%D0%B0%D0%BE%D1%80%D0%B3%D0%B0%D0%BD%D0%B8%D0%B7%D0%B0%D1%86%D0%B8%D0%B8-%D0%A4%D0%B8%D0%B7%D0%B8%D1%87%D0%B5%D1%81%D0%BA%D0%B8%D0%B5%D0%BB%D0%B8%D1%86%D0%B0) указана доверенность для выбранного физ. лица, то в поле «Доверенность» автоматически будет указан номер и дата доверенности. При необходимости следует заполнить поле «Комментарий». В зависимости от важности выполнения следует указать приоритет и желаемую дату поступления лекарственного средства.

Также необходимо заполнить группу ПКУ и характеристики товара. На основании выбранной группы ПКУ и характеристики будут отфильтрованы лекарственные препараты для выбора при заказе позиций.

**Важно!** Препараты, имеющую разную группу ПКУ, не должны пересекаться в рамках одного документа.

Далее необходимо добавить в табличную часть документа позиции, которые необходимо переместить. При добавлении можно настроить поиск препарата по разным

63

фильтрам: по МНН, по торговому наименованию, по номенклатуре. Также есть возможность отбора только тех позиций, которые имеются в наличии – для этого необходимо активировать признак «Остатки подразделения». Далее следует обязательно указать количество и единицу измерения, а также пациента и номер истории болезни, если требуется. После корректного заполнения полей документ необходимо перевести в статус «К выполнению», нажав на одноименную кнопку [\(Рисунок 84\)](#page-63-0). Документ на статусе «К выполнению» доступен для возврата на статус «Создан».

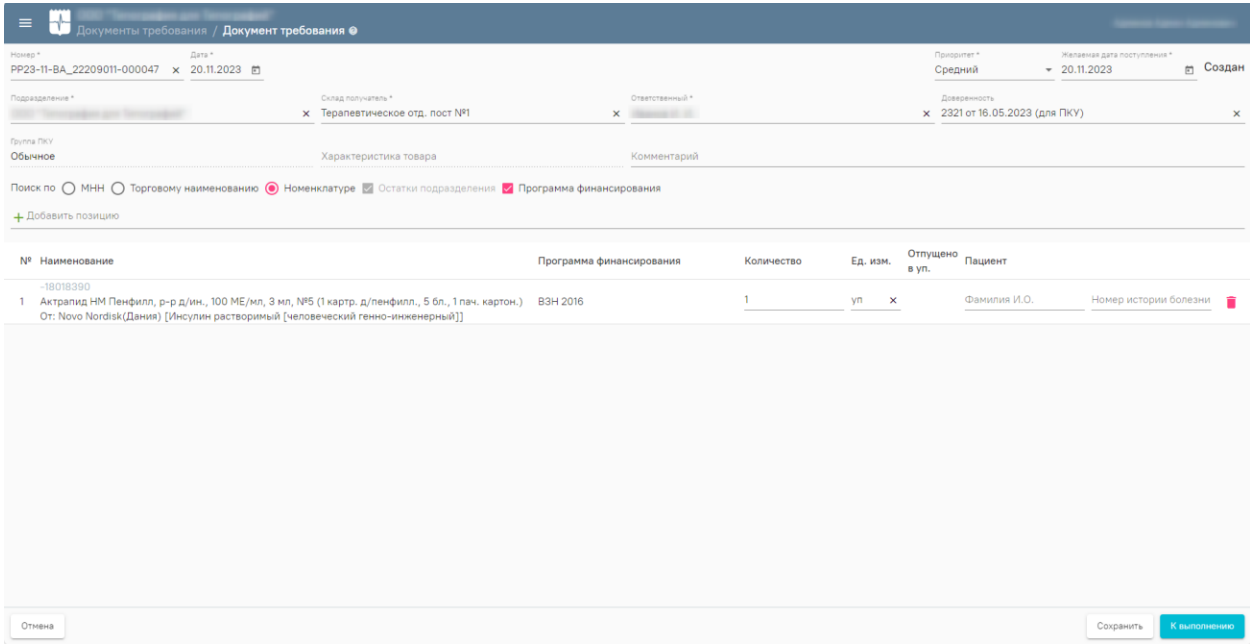

Рисунок 84. Создание документа требования

<span id="page-63-0"></span>После этого пользователь с разрешением «**Управление требованием**» увидит поступившее требование в списке «Документы требования» со статусом «К выполнению».

## **1.13.2. Обработка документа требования**

Для обработки документа требования следует открыть документ со статусом «К выполнению» на редактирование. В открывшейся форме следует указать склад отправитель

и нажать кнопку рядом с лекарственным препаратом, раскроется список для подбора номенклатуры, имеющейся на выбранном складе и указанной в документе требования. После выбора препарата следует указать упаковки и количество позиций для отпуска, остальная информация заполнится автоматически. При вводе количества Система выведет доступный остаток и не позволит ввести значение больше, чем количество препарата,

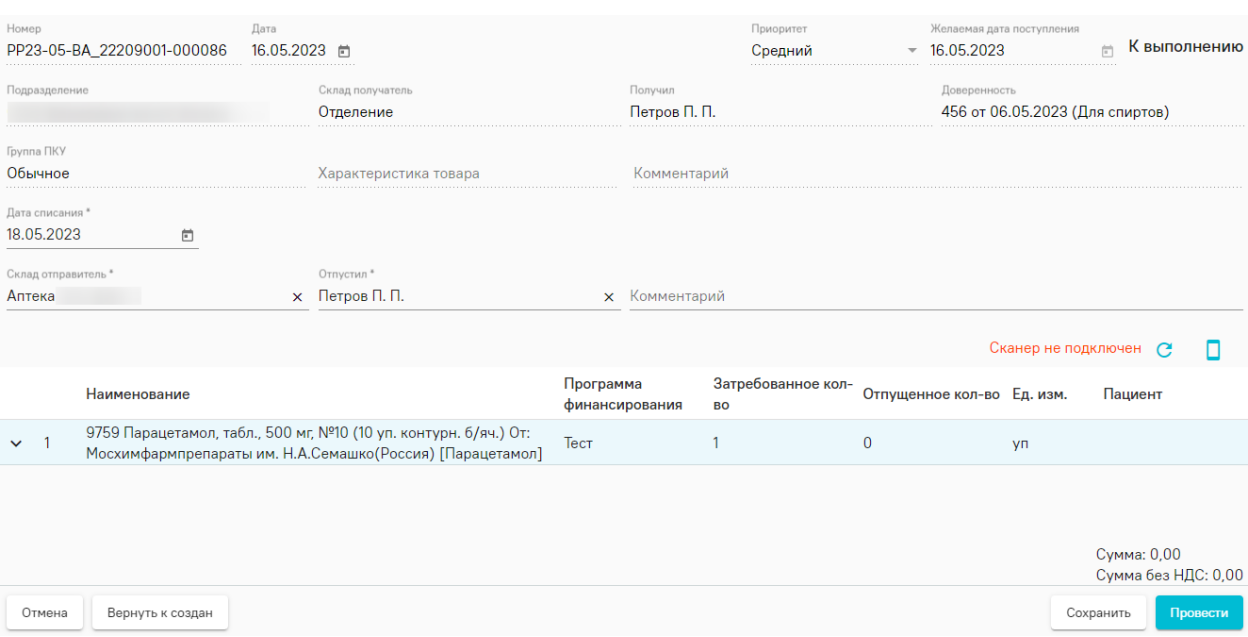

#### находящееся на складе [\(Рисунок 85\)](#page-64-0).

#### Рисунок 85. Обработка документа требования

<span id="page-64-0"></span>После ввода всех необходимых данных пользователю следует завершить исполнение документа требования, нажав кнопку «Провести». Документ будет переведён на статус «Исполнен», а сведения о перемещении товара будут отправлены в МДЛП по [531](file:///C:/pages/viewpage.action%3fpageId=78118973)  [схеме](file:///C:/pages/viewpage.action%3fpageId=78118973) или по [схеме 10531](https://confluence.softrust.ru/pages/viewpage.action?pageId=78118973) при наличии регистратора выбытия. Также будет автоматически сформирован документ перемещение доступный для просмотра из одноименного раздела.

**Примечание.** При использовании регистратора выбытия упаковки необходимо добавлять только сканированием. При ручном выборе упаковок при проводке документа, пользователю выведется ошибка «У упаковки не обнаружен DataMatrix код, Просканируйте упаковку повторно».

Документ в статусе «Исполнен» доступен для возврата на статус «К выполнению». Для этого необходимо отменить проводку, после чего заполнить форму «Регистрация сведений о повторном вводе ЛП в оборот» и отправить данные в МДЛП по [схеме 391](file:///C:/pages/viewpage.action%3fpageId=78118973) [\(Рисунок 86\)](#page-65-0).

# Регистрация сведений о повторном вводе ЛП в оборот 391

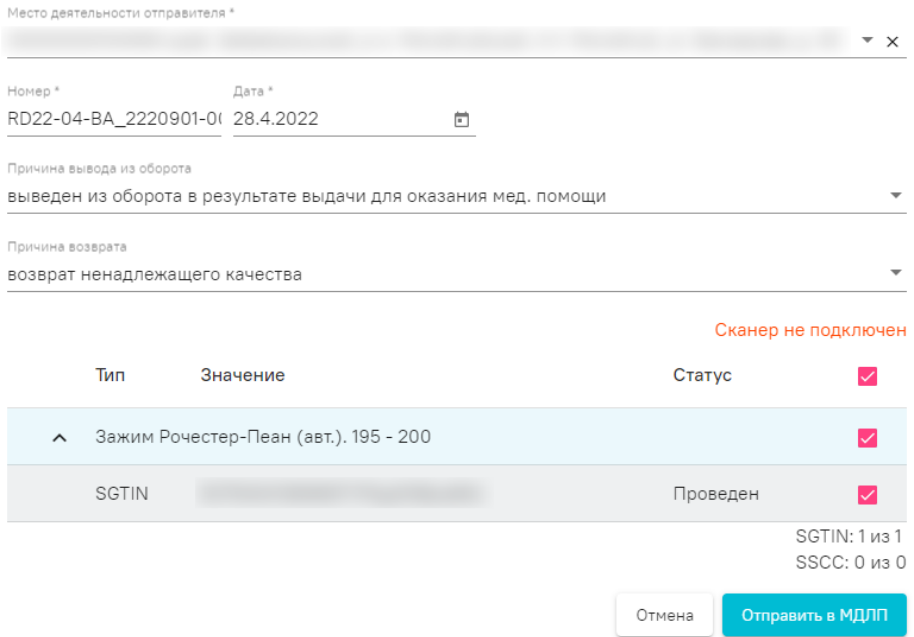

<span id="page-65-0"></span>Рисунок 86. Форма «Регистрация сведений о повторном вводе ЛП в оборот» **[Видеоинструкция по работе во вкладке «Документы требования»](https://rutube.ru/video/d9e02959468745d71e8fa386c3108ff6/?playlist=340105)**

## **1.14. Списания по листу назначения**

Раздел «Списания по листу назначения» позволяет вести учет списаний по листу назначения. Списание по листу назначения – это документ, формируемый при списании товара со склада на конкретного пациента и конкретную дату для каждой позиции.

Для работы с документом пользователь должен иметь:

• роль с разрешением «**Управление списанием по листу назначения**»;

• доступ хотя бы к одному складу с установленным признак «Управление складом» на вкладке [«Доступ»](https://confluence.softrust.ru/pages/viewpage.action?pageId=78118923#:~:text=%D1%81%20%D1%81%D0%B8%D1%81%D1%82%D0%B5%D0%BC%D0%BE%D0%B9%20%D0%9C%D0%94%D0%9B%D0%9F.-,%D0%94%D0%BE%D1%81%D1%82%D1%83%D0%BF,-%D0%92%D0%BA%D0%BB%D0%B0%D0%B4%D0%BA%D0%B0%20%D0%B4%D0%BB%D1%8F%20%D0%BF%D1%80%D0%B5%D0%B4%D0%BE%D1%81%D1%82%D0%B0%D0%B2%D) в структуре организации (для списания ЛП со склада).

При создании нового документа списания его номер формируется автоматически. Необходимо указать персональные данные пациента: серию и номер полиса, а также ФИО и дату рождения. Затем следует выбрать склад, с которого будет совершено списание лекарственных препаратов. В поле «Ответственный» выбирается физическое лицо, ответственное за приемку товара. Обычно им является ответственный по складу, поэтому Система автоматически его подставит. Однако при необходимости пользователь может выбрать другое физическое лицо из списка. Также следует указать дату списания позиции и добавить необходимые препараты в табличную часть документа.

При добавлении следует обязательно указать количество и единицу измерения лекарственного препарата. Система выведет доступный остаток и не позволит ввести значение больше, чем количество препарата, находящееся на складе. Остальная информация по номенклатуре заполнится автоматически.

При сохранении документа, новые/измененные позиции склада будут списаны [\(Рисунок 87\)](#page-66-0).

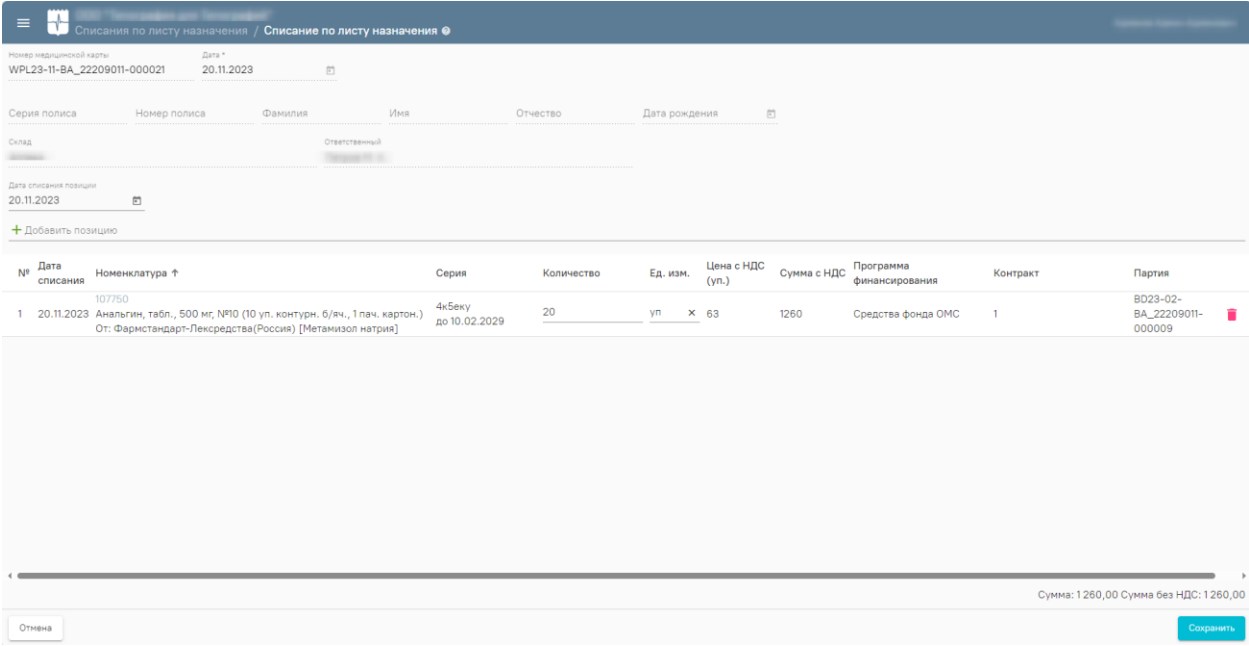

#### Рисунок 87. Списание по листу назначения

<span id="page-66-0"></span>**[Видеоинструкция по работе во вкладке «Списание по листу назначения»](https://rutube.ru/video/820942dfdd17f261c1c2ae2604bead13/?playlist=340105)**

#### **1.15. Документы инвентаризации**

Для работы с документом пользователь должен иметь:

• Роль с разрешением «**Управление документом инвентаризации**»;

• Доступ хотя бы к одному складу с установленным признаком «Управление складом» на вкладке [«Доступ»](https://confluence.softrust.ru/pages/viewpage.action?pageId=78118923#:~:text=%D1%81%20%D1%81%D0%B8%D1%81%D1%82%D0%B5%D0%BC%D0%BE%D0%B9%20%D0%9C%D0%94%D0%9B%D0%9F.-,%D0%94%D0%BE%D1%81%D1%82%D1%83%D0%BF,-%D0%92%D0%BA%D0%BB%D0%B0%D0%B4%D0%BA%D0%B0%20%D0%B4%D0%BB%D1%8F%20%D0%BF%D1%80%D0%B5%D0%B4%D0%BE%D1%81%D1%82%D0%B0%D0%B2%D) в структуре организации (для выбора ЛП со склада).

Для создания в Системе документа инвентаризации, следует сначала заполнить в шапке все необходимые поля.

Номер документа формируется автоматически при его создании. Поле «Дата» заполняется датой оформления документ. Поля «Номер приказа», «Дата приказа» заполняются в соответствии с приказом на проведение инвентаризации. Значение начала инвентаризации автоматически заполняется текущей датой, конец – заполняется вручную пользователем.

В поле «Склад» необходимо выбрать значение из списка доступных пользователю складов. В поле «Ответственный» выбирается физическое лицо, ответственное за приемку товара. Обычно им является ответственный по складу, поэтому Система автоматически его подставит. Однако при необходимости пользователь может выбрать другое физическое лицо из списка.

На вкладке «Товары» можно выбрать параметры отбора для добавления товара: «Номенклатура», «Цена», «Серия» и «Партия». После этого необходимо добавить позиции, нажав одноименную кнопку.

В табличную часть открывшейся формы «Позиции инвентаризации» можно добавить позиции сгруппированных остатков склада по параметрам отбора, а также создать новую позицию, если по учету на складе её нет. После добавления позиций следует заполнить поля «Количество по факту и «Ед. изм.» для каждой записи. Можно отфильтровать отображение записей с помощью «Только с отклонениями» – в табличной части будут выведены только те записи, которые имеют отличия между полями «Количество по учету в уп.» и «Количество по факту».

На вкладке «Комиссия» можно добавить членов комиссии из списка физических лиц организации. Для одного из выбранных лиц можно установить признак «Председатель».

После заполнения документ следует сохранить, он примет статус «В работе», и/или завершить инвентаризацию – документ примет статус «Выполнено».

В случае, если в документе инвентаризации имеются отклонения, следует отразить оприходование или списание препаратов с помощью одноименных документов, например, перейдя в соответствующий раздел из списка слева [\(Рисунок 88\)](#page-68-0):

68

| ← Документы инвентаризации | Дата<br>Номер<br>ID22-10-BA_22209011-000011<br>27.10.2022<br>$\begin{bmatrix} 1 \\ 1 \end{bmatrix}$                                                                        |                                |           |                                 |                        |          |                              |       |                      |                                    | Выполнено                           |
|----------------------------|----------------------------------------------------------------------------------------------------|--------------------------------|-----------|---------------------------------|------------------------|----------|------------------------------|-------|----------------------|------------------------------------|-------------------------------------|
| Основные данные            | Начало инвентаризации                                                                                                    | Конец инвентаризации           |           |                                 |                        |          |                              |       |                      |                                    |                                     |
| Документы оприходования    | □ 27.10.2022<br>Дата приказа<br>Номер приказа                                                                                                    | □ 27.10.2022                   | $\boxdot$ |                                 |                        |          |                              |       |                      |                                    |                                     |
| Документы списания         | Ответственный<br>CKARD<br>Петров П. П.<br>Аптека                                                                                                    |                                |           |                                 |                        |          |                              |       |                      |                                    |                                     |
| Отчеты                     | Товары<br>комиссия                                                                                                    |                                |           |                                 |                        |          |                              |       |                      |                                    |                                     |
| История документа          | Параметры отбора<br>Партия<br>Программа финансирования<br>Номенклатура<br>Цена<br>Серия<br>П Только с отклонениями                                                         |                                |           |                                 |                        |          |                              |       |                      |                                    |                                     |
|                            | № Номенклатура                                                                                                    | Серия                          | Цена      | Количество<br>по учету в<br>yn. | Количество по<br>факту | Ед. изм. | Отклонение Сумма по<br>в уп. | факту | Сумма<br>no<br>учету | Партия                             | Программа<br>финансирования         |
|                            | Фентанил, р-р для в/в и в/м введ., 50 мкг/мл, 1 мл, №5 (1 амп., 5 уп. контурн.<br>яч., 1 пач. картон.) препараты ФГУП(Россия) [Фентанил]                                   | 6756757575<br>ДО<br>01.03.2023 | 123       | 10 <sup>°</sup>                 | 10                     | yn       | $\circ$                      | 1230  | 1230                 | БД22-10-<br>БА_22209011-<br>000181 | Средства фонда<br>OMC               |
|                            | Кетамин, р-р для в/в и в/м введ., 50 мг/мл, 2 мл, №5 (1 амп., 5 уп. контурн.<br>$\overline{2}$<br>яч., 1 пач. картон.) От: Московский эндокринный завод (Россия) [Кетамин] | 909090909<br>до<br>28.02.2023  | 123       | 10 <sup>10</sup>                | 10                     | yn       | $\circ$                      | 1230  | 1230                 | БД22-10-<br>BA_22209011-<br>000181 | Средства фонда<br>OMC               |
|                            |                                                                                                    |                                |           |                                 |                        |          |                              |       |                      |                                    |                                     |
|                            |                                                                                                    |                                |           |                                 |                        |          |                              |       |                      |                                    | Сумма по учету: 0 Сумма по факту: 0 |
|                            | Отмена                                                                                                    |                                |           |                                 |                        |          |                              |       |                      |                                    | Вернуть к работе                    |

Рисунок 88. Разделы для отражения результата инвентаризации

<span id="page-68-0"></span>Документ инвентаризации можно выгрузить в «Хранилище данных», нажав кнопку на форме «Документы инвентаризации». В левой части открывшегося документа выбрать «Выгрузка в хранилище документов» и нажать «Выгрузить». После чего отобразится текущая дата и время выгрузки документа (*[Рисунок 89](#page-68-1)*).

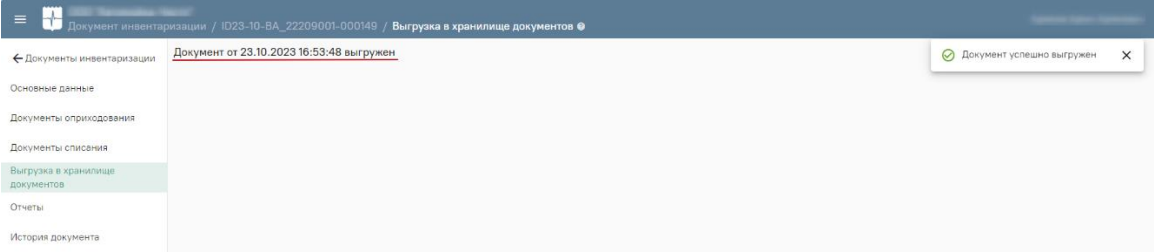

<span id="page-68-1"></span>Рисунок 89. Форма выгрузки документа инвентаризации в хранилище документов

**[Видеоинструкция по работе во вкладке «Документы инвентаризации»](https://rutube.ru/video/97dfeeadb943ec527b777810c72133c4/?playlist=340105)**

# **1.16. Работа с лекарственной прописью**

# **1.16.1. Лекарственная пропись**

Для работы с документом пользователь должен иметь роль с разрешением «**Управление лекарственной прописью**».

Для создания в Системе лекарственной прописи, следует сначала заполнить в шапке все необходимые поля.

Номер документа формируется автоматически при его создании. В поле «Номенклатура» указывается наименование производимого препарата из одноименного справочника. Затем вводится требуемое количество и единицы измерения, при

необходимости заполняется поле «Срок годности в днях».

Далее необходимо добавить в табличную часть документа позиции, из которых будет произведена указанная ранее номенклатура. При добавлении ингредиента можно установить параметры отбора: по МНН, по торговому наименованию, по номенклатуре при изготовлении позиции склада будут фильтроваться по указанному параметру. Затем следует обязательно указать количество и единицу измерения, а также, если требуется, установить признак обязательности ингредиента. Чтобы разрешить изготовление по лекарственной прописи, необходимо установить статус «Действует». Если лекарственная пропись перестает действовать, то ей необходимо установить статус «Отменен». Удалить возможно только лекарственную пропись со статусом «В разработке» [\(Рисунок 90\)](#page-69-0).

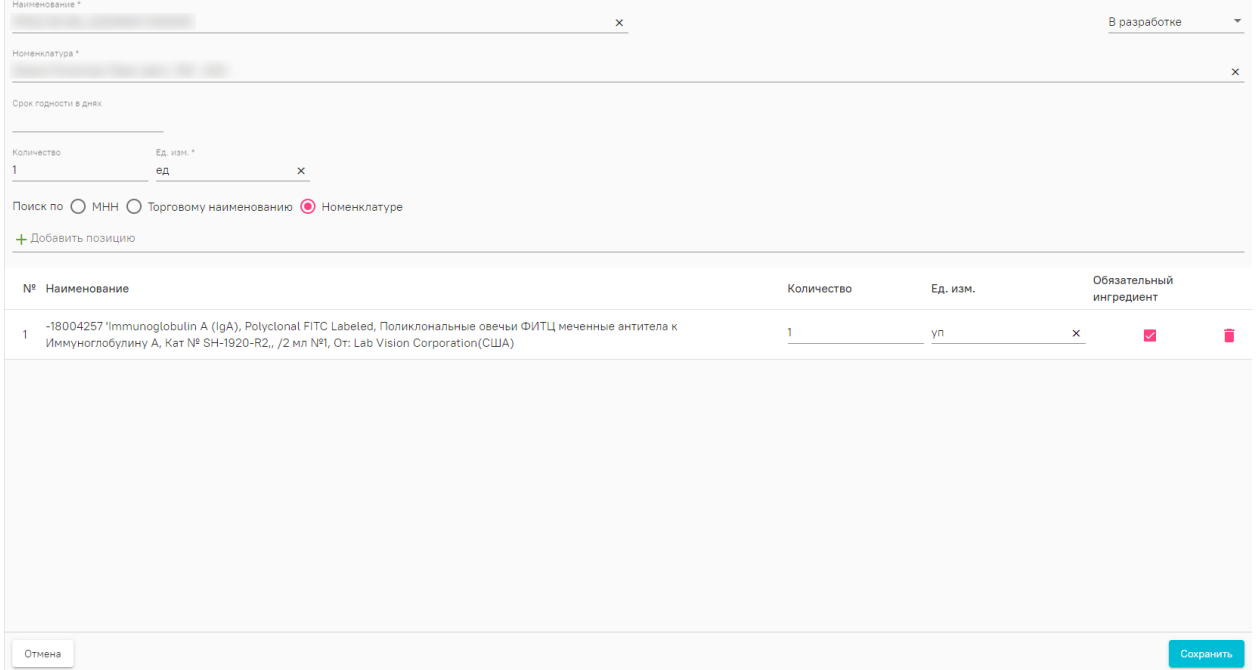

Рисунок 90. Лекарственная пропись

## <span id="page-69-0"></span>**1.16.2. Изготовление по лекарственной прописи**

Для работы с документом пользователь должен иметь:

- роль с разрешением «**Управление изготовлением по лекарственной прописи**»;
- доступ хотя бы к одному складу с установленным признак «Управление складом»

на вкладке [«Доступ»](https://confluence.softrust.ru/pages/viewpage.action?pageId=78118923#:~:text=%D1%81%20%D1%81%D0%B8%D1%81%D1%82%D0%B5%D0%BC%D0%BE%D0%B9%20%D0%9C%D0%94%D0%9B%D0%9F.-,%D0%94%D0%BE%D1%81%D1%82%D1%83%D0%BF,-%D0%92%D0%BA%D0%BB%D0%B0%D0%B4%D0%BA%D0%B0%20%D0%B4%D0%BB%D1%8F%20%D0%BF%D1%80%D0%B5%D0%B4%D0%BE%D1%81%D1%82%D0%B0%D0%B2%D) в структуре организации (для списания ингредиентов и оприходования ЛП на склад).

Для создания в Системе документа «Изготовление по лекарственная прописи»,

следует сначала заполнить в шапке все необходимые поля.

Номер документа формируется автоматически при его создании. Поле «Дата» заполняется текущей датой. Далее необходимо выбрать склад, с которого будут списаны ингредиенты и совершено оприходование произведенных препаратов. В поле «Ответственный» выбирается физическое лицо, ответственное за изготовление. Обычно им является ответственный по складу, поэтому Система автоматически его подставит. Однако при необходимости пользователь может выбрать другое физическое лицо из списка. В поле «Источник финансирования» обязательно должно быть указано значение источника. Далее следует указать лекарственную пропись: поля «Номенклатура», «Количество» и «Ед. изм.», а также табличная часть документа заполнятся автоматически на основании созданного рецепта. Затем необходимо заполнить поля «Серия» и «Программа финансирования», в случае если у организации включена настройка [«Использовать программы](https://confluence.softrust.ru/pages/viewpage.action?pageId=78118933#:~:text=%D0%BA%20%D0%BD%D0%B0%D1%87%D0%B0%D0%BB%D1%83%20%D0%BC%D0%B5%D1%82%D0%B0%D0%B4%D0%B0%D0%BD%D0%BD%D1%8B%D1%85-,%D0%9E%D0%B1%D1%89%D0%B8%D0%B5%20%D0%BD%D0%B0%D1%81%D1%82%D1%80%D0%BE%D0%B9%D0%BA%D0%B8,-%D0%92%20%D0%B4%D0%B0%D0%BD%D0%BD%D0%BE%D0%B9%20)  [финансирования»](https://confluence.softrust.ru/pages/viewpage.action?pageId=78118933#:~:text=%D0%BA%20%D0%BD%D0%B0%D1%87%D0%B0%D0%BB%D1%83%20%D0%BC%D0%B5%D1%82%D0%B0%D0%B4%D0%B0%D0%BD%D0%BD%D1%8B%D1%85-,%D0%9E%D0%B1%D1%89%D0%B8%D0%B5%20%D0%BD%D0%B0%D1%81%D1%82%D1%80%D0%BE%D0%B9%D0%BA%D0%B8,-%D0%92%20%D0%B4%D0%B0%D0%BD%D0%BD%D0%BE%D0%B9%20) (см. [1.25.2\)](#page-125-0).

После заполнения полей шапки документа необходимо подобрать каждому ингредиенту соответствующую позицию склада в табличной части документа, указать их количество и единицу измерения. При подборе можно настроить поиск позиций по разным фильтрам: по МНН, по торговому наименованию, по номенклатуре. Также следует добавить информацию об упаковках для маркированных товаров. После заполнения всех необходимых полей документ необходимо провести.

**[Видеоинструкция по работе во вкладке «Изготовление по лекарственной](https://rutube.ru/video/e894d029c55e6910f86caa30f1937a68/?playlist=340105)  [прописи»](https://rutube.ru/video/e894d029c55e6910f86caa30f1937a68/?playlist=340105)**

#### **1.17. Рецепты**

В разделе «Рецепты» пользователю доступны следующие функции:

- 1. Поиск рецепта.
- 2. Добавление рецепта
- 3. Отпуск лекарственного препарата по рецепту.
- 4. Аннулирование рецепта.

При переходе в раздел «Рецепты» откроется форма поиска рецептов [\(Рисунок 91\)](#page-71-0). Форма состоит из следующих вкладок: «Новые» и «В работе и завершенные».

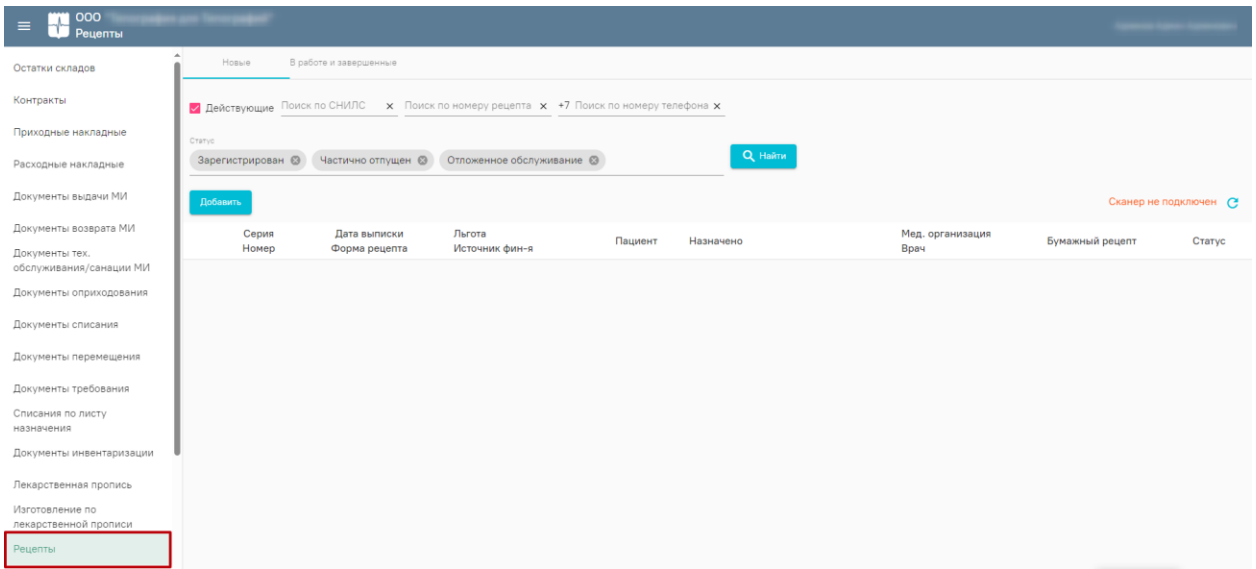

Рисунок 91. Форма «Рецепты»

# <span id="page-71-0"></span>**1.17.1. Вкладка «Новые»**

Поиск рецептов на вкладке «Новые» может осуществляться по четырем полям [\(Рисунок 92\)](#page-71-1):

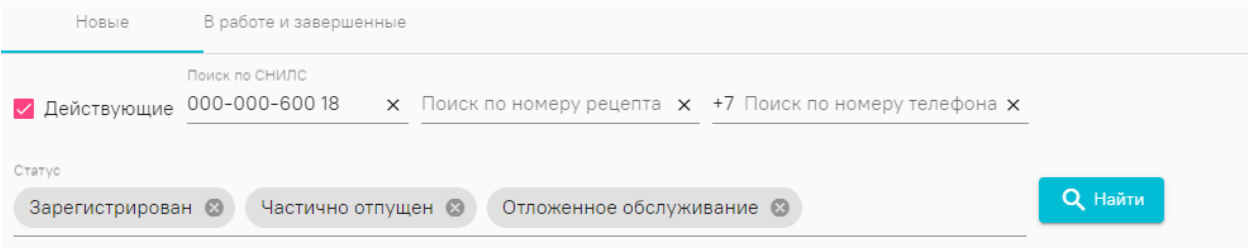

Рисунок 92. Поля поиска на вкладке «Новые»

<span id="page-71-1"></span>Флаг «Действующие» - рецепты с неистёкшим сроком действия. По умолчанию всегда включен.

Поле «Поиск по СНИЛС» заполняется вводом данных вручную. В поле необходимо указать СНИЛС пациента.

Поле «Поиск по номеру рецепта» заполняется вводом данных вручную. В поле необходимо указать номер рецепта.

Поле «Поиск по номеру телефона» заполняется вводом данных вручную. В поле необходимо указать номер телефона пациента. Номер телефона следует вводить без цифры 7.

Поле «Статус» заполняется с помощью выбора значения из справочника.
Для поиска рецептов по заданным параметрам необходимо нажать кнопку «Найти» или клавишу Enter. Загрузится список рецептов, удовлетворяющий условиям поиска.

Если подключен сканер, то поиск рецепта можно осуществить с помощью сканирования штрих–кода. После сканирования штрих-кода в списке рецептов появится рецепт, соответствующий отсканированным данным.

Список рецептов состоит из следующих столбцов:

• Серия/Номер - указывается серия и номер выписанного рецепта;

• Дата выписки/Форма рецепта – в столбце указывается дата и форма выписанного рецепта;

• Льгота/Источник финансирования - указывается категория льгот и источник финансирования;

• Пациент – в столбце указывается СНИЛС пациента и ФИО пациента;

• Назначено - в столбце указывается наименование, лекарственная форма и дозировка назначенного лекарственного препарата;

• Мед. организация/Врач - выводится информация о медицинском учреждении и враче, выписавшего рецепт;

- Бумажный рецепт выводится признак наличия бумажного рецепта;
- Статус в столбце указывается статус выписанного рецепта.

Для перехода к форме рецепта необходимо нажать по нужной записи списка двойным нажатием левой кнопки мыши. Осуществится переход к форме рецепта. Подробнее о работе с формой рецепта в п. [1.17.3](#page-74-0)

## **1.17.2. Вкладка «В работе и завершенные»**

Поиск рецептов на вкладке «В работе и завершенные» осуществляется по следующим полям [\(Рисунок 93\)](#page-72-0):

<span id="page-72-0"></span>

| Новые           | В работе и завершенные                                           |  |                                                     |                |
|-----------------|------------------------------------------------------------------|--|-----------------------------------------------------|----------------|
| Номер рецепта   | $\times$ Поиск по СНИЛС $\times$ Поиск по ФИО $\times$ Назначено |  | х Дата отпуска (от - до): <b>□</b> х Статус рецепта | $\overline{X}$ |
| Статус выгрузки | $\mathbf{v} \times \mathbf{X}$                                   |  |                                                     |                |

Рисунок 93. Поля поиска на вкладке «В работе и завершенные»

Поле «Номер рецепта» заполняется вводом данных вручную. В поле необходимо указать номер рецепта.

Поле «Поиск по СНИЛС» пациента заполняется вводом данных вручную. В поле необходимо указать СНИЛС пациента.

Поиск по «Поиск по ФИО» пациента заполняется вводом данных вручную.

Поле «Назначено» заполняется вводом данных вручную. В поле необходимо указать наименование препарата.

Поле «Дата отпуска (от - до):» заполняется вводом данных вручную или с помощью выбора даты из календаря.

Поле «Статус рецепта» заполняется с помощью выбора значения из справочника.

Поле «Статус выгрузки» заполняется с помощью выбора значения из справочника.

Список рецептов можно фильтровать для этого необходимо нажать кнопку блоке поиска. Работа с фильтрами во вкладке «В работе и завершенные» аналогична работе с фильтрами во вкладке [«Остатки складов»](https://confluence.softrust.ru/x/HQCoB) (см. в п[.1.3\)](#page-7-0).

Поиск рецептов по заданным параметрам выполняется автоматически после ввода значения в одно из полей поиска. Загрузится список рецептов, удовлетворяющий условиям поиска [\(Рисунок 94\)](#page-73-0).

<span id="page-73-0"></span>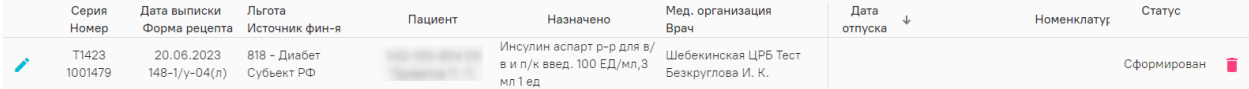

Рисунок 94. Рецепт, удовлетворяющий условиям поиска

Список рецептов состоит из следующих столбцов:

- Серия/Номер указывается серия и номер выписанного рецепта;
- Дата выписки/Форма рецепта в столбце указывается дата и форма выписанного рецепта;
- Льгота/Источник финансирования указывается категория льгот и источник финансирования;
- Пациент в столбце указывается СНИЛС пациента и ФИО пациента;
- Назначено в столбце указывается наименование, лекарственная форма и дозировка назначенного лекарственного препарата;
- Мед. организация/Врач выводится информация о медицинском учреждении и враче, выписавшего рецепт;
- Дата отпуска указывается дата отпуска рецепта;
- Номенклатура в столбце выводится отпущенный лекарственный препарат;
- Количество указывается, в каком количестве отпусти лекарственный препарат в рецепте;
- Сумма по отпуску выводится сумма за отпущенный препарат;
- Статус в столбце указывается статус регистрации выписанного рецепта в МДЛП, в платформу ЭР и центральное хранилище. Если при выгрузке произошла ошибка, при наведении на статус появится сообщение с информацией об ошибке. [\(Рисунок 95,](#page-74-1) [Рисунок 96\)](#page-74-2).

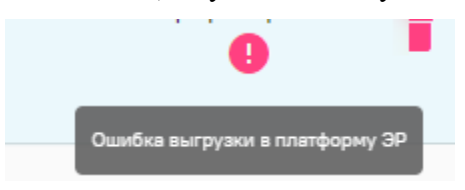

<span id="page-74-1"></span>Рисунок 95. Статус регистрации «Ошибка выгрузки в платформу ЭР»

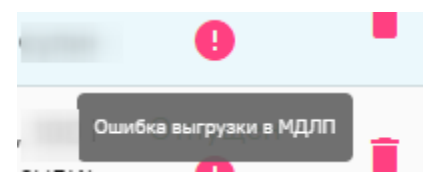

Рисунок 96. Статус регистрации «Ошибка выгрузки в МДЛП»

<span id="page-74-2"></span>Для перехода к форме рецепта необходимо нажать кнопку . Осуществится переход к форме рецепта. Работа с формой рецепта описана в п[.1.17.3.](#page-74-0)

Для удаления формы рецепта необходимо нажать кнопку . После нажатия

кнопки отобразится форма подтверждения удаления рецепта, в которой следует нажать «Да» [\(Рисунок 97\)](#page-74-3).

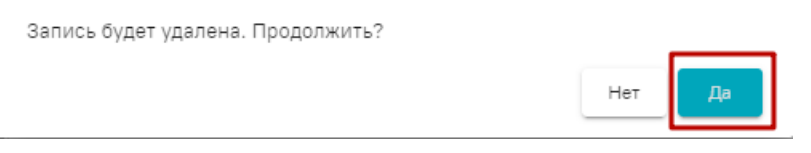

Рисунок 97. Подтверждение удаления рецепта

## <span id="page-74-3"></span><span id="page-74-0"></span>**1.17.3. Добавление рецепта**

Для добавления рецепта необходимо нажать кнопку «Добавить» на вкладке

«Новые», откроется форма «Рецепт» [\(Рисунок 98\)](#page-75-0), в которой необходимо заполнить обязательные поля на вкладке «Основные данные».

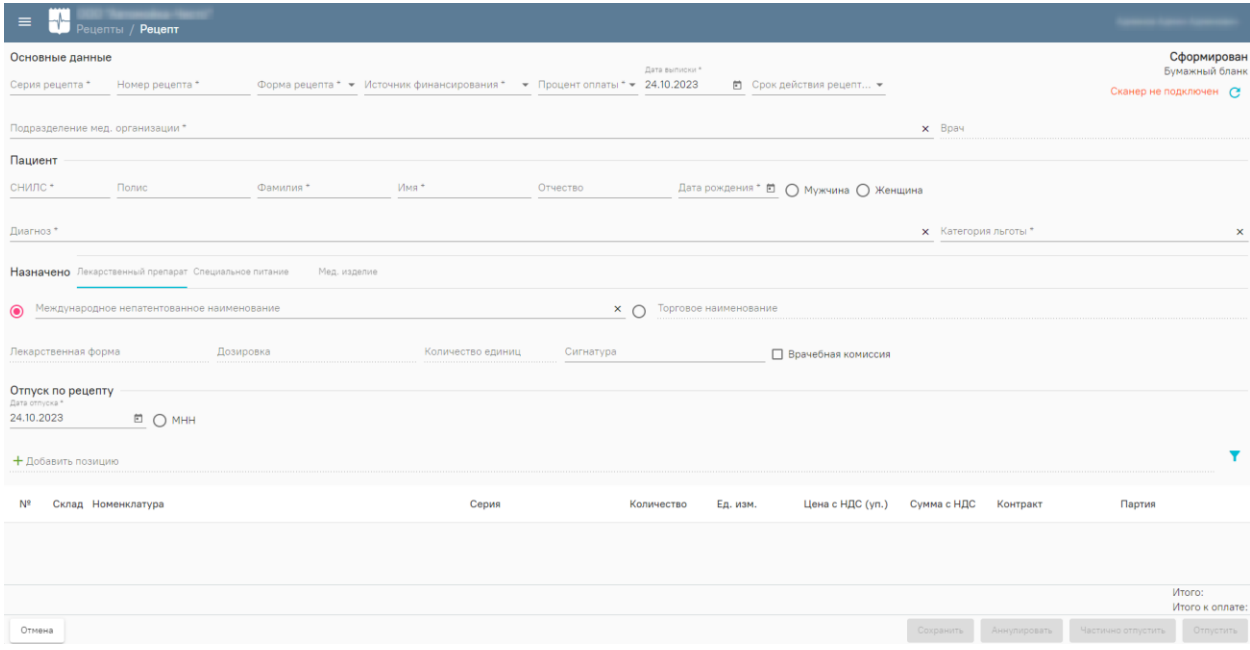

Рисунок 98. Форма «Рецепт»

<span id="page-75-0"></span>Вкладка «Основные данные» разделена на четыре блока:

- Основные данные;
- Пациент;
- Назначено;
- Отпуск по рецепту.

В блоке «Основные данные» [\(Рисунок 99\)](#page-75-1) необходимо заполнить обязательные поля.

<span id="page-75-1"></span>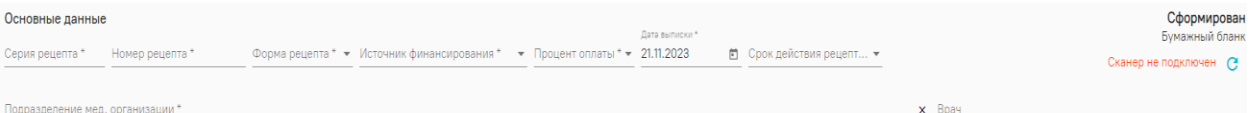

#### Рисунок 99. Блок «Основные данные»

- Поле «Серия рецепта» заполняется вводом данных вручную, в поле необходимо указать серию рецепта. Поле обязательно для заполнения.
- Поле «Номер рецепта» заполняется вводом данных вручную, в поле необходимо указать номер рецепта. Поле обязательно для заполнения.
- Поле «Форма рецепта» заполняется с помощью выбора значения из справочника. Поле обязательно для заполнения.
- Поле «Источник финансирования» заполняется с помощью выбора значения из справочника. Поле обязательно для заполнения.
- Поле «Процент оплаты» заполняется с помощью выбора значения из справочника. Поле обязательно для заполнения.
- Поле «Дата выписки» по умолчанию заполняется текущей датой. При необходимости, дату можно изменить выбором значения из календаря или вводом данных вручную с клавиатуры. Поле обязательно для заполнения.
- Поле «Срок действия рецепта» заполняется с помощью выбора значения из справочника. Поле обязательно для заполнения.
- Поле «Подразделение мед. организации» заполняется с помощью выбора значения из справочника. Поле обязательно для заполнения.
- Поле «Врач» заполняется с помощью выбора значения из справочника, соответствующего выбранному значению в поле «Подразделение мед. организации». Поле обязательно для заполнения, становится доступно после заполнения поля «Подразделение мед. организации».

В блоке «Пациент» [\(Рисунок 100\)](#page-76-0) необходимо заполнить обязательные поля.

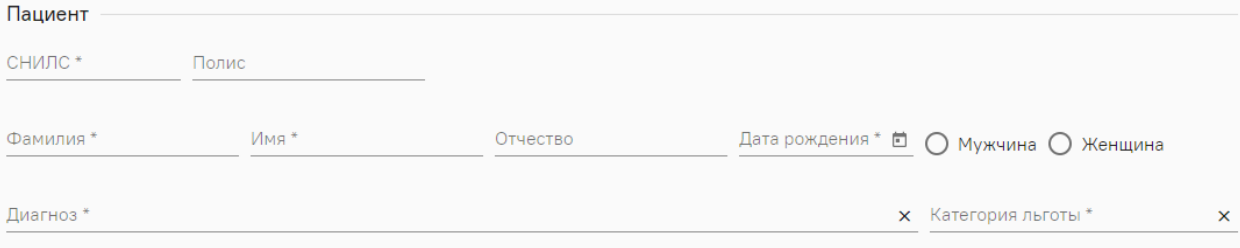

#### Рисунок 100. Блок «Пациент»

<span id="page-76-0"></span>Поля «СНИЛС», «Полис», «Фамилия», «Имя», «Отчество» заполняются вводом данных вручную. Поле «Дата рождения» заполняется выбором значения из календаря или вводом данных вручную с клавиатуры.

Пол указывается с помощью установки переключателя в нужном значении: «Мужчина» или «Женщина».

Поля «Диагноз» и «Категория льготы» заполняются с помощью выбора значения из справочника.

Поля «СНИЛС», «Фамилия», «Имя», «Дата рождения», «Диагноз», «Категория льготы» являются обязательными для заполнения.

В блоке «Назначено» следует выбрать необходимую вкладку, и в соответствии с выбранной вкладкой заполнить поля.

На вкладке «Лекарственный препарат» [\(Рисунок 101\)](#page-77-0) необходимо установить переключатель в одно из значений: «Международное непатентованное наименование» или «Торговое наименование». В соответствии с выбранным значением необходимо заполнить поле с помощью выбора значения из справочника».

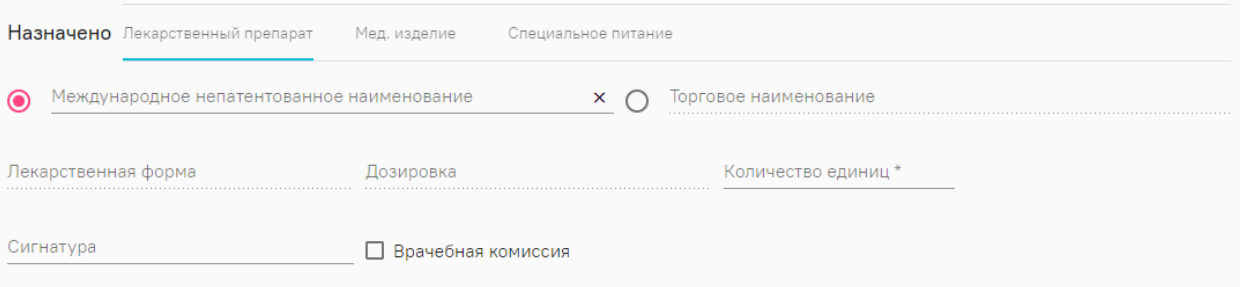

Рисунок 101. Вкладка «Лекарственный препарат» в блоке «Назначено»

<span id="page-77-0"></span>В поле «Лекарственная форма» указывается тип лекарственной формы препарата (таблетки, растворы и т.п.)., заполняется путем выбора нужного значения из справочника. Доступно для заполнения после указания наименования препарата. Обязательно для заполнения.

Поле «Дозировка» становится доступно для заполнения после заполнения поля «Лекарственная форма», поле заполняется выбором значения из справочника в соответствии с выбранным значением в поле «Лекарственная форма». Обязательно для заполнения.

Поля «Количество единиц» и «Сигнатура» заполняются вводом данных вручную. Поле «Количество единиц» обязательно для заполнения.

При необходимости следует установить флажок в поле «Врачебная комиссия». При выборе вкладки «Мед. изделие» [\(Рисунок 102\)](#page-78-0) необходимо заполнить поля:

- Поле «Торговое наименование» заполняется с помощью выбора значения
	- из справочника.
- Поле «Характеристика» заполняется с помощью выбора значения из справочника. Поле становится доступно для заполнения после заполнения поля «Торговое наименование», обязательно для заполнения.

• Поле «Количество единиц» заполняется вводом данных вручную, обязательно для заполнения.

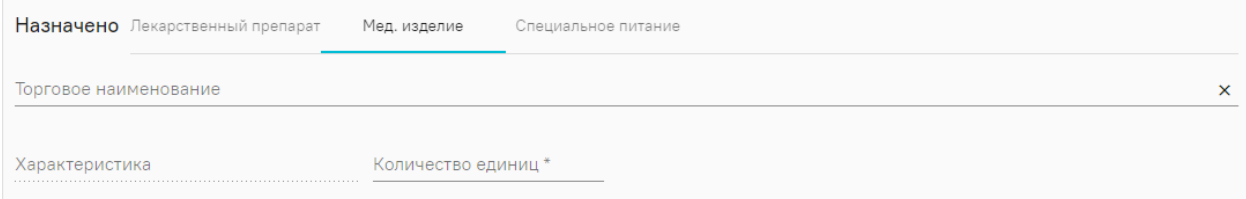

Рисунок 102. Вкладка «Мед. изделие» в блоке «Назначено»

<span id="page-78-0"></span>При выборе вкладки «Специальное питание» [\(Рисунок 103\)](#page-78-1) необходимо заполнить следующие поля:

- Поле «Торговое наименование» заполняется с помощью выбора значения из справочника.
- Поле «Лекарственная форма» становится доступно для заполнения после заполнения поля «Торговое наименование», поле заполняется выбором значения из справочника. Обязательно для заполнения.
- Поле «Дозировка» становится доступно для заполнения после заполнения поля «Лекарственная форма», поле заполняется выбором значения из справочника в соответствии с выбранным значением в поле «Лекарственная форма». Обязательно для заполнения.
- Поле «Количество единиц» заполняется вводом данных вручную, обязательно для заполнения.

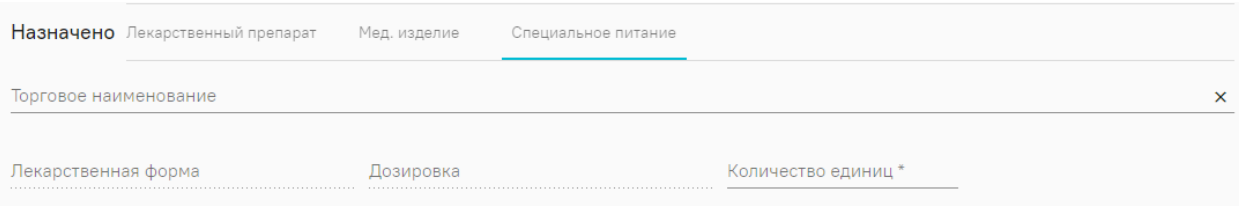

Рисунок 103. Вкладка «Специальное питание» в блоке «Назначено»

В блоке «Отпуск по рецепту» необходимо заполнить обязательные поля.

<span id="page-78-1"></span>Поле «Дата отпуска» по умолчанию заполняется текущей датой. При необходимости, дату можно изменить выбором значения из календаря или вводом данных вручную с клавиатуры. Поле обязательно для заполнения.

Если в блоке «Назначено» на вкладке «Лекарственный препарат» заполнены поля

«Торговое наименование», «Лекарственная форма», «Дозировка» автоматически будет установлен переключатель в поле «Узел СМНН». Если необходимо осуществить поиск только по наименованию препарата, следует установить переключатель в поле «МНН» [\(Рисунок 104\)](#page-79-0).

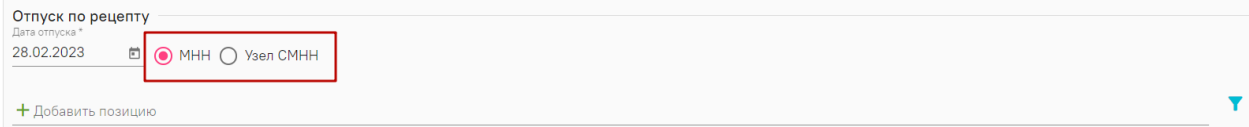

Рисунок 104. Установка переключателя в поле «МНН»

<span id="page-79-0"></span>Если в блоке «Назначено» заполнена вкладка «Мед. изделие» или «Специальное питание», то автоматически будет установлен переключатель в поле «Торговое наименование». Если необходимо осуществить поиск по номенклатуре товаров фармацевтического рынка, следует установить переключатель в поле «НТФР» [\(Рисунок](#page-79-1)  [105\)](#page-79-1).

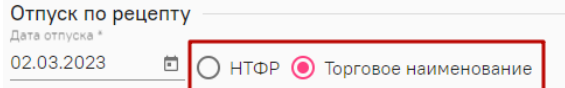

Рисунок 105. Поля «НТФР» и «Торговое наименование»

<span id="page-79-1"></span>Поиск позиций может осуществляться по всем подходящим номенклатурным позициям, либо по позициям, отфильтрованным в соответствии с программой финансирования, указанной в рецепте. Для выбора способа фильтрации, необходимо

нажать кнопку и выбрать значение «Соответствие источника финансирования к льготе».

Далее необходимо нажать кнопку  $\pm$ , откроется список позиций [\(Рисунок 106\)](#page-80-0). Для открытия полного списка необходимо нажать кнопку «Перейти ко всем позициям».

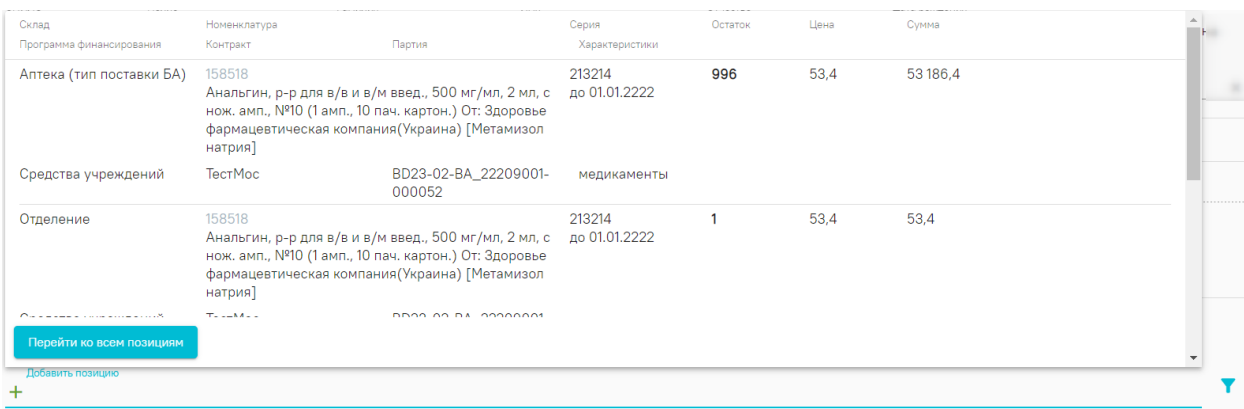

#### Рисунок 106. Список препаратов

<span id="page-80-0"></span>Добавленные позиции отобразятся в списке ниже [\(Рисунок 107\)](#page-80-1). В строке каждой позиции необходимо указать количество в поле «Количество» и единицы измерения в поле «Ед. изм.», по умолчанию в поле указано значение «уп». Добавленную позицию можно редактировать, для этого необходимо нажать кнопку . Для удаления позиции из списка необходимо нажать кнопку . ×. House HBC

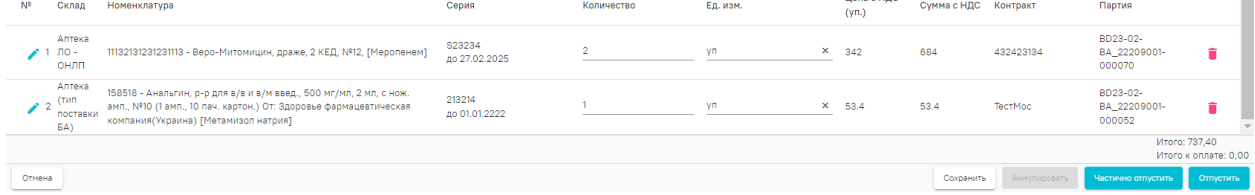

Рисунок 107. Список добавленных препаратов

<span id="page-80-1"></span>Для отпуска рецепта необходимо нажать кнопку «Отпустить». Если количество отпущенных позиций меньше количества выписанных позиций, то необходимо нажать кнопку «Частично отпустить». Тогда рецепт примет статус «Частично отпущен». Кнопки «Отпустить» и «Частично отпустить» становятся доступны после добавления номенклатурной позиции.

После нажатия кнопки «Отпустить» или «Частично отпустить» откроется меню выбора, в котором необходимо выбрать подходящее значение [\(Рисунок 108,](#page-81-0) [Рисунок 109\)](#page-81-1).

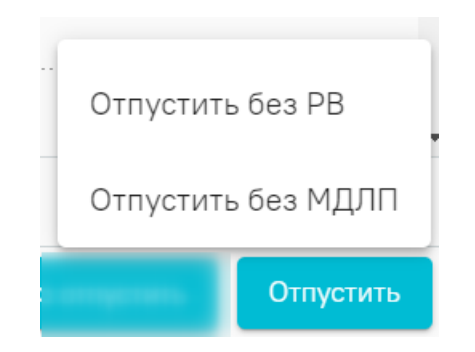

Рисунок 108. Меню выбора кнопки «Отпустить»

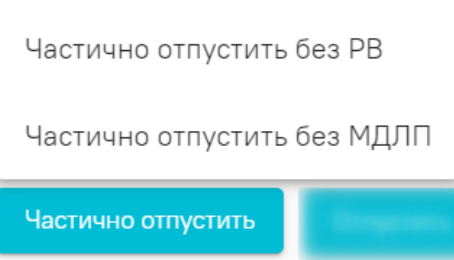

Рисунок 109. Меню выбора кнопки «Частично отпустить»

<span id="page-81-1"></span><span id="page-81-0"></span>После чего откроется форма предварительного просмотра СЭМД «Отпуск по рецепту на лекарственный препарат, изделие медицинского назначения, специализированный продукт лечебного питания». Для подтверждения отпуска по рецепту необходимо нажать кнопку «Подписать» [\(Рисунок 110\)](#page-82-0). Для отмены отпуска по рецепту необходимо нажать кнопку «Отмена». После нажатия кнопки «Подписать», форма отпуска закроется, осуществится возврат к форме поиска рецептов.

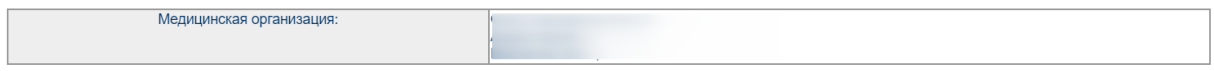

Отпуск по рецепту на лекарственный препарат, изделие медицинского назначения и специализированный продукт лечебного питания от 26 Января 2024

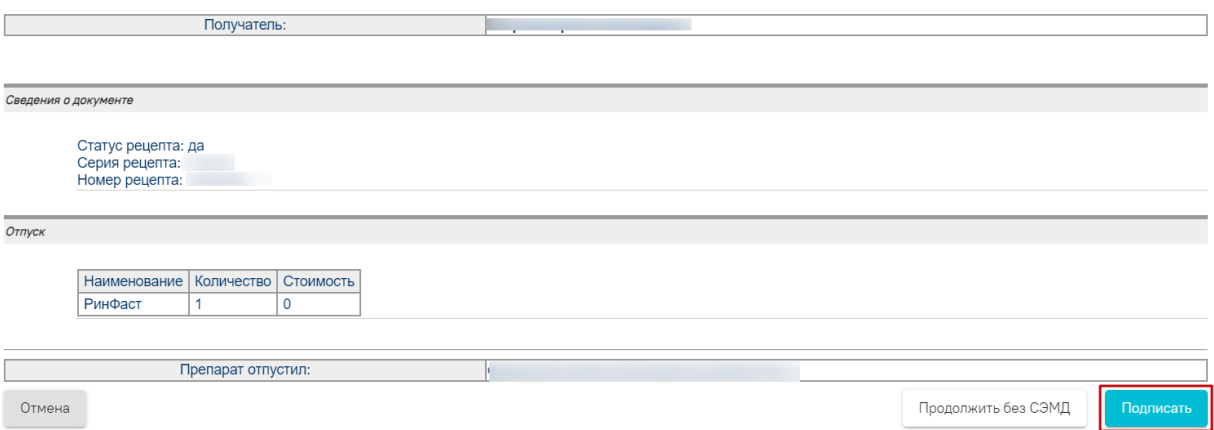

#### Рисунок 110. Кнопка «Подписать»

<span id="page-82-0"></span>Если по какой-то причине не удалось сформировать СЭМД «Отпуск по рецепту на лекарственный препарат, изделие медицинского назначения, специализированный продукт лечебного питания», то Система предложит зарегистрировать отпуск по рецепту без СЭМД. Для подтверждения отпуска без СЭМД необходимо нажать кнопку «Продолжить». Для отмены действия – «Отмена». После нажатия кнопки «Продолжить» рецепт будет отпущен, осуществится возврат к форме поиска рецептов.

Ранее созданный рецепт доступен для редактирования, для открытия формы рецепта

следует нажать кнопку . Откроется форма рецепта доступная для редактирования.

При добавлении позиции в ранее сформированный рецепт в Системе выполняется проверка нахождения выбранного рецепта [в очереди на доставку.](https://confluence.softrust.ru/pages/viewpage.action?pageId=178754303) Если рецепт находится в очереди на доставку, то при нажатии кнопки «Частично отпустить»/«Отпустить» отобразится сообщение об ошибке [\(Рисунок 111\)](#page-83-0).

**• Ошибка сохранения документа. Не удалось сохранить рецепт. Доставка**  $\mathsf{X}$ по рецепту с серией Т1424 и номером 1000 уже существует. Для проведения отпуска удалите рецепт из очереди на доставку

#### Рисунок 111. Сообщение об ошибке

#### **1.17.3.1. Отмена отпуска рецепта**

<span id="page-83-0"></span>Для рецепта в статусе «Частично отпущен» и «Отпущен» доступна отмена отпуска.

Для отмены отпуска рецепта следует нажать кнопку «Отменить» в блоке «Отпущено: 1»

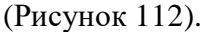

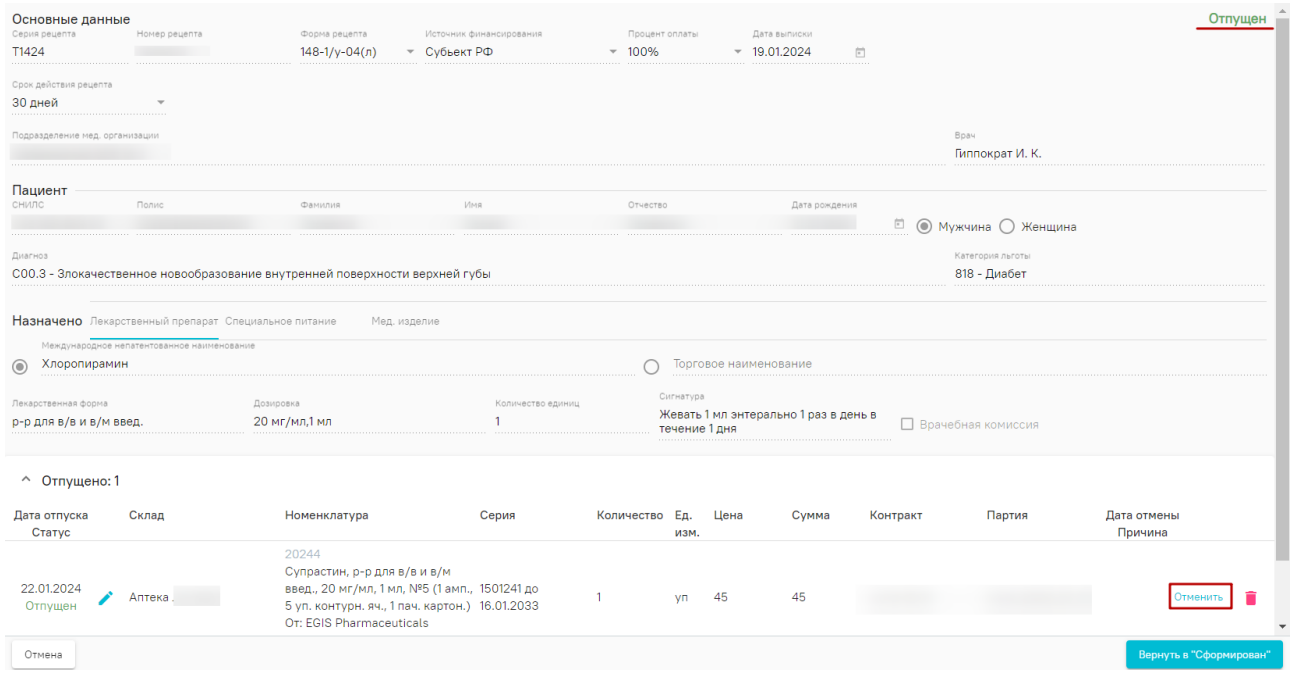

Рисунок 112. Кнопка «Отменить» на форме рецепта в статусе «Отпущен»

<span id="page-83-1"></span>При нажатии кнопки «Отменить» в Системе выполняется проверка статуса отчетного периода, если период закрыт отобразится сообщение об ошибке [\(Рисунок 113\)](#page-83-2).

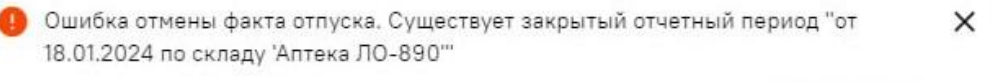

скачать логи

Рисунок 113. Сообщение об ошибке

<span id="page-83-2"></span>Если период открыт, отобразится форма «Регистрация сведений о повторном вводе ЛП в оборот», в которой необходимо указать причину возврата и нажать «Отправить в

## МДЛП» по схеме 391 [\(Рисунок 114\)](#page-84-0).

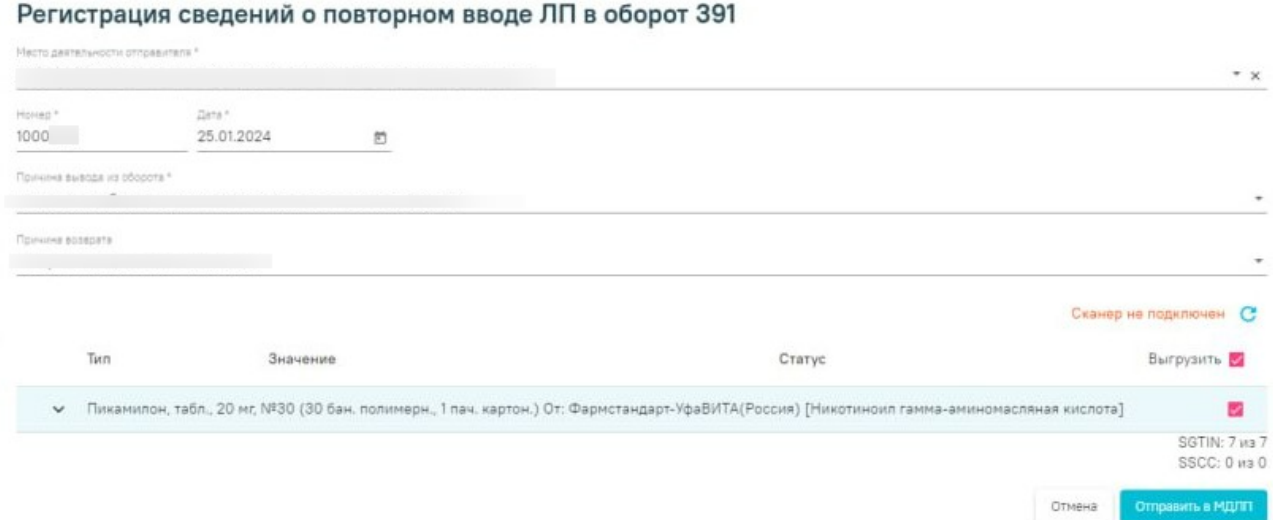

Рисунок 114. Форма «Регистрация сведений о повторном вводе ЛП в оборот»

<span id="page-84-0"></span>Далее отобразится окно «Выгрузка отмены факта отпуска», в котором следует нажать кнопку «Продолжить» [\(Рисунок 115\)](#page-84-1).

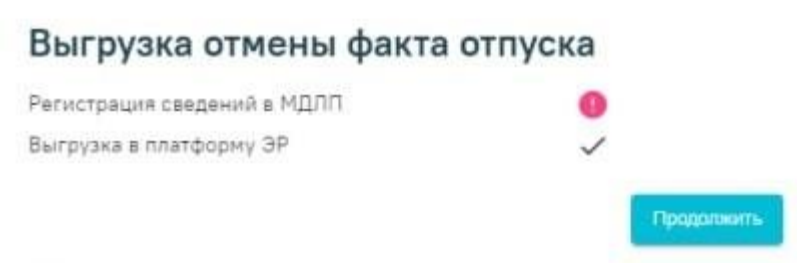

Рисунок 115. Окно «Выгрузка отмены факта отпуска»

<span id="page-84-1"></span>После отмены отпуска, рецепт перейдет в статус «Сформирован» и на форме рецепта отобразится блок «Отменено: 1» [\(Рисунок 116\)](#page-85-0).

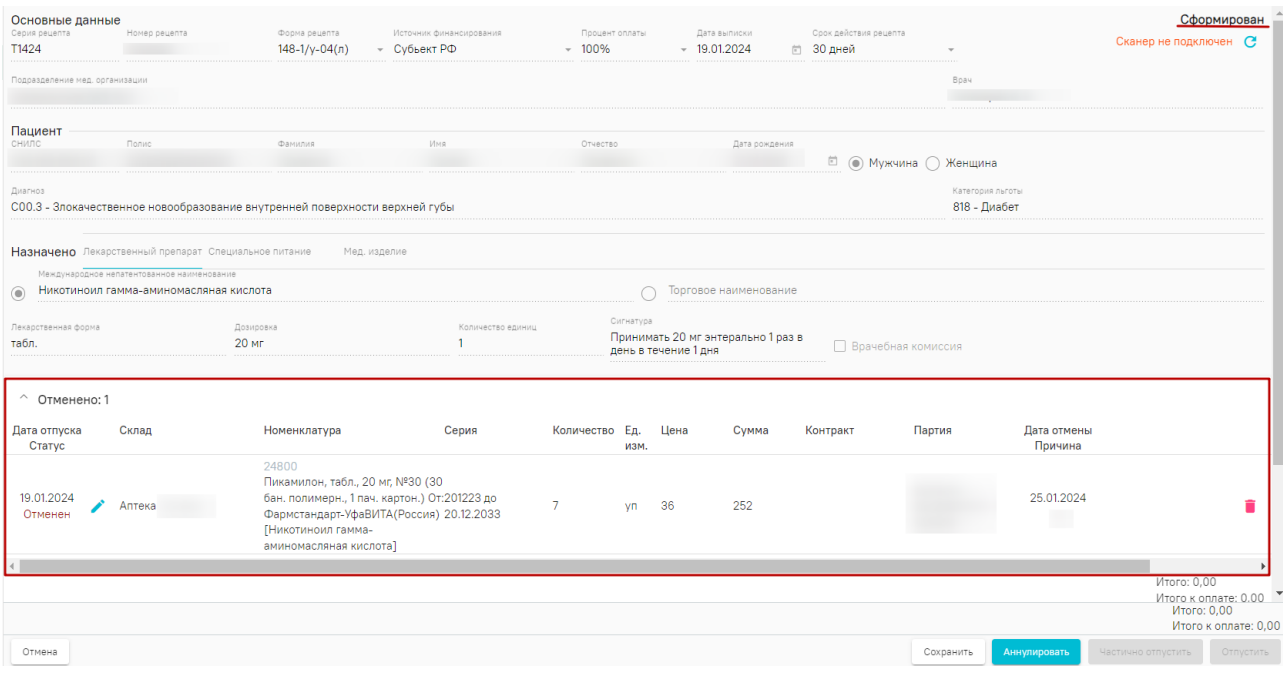

Рисунок 116. Блок «Отменено: 1»

<span id="page-85-0"></span>При добавлении новых позиций в рецепт, по которому ранее отменен отпуск, все позиции будут отображаться в блоке «Отпущено: 1 / Отменено: 1» [\(Рисунок 117\)](#page-85-1).

| Дата отпуска<br>Статус | Склад         | Номенклатура                                                                                                    | Серия                     | Количество Ед. | изм. | Цена | Сумма | Контракт | Партия | Дата отмены<br>Причина |
|------------------------|---------------|----------------------------------------------------------------------------------------------------|---------------------------|----------------|------|------|-------|----------|--------|------------------------|
| 19.01.2024<br>Отменен  | Аптека ЛО-890 | -1800455326<br>Фиасп, р-р для в/в и п/к введ.,<br>100 ЕД/мл, 3 мл №5, Пр: Novo<br>Nordisk A/C (Дания), [Инсулин<br>acnapr]                                                                                                    | 281130 до 28.11.20301     |                | yn   | 25   | 25    |          |        |                        |
|                        | Аптека ЛО-890 | $-1800455326$<br>Фиасп, р-р для в/в и п/к введ.,<br>100 ЕД/мл. 3 мл Nº5, Пр: Novo<br>Nordisk A/C (Дания), [Инсулин<br>аспарт]<br>$-1800472920$                                                                                                    | 30082023 до<br>31.01.2031 |                | yn   | 20   | 20    |          |        |                        |
| 26.01.2024<br>Отпущен  | Аптека ЛО-890 | Фиасп, р-р для п/к и в/в введ.,<br>100 ЕД/мл, 3 мл, №5 - картриджи<br>в шприц-ручках флекспен (5) -<br>картонная пачка, От: НОВО<br>НОРДИСК АС(ДАНИЯ) Пр: НОВО 09.10.2026<br>НОРДИСК ПРОДУКАО<br>ФАРМАСЫОТИКА ДО БРАЗИЛ<br>ЛТД.А (БРАЗИЛИЯ) ГИНСУЛИН<br>АСПАРТ] | 20230531 до               |                | yn   | 1785 | 1785  |          |        | Отмонить               |

Рисунок 117. Блок «Отпущено: 1 / Отменено: 1»

## **1.17.3.2. Обмен с МДЛП**

<span id="page-85-1"></span>После отпуска или аннулирования рецепта на выдачу маркированного лекарственного препарата, необходимо загрузить информацию о данном рецепте в Систему МДЛП. Для этого необходимо в поле «Регистрация в МДЛП» установить переключатель в значении «Не выгружен» и нажать кнопку «Добавить» [\(Рисунок 118\)](#page-86-0).

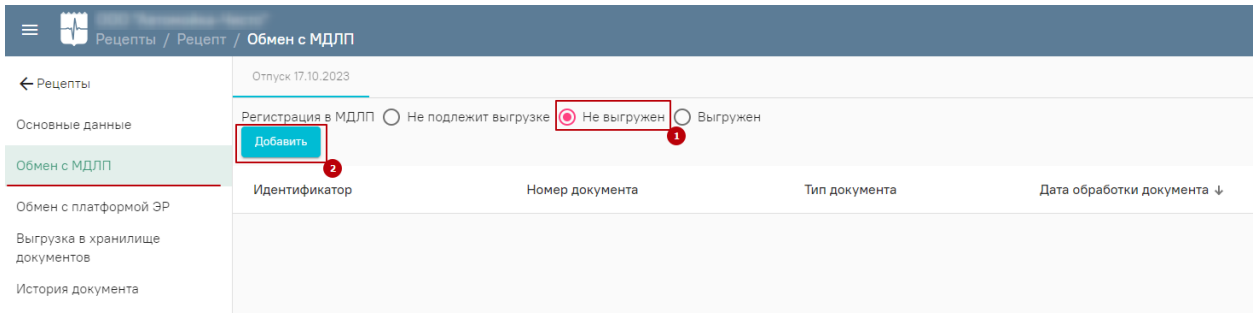

Рисунок 118. Выгрузка рецепта в Систему МДЛП

<span id="page-86-0"></span>Регистрация сведений об отпуске лекарственного препарата аналогична регистрации сведений о выдаче лекарственных препаратов для оказания медицинской помощи и описана в п. [1.8.2.1.](#page-44-0)

Если рецепт не подлежит выгрузке в Систему МДЛП, в поле «Регистрация в МДЛП» установить переключатель в значении «Не подлежит выгрузке».

Если информация об отпуске или аннулировании рецепта на выдачу маркированного лекарственного препарата уже передана в Систему МДЛП каким-либо другим способом, необходимо установить переключатель в значении «Выгружен».

## **1.17.3.3. Обмен с платформой ЭР**

Отпущенные или аннулированные рецепты необходимо зарегистрировать в Системе «Обмен с платформой ЭР». Для этого необходимо на вкладке «Обмен с платформой ЭР» в поле «Регистрация в платформе ЭР» установить переключатель в значении «Не выгружен» и нажать кнопку «Выгрузить». [\(Рисунок 119\)](#page-86-1).

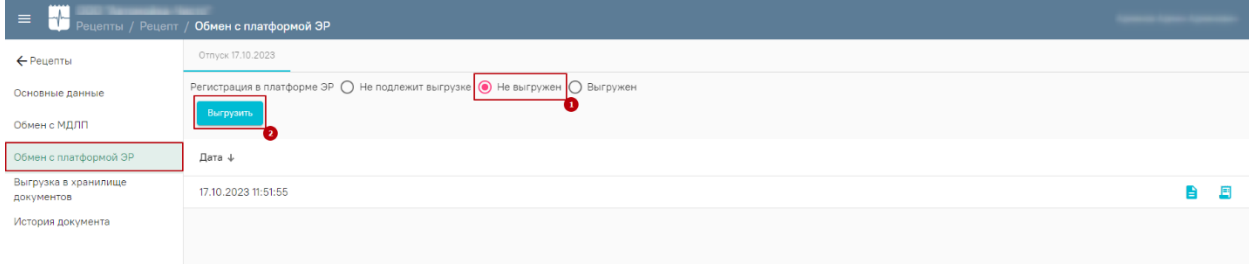

Рисунок 119. Выгрузка рецепта в «Обмен с платформой ЭР»

<span id="page-86-1"></span>Если рецепт не подлежит выгрузке в «Обмен с платформой ЭР», в поле «Регистрация в платформе ЭР» установить переключатель в значении «Не подлежит выгрузке».

Если информация об отпуске или аннулировании рецепта уже передана в «Обмен с платформой ЭР» каким-либо другим способом, необходимо установить переключатель в значении «Выгружен».

## **1.17.3.4. Выгрузка в хранилище документов**

Выгрузка всех документов в центральное хранилище осуществляется на вкладке «Выгрузка в хранилище документов». Если документ еще не был выгружен, на вкладке будет активна кнопка «Выгрузить». [\(Рисунок 120\)](#page-87-0).

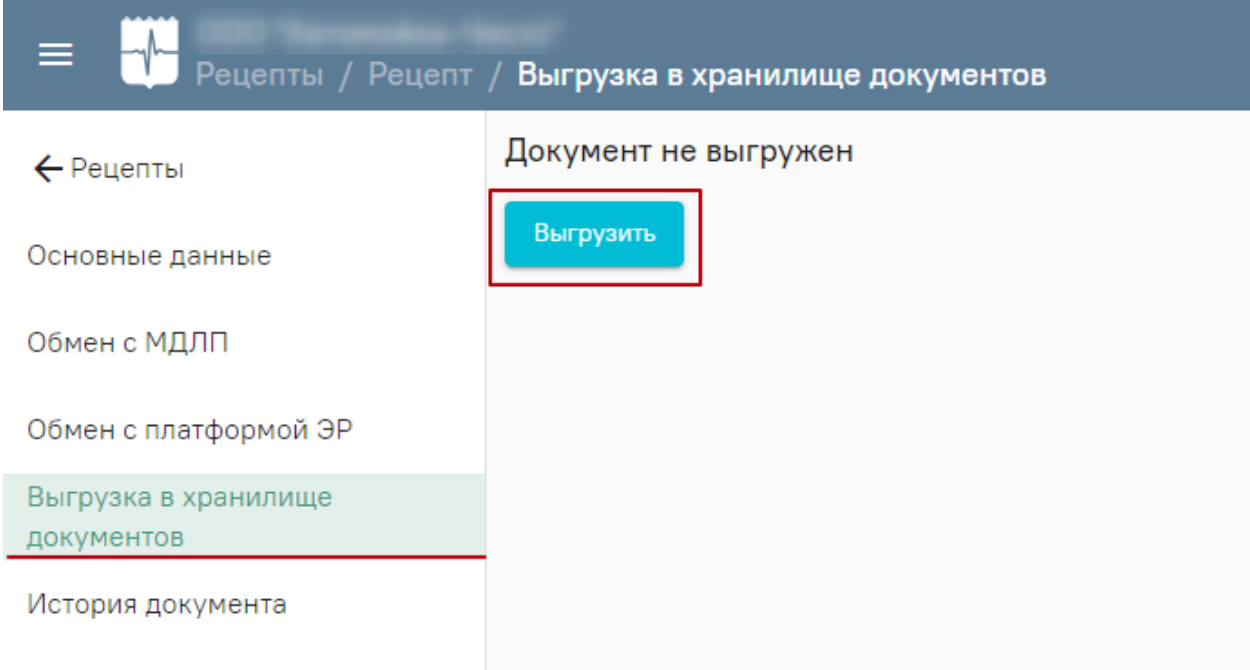

Рисунок 120. Кнопка «Выгрузить»

<span id="page-87-0"></span>Если выгрузка прошла успешно на вкладке будет отображаться информация об успешной загрузке документа [\(Рисунок 121\)](#page-88-0).

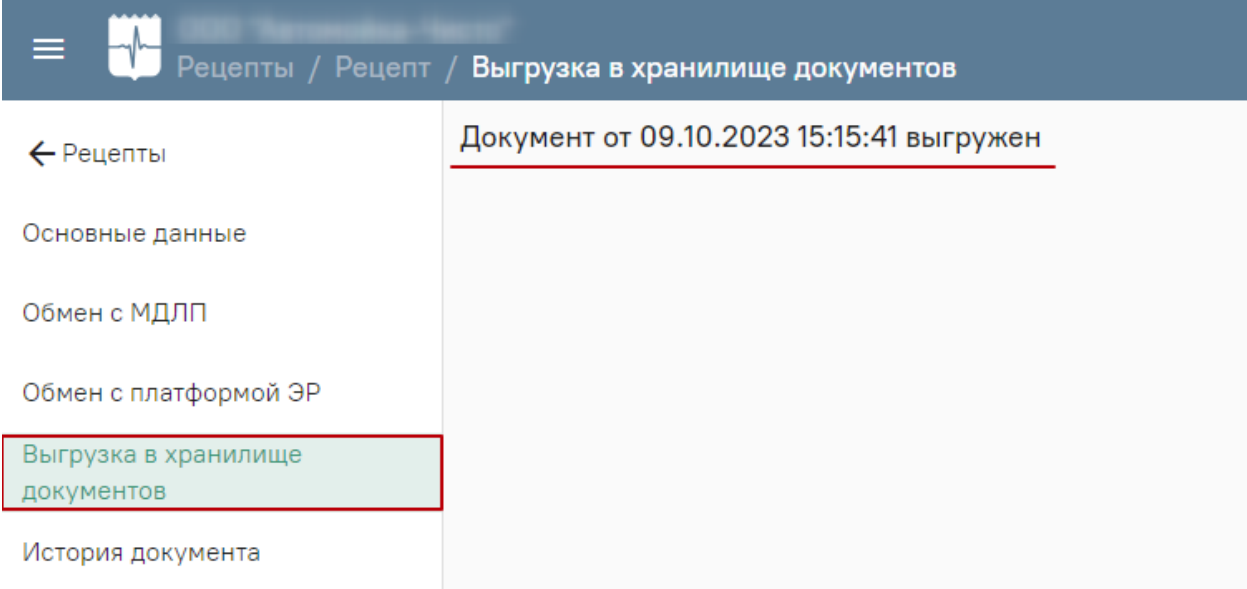

<span id="page-88-0"></span>Рисунок 121. Информация об успешной выгрузке документа в центральное хранилище

## <span id="page-88-2"></span>**1.17.4. Аннулирование рецепта**

Для аннулирования рецепта необходимо на форме «Рецепт» нажать кнопку «Аннулировать» [\(Рисунок 122\)](#page-88-1). Кнопка «Аннулировать» доступна пока не добавлена позиция в блоке «Отпуск по рецепту».

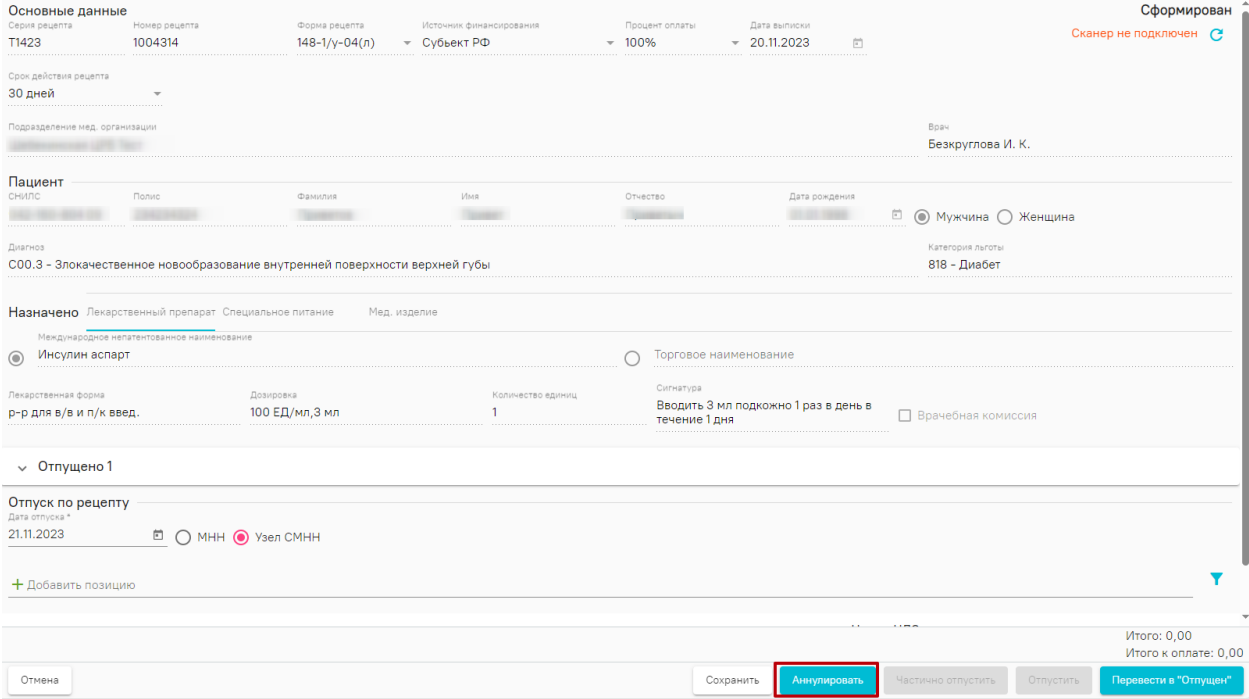

<span id="page-88-1"></span>Рисунок 122. Кнопка аннулировать на форме отпуска рецепта

При нажатии кнопки «Аннулировать» появится всплывающее окно, в котором необходимо указать причину аннулирования [\(Рисунок 123\)](#page-89-0).

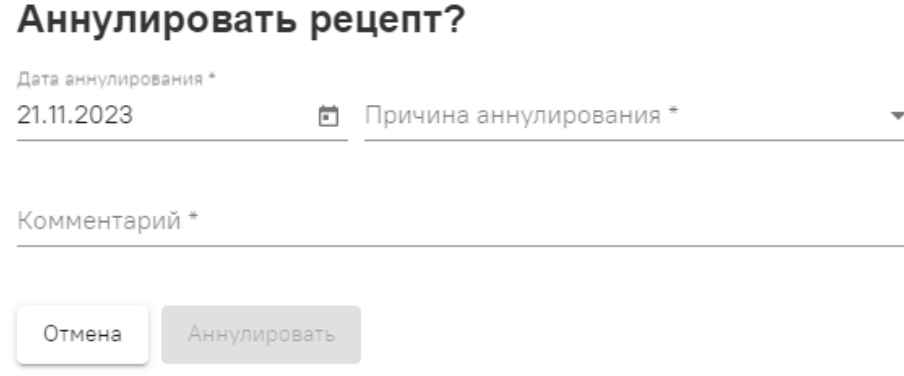

Рисунок 123. Окно для указания причины аннулирования рецепта

<span id="page-89-0"></span>Поле «Дата аннулирования» по умолчанию заполняется текущей датой. При необходимости, дату можно изменить выбором значения из календаря или вводом данных вручную с клавиатуры. Поле обязательно для заполнения.

Поле «Причина аннулирования» заполняется с помощью выбора значения из справочника. Поле обязательно для заполнения.

Поле «Комментарий» заполняется вводом данных вручную с клавиатуры. Поле обязательно для заполнения.

Для подтверждения аннулирования рецепта необходимо нажать кнопку «Аннулировать». Кнопка «Аннулировать» становится доступна при условии заполнения поля «Комментарий». Для отмены аннулирования необходимо нажать кнопку «Отмена».

После нажатия кнопки «Аннулировать» откроется форма предварительного просмотра СЭМД «Отпуск по рецепту на лекарственный препарат, изделие медицинского назначения, специализированный продукт лечебного питания».

Для подтверждения аннулирования рецепта необходимо нажать кнопку «Подписать». Для отмены аннулирования рецепта необходимо нажать кнопку «Отмена». После нажатия кнопки «Подписать» форма предварительного просмотра закроется и осуществится возврат к форме поиска рецептов.

Если по какой-то причине не удалось сформировать СЭМД «Отпуск по рецепту на лекарственный препарат, изделие медицинского назначения, специализированный продукт лечебного питания», то Система предложит аннулировать рецепт без СЭМД.

90

Для подтверждения аннулирования без СЭМД необходимо нажать кнопку «Продолжить». Для отмены действия – «Отмена». После нажатия кнопки «Продолжить» рецепт будет аннулирован, осуществится возврат к форме поиска рецептов.

**[Видеоинструкция по работе во вкладке «Рецепты»](https://rutube.ru/video/e9451d36779be63db7c81baa8b123821/?playlist=340105)**

#### **1.18. Доставка по рецепту**

При переходе в раздел «Доставка по рецепту» откроется форма поиска заказа [\(Рисунок 124\)](#page-90-0).

| Заказы на доставку рецептов                 |                         |                  |                                                       |                            |                                  |                                                                                                    |                                           |                                            |        |    |
|---------------------------------------------|-------------------------|------------------|-------------------------------------------------------|----------------------------|----------------------------------|----------------------------------------------------------------------------------------------------|-------------------------------------------|--------------------------------------------|--------|----|
| Остатки складов                             | Поиск по СНИЛС пациента |                  | <b>x</b> Поиск по номеру                              |                            | Cratvo saxasa                    | х Создан, Передан курьеру • х ФИО                                                                   |                                           | $\bullet$ О Все О С рецептом • Без рецепта |        |    |
| Контракты                                   | <b>Загрузить</b>        |                  |                                                       |                            |                                  |                                                                                                    |                                           |                                            |        |    |
| Приходные накладные                         | □                       | Серия<br>Номер   | Дата выписки ↓ Льгота<br>Форма рецепта Источник фин-я |                            | Пациент                          | Назначено                                                                                           | Мед. организация<br><b>Bpay</b>           |                                            | Статус |    |
| Расходные накладные                         | □                       | T1423<br>1004293 | 14.11.2023<br>148-1/у-04(л) Субьект РФ                | 818 - Лиабет               |                                  | 042-160-804 09 Ломефлоксацин табл.<br>Приветов П. П. п.п.о. 400 мг 1 ед.                            | Шебекинская ЦРБ Тест<br>Безкруглова И. К. |                                            | Создан | û  |
| Документы выдачи МИ                         | $\Box$                  | T1423<br>1004293 | 14.11.2023<br>$148 - 1/y - 04(n)$                     | 818 - Лиабет<br>Субьект РФ |                                  | 042-160-804 09 Ломефлоксацин табл.<br>Приветов П. П. п.п.о. 400 мг 1 ед                             | Шебекинская ЦРБ Тест<br>Безкруглова И. К. |                                            | Создан | Ĥ. |
| Документы возврата МИ                       |                         | T1423<br>1004237 | 07.11.2023<br>148-1/у-04(л) Субьект РФ                | 818 - Диабет               | Петрова И. Н.                    | 000-000-600 18 Морфин капс, пролонг, 100 Шебекинская ЦРБ Тест<br>Mrlen                              | Безкруглова И. К.                         |                                            | Создан |    |
| Документы тех.<br>обслуживания/санации МИ   | 0                       | T1423<br>1004145 | 01.11.2023<br>148-1/у-04(л) Субьект РФ                | 818 - Диабет               | Приветов П. П.                   | 042-160-804 09 Пирацетам р-р д/инф. 200 Шебекинская ЦРБ Тест<br>мг/мл.50 мл 1 ед                    | Безкруглова И. К.                         |                                            | Создан |    |
| Документы оприходования                     | 0.                      | T1423<br>1004018 | 19.10.2023<br>148-1/у-04(л) Субьект РФ                | 818 - Диабет               | 042-160-804 09<br>Приветов П. П. | Этилметилгидроксипири.<br>сукцинат р-р для в/в и в/м<br>введ. 50 мг/мл,2 мл 1 ед                    | Шебекинская ЦРБ Тест<br>Безкруглова И. К. |                                            | Создан |    |
| Документы списания<br>Документы перемещения | □                       | T1423<br>1003994 | 17.10.2023<br>148-1/у-04(л) Субьект РФ                | 818 - Диабет               | 042-160-804 09<br>Приветов П. П. | Аминосалициловая<br>кислота гранулы п.о.<br>кишечнораствор. 600 мг/ Безкруглова И. К.<br>r.6.67r1e0 | Шебекинская ЦРБ Тест                      |                                            | Создан |    |
| Документы требования<br>Списания по листу   | □                       | T1423<br>1003995 | 17.10.2023<br>148-1/у-04(л) Субьект РФ                | $818 - \text{I}$ иабет     | 042-160-804 09<br>Приветов П. П. | Инсулин аспарт р-р для в/<br>в и п/к введ. 100 ЕД/мл.3<br>мл 1 ед                                   | Шебекинская ЦРБ Тест<br>Безкруглова И. К. |                                            | Создан |    |
| назначения<br>Документы инвентаризации      | 0                       | 8978<br>26484    | 11.10.2023<br>148-1/у-04(л) Субьект РФ                | 818 - Диабет               | 042-160-804 09<br>Приветов П. П. | Инсулин аспарт р-р для в/<br>в и п/к введ. 100 ЕД/мл, 3<br>Mn1en                                    | Шебекинская ЦРБ Тест<br>Безкруглова И. К. |                                            | Создан |    |
| Лекарственная пропись<br>Изготовление по    | $\Box$                  | T1423<br>1003934 | 11.10.2023<br>148-1/у-04(л) Субьект РФ                | 818 - Диабет               | 042-160-804 09<br>Приветов П. П. | Инсулин аспарт р-р для в/<br>в и п/к введ. 100 ЕД/мл.3<br>Mn1en                                     | Шебекинская ЦРБ Тест<br>Безкруглова И. К. |                                            | Создан |    |
| лекарственной прописи<br>Рецепты            | $\Box$                  | T1423<br>1003913 | 10.10.2023<br>148-1/у-04(л) Субьект РФ                | $R18 - \text{nuafart}$     | 000-000-60018<br>Петрова И. Н.   | Аскорбиновая кислота<br>пор. для приема внутрь<br>1000 мг 10 ед                                     | Шебекинская ЦРБ Тест<br>Безкруглова И. К. |                                            | Создан |    |
| Доставка по рецепту                         | o                       | T1423<br>1003914 | 10.10.2023<br>148-1/у-04(л) Субьект РФ                | 818 - Диабет               | 000-000-600 18<br>Петрова И. Н.  | Аскорбиновая кислота<br>пор. для приема внутрь<br>1000 мг 10 ед                                     | Шебекинская ЦРБ Тест<br>Безкруглова И. К. |                                            | Создан |    |

Рисунок 124. Форма «Заказ на доставку рецептов»

<span id="page-90-0"></span>Перед началом работы с полученными заказами необходимо загрузить их из ЕРП, для этого необходимо нажать кнопку «Загрузить». В открывшемся окне загрузки можно установить фильтры для удобного поиска необходимого заказа, затем следует выбрать заказы для загрузки и нажать кнопку «Загрузить» [\(Рисунок 125\)](#page-91-0). Загруженные заказы отобразятся на форме «Заказ на доставку рецептов».

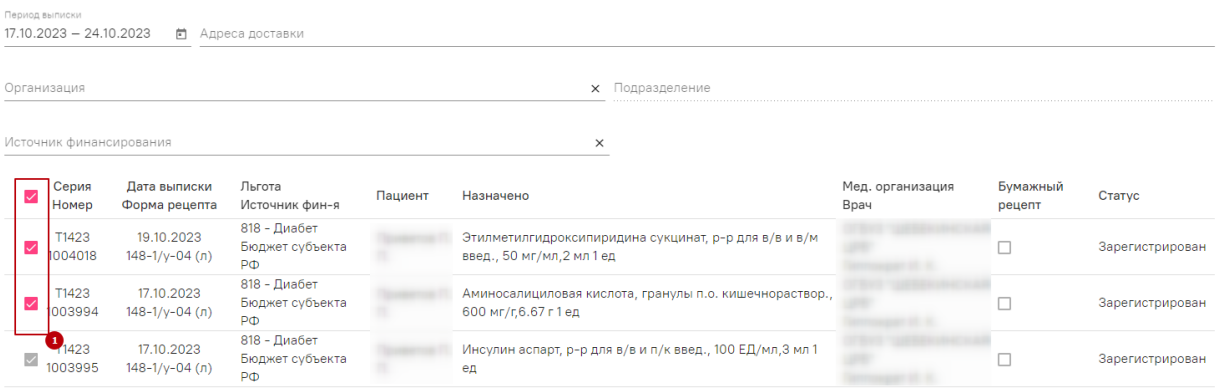

<span id="page-91-0"></span>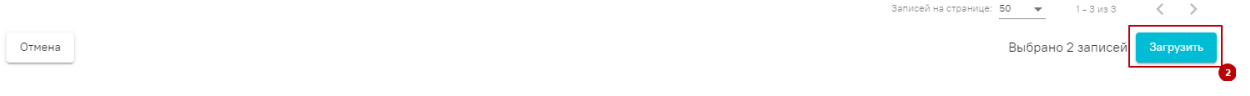

Рисунок 125. Окно загрузки заказов

Поиск заказов на доставку рецептов может осуществляться по следующим полям:

- Поле «Поиск по СНИЛС пациента» заполняется вводом данных вручную. В поле необходимо указать СНИЛС пациента.
- Поле «Поиск по серии/номеру» заполняется вводом данных вручную. В поле необходимо указать серию/номер заказа.
- Поле «Статус заказа» заполняется с помощью выбора значения из справочника.
- Поле «ФИО» заполняется вводом данных вручную. В поле необходимо указать ФИО пациента.

С помощью установки переключателя в одно из значений «Все», «С рецептом», «Без рецепта» можно отфильтровать список заказов. По умолчанию переключатель установлен в значении «Все».

Список заказов можно фильтровать для этого необходимо нажать кнопку в блоке поиска. Работа с фильтрами во вкладке «Доставка по рецепту» аналогична работе с фильтрами во вкладке [«Остатки складов»](https://confluence.softrust.ru/x/HQCoB) (см. в п[.1.3\)](#page-7-0).

Поиск заказов по заданным параметрам осуществляется автоматически. После ввода

значения в одно из полей поиска, загрузится список заказов, удовлетворяющий условиям поиска.

Список заказов состоит из следующих столбцов:

• Серия/Номер – в столбце указывается номер заказа;

• Дата выписки/Форма рецепта – в столбце указывается форма выписанного рецепта и дата выписки рецепта;

• Льгота/Источник финансирования - указывается льгота пациента и источник финансирования;

- Пациент указывается СНИЛС и ФИО пациента;
- Назначено указывается назначенный ЛП/ИМН/Спец питание;

• Мед. организация/Врач - указывается наименование МО и ФИО врача, выписавшего рецепт;

• Статус – в столбце указывается статус заказа.

Для перехода к форме заказа необходимо нажать по нужной записи списка двойным

нажатием левой кнопки мыши или нажать кнопку . Осуществится переход к форме заказа. Подробнее о работе с формой заказа в п. [1.18.1.](#page-92-0)

Для удаления формы заказа необходимо нажать кнопку После нажатия кнопки

отобразится форма подтверждения удаления заказа, в которой следует нажать «Да» [\(Рисунок 126\)](#page-92-1). Удаление заказа доступно в статусе «Создан».

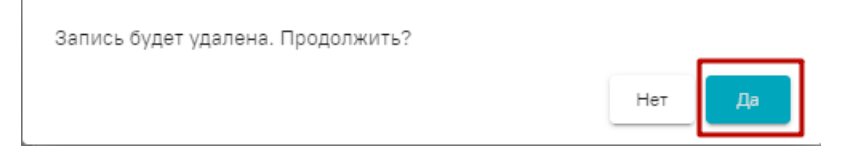

Рисунок 126. Подтверждение удаления рецепта

## <span id="page-92-1"></span><span id="page-92-0"></span>**1.18.1. Передача заказа на доставку**

Для перехода в раздел «Доставка по рецепту» следует выбрать соответствующий пункт в левом боковом меню [\(Рисунок 127\)](#page-93-0).

Список рецептов состоит из следующих столбцов:

• Серия/Номер - указывается серия и номер выписанного рецепта;

• Дата выписки/Форма рецепта – в столбце указывается дата и форма выписанного рецепта;

• Льгота/Источник финансирования - указывается категория льгот и источник финансирования;

• Пациент – в столбце указывается СНИЛС пациента и ФИО пациента;

• Назначено - в столбце указывается наименование, лекарственная форма и дозировка назначенного лекарственного препарата;

• Мед. организация/Врач - выводится информация о медицинском учреждении и враче, выписавшего рецепт;

• Статус - в столбце указывается статус доставленного рецепта.

| Заказы на доставку рецептов                   |                  |                  |                                           |                              |               |                                                                    |                                           |                                               |        |  |
|-----------------------------------------------|------------------|------------------|-------------------------------------------|------------------------------|---------------|--------------------------------------------------------------------|-------------------------------------------|-----------------------------------------------|--------|--|
| Остатки складов                               |                  |                  | Поиск по СНИЛС пациента ж Поиск по номеру |                              | Cratyc saxasa | х Создан. Передан курьеру • х ФИО                                  |                                           | $\vee$ О Все О С рецептом $\odot$ Без рецепта |        |  |
| Контракты                                     | <b>Загрузить</b> |                  |                                           |                              |               |                                                                    |                                           |                                               |        |  |
| Приходные накладные                           | п                | Серия<br>Homep   | Дата выписки + Льгота                     | Форма рецепта Источник фин-я | Пациент       | <b>Назначено</b>                                                   | Мед. организация<br>Bpay                  |                                               | Статус |  |
| Расходные накладные                           | π.               | T1423<br>1003995 | 17.10.2023<br>148-1/у-04(л) Субьект РФ    | 818 - Диабет                 |               | Инсулин аспарт р-р для в/<br>в и п/к введ. 100 ЕД/мл, 3<br>Mn1en   | Шебекинская ЦРБ Тест<br>Безкруглова И. К. |                                               | Создан |  |
| Документы оприходования<br>Документы списания | $\Box$           | 8978<br>26484    | 11.10.2023<br>148-1/у-04(л) Субьект РФ    | 818 - Диабет                 |               | Инсулин аспарт р-р для в/<br>в и п/к введ. 100 ЕД/мл.3<br>мл 1 ед  | Шебекинская ЦРБ Тест<br>Безкруглова И. К. |                                               | Создан |  |
| Документы перемещения                         | $\Box$           | T1423<br>1003934 | 11.10.2023<br>148-1/у-04(л) Субьект РФ    | 818 - Диабет                 |               | Инсулин аспарт р-р для в/<br>в и п/к введ. 100 ЕД/мл, 3<br>Mn Ten  | Шебекинская ЦРБ Тест<br>Безкруглова И. К. |                                               | Создан |  |
| Документы требования<br>Списания по листу     |                  | T1423<br>1003910 | 10.10.2023<br>148-1/у-04(л) Субьект РФ    | 818 - Диабет                 |               | Аскорбиновая кислота<br>пор. для приема внутрь<br>1000 мг 10 ед    | Шебекинская ЦРБ Тест<br>Безкруглова И. К. |                                               | Создан |  |
| назначения<br>Документы инвентаризации        | $\Box$           | T1423<br>1003913 | 10.10.2023<br>148-1/у-04(л) Субьект РФ    | 818 - Лиабет                 |               | Аскорбиновая кислота<br>пор. для приема внутрь<br>1000 мг 10 ед    | Шебекинская ЦРБ Тест<br>Безкруглова И. К. |                                               | Создан |  |
| Лекарственная пропись<br>Изготовление по      | Π.               | T1423<br>1003914 | 10.10.2023<br>148-1/у-04(л) Субьект РФ    | 818 - Диабет                 |               | Аскорбиновая кислота<br>пор. для приема внутрь<br>1000 мг 10 ед    | Шебекинская ЦРБ Тест<br>Безкруглова И. К. |                                               | Создан |  |
| лекарственной прописи<br>Рецепты              | Π.               | T1423<br>1003832 | 02.10.2023<br>148-1/у-04(л) Субьект РФ    | 818 - Диабет                 |               | Инсулин аспарт р-р для в/<br>в и п/к введ. 100 ЕД/мл, 3<br>Mn 1 en | Шебекинская ЦРБ Тест<br>Безкруглова И. К. |                                               | Создан |  |
| Доставка по рецепту                           | Ω                | T1423<br>1003767 | 27.09.2023<br>148-1/у-04(л) Субьект РФ    | 818 - Диабет                 |               | Инсулин аспарт р-р для в/<br>в и п/к введ. 100 ЕД/мл.3<br>Mn 1 en  | Шебекинская ЦРБ Тест<br>Безкруглова И. К. |                                               | Создан |  |
| Отчетные периоды                              | □                | T1423<br>1003766 | 27.09.2023<br>148-1/у-04(л) Субьект РФ    | 818 - Диабет                 |               | Инсулин аспарт р-р для в/<br>в и п/к введ. 100 ЕД/мл, 3<br>мя 1 ед | Шебекинская ЦРБ Тест<br>Безкруглова И. К. |                                               | Создан |  |

Рисунок 127. Форма заказов на доставку рецептов

<span id="page-93-0"></span>Для открытия формы «Заказ» [\(Рисунок 128\)](#page-94-0) необходимо нажать кнопку на форме «Заказ на доставку рецептов» или двойным нажатием мыши в строке записи.

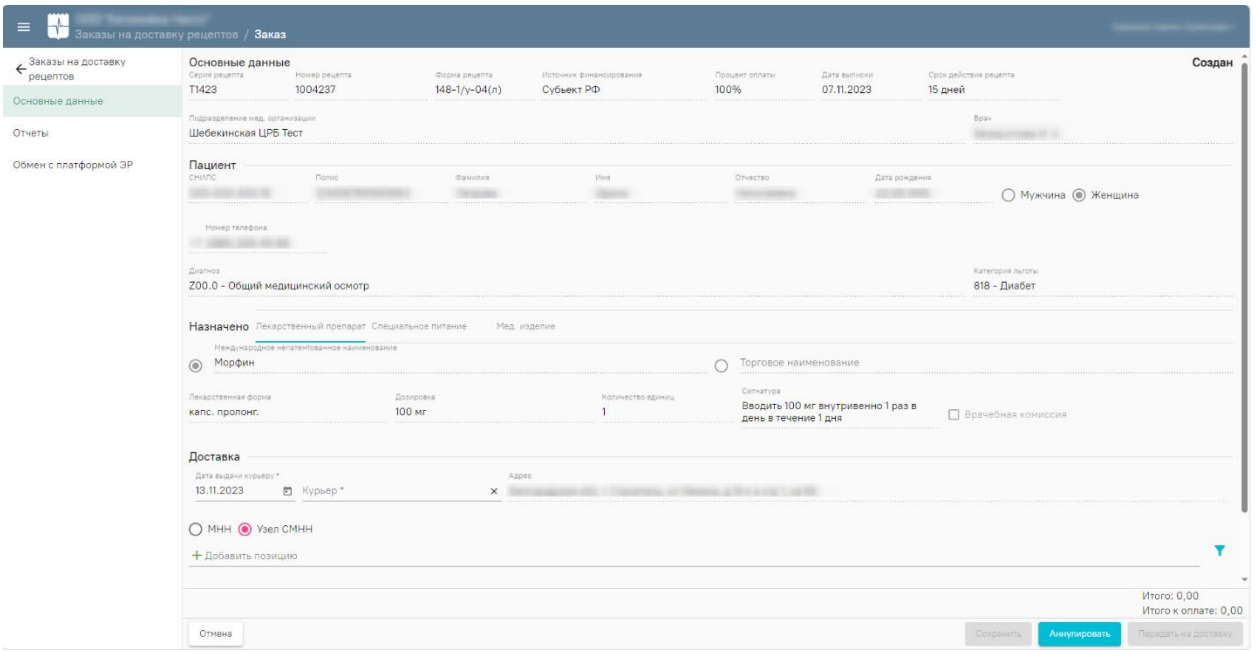

#### Рисунок 128. Форма «Заказ»

<span id="page-94-0"></span>На форме заказа отображаются блоки: «Основные данные», «Пациент», «Назначено» и «Доставка». Блоки «Основные данные», «Пациент» и «Назначено» недоступны для редактирования. В блоке «Доставка» [\(Рисунок 129\)](#page-95-0) необходимо заполнить следующие поля:

- Поле «Дата выдачи курьеру» по умолчанию заполняется текущей датой. При необходимости, дату можно изменить выбором значения из календаря или вводом данных вручную с клавиатуры. Поле обязательно для заполнения.
- Поле «Курьер» заполняется с помощью выбора значения из справочника. Поле обязательно для заполнения.
- Поле «Адрес» по умолчанию заполняется адресом доставки и недоступно для редактирования.

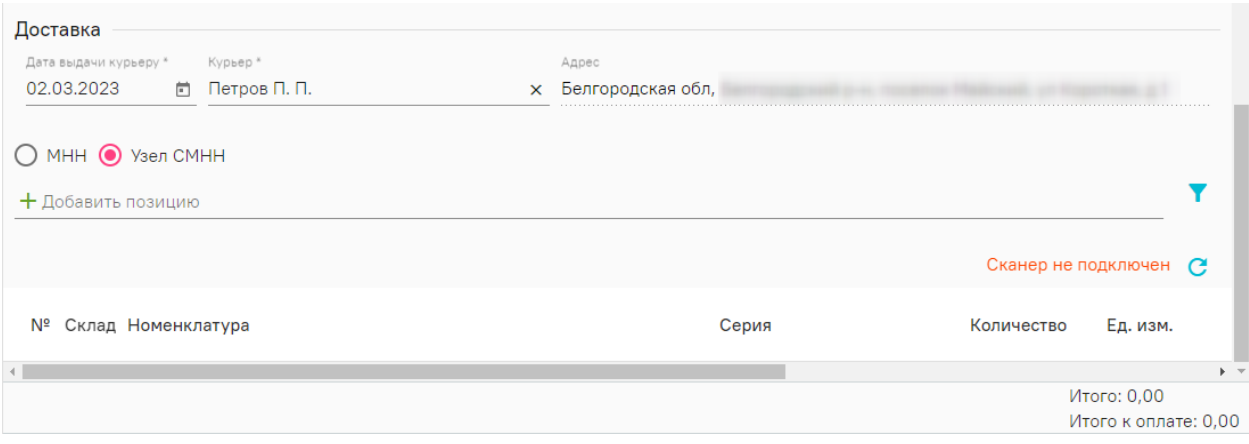

#### Рисунок 129. Блок «Доставка»

<span id="page-95-0"></span>Если в блоке «Назначено» заполнены поля «Торговое наименование», «Лекарственная форма», «Дозировка» автоматически будет установлен переключатель в поле «Узел СМНН». Если необходимо осуществить поиск только по наименованию препарата, следует установить переключатель в поле «МНН».

Если в блоке «Назначено» заполнена вкладка «Мед. изделие» или «Специальное питание», то автоматически будет установлен переключатель в поле «Торговое наименование». Если необходимо осуществить поиск по номенклатуре товаров фармацевтического рынка, следует установить переключатель в поле «НТФР».

Поиск номенклатурных позиций может осуществляться по всем соответствующим позициям, либо по позициям, отфильтрованным в соответствии с программой финансирования, указанной в рецепте. Для выбора способа фильтрации, необходимо

нажать кнопку и выбрать значение «Соответствие источника финансирования к льготе».

Далее необходимо нажать кнопку  $\pm$ , откроется список позиций, соответствующий условиям. Для открытия полного списка необходимо нажать кнопку «Перейти ко всем позициям».

Добавленные позиции отобразятся в списке ниже [\(Рисунок 130\)](#page-96-0). В строке каждого препарата необходимо указать количество в поле «Количество» и единицы измерения в поле «Ед. изм.», по умолчанию в поле «Ед. изм.» указано значение «уп». Добавленную позицию можно редактировать, для этого необходимо нажать кнопку . Для удаления позиции из списка необходимо нажать кнопку .

| Склад                 | Номенклатура                                                                                                    | Серия                   | Количество | Ед. изм. | Цена с НДС<br>(yn) | Сумма с НДС Контракт |         |  |
|-----------------------|----------------------------------------------------------------------------------------------------|-------------------------|------------|----------|--------------------|----------------------|---------|--|
| Аптека<br>(тип<br>BA) | 158518<br>Анальгин, р-р для в/в и в/м введ., 500 мг/мл, 2 мл, с нож. амп.,<br>поставки №10 (1 амп., 10 пач. картон.) От: Здоровье фармацевтическая<br>компания(Украина) [Метамизол натрия] | 213214<br>до 01.01.2222 |            | vn.      | $\times$ 53.4      |                      | ТестМос |  |
|                       |                                                                                                    |                         |            |          |                    |                      |         |  |

Рисунок 130. Добавленная позиция

<span id="page-96-0"></span>Для сохранения внесенных данных необходимо нажать кнопку «Сохранить».

Для передачи заказа на доставку необходимо нажать кнопку «Передать на доставку».

Статус заказа изменится на «Передан курьеру» [\(Рисунок 131\)](#page-96-1).

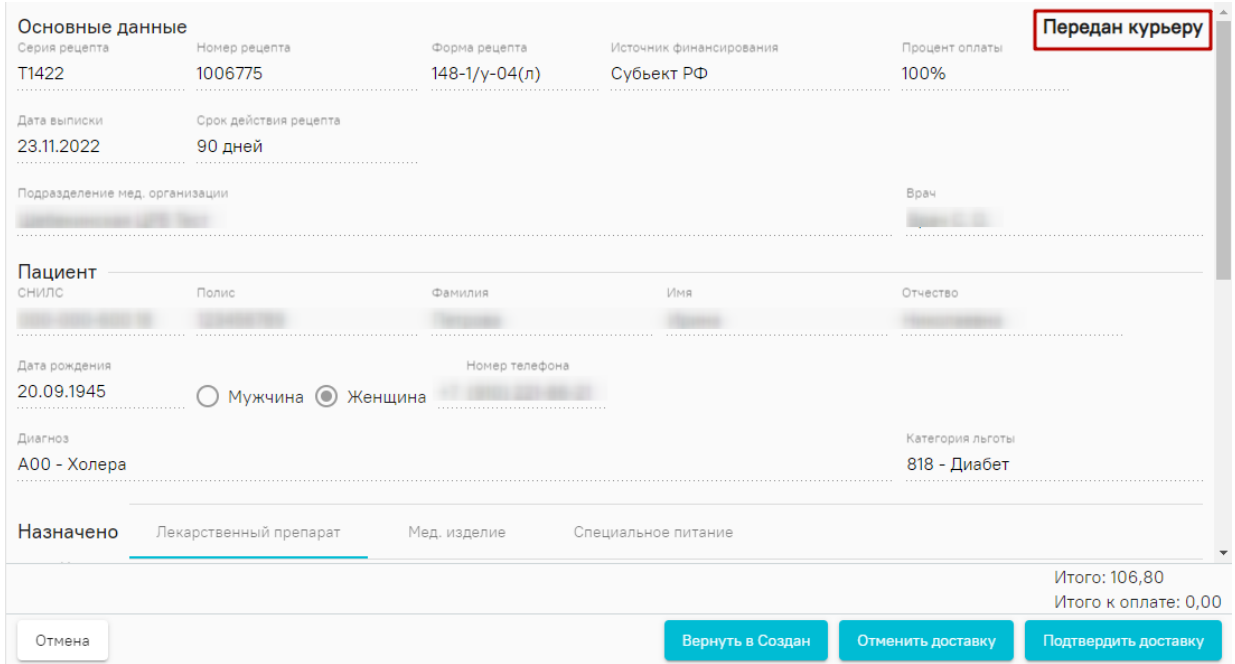

Рисунок 131. Заказ в статусе «Передан курьеру»

<span id="page-96-1"></span>Для возврата заказа в статус «Создан» необходимо нажать кнопку «Вернуть в Создан».

После доставки заказа курьером необходимо запросить статус заказа на форме «Заказ на доставку рецептов», для этого следует установить флажок в строке с нужным заказом и нажать кнопку «Запросить статус» [\(Рисунок 132\)](#page-97-0). После нажатия кнопки «Запросить статус» статус заказа будет обновлен.

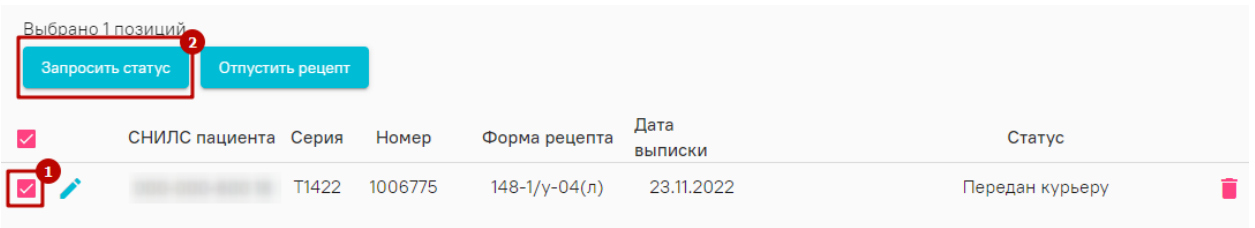

## Рисунок 132. Кнопка «Запросить статус»

<span id="page-97-0"></span>Для заказа в статусе «Доставлен» необходимо отпустить рецепт, для этого следует на форме «Заказ на доставку рецептов» установить флажок в строке с нужным заказом и нажать кнопку «Отпустить рецепт» [\(Рисунок 133\)](#page-97-1).

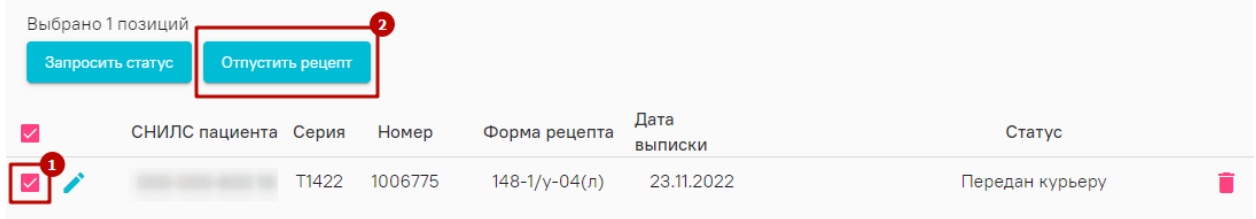

### Рисунок 133. Кнопка «Отпустить рецепт»

<span id="page-97-1"></span>Также отпустить рецепт можно на форме «Заказ», для этого необходимо нажать кнопку «Подтвердить доставку» [\(Рисунок 134\)](#page-97-2).

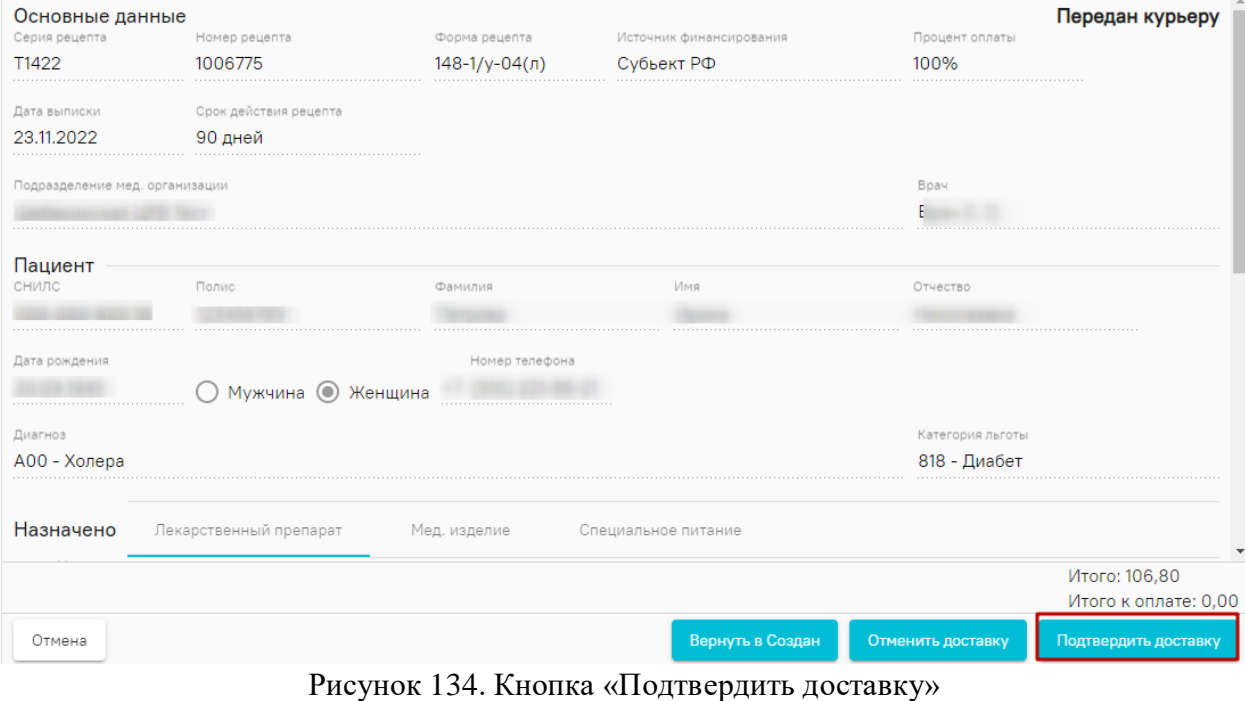

<span id="page-97-2"></span>Статус заказа изменится на «Доставлен». После чего на форме «Заказ» необходимо нажать кнопку «Отпустить рецепт» [\(Рисунок 135\)](#page-98-0).

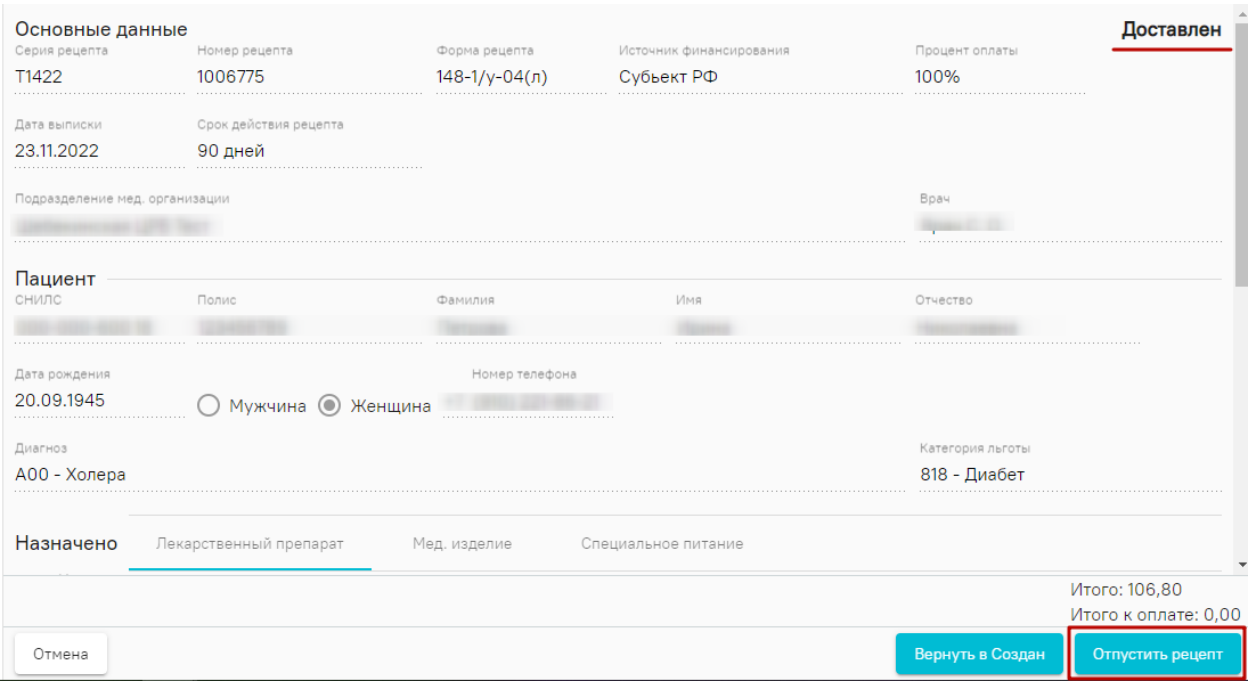

Рисунок 135. Кнопка «Отпустить рецепт»

## <span id="page-98-0"></span>**1.18.2. Отмена доставки**

На форме «Заказ» есть возможность отменить доставку заказа в статусе «Передан

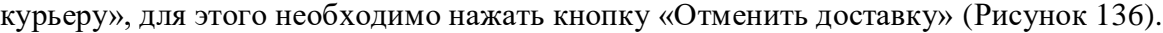

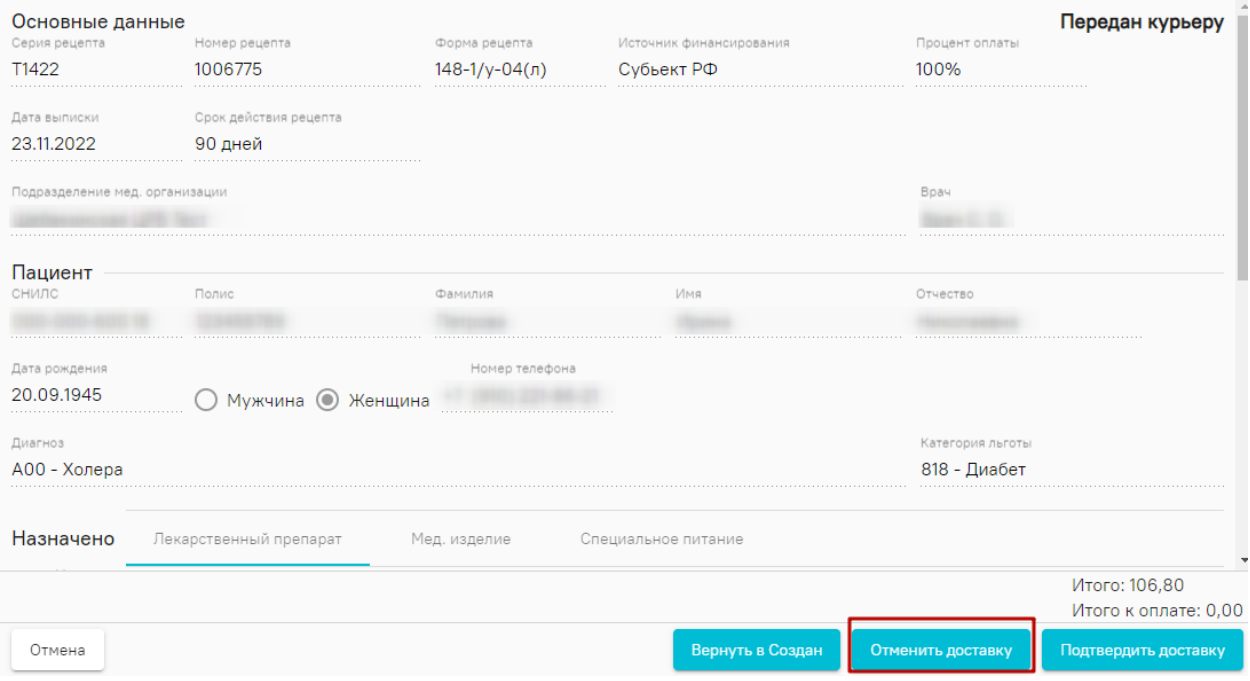

<span id="page-98-1"></span>Рисунок 136. Кнопка «Отменить доставку»

При нажатии кнопки «Отменить доставку» появится всплывающее окно, в котором необходимо указать причину отмены [\(Рисунок 137\)](#page-99-0). Кнопка «Отменить» доступна после заполнения поля «Комментарий».

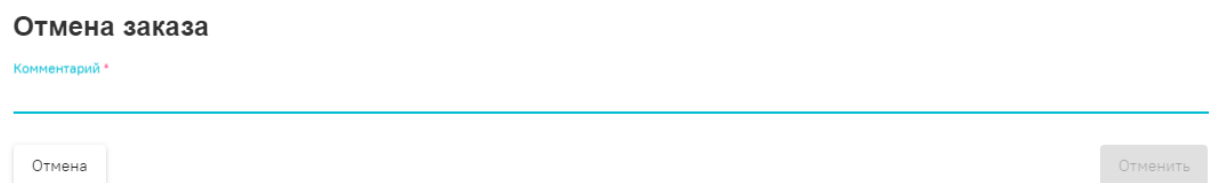

Рисунок 137. Подтверждение отмены доставки

<span id="page-99-0"></span>После отмены доставки статус заказа изменится на «Отменён», и заказ будет недоступен для редактирования.

#### **1.18.3. Аннулирование заказа на доставку рецептов**

Для аннулирования заказа на доставку рецептов необходимо на форме «Заказ» нажать кнопку «Аннулировать» [\(Рисунок 138\)](#page-99-1). Кнопка «Аннулировать» доступна пока не добавлена позиция в блоке «Доставка».

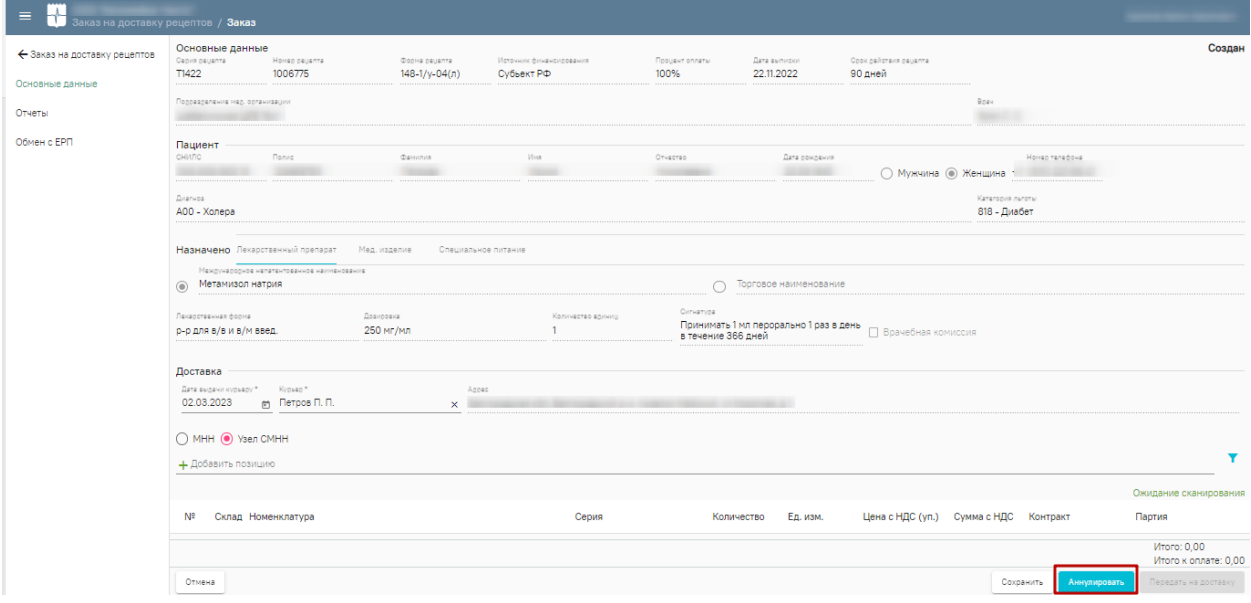

Рисунок 138. Кнопка аннулировать на форме «Заказ»

<span id="page-99-1"></span>Аннулирование заказа на доставку рецепта осуществляется аналогично аннулированию рецепта (см. в п. [1.17.4\)](#page-88-2).

**[Видеоинструкция по работе во вкладке «Доставка по рецепту»](https://rutube.ru/video/4df21affaad8bafb3da7e2a3a34f6dd8/?playlist=340105)**

## **1.19. Входящие документы МДЛП**

Мониторинг движения лекарственных препаратов (МДЛП) – является частью общенациональной Системы маркировки и отслеживания продукции под названием [«Честный знак»](https://честныйзнак.рф/) по направлению [«Лекарственные препараты»](https://честныйзнак.рф/).

Перед началом работы с полученными документами необходимо загрузить их из Системы МДЛП. В открывшемся окне загрузки можно установить фильтры для удобного поиска необходимого документа, затем следует выбрать документы для загрузки и нажать кнопку «Загрузить». Во вкладке «Входящие документы» вверху списка отразятся загруженные записи.

В зависимости от типа сообщения выполняются следующие действия [\(Таблица 1\)](#page-100-0): Таблица 1. Перечень схем для загрузки полученных документов из Системы МДЛП

<span id="page-100-0"></span>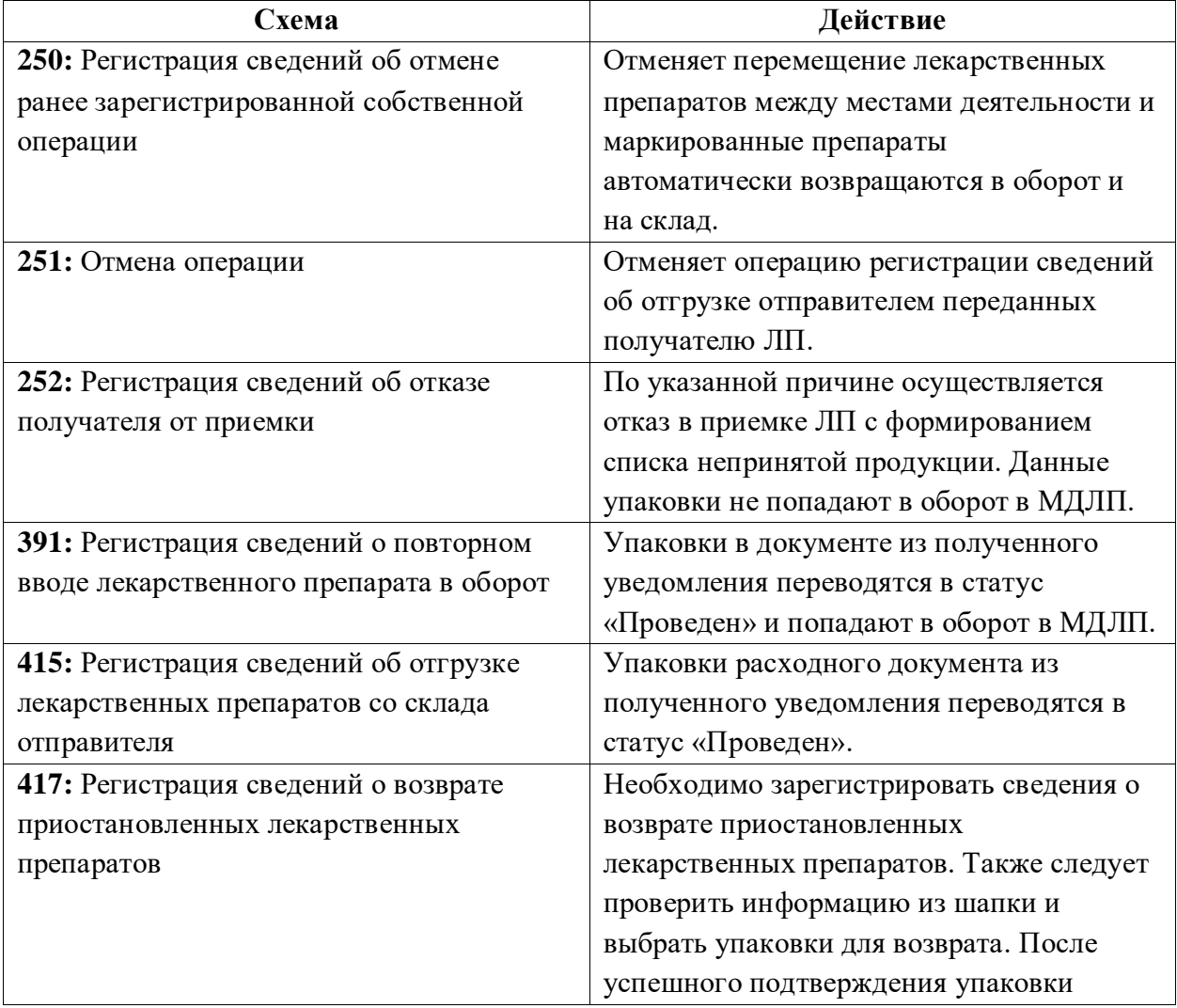

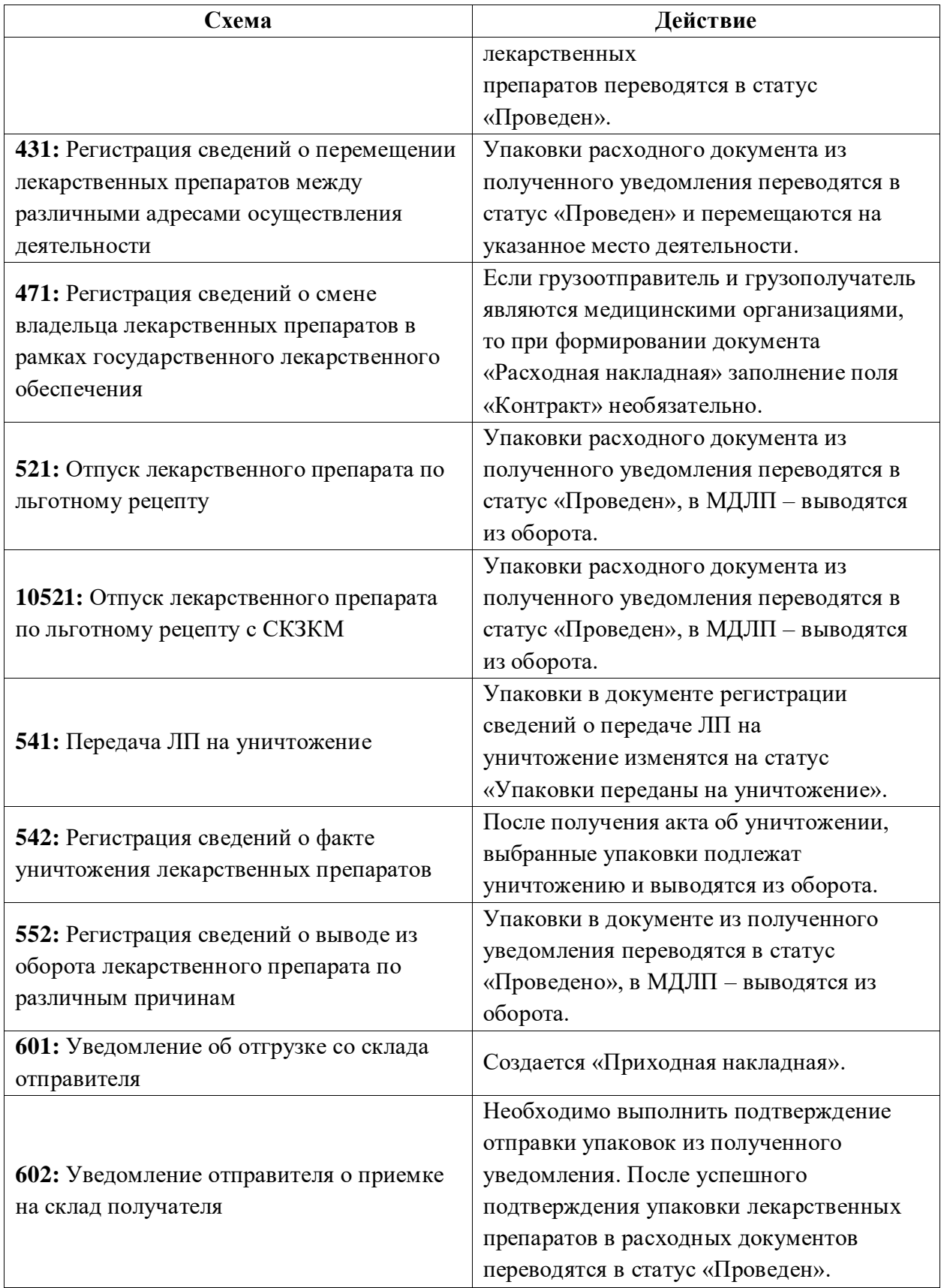

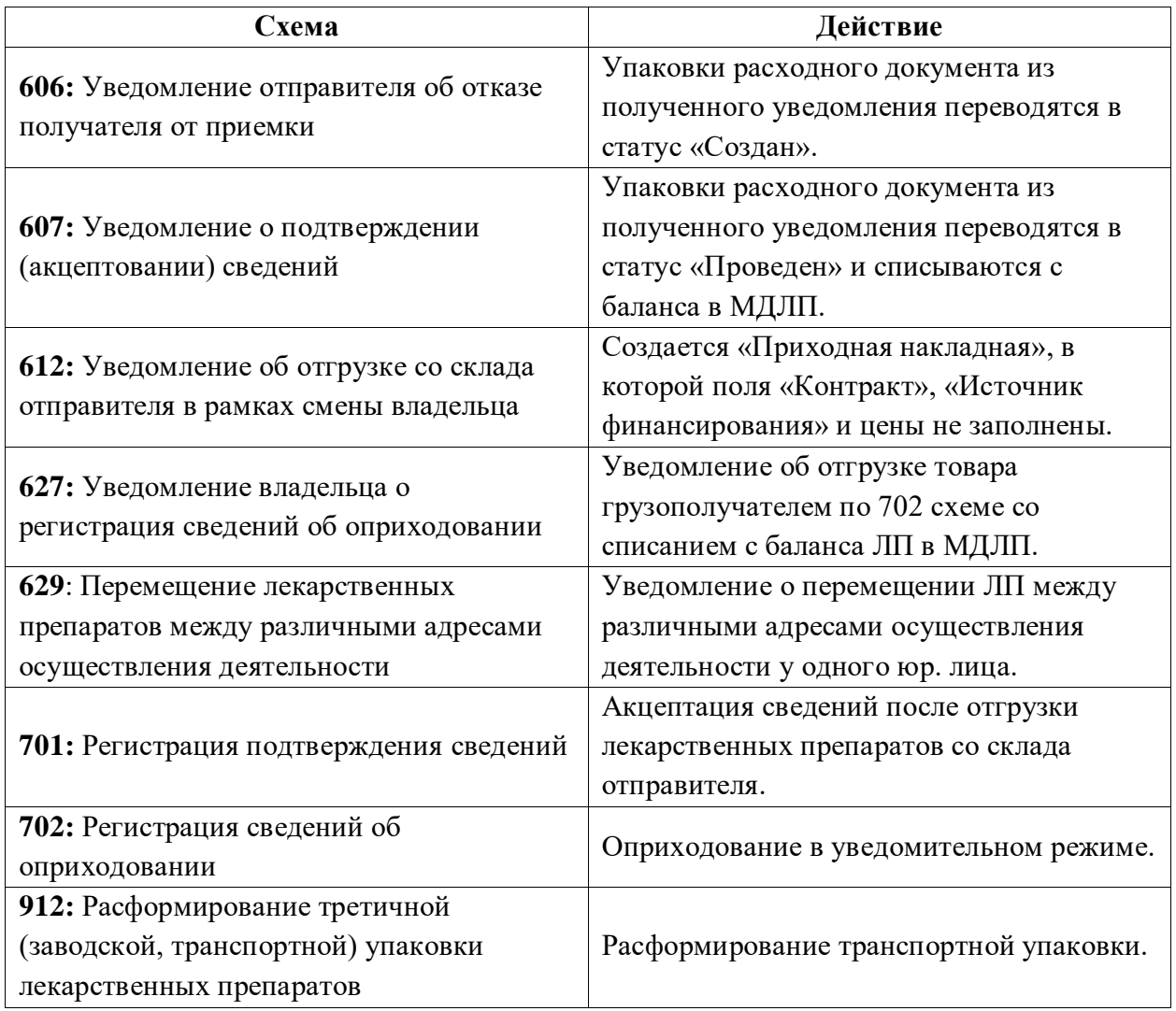

## **1.20. [Отчётные периоды](https://confluence.softrust.ru/pages/viewpage.action?pageId=191727001)**

Для работы с документом пользователь должен иметь:

• роль с разрешением «**Отчётные периоды**».

Для перехода в раздел «Отчётные периоды» следует выбрать соответствующий пункт в левом боковом меню [\(Рисунок 139\)](#page-103-0).

| $\equiv$<br>Отчетные периоды @                |                       |                                                 |                                                               |
|-----------------------------------------------|-----------------------|-------------------------------------------------|---------------------------------------------------------------|
| Остатки складов                               | Склад                 | $\times$                                        |                                                               |
| Контракты                                     | Добавить              |                                                 |                                                               |
| Приходные накладные                           | Дата +                | Склад                                           | Статус                                                        |
| Расходные накладные                           | 19.11.2023<br>◢       | Аптека ЛО-890                                   | î<br>Закрыт                                                   |
| Документы выдачи МИ                           | $^{\circ}$ 04.11.2023 | Аптека ЛО - ОНЛП                                | n<br>Создан                                                   |
| Документы возврата МИ<br>Документы тех.       | ◢<br>31.10.2023       | неврологическое отделение                       | n<br>Создан                                                   |
| обслуживания/санации МИ                       | ◢<br>19.10.2023       | Аптека ЛО - ОНЛП                                | n<br>Создан                                                   |
| Документы оприходования<br>Документы списания | 10.10.2023<br>◢       | Аптека ЛО - ВЗН                                 | î<br>Создан                                                   |
| Документы перемещения                         | ◢<br>10.10.2023       | Аптека производственная                         | n<br>Создан                                                   |
| Документы требования                          | 10.10.2023            | Отделение                                       | n<br>Создан                                                   |
| Списания по листу                             | 10.10.2023            | Отделение                                       | î<br>Создан                                                   |
| назначения<br>Документы инвентаризации        | 10.10.2023<br>◢       | Аптека ЛО - ОНЛП                                | Создан<br>π                                                   |
| Лекарственная пропись                         | 10.10.2023            | Аптека ЛО - ОНЛП                                | π<br>Создан                                                   |
| Изготовление по<br>лекарственной прописи      | 10.10.2023            | Test2                                           | n<br>Создан                                                   |
| Рецепты                                       | 10.10.2023            | Аптека-Адыгея                                   | n<br>Создан                                                   |
| Доставка по рецепту                           | 10.10.2023            | V(1) АПТЕКА ОГБУЗ "КРАСНОГВАРДЕЙСКАЯ ЦРБ" (ВЗН) | î<br>Создан                                                   |
| Отчетные периоды                              | ◢<br>10.10.2023       | TMPHARM-1513                                    | n<br>Создан<br>$\;$<br>Записей на стоанице: 50 - 1 - 22 из 22 |

Рисунок 139. Форма «Отчётные периоды»

<span id="page-103-0"></span>Для добавления нового отчетного периода необходимо нажать кнопку «Добавить» на форме «Отчетные периоды», новый документ, в которой необходимо заполнить обязательные поля. После чего, нажать кнопку «Закрыть период». При закрытии периода создаются новые позиции, при отмене закрытия периода позиции удаляются. При заданных фильтрах отчетный период закроется с учетом выбранных условий фильтрации [\(Рисунок](#page-103-1)  [140\)](#page-103-1).

<span id="page-103-1"></span>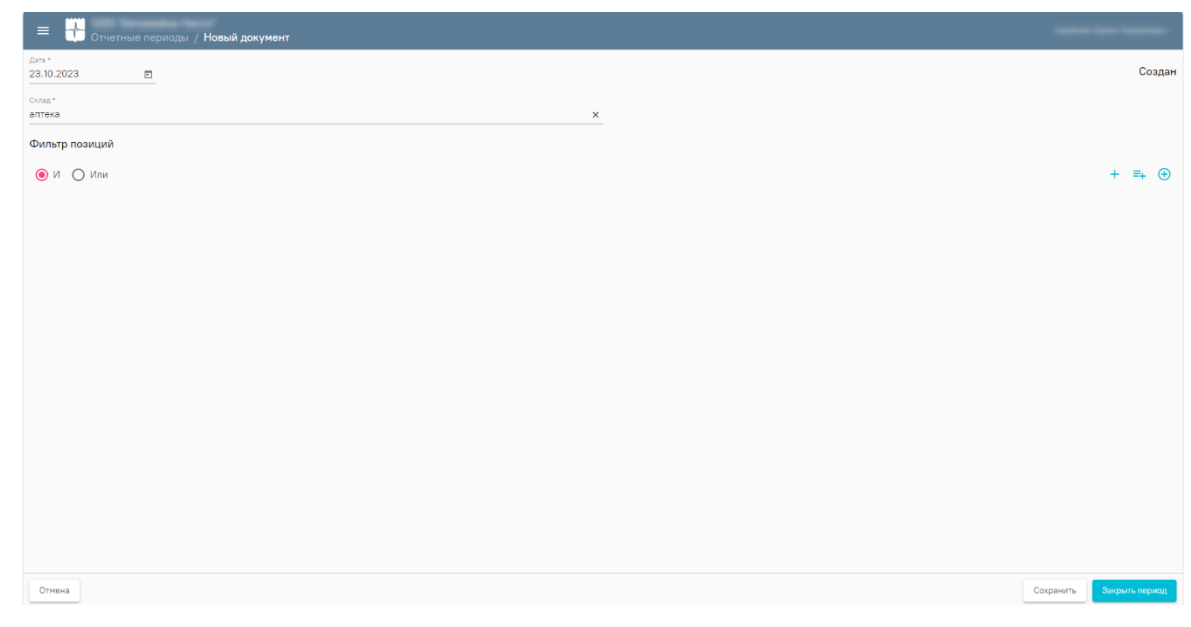

Рисунок 140. Форма добавления нового отчётного периода

Закрытый отчётный период с позициями можно выгрузить в [«Хранилище](https://confluence.softrust.ru/pages/viewpage.action?pageId=184917371)  [документов»](https://confluence.softrust.ru/pages/viewpage.action?pageId=184917371). Документы, попадающие в закрытый период, нельзя создавать, корректировать или удалять.

## **1.21. Отчёты модуля «Больничная Аптека»**

Для генерации отчётов необходимо открыть раздел «Отчёты» в главном окне или в документе.

Для формирования отчёта следует выбрать его наименование в списке. Откроется форма указания параметров для формирования отчёта [\(Рисунок 141\)](#page-104-0).

## Оборотно-сальдовая ведомость по ЛС в разрезе характеристик

n

Период  $14.6.2022 - 14.6.2022$ 

Склады

Характеристики

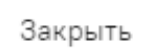

Сформировать

Рисунок 141. Форма ввода параметров

<span id="page-104-0"></span>Для каждой группы отчетов в Системе существует возможность настройки отображения нужных отчётов для пользователя. Формирование групп отчётов выполняется в Системе ТМ «Отчёты» вкладка «Группы».

Для настройки отображения нужных отчётов в группе следует нажать кнопку . Откроется форма групп и список доступных отчётов [\(Рисунок 142\)](#page-105-0).

В поле «Группа» отображается наименование выбранной группы отчетов. Для смены группы отчётов следует установить курсор в поле, в результате отобразится список групп доступных для настройки.

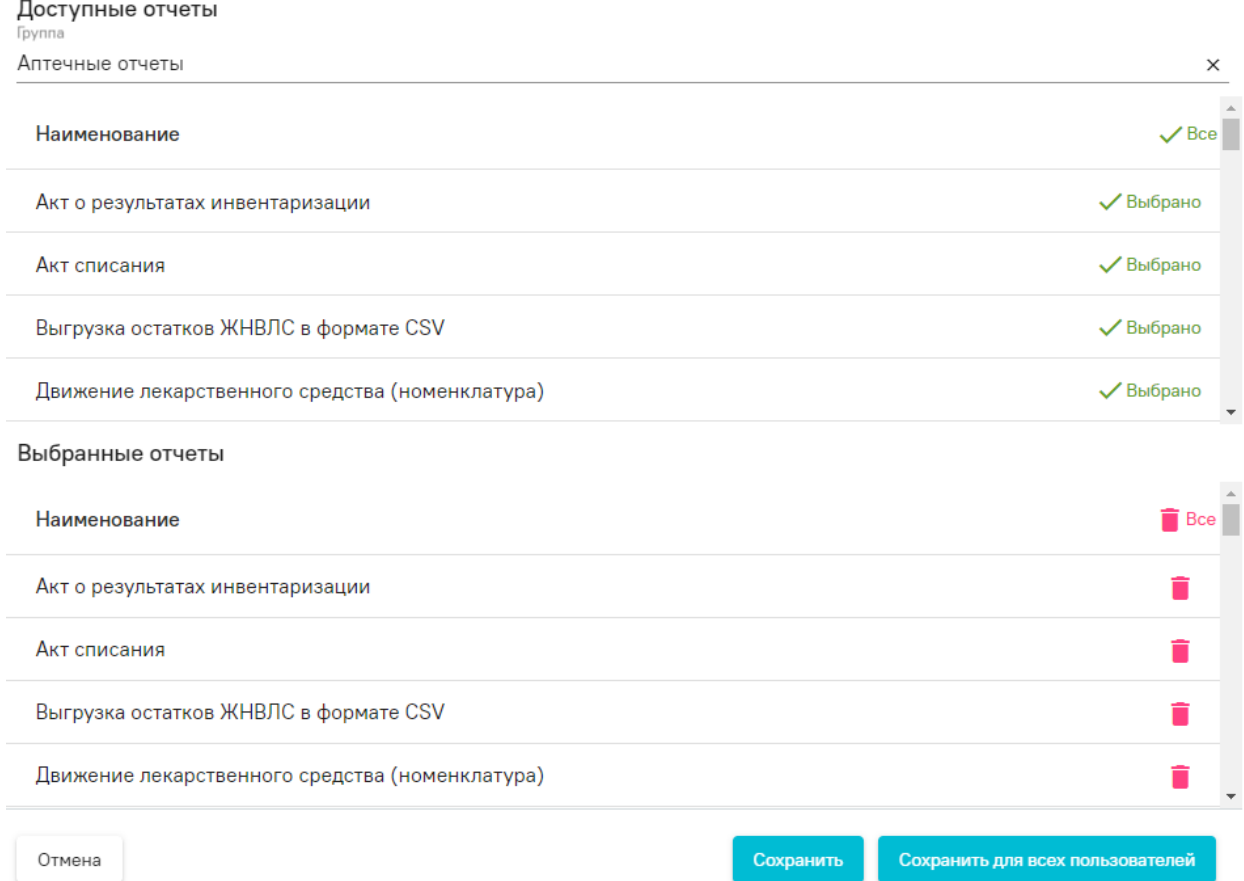

#### Рисунок 142. Отображение групп отчётов

<span id="page-105-0"></span>Выбранные отчёты отмечены значком [\(Рисунок 142\)](#page-105-0). Для удаления

отчета из группы следует нажать кнопку [\(Рисунок 142\)](#page-105-0).

Для сохранения данных следует нажать кнопку «Сохранить».

При нажатии кнопки «Сохранить для всех пользователей» список выбранных отчётов для редактируемых групп будет сохранен для всех пользователей Системы.

### **1.21.1. Выгрузка остатков ЖНВЛС**

В Системе существует возможность выгрузки остатков по ЖНВЛП, для этого следует сформировать соответствующий отчёт.

Выгрузку остатков ЖНВЛП можно выполнить несколькими способами:

- В разделе «Отчеты».
- В разделе «Выгрузка данных» «ЖНВЛП».

Для формирования отчета «Выгрузка остатков ЖНВЛС в формате CSV» следует открыть раздел «Отчеты» в главном окне или в документе. В результате загрузится страница запуска формирования отчётов «Отчеты».

На странице представлен список отчетов. Над списком располагается поле поиска. После ввода части наименования отчета поиск осуществляется мгновенно, список отчетов фильтруется в соответствии с заданными условиями поиска [\(Рисунок 143\)](#page-106-0).

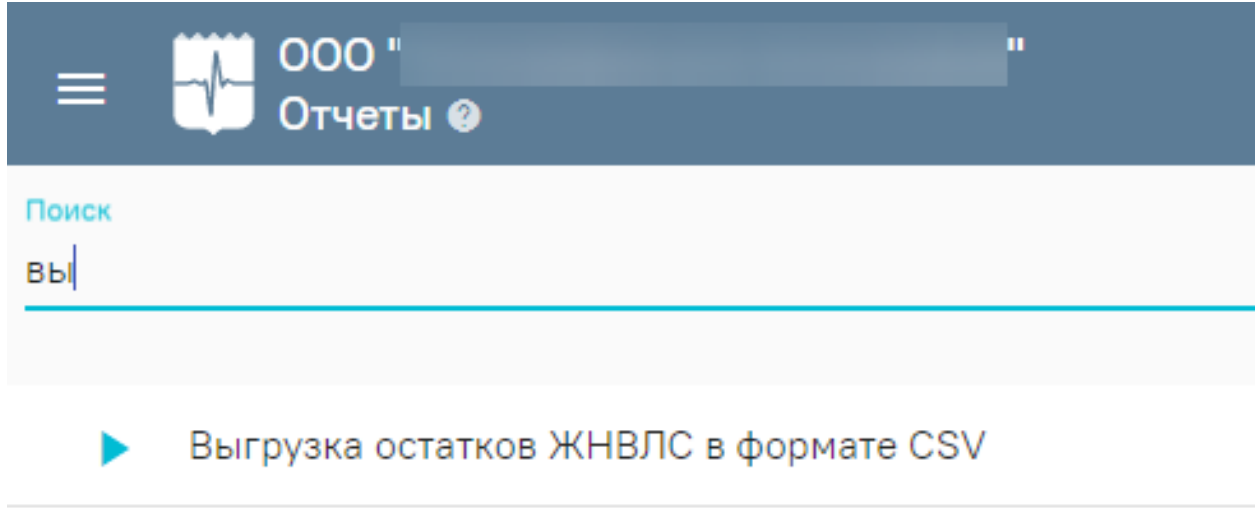

## Текущие резервы ЛС на складе

Рисунок 143. Поиск отчёта «Выгрузка остатков ЖНВЛС в формате CSV»

<span id="page-106-0"></span>Для запуска формирования требуемого отчета следует нажать кнопку . Откроется форма указания параметров для формирования отчёта [\(Рисунок 144\)](#page-107-0).

# Выгрузка остатков ЖНВЛС в формате CSV pg

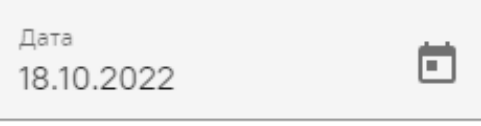

Склады

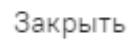

Сформировать

Рисунок 144. Форма указания параметров

<span id="page-107-0"></span>В поле «Дата» по умолчанию указана текущая дата, при необходимости поле можно отредактировать. Заполняется путем выбора нужной даты в календаре или вводом даты вручную с клавиатуры.

В поле «Склады» следует выбрать наименование склада путем выбора нужного значения из выпадающего списка. Доступен множественный выбор.

После указания всех необходимых параметров необходимо нажать кнопку «Сформировать». В результате отобразится сформированный отчёт, который необходимо

скачать, нажав кнопку **[\(Рисунок 145\)](#page-108-0)**.

 $\bigstar$  Скачать .xlsx
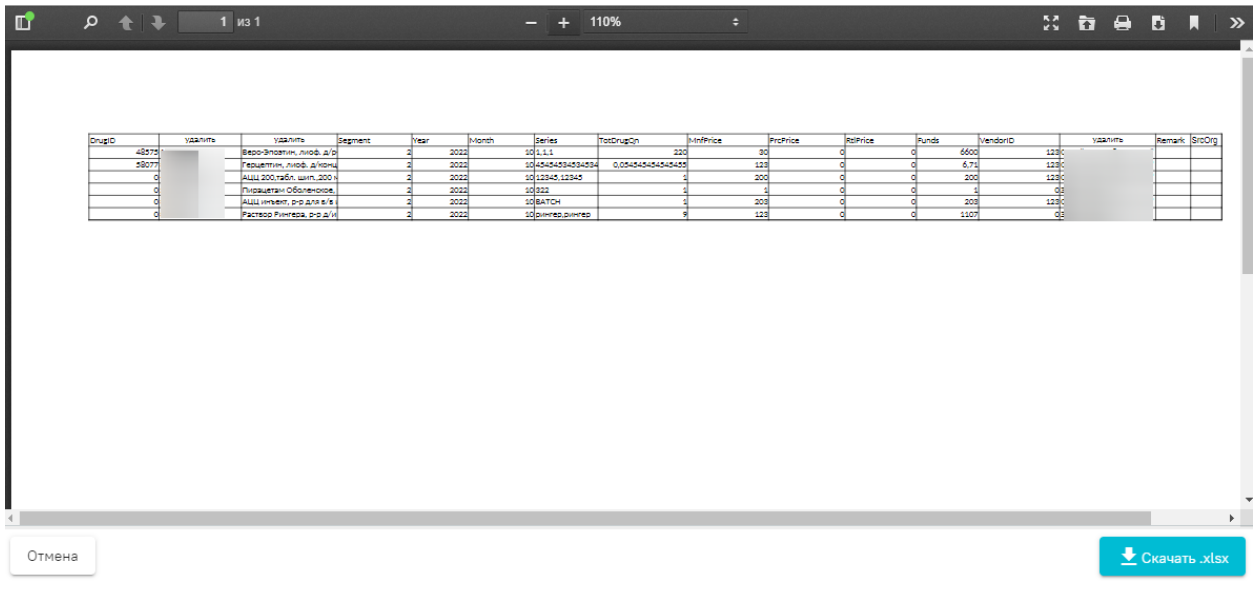

Рисунок 145. Сформированный отчёт «Выгрузка остатков ЖНВЛС»

Для успешной загрузки отчёта на сайт РосЗдравНадзора [\(http://mols.roszdravnadzor.ru/?type=logon\)](http://mols.roszdravnadzor.ru/?type=logon) отчёт необходимо отредактировать.

Чтобы данные были полные необходимо указывать код РосЗдравНадзора. В номенклатурной карточке должен быть указан DrugID (код РосЗдравНадзора), а в карточке поставщика — VendorID (код РосЗдравНадзора). Данные заполняются пользователем вручную на основании справочников РЗН:

- <http://mols.roszdravnadzor.ru/?type=logon&id=2>
- <http://mols.roszdravnadzor.ru/?type=logon&id=3>

Также выгрузить остатки ЖНВЛП можно во вкладке «ЖНВЛП». Для перехода во вкладку «ЖНВЛП» следует в левом боковом меню выбрать вкладку «Выгрузка данных», а после вкладку «ЖНВЛП» [\(Рисунок 146\)](#page-109-0).

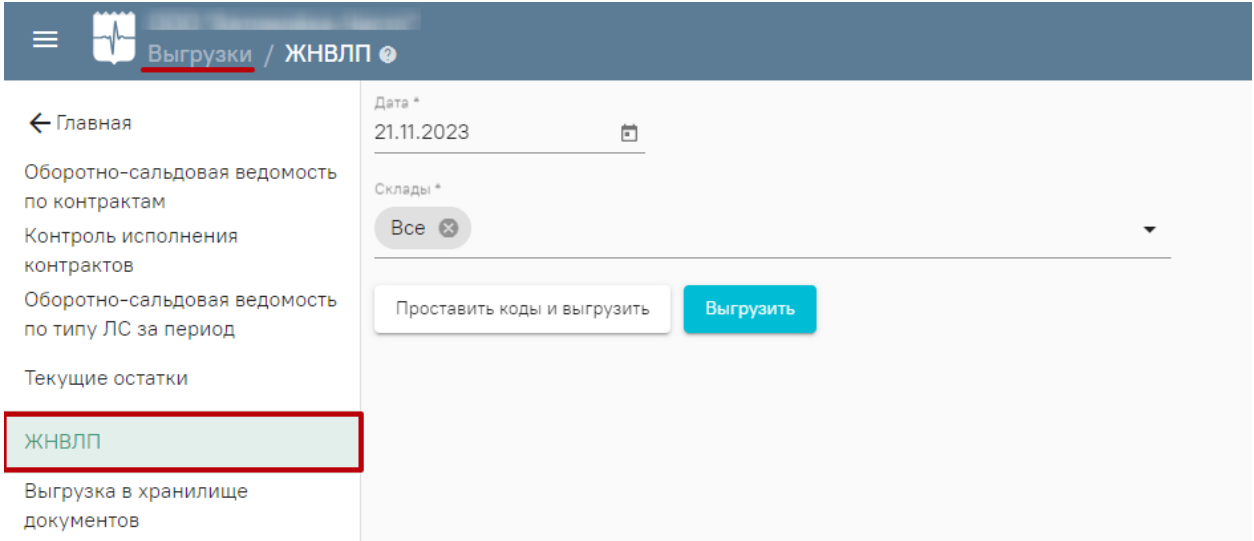

Рисунок 146. Раздел «ЖНВЛП»

<span id="page-109-0"></span>В поле «Дата» по умолчанию указана текущая дата, при необходимости поле можно отредактировать. Заполняется путем выбора нужной даты в календаре или вводом даты вручную с клавиатуры.

В поле «Склады» следует выбрать наименование склада путем выбора нужного значения из выпадающего списка. Доступен множественный выбор. По умолчанию указано значение «Все».

При нажатии кнопки «Выгрузить» выполняется автоматическое скачивание отчёта.

Если в формируемом отчете не заполнено одно или несколько полей «Код РЗН», то при нажатии кнопки «Выгрузить» отобразится форма «Сопоставление кодов РЗН» [\(Рисунок 147\)](#page-110-0).

#### Сопоставление кодов РЗН

Номенклатуры

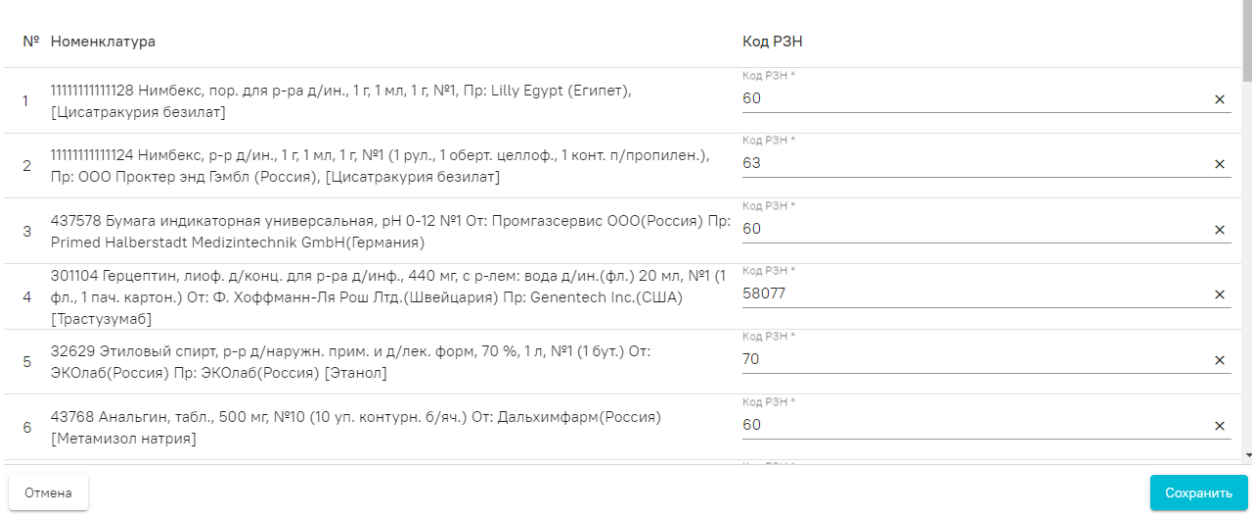

#### Рисунок 147. Форма «Сопоставление кодов РЗН»

<span id="page-110-0"></span>В поле «Код РЗН» следует указать код РосЗдравНадзора. Поиск можно осуществить по ТРН или МНН. По умолчанию заполняются из полей «Код РЗН» справочников поставщиков и номенклатур.

Также поле «Код РЗН» можно заполнить вручную с клавиатуры, на основании справочников РЗН:

- <http://mols.roszdravnadzor.ru/?type=logon&id=2>
- <http://mols.roszdravnadzor.ru/?type=logon&id=3>

Для редактирования кода РЗН следует нажать кнопку «Проставить коды и выгрузить» и внести изменения. После заполнения формы следует нажать кнопку «Сохранить». В результате отчёт автоматически будет загружен на компьютер.

**[Видеоинструкция по работе во вкладке «Отчеты»](https://rutube.ru/video/bafa41fde83667b4ff71f54665e7c3ae/?playlist=340105)**

### **1.22. Структура организации**

Создание структуры организации доступно пользователям с разрешением «Управление структурой организации». Для этого следует перейти на вкладку «Структура организации», отобразится 4 вкладки: «Данные организации», «Физические лица» (см. в п. 1.19.1), «Структурные подразделения» (см. в п. [1.22.2\)](#page-113-0), «Регистраторы выбытия» (см. в п[.1.22.3\)](#page-115-0) [\(Рисунок 148\)](#page-111-0).

 $\hat{\mathbf{u}}$ 

| <b>EVE</b> 000<br>$\equiv$               |                  |
|------------------------------------------|------------------|
| Документы списания                       | $\blacktriangle$ |
| Документы перемещения                    |                  |
| Документы требования                     |                  |
| Списания по листу<br>назначения          |                  |
| Документы инвентаризации                 |                  |
| Лекарственная пропись                    |                  |
| Изготовление по<br>лекарственной прописи |                  |
| Рецепты                                  |                  |
| Доставка по рецепту                      |                  |
| Отчетные периоды                         |                  |
|                                          |                  |
| Отчеты                                   |                  |
|                                          |                  |
| Структура организации                    |                  |
| Справочники                              |                  |
| Выгрузка данных                          |                  |
|                                          |                  |
| Администрирование                        |                  |

Рисунок 148. Форма «Структура организации»

# <span id="page-111-0"></span>**1.22.1. Физические лица**

Справочник предназначен для хранения информации обо всех лицах, с которыми работает организация, например, материально-ответственные лица, члены инвентаризационной комиссии [\(Рисунок 149\)](#page-111-1).

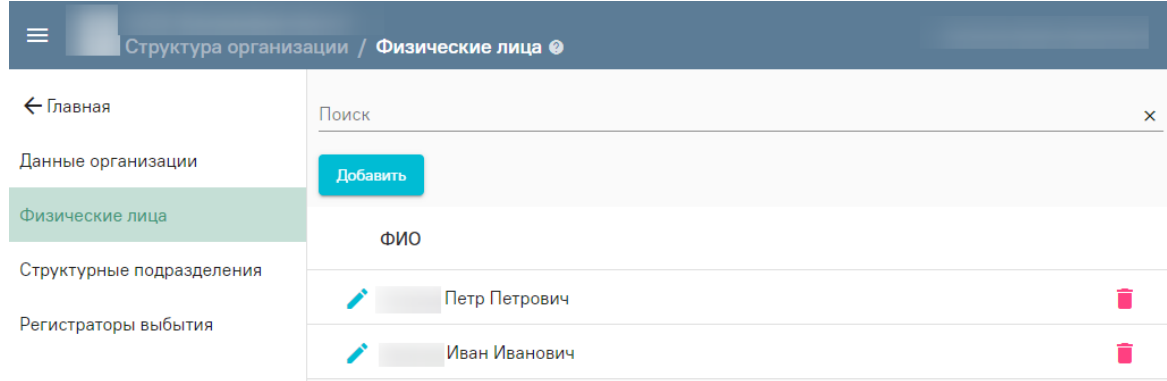

### Рисунок 149. Раздел «Физические лица»

<span id="page-111-1"></span>В начале работы администратору организации следует добавить в структуру несколько физических лиц, т.к. элементы этого подраздела используются при дальнейшей работе с сервисом, например, при подстановке материально-ответственных лиц в печатные формы или для назначения ответственного по складу.

Для редактирования данных физического лица следует нажать кнопку . При переходе отобразится страница, включающая в себя вкладки [«Данные физ. лица»](https://confluence.softrust.ru/pages/viewpage.action?pageId=78118923#id-%D0%A1%D1%82%D1%80%D1%83%D0%BA%D1%82%D1%83%D1%80%D0%B0%D0%BE%D1%80%D0%B3%D0%B0%D0%BD%D0%B8%D0%B7%D0%B0%D1%86%D0%B8%D0%B8-%D0%92%D0%BA%D0%BB%D0%B0%D0%B4%D0%BA%D0%B0%C2%AB%D0%94%D0%B0%D0%BD%D0%BD%D1%8B%D0%B5%D1%84%D0%B8%D0%B7.%D0%BB%D0%B8%D1%86%D0%B0%C2%BB) и [«Доверенности»](https://confluence.softrust.ru/pages/viewpage.action?pageId=78118923#id-%D0%A1%D1%82%D1%80%D1%83%D0%BA%D1%82%D1%83%D1%80%D0%B0%D0%BE%D1%80%D0%B3%D0%B0%D0%BD%D0%B8%D0%B7%D0%B0%D1%86%D0%B8%D0%B8-%D0%92%D0%BA%D0%BB%D0%B0%D0%B4%D0%BA%D0%B0%C2%AB%D0%94%D0%BE%D0%B2%D0%B5%D1%80%D0%B5%D0%BD%D0%BD%D0%BE%D1%81%D1%82%D0%B8%C2%BB).

#### **1.22.1.1. Вкладка «Данные физ. лица»**

Вкладка содержит информацию о данных физического лица, которые можно отредактировать [\(Рисунок 150\)](#page-112-0).

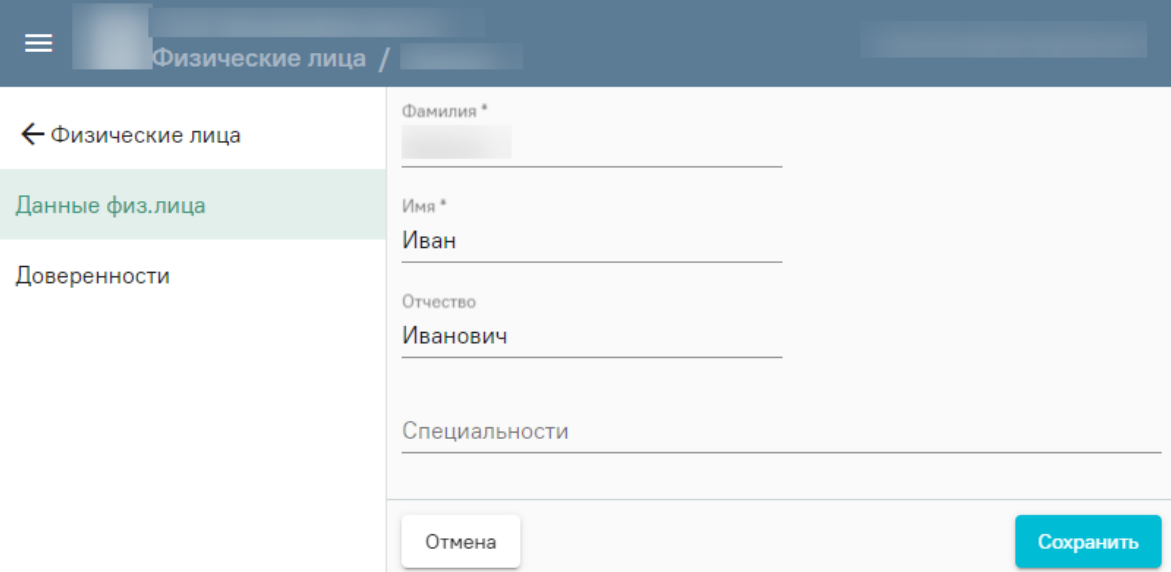

Рисунок 150. Вкладка «Физ. лица»

### **1.22.1.2. Вкладка «Доверенности»**

<span id="page-112-0"></span>Данная вкладка содержит список доверенностей физ. лица. Доверенность необходима для [документов перемещения](https://confluence.softrust.ru/pages/viewpage.action?pageId=78118957) и [документов требования](https://confluence.softrust.ru/pages/viewpage.action?pageId=78118959) (Рисунок ).

| ≡<br>Физические лица / | / Доверенности |            |            |   |
|------------------------|----------------|------------|------------|---|
| ← Физические лица      | Поиск          |            |            | × |
| Данные физ.лица        | Добавить       |            |            |   |
| Доверенности           | Номер          | Дата ↓     | Примечание |   |
|                        | Í<br>456       | 06.05.2023 |            |   |
|                        | 123            | 05.05.2023 |            |   |

Рисунок 151. Вкладка «Доверенности»

Для добавления новой доверенности следует нажать кнопку «Добавить». Откроется форма добавления доверенности, которую следует заполнить [\(Рисунок 152\)](#page-113-1).

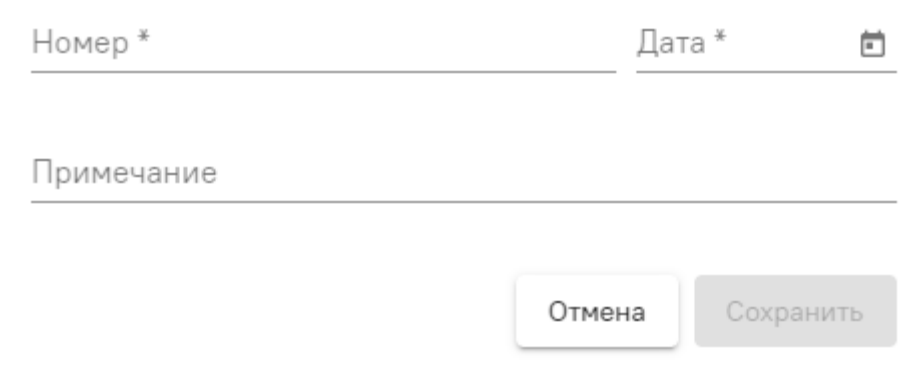

Рисунок 152. Форма добавления доверенности

<span id="page-113-1"></span>После заполнения формы следует сохранить данные, нажав кнопку «Сохранить» [\(Рисунок 153\)](#page-113-2).

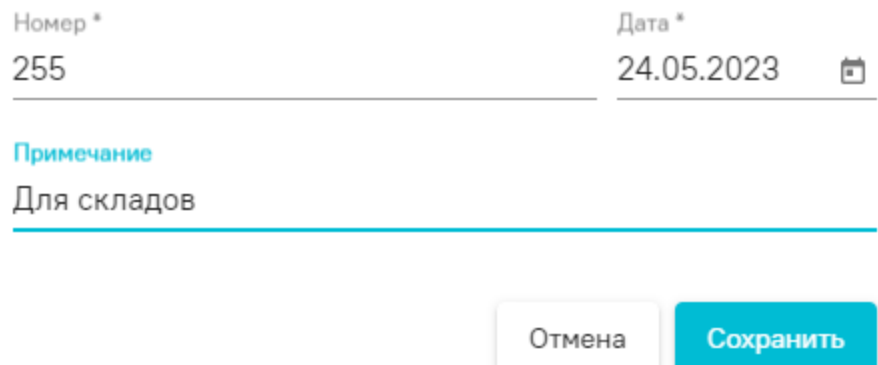

Рисунок 153. Заполненная форма добавления доверенности

<span id="page-113-2"></span>Добавленная доверенность отобразится в списке доверенностей.

# <span id="page-113-0"></span>**1.22.2. Структурные подразделения**

Подраздел предназначен для управления складами структурных подразделений организации. В подразделе отображается список структурных подразделений организации. При переходе в необходимое подразделение отобразится страница, включающая в себя вкладки «Данные подразделения», «Склады» и «Отделения» [\(Рисунок 154\)](#page-114-0).

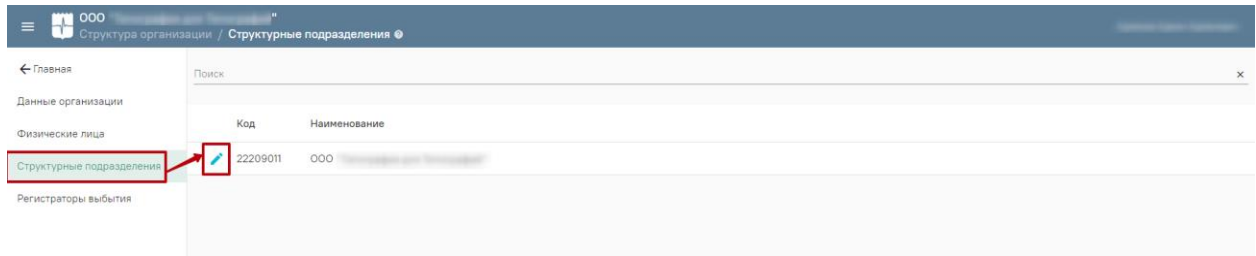

Рисунок 154. Вкладка «Структурные подразделения»

### <span id="page-114-0"></span>**1.22.2.1. Склады**

Подраздел «Склады» содержит список складов выбранного структурного подразделения [\(Рисунок 155\)](#page-114-1).

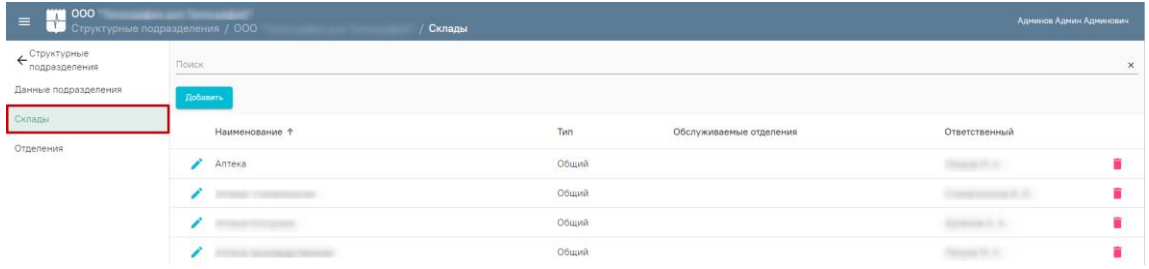

#### Рисунок 155. Вкладка «Склады»

<span id="page-114-1"></span>Для добавления нового склада необходимо ввести наименование склада и выбрать его тип: основной (учитывается в документах «Приходная накладная», «Расходная накладная», «Возврат поставщику», используется при обмене с контрагентами) или отделение (учитывается в «Документах требования», используется для внутренней работы и отпуска ЛП пациентам). Также необходимо выбрать ответственного из списка физических лиц и указать место деятельности, которое в дальнейшем будет необходимо при обмене с Системой МДЛП (только для складов с типом "Основной").

Вкладка «Доступ пользователей» предоставляет доступ к работе со складом. Пользователи, которым назначен доступ к данному складу, могут видеть его остатки. Если рядом с пользователем проставлен признак «Управление складом», то ему разрешена работа с документами, формирующими движения товара в рамках назначенного склада. При работе с документами списания и перемещения в поле «Склад отправитель» пользователь может выбрать только тот склад, к которому ему был предоставлен доступ [\(Рисунок 156\)](#page-115-1).

**Важно!** Пользователь с разрешением «Управление остатками складов» будет иметь

доступ ко всем складам: к просмотру их остатков, а также к работе со всеми учетными документами.

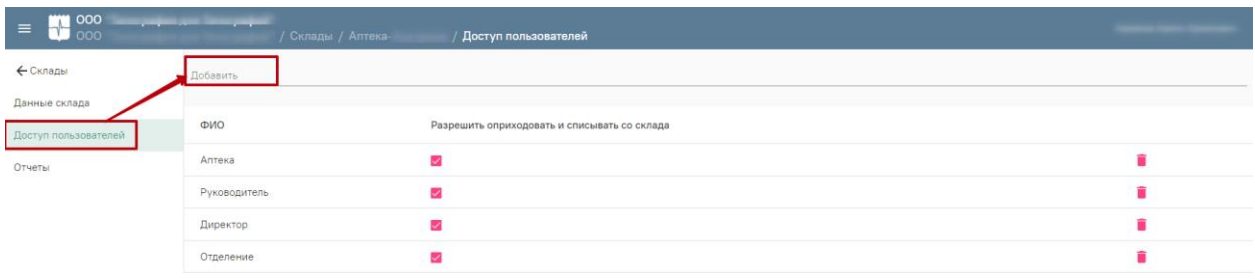

Рисунок 156. Вкладка «Доступ пользователей»

<span id="page-115-1"></span>В поле «Добавить» указать наименование необходимого отделения, с которым должен быть сопоставлен склад.

**Важно!** Данный раздел доступен только для складов с типом «отделение».

## <span id="page-115-0"></span>**1.22.3. Регистраторы выбытия**

Регистратор выбытия – устройство для фиксации факта выдачи лекарства по льготным рецептам и вывода лекарств из оборота для оказания медицинской помощи.

В данной вкладке производится настройка регистраторов выбытия. Работа с настройкой регистраторов выбытия описана в Руководстве системного программиста и по ссылке https://confluence.softrust.ru/x/y4DuBQ.

### **1.23. Справочники**

В данном разделе расположены использующиеся справочники. Некоторые из них ведутся в ЦОДе и рассылаются по базам аптек, другие можно ввести самостоятельно.

## **1.23.1. Добавление записей в справочник**

Для добавления новых записей в справочники аптеки пользователь должен обладать разрешением, например:

- «Управление справочником номенклатур»
- «Управление справочником программ финансирования»

Для добавления новых записей следует перейти в необходимый справочник и нажать кнопку «Добавить», «Загрузить» или «Загрузить из файла» [\(Рисунок 157\)](#page-116-0). В открывшейся форме необходимо заполнить все обязательные поля, а затем сохранить запись.

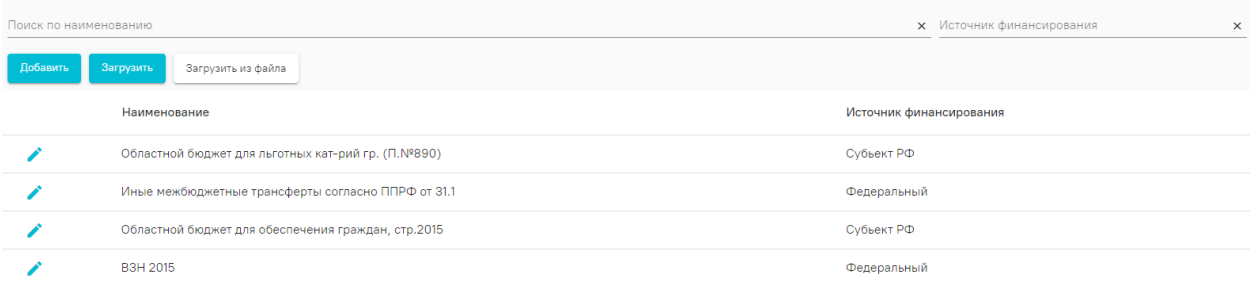

Рисунок 157. Пример добавленных программ финансирования

<span id="page-116-0"></span>Справочники, доступные для внесения изменений: Программы финансирования, Номенклатуры, Характеристики товара и Места хранения.

# **1.23.1.1. Создание заявки на добавление новой номенклатуры в централизованный справочник (федеральный или региональный ЦОД)**

Добавление в централизованный справочник новых записей ведется оператором НСИ, у которого есть соответствующие права. Пользователю аптеки необходимо сформировать заявку на добавление записей, которую обработает оператор централизованного справочника НСИ. После добавления новых записей сформируется пакет выгрузки, который аптека загрузит, после чего можно будет использовать новые записи справочников.

Для выполнения данной операции пользователь аптеки должен иметь разрешение «Создание заявок номенклатуры». Для добавления новой заявки необходимо перейти в справочник «Номенклатуры» раздела «Справочники» и нажать кнопку «Создать заявку». Пользователь будет переадресован на форму добавления новой номенклатуры в сервис «Справочники» [\(Рисунок 158\)](#page-117-0).

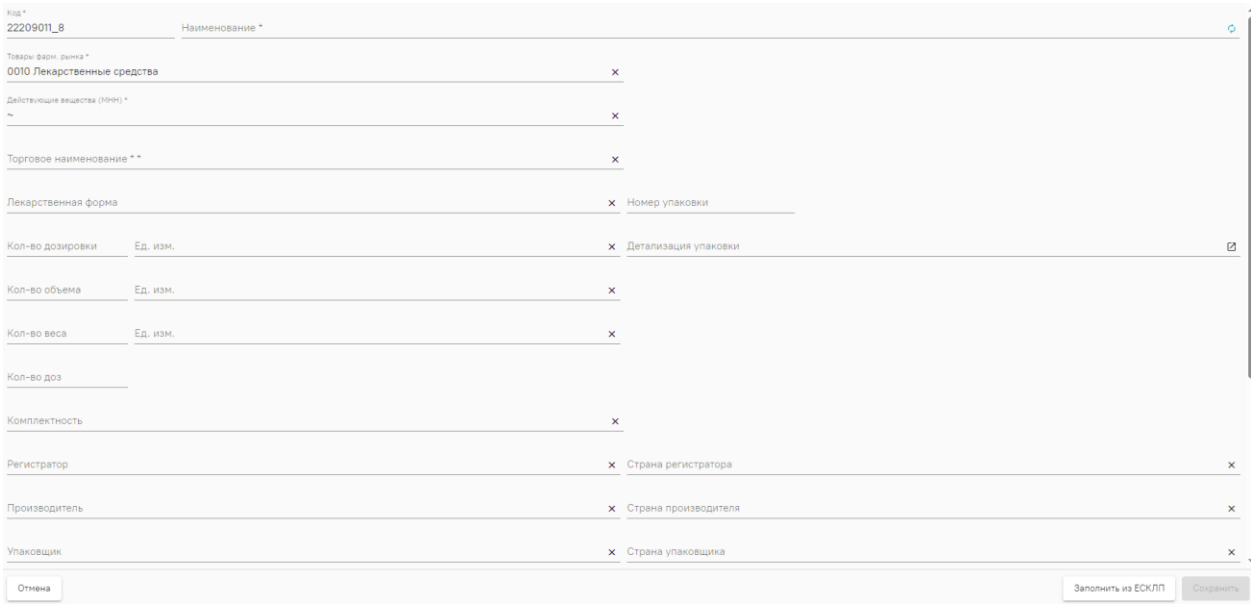

#### Рисунок 158. Фрагмент формы «Заявка»

<span id="page-117-0"></span>После ввода всех необходимых данных следует сохранить информацию. Заявка будет сохранена со статусом «Создана в МО». Заявка может быть отклонена оператором НСИ и отправлена на доработку, например, если введены не все данные.

### **1.23.1.2. Обработка заявок на добавление новой номенклатуры**

Для обработки пользователю с разрешением «Обработка заявок номенклатуры» следует открыть выбранную заявку для редактирования. В зависимости от действий, которые требуется осуществить с номенклатурой, необходимо изменить статус заявки [\(Рисунок 159\)](#page-118-0):

• «В обработке» – в случае если работа с данной заявкой еще ведется.

• «Обработан. Найден в Региональном справочнике» – в случае если такая позиция уже существует.

• «Обработан. Добавлен из РЛС» – в случае если такая позиция уже добавлена из Регистра лекарственных средств.

• «Обработан. Добавлен в Региональный справочник» – в случае если заявка была обработана, и номенклатура будет добавлена.

• «Нельзя идентифицировать препарат» – в случае если препарат не удалось идентифицировать.

• «Не подлежит включению в региональный реестр» – в случае если номенклатуру

нельзя добавить в справочник.

• «Отправлен на доработку» – в случае если есть необходимость в добавлении данных со стороны отправителя (ЛПУ).

В обработке Обработан. Найден в Региональном справочнике Обработан. Добавлен из РЛС Обработан. Добавлен в Региональный справочник Нельзя идентифицировать препарат

#### Рисунок 159. Фрагмент списка статусов

<span id="page-118-0"></span>Если статус позволяет создание препарата, следует нажать кнопку «Создать номенклатуру». Система с помощью планировщика передаст созданные позиции в базу аптеки.

После отображения в справочниках аптеки новых записей, следует заполнить для уже созданных номенклатур следующие разделы, если необходимо: «Серии», «Формула единиц измерения», «Штрихкоды» и «Характеристики номенклатуры».

Для ввода серии номенклатуры необходимо перейти в раздел «Серии» и заполнить поля «Номер», «Срок годности» и «Информация о сертификате соответствия».

Для ввода формулы перевода единиц измерения необходимо перейти в раздел «Формула единиц измерения» и заполнить поля «Количество» и «Единица измерения» содержащие препарат для 1 мг.

В разделе «Характеристики номенклатуры», при оприходовании товара для поступившей позиции можно указать набор характеристик. Полный перечень характеристик определен в справочнике «Характеристики товара». Для определения характеристик необходимой номенклатуры следует зайти в ее карточку, раздел «Характеристики товара», и выбрать только те характеристики, которые сопоставимы с текущим лекарственным препаратом. Признак «Использовать по умолчанию» будет автоматически проставлять заданные характеристики при добавлении товара заданной номенклатуры.

#### **1.23.2. Загрузка справочных данных**

Справочники раздела «Справочники» разделены на следующие группы: «Организации», «Номенклатура», «Финансы», «Льготный отпуск», «ЕСКЛП», «Остальные». Справочники «Организации», «Номенклатура», «Финансы» распределены между базами данных ЦОДа и ведутся на региональном уровне.

В данном разделе можно просмотреть, какие пакеты с обновлениями справочников ещё не были загружены в Систему и загрузить недостающие. Для просмотра данных, содержащихся в справочнике, следует нажать кнопку рядом с выбранным справочником.

Для загрузки справочной информации следует в разделе «Справочники» нажать кнопку «Загрузка». Откроется новое окно со списком всех доступных справочников с указанием последней загруженной версии.

Например, если в базе данных сервиса Аптеки нет необходимого пакета данных для справочника, но он есть в базе данных ЦОД, следует загрузить его в сервис.

В случае первоначальной загрузки данных необходимо нажать кнопку «Полная загрузка», будет загружен пакет обновлений с последней версией.

Кнопка «Инкрементная загрузка» позволяет загрузить не весь справочник, а только новые или измененные данные с момента прошлой загрузки.

Для управления справочниками пользователь должен обладать разрешениями из групп:

- «ЦОД НСИ. Номенклатура»
- «ЦОД НСИ. Организации»
- «ЦОД НСИ. Контрагенты»
- «ЦОД НСИ. Финансы»

Если данное условие выполнено, администратору следует перейти в одноименный сервис.

# **1.23.3. Места хранения**

Для просмотра данных, содержащихся в справочнике «Места хранения», следует нажать кнопку рядом с выбранным справочником на форме «Справочники».

Откроется форма «Места хранения». На форме можно осуществить поиск с помощью поля «Поиск». Поиск мест хранения по наименованию осуществляется автоматически. После ввода наименования или его части, загрузится список мест хранения, удовлетворяющий условиям поиска [\(Рисунок 160\)](#page-120-0).

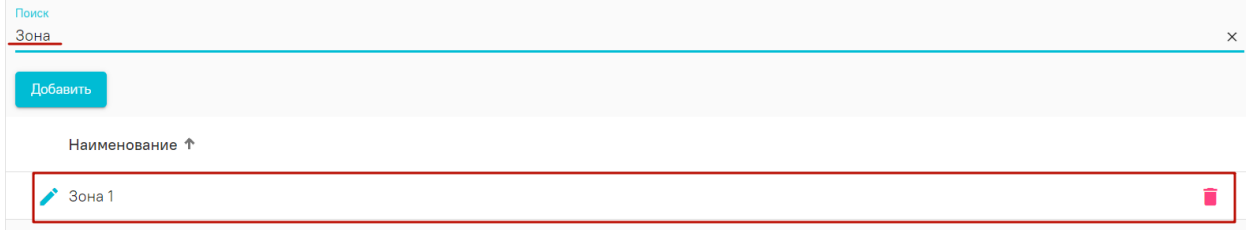

#### Рисунок 160. Поиск по наименованию

<span id="page-120-0"></span>Для добавления нового места хранения необходимо нажать кнопку «Добавить». Откроется форма добавления места хранения, в которой необходимо ввести наименование места хранения, для добавления нового уровня наименования необходимо нажать кнопку

### $+$  Добавить

напротив ранее введенного наименования. Затем следует нажать кнопку «Сохранить» [\(Рисунок 161\)](#page-120-1). Для выхода из формы без сохранения введенных данных следует нажать кнопку «Отмена».

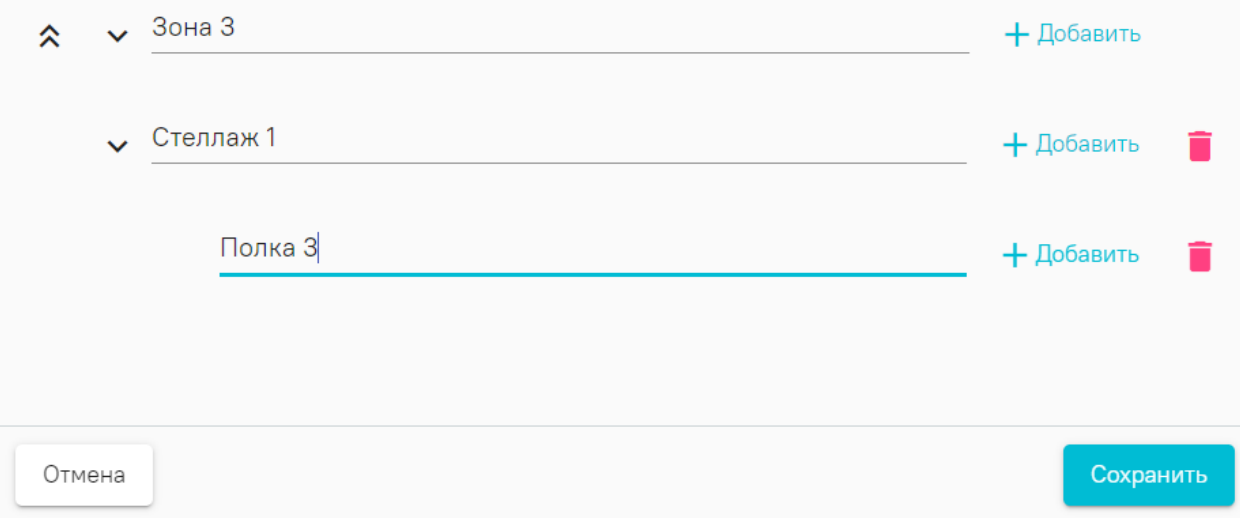

### <span id="page-120-1"></span>Рисунок 161. Добавления места хранения

Развернуть полное наименование места хранения можно с помощью кнопки , свернуть полное наименование можно с помощью кнопки . Для того чтобы развернуть наименование вложенного места хранения следует нажать кнопку , для того чтобы свернуть вложенное место хранения необходимо нажать кнопку .

Для удаления одного из вложенных мест хранения следует нажать кнопку строке рядом с выбранным наименованием [\(Рисунок 162\)](#page-121-0).

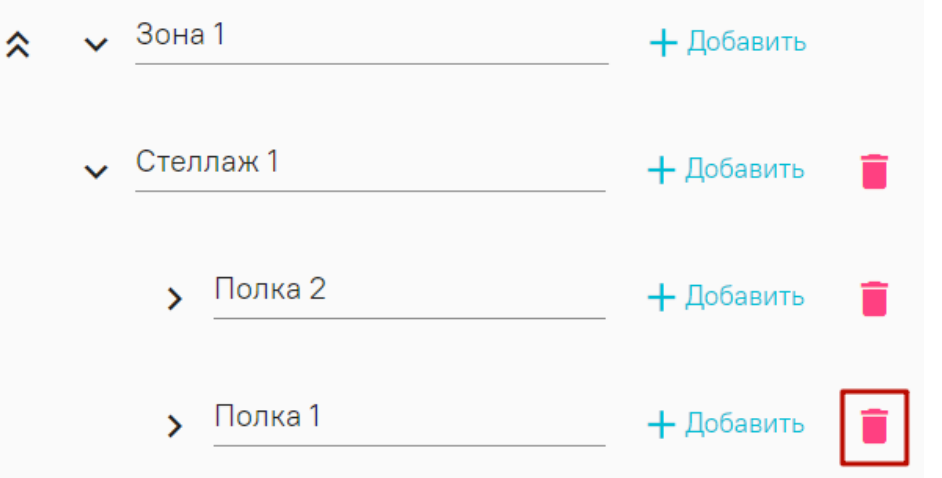

Рисунок 162. Кнопка «Удалить»

<span id="page-121-0"></span>После нажатия кнопки «Удалить» отобразится форма подтверждения удаления вложенного места хранения, в которой следует нажать «Да» [\(Рисунок 163\)](#page-121-1). Для отмены удаления вложенного места следует нажать «Нет».

Все вложенные места хранения будут так же удалены и сброшены в остатках. Вы уверены в данном действии?

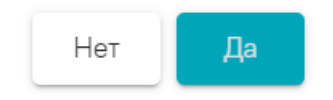

Рисунок 163. Подтверждение удаления вложенного места хранения

<span id="page-121-1"></span>Для редактирования места хранения необходимо нажать кнопку [\(Рисунок 164\)](#page-122-0).

Для удаления места хранения необходимо нажать кнопку [\(Рисунок 164\)](#page-122-0).

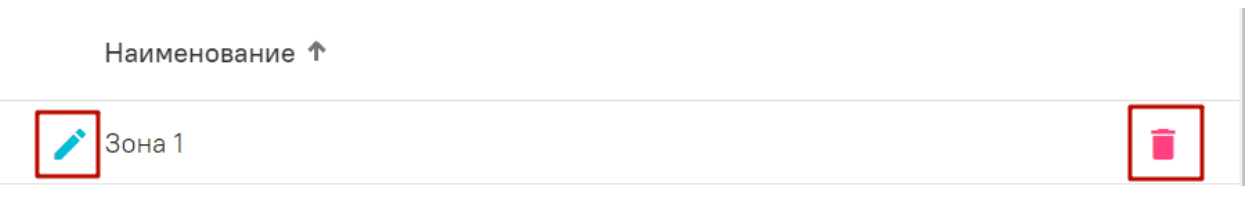

Рисунок 164. Кнопка «Редактировать» и кнопка «Удалить»

# <span id="page-122-0"></span>**1.23.4. Фильтры**

Для просмотра данных, содержащихся в справочнике «Фильтры», следует нажать

кнопку рядом с выбранным справочником на форме «Справочники». Откроется форма «Фильтры». На форме можно осуществить поиск с помощью полей «Наименование» и «Тип». Поиск осуществляется автоматически. После ввода значения или его части, загрузится список фильтров, удовлетворяющий условиям поиска [\(Рисунок 165\)](#page-122-1).

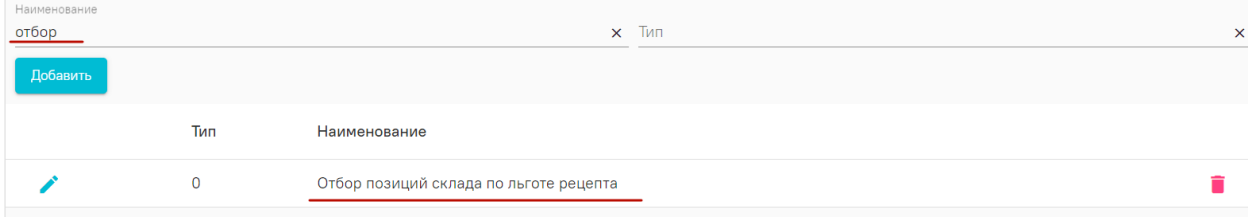

## Рисунок 165. Поиск по наименованию

<span id="page-122-1"></span>Для добавления нового фильтра необходимо нажать кнопку «Добавить». Откроется форма добавления фильтра, в которой необходимо ввести наименование фильтра и выбрать объект фильтрации из выпадающего списка. Далее следует установить переключатель в одном из значений «Выражение» или «Sql-запрос», также установить переключатель в одном из значений «И» или «ИЛИ» [\(Рисунок 166\)](#page-122-2).

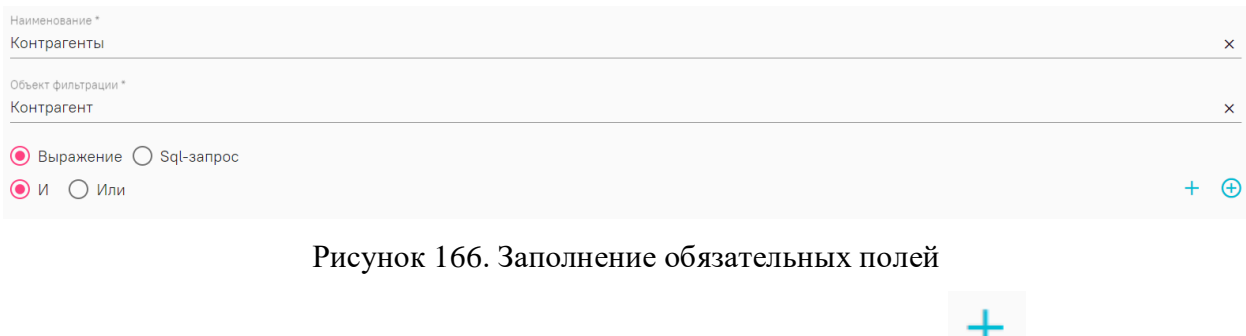

<span id="page-122-2"></span>Для добавления условий поиска необходимо нажать кнопку для добавления

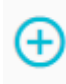

единого правила или кнопку для добавления группы правил [\(Рисунок 167\)](#page-123-0).

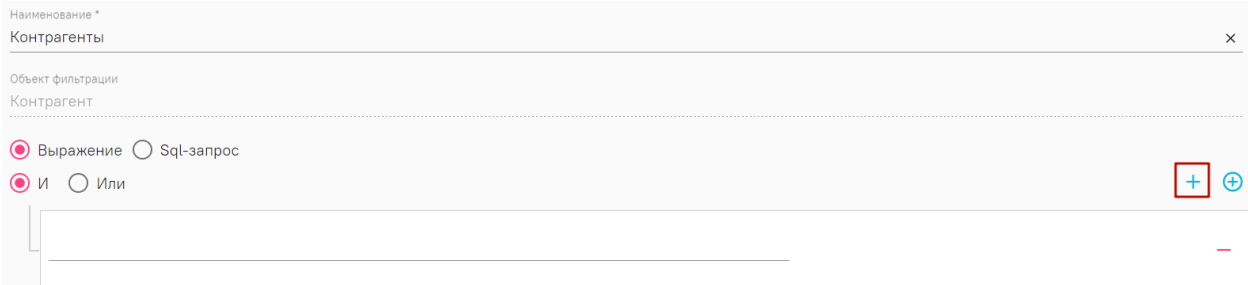

## Рисунок 167. Добавление единого правила

<span id="page-123-0"></span>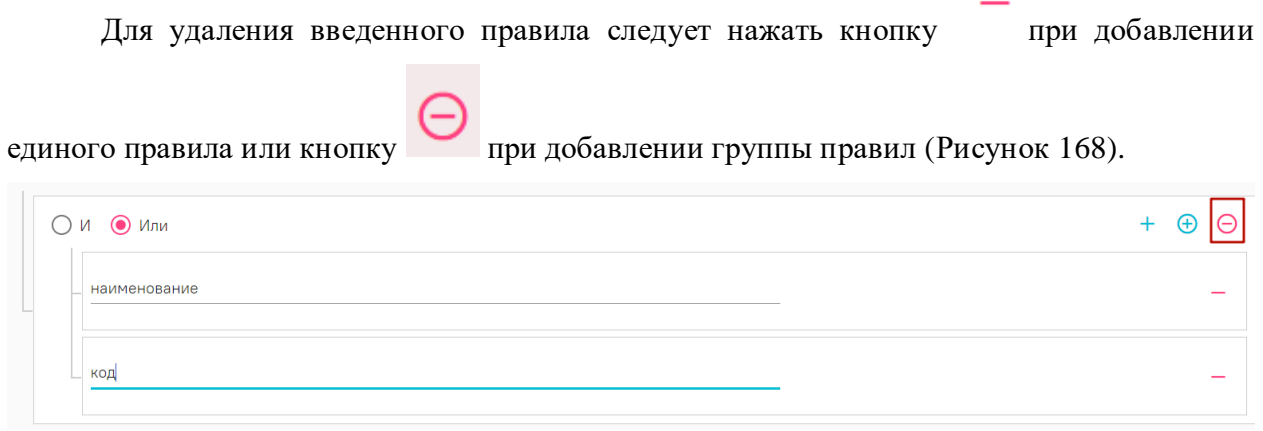

## Рисунок 168. Удаление группы правил

<span id="page-123-1"></span>После добавления подходящего правила следует нажать кнопку «Сохранить» [\(Рисунок 169\)](#page-124-0). Для выхода из формы добавления фильтра без сохранения следует нажать кнопку «Отмена».

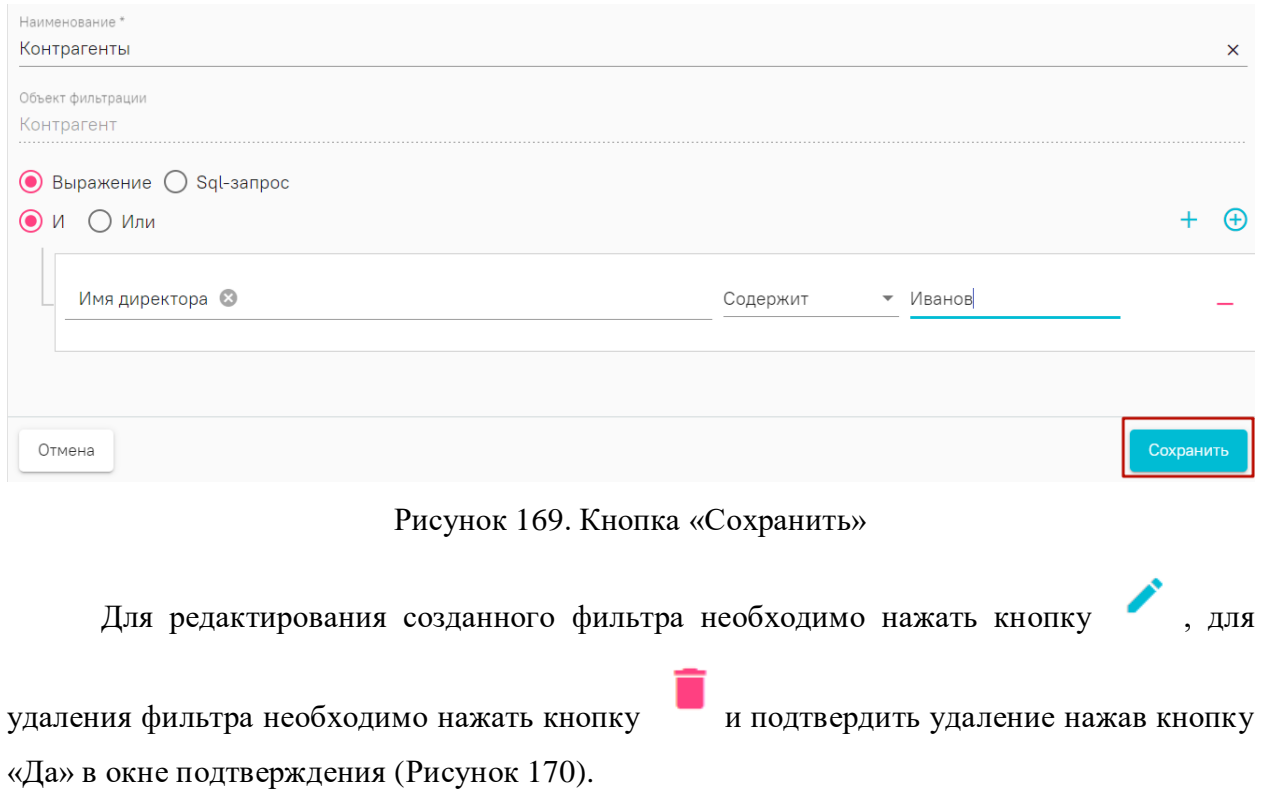

<span id="page-124-0"></span>

| Тип | Наименование |  |
|-----|--------------|--|
|     | Контрагенты  |  |

Рисунок 170. Кнопки «Редактировать» и «Удалить»

<span id="page-124-1"></span>После успешного сохранения фильтр появится в списке созданных фильтров и будет отображаться в блоке поиска подходящего раздела Системы [\(Рисунок 171\)](#page-124-2). Фильтры, созданные администраторам Системы, недоступны для редактирования и удаления.

| <br>$\equiv$<br>Контракты • |                                               |                                 |                           |
|-----------------------------|-----------------------------------------------|---------------------------------|---------------------------|
| Остатки складов             | Bce<br>• Дата (от - до):<br><b>in</b> × Homep | <b>x</b> Поставщик<br>Контракты | $\times$                  |
| Контракты                   | Добавить<br>Загрузить                         | Очистить                        | дартный отчет<br>Добавить |
| Приходные накладные         | Дата $\downarrow$<br>Номер<br>Поставщик       |                                 | Тип<br>Сумма<br>контракта |
| Расходные накладные         | 29.03.2023                                    |                                 | 67 157,00<br>Самозакуп    |
| Документы оприходования     | 27.03.2023                                    |                                 | 219,60<br>Самозакуп       |
| Документы списания          | 27.03.2023<br>the company of the company of   |                                 | 3,00<br>Самозакуп         |

Рисунок 171. Добавление фильтра

# <span id="page-124-2"></span>**1.24. Выгрузка данных**

Вкладка **«**Выгрузка данных**»** предназначена для формирования оборотно-сальдовых ведомостей по контрактам, а также контролю за их исполнением, оборотно-сальдовых ведомостей по типу лекарственных препаратов за период, текущим остаткам и ЖНВЛП. Вкладка **«Выгрузка в хранилище документов»** позволяет выгружать сведения для формирования мониторинговых отчетов.

Выгрузка данных в **[«Хранилище документов»](https://confluence.softrust.ru/x/e50FCw)** позволяет осуществить массовую выгрузку [\(Рисунок 172\)](#page-125-0).

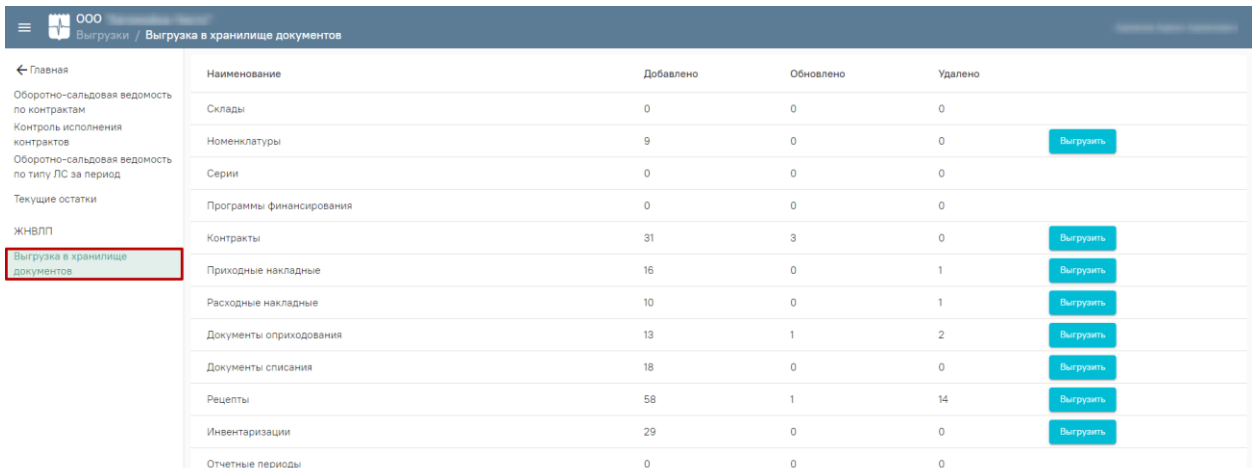

Рисунок 172. Выбор пункта «Выгрузка в хранилище документов»

## <span id="page-125-0"></span>**1.25. Настройка и администрирование аптеки**

## **1.25.1. Обновление БД**

При обновлении сервиса Аптеки может потребоваться обновление схемы базы данных. В данной вкладке можно вручную осуществить обновление БД, если по какимлибо причинам оно не было выполнено автоматически.

#### **1.25.2. Общие настройки**

Во вкладке «Общие настройки» пользователь может регулировать использование настроек:

• «Использовать программы финансирования» – если медицинская организация ведет учет лекарственных препаратов и медицинских изделий в разрезе программ финансирования, то следует включить данную настройку. После этого в документах появится возможность указать источник финансирования, по которому можно будет прослеживать движения во вкладке «Остатки складов».

• «Использовать планы поставок» – включенная настройка позволяет работать с

планами поставки.

• «Фильтрация по остаткам складов в документе-требования» – при включенной настройке в заказе документа-требования всегда будет выбрана фильтрация «Остатки подразделения».

• «Использовать критические остатки» – данная настройка включает ведение учета по минимальному наличию товара на складе.

• «Включить отпуск льготного рецепта» – настройка позволяет регулировать отпуск льготного рецепта.

• «Выгружать документы в хранилище документов» – включенная настройка позволяет выгружать документы в хранилище документов.

• «Использовать обмен документами» – включенная настройка позволяет обмениваться документами между медицинскими организациями.

• «Маппинг групп материалов в характеристики товара» – включенная настройка позволяет сопоставлять группы материалов по характеристикам.

## **1.25.3. МДЛП настройки**

На вкладке «МДЛП настройки» пользователь может осуществить настройку подключения организации из сервиса аптеки к Системе МДЛП для обмена документами отслеживания лекарственных препаратов [\(Рисунок 173\)](#page-126-0).

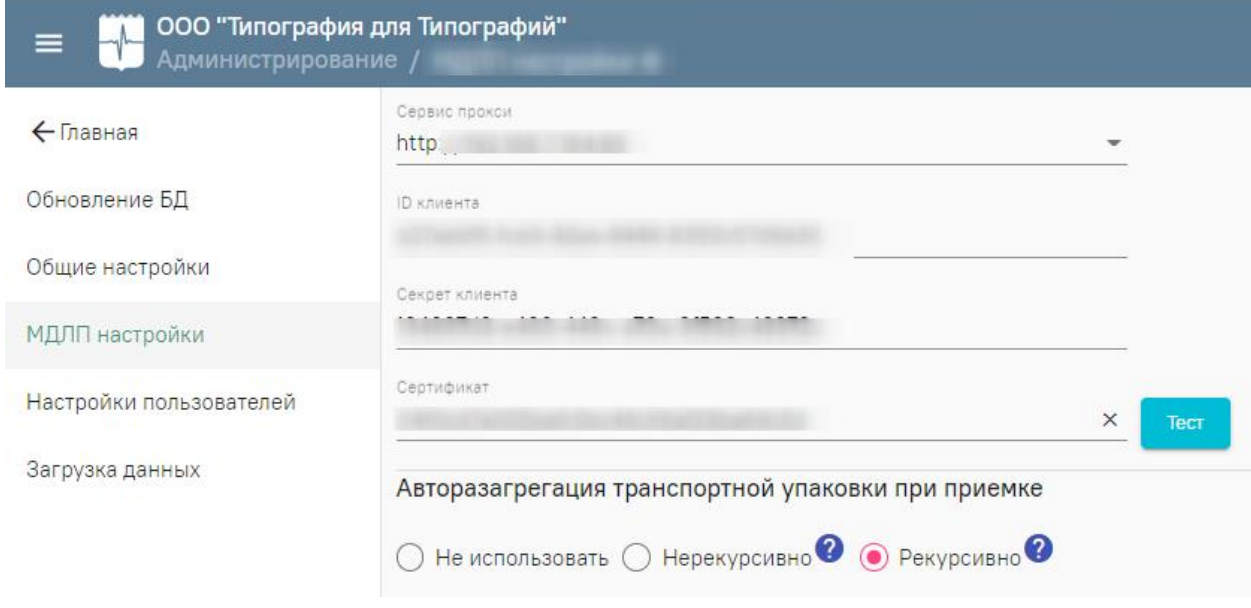

<span id="page-126-0"></span>Рисунок 173. Вкладка «МДЛП настройки»

• «Адрес» – адрес прокси-сервера, выбирается из списка сервисов подписи. Подробнее о настройке прокси см. в разделе «Настройка сервиса подписи для МДЛП». Описание настроек сервиса подписи для МДЛП приведено в п. 5.1 Руководства системного администратора.

• «ID клиента» – идентификатор клиента.

• «Secret клиента» – секретный код. Подробнее о том, где найти идентификатор и код, описано ниже.

• «Сертификат» – значение выбирается из списка сертификатов, которые были созданы в сервисе Аккаунтов. Подробнее о создании сертификата см. в подразделе [Вкладка](https://confluence.softrust.ru/pages/viewpage.action?pageId=78119132#:~:text=%D0%92%D0%BA%D0%BB%D0%B0%D0%B4%D0%BA%D0%B0%20%C2%AB%D0%A1%D0%B5%D1%80%D1%82%D0%B8%D1%84%D0%B8%D0%BA%D0%B0%D1%82%D1%8B%C2%BB)  [«Сертификаты».](https://confluence.softrust.ru/pages/viewpage.action?pageId=78119132#:~:text=%D0%92%D0%BA%D0%BB%D0%B0%D0%B4%D0%BA%D0%B0%20%C2%AB%D0%A1%D0%B5%D1%80%D1%82%D0%B8%D1%84%D0%B8%D0%BA%D0%B0%D1%82%D1%8B%C2%BB) Описание настроек приведено в п. 2.2.1 «Управление пользователями», п.п. 2.2.1.1.4 «Вкладка «Сертификаты»».

Кнопка «Тест» позволяет проверить настройки обмена с Системой МДЛП.

#### **1.25.3.1. Просмотр идентификатора и секретного кода**

Для просмотра идентификатора и секретного кода необходимо зайти в личный кабинет МДЛП. Продуктивный контур [https://mdlp.crpt.ru/index.html#/auth/signin.](https://mdlp.crpt.ru/index.html#/auth/signin)

Далее необходимо перейти в пункт «Администрирование» – «Учетные системы». Следует запомнить содержимое полей «Идентификатор клиента» и «Секретный код». Если учетной системы нет, то следует добавить ее по кнопке «Добавить учетную систему». Затем следует ввести название и нажать кнопку «Зарегистрировать».

| $\omega$            |         | <b>АДМИНИСТРИРОВАНИЕ</b>                                                                                                    |                                         |                       |                      |                             | ● Русский ~                           | Пользователь |                          | $\checkmark$          |
|---------------------|---------|----------------------------------------------------------------------------------------------------|-----------------------------------------|-----------------------|----------------------|-----------------------------|---------------------------------------|--------------|--------------------------|-----------------------|
|                     |         | Управление правами<br>Пользователи                                                                                                    | Учетные системы                         |                       |                      |                             |                                       |              |                          |                       |
| ଜ                   |         | Всего позиций: 1                                                                                                    |                                         |                       |                      |                             | + Добавить учетную систему = = Фильтр |              | Q Поиск                  |                       |
| v                   |         | □ Идентификатор УС                                                                                                    | <b>Е. Название УС</b><br>$\mathbb{R}$ . | Идентификатор клиента | <b>Секретный код</b> | $\mathcal{R}^{\mathcal{L}}$ |                                       |              |                          | $+$                   |
| 0                   | $\Box$  |                                                                                                    |                                         |                       |                      |                             |                                       |              |                          | $\boldsymbol{\times}$ |
| $\rm \mathcal{S}$   |         |                                                                                                    |                                         |                       |                      |                             |                                       |              |                          |                       |
| $\oplus$            |         |                                                                                                    |                                         |                       |                      |                             |                                       |              |                          |                       |
| A                   |         |                                                                                                    |                                         |                       |                      |                             |                                       |              |                          |                       |
| €<br>$\overline{a}$ |         |                                                                                                    |                                         |                       |                      |                             |                                       |              |                          |                       |
| 88                  |         |                                                                                                    |                                         |                       |                      |                             |                                       |              |                          |                       |
| ☆                   |         |                                                                                                    |                                         |                       |                      |                             |                                       |              |                          |                       |
| $\equiv$            | $\circ$ |                                                                                                    |                                         | < Предыдущая 1/1      | Следующая >          |                             |                                       |              | Показать по 20           |                       |
|                     |         | <sup>(2)</sup> Портал технической поддержки. При возникновении проблем с регистрацией или авторизацией направьте письмо на support@crpt.ru |                                         |                       |                      |                             |                                       |              | Версия приложения 4.19.0 |                       |

Рисунок 174. Вкладка «Учетные системы»

#### **1.25.3.2. Раздел «Авторазагрегация транспортной упаковки при приемке»**

В разделе «Авторазагрегация транспортной упаковки при приемке» производится настройка поведения сервиса при приемке транспортных упаковок.

• «Не использовать» – транспортная упаковка не будет разагрегирована.

• «Нерекурсивно» – упаковка будет разагрегирована до следующего уровня транспортной упаковки.

• «Рекурсивно» – упаковка будет разагрегирована до потребительской упаковки SGTIN.

### **1.25.4. Настройки пользователей**

Во вкладке «Настройки пользователей» администратор может определить для пользователей организации персональную настройку МДЛП, в случае, например, если пользователь будет подписывать документы личным сертификатом. В поле «Адрес» автоматически заполнится адрес прокси-сервера из настроек МДЛП для организации. В поле «Сертификат» необходимо указать значение из списка сертификатов, которые ранее были созданы в сервисе Аккаунтов [\(Рисунок 175\)](#page-129-0).

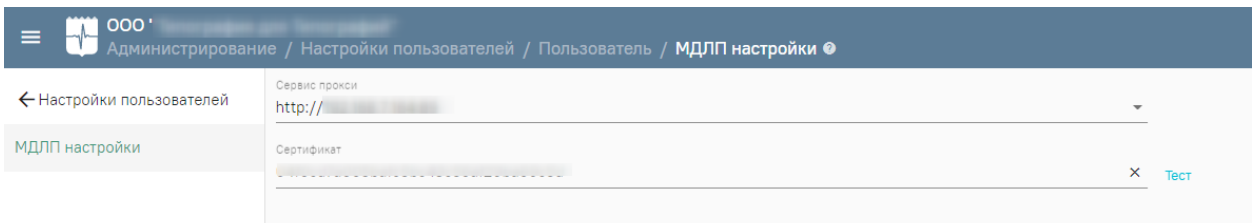

Рисунок 175. Форма добавления персонального сертификата для МДЛП

# <span id="page-129-0"></span>**1.25.5. Загрузка данных**

Во вкладке «Загрузка данных» администратор может указать подключение к базе данных аптеки и перечень сведений для загрузки.

# **1.26. Хранилище документов**

**Хранилище документов** – это система хранения электронных документов, обеспечивающая быстрый доступ для просмотра информации, загруженную из аптек ДЛО и формирования необходимой отчетности. В данное **хранилище документов** выгружаются только проведенные документы. Автоматическая выгрузка документов производится раз в сутки, а также имеется ручной формат выгрузки. Выгрузку в хранилище документов в ручном режиме осуществляет Аптека [\(Рисунок 176\)](#page-129-1).

| Аптека<br>$\equiv$<br>Аптеки |              |
|------------------------------|--------------|
| Аптеки                       | Поиск        |
| Обновления                   |              |
| Хранилище документов         | Наименование |
|                              |              |
|                              |              |
|                              |              |
|                              |              |
|                              |              |

Рисунок 176. Выбор пункта «Хранилище документов»

## <span id="page-129-1"></span>**1.23.1. Остатки складов**

Остатки складов позволяют контролировать наличие ЛП на складе. Для перехода в раздел «Остатки складов» следует выбрать соответствующий пункт в левом боковом меню. В блоке поиска доступна фильтрация списка остатков препаратов на складах. Для

создания пользовательского фильтра необходимо использовать кнопку . Работа с фильтром описана в [справочнике «Фильтры»](https://confluence.softrust.ru/x/F4rVCg) [\(Рисунок 177\)](#page-130-0).

| $\equiv$<br>Остатки складов               | Хранилище документов  |                                                  |                                                                                       |                                     |                  |                |                |                 |          |        |                          |  |
|-------------------------------------------|-----------------------|--------------------------------------------------|---------------------------------------------------------------------------------------|-------------------------------------|------------------|----------------|----------------|-----------------|----------|--------|--------------------------|--|
| Остатки складов                           |                       | Octation Ha parv<br>Иенулевые остатки 24,11.2023 | <b>門 × Anteka</b>                                                                     |                                     | <b>x</b> Склад   |                |                |                 | $\times$ |        |                          |  |
| Приходные накладные                       | Номенклатура          |                                                  | $\mathbf x$<br>$\times$                                                               |                                     |                  |                |                |                 |          |        |                          |  |
| Расходные накладные                       |                       |                                                  |                                                                                       |                                     |                  |                |                |                 |          |        |                          |  |
| Документы оприходования                   | Аптека                | Склад                                            | Номенклатура                                                                          | Серия                               | Дата<br>поставки | Поступило      | Остаток        | Остаток в<br>ед | Цена     | Сумма  | Партия                   |  |
| Документы списания                        | BA 22209001           | - Автомойка Аптека (тип поставки БА)             | $-18029954$                                                                           | 092551711852<br>35                  | 18.05.2023       | $\mathcal{R}$  | 3              | $\overline{3}$  | 10,00    | 30,00  | BD23-05-<br>BA 22209001- |  |
| Документы выдачи МИ                       | аптека                | Иглодержатель. Сосудистый, прямой. 160 - 166     | до 09.04.2024<br>$A < 6$ Mec                                                          |                                     |                  |                |                |                 |          | 000141 |                          |  |
| Документы возврата МИ                     | BA 22209001           | - Автомойка Аптека (тип поставки БА)             | $-18029954$                                                                           | 092551711852<br>35                  | 18.05.2023       | $\overline{2}$ | $\overline{2}$ | $\overline{2}$  | 10.00    | 20.00  | BD23-05-<br>BA 22209001- |  |
| Документы тех.<br>обслуживания/санации МИ | аптека                |                                                  | Иглодержатель. Сосудистый, прямой. 160 - 166                                          | no 09.04.2024<br>A <6 mec           |                  |                |                |                 |          |        | 000142                   |  |
| Рецепты                                   | BA 22209001           |                                                  | 227435<br>Ибупрофен, табл. п.о., 200 мг, №50 (10 уп. контурн.                         | qweasda1213d<br>w                   |                  |                |                |                 |          |        |                          |  |
| Инвентаризации                            | - Автомойка<br>аптека | Аптека (тип поставки БА)                         | яч., 5 пач. картон.) От: Белмедпрепараты<br>РУП(Республика Беларусь) [Ибупрофен]      | до 11.10.2023<br><b>Апросрочена</b> | 25.01.2023       |                |                | 50              | 300.00   | 300.00 | 000000010                |  |
|                                           | BA 22209001           |                                                  | 96091<br>Нимбекс, р-р для в/в введ., 2 мг/мл, 5 мл, №5 (1                             | 1998                                |                  |                |                |                 |          |        |                          |  |
| Отчетные периоды                          | аптека                | - Автомойка Аптека (тип поставки БА)             | амп., 5 пач. картон.), Пр: GlaxoSmithKline S.p.A.<br>(Италия), [Цисатракурия безилат] | до 31.03.2036                       | 23.03.2023 2     |                |                | 10              | 200.00   | 400.00 | 124325                   |  |
| Пациенты, получившие МИ                   | BA 22209001           | - Автомойка Аптека (тип поставки БА)             | 9759<br>Парацетамол, табл., 500 мг, №10 (10 уп. контурн. б/                           | 12313                               | 08.02.2023       | 25             | 25             | 250             | 11,00    | 275,00 | BD23-02-<br>BA_22209001- |  |
|                                           | аптека                |                                                  | яч.) От: Мосхимфармпрепараты им.<br>Н.А.Семашко(Россия) [Парацетамол]                 | до 08.02.2025                       |                  |                |                |                 |          |        | 000057                   |  |
| Доступные для выдачи МИ                   |                       |                                                  | 9759.                                                                                 |                                     |                  |                |                |                 |          |        |                          |  |

Рисунок 177. Раздел «Остатки складов»

# <span id="page-130-0"></span>**1.23.2. Приходные накладные**

**Приходная накладная** – документ, предназначенный для учета поступления лекарственных препаратов (ЛП) и медицинских изделий внутри организации. Для перехода в раздел «Приходные накладные» следует выбрать соответствующий пункт в левом боковом меню.

Список документов можно фильтровать для этого необходимо нажать кнопку в блоке поиска. Работа с фильтрами во вкладке «Приходные накладные» аналогична работе с фильтрами во вкладке «Остатки складов» [\(Рисунок 178\)](#page-131-0).

| Хранилище документов<br>$\equiv$<br>Приходные накладные |                                 |                |                  |                                              |                    |       |                                  |                                                          |                   |
|---------------------------------------------------------|---------------------------------|----------------|------------------|----------------------------------------------|--------------------|-------|----------------------------------|----------------------------------------------------------|-------------------|
| Остатки складов                                         | Аптека                          | <b>x</b> Номер |                  | <b>x</b> Тип поставки склада                 |                    |       | $\times$ $\overline{\mathbf{X}}$ |                                                          |                   |
| Приходные накладные                                     |                                 |                |                  |                                              |                    |       |                                  |                                                          | Стандартный отчет |
| Расходные накладные                                     | Аптека                          | Склад          | Дата<br>поставки | Номер<br>Дата                                | Tun                | Сумма | Источник<br>финансирования       | Контракт<br>Поставщик                                    | Комментарий       |
| Документы оприходования<br>Документы списания           | ВА 22209011 - Типография аптека | Аптека         | 17.11.2023       | BD23-11-BA 22209011-<br>000110<br>17.11.2023 | Поступление 20.00  |       | Собственные средства             | <b>Service</b>                                           |                   |
| Документы выдачи МИ                                     | ВА_22209011 - Типография аптека | Аптека         | 17.11.2023       | 23-11-BA_22209001-<br>000352<br>17.11.2023   | Поступление 100.00 |       | Собственные средства             |                                                          |                   |
| Документы возврата МИ<br>Документы тех.                 | ВА_22209011 - Типография аптека | Аптека         | 17.11.2023       | BD23-11-BA_22209011-<br>000111<br>17.11.2023 | Поступление 10,00  |       | Собственные средства             |                                                          |                   |
| обслуживания/санации МИ<br>Рецепты                      | ВА 22209011 - Типография аптека | Аптека         | 17.11.2023       | 222000222<br>15.11.2023                      | Поступление 300.00 |       | Собственные средства             | <b><i><u>Danimari Alexandra </u></i></b>                 |                   |
| Инвентаризации                                          | ВА 22209011 - Типография аптека | Аптека         | 17.11.2023       | 222000222<br>15.11.2023                      | Поступление 0.00   |       | Собственные средства             | <b>C</b> Virginian desig<br><b>The Contract</b>          |                   |
| Отчетные периоды                                        | ВА_22209011 - Типография аптека | Аптека         | 31.10.2023       | BD23-10-BA_22209011-<br>000109<br>31.10.2023 | Поступление 1,00   |       |                                  | SOUTHWESTERN<br><b>Secret</b>                            |                   |
| Пациенты, получившие МИ                                 | ВА 22209011 - Типография аптека | Аптека         | 20.10.2023       | 23-10-BA 22209001-<br>000336<br>20.10.2023   | Поступление 10,00  |       | Собственные средства             | <b>Hortz</b><br><b>C</b> Thermonician<br><b>State of</b> |                   |
| Доступные для выдачи МИ                                 |                                 |                |                  | BD23-10-BA_22209011-                         |                    |       |                                  | <b>CONTRACTOR</b>                                        |                   |

Рисунок 178. Раздел «Приходные накладные»

<span id="page-131-0"></span>Для просмотра следует нажать кнопку . В открывшейся форме можно увидеть проведенную приходную накладную [\(Рисунок 179](#page-131-1) ).

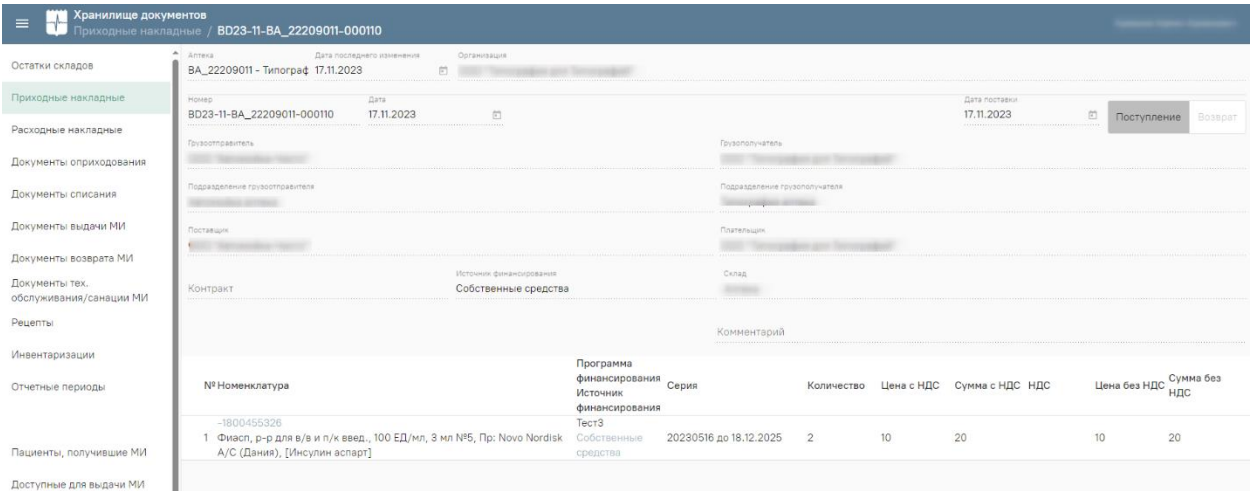

Рисунок 179. Проведенная приходная накладная

<span id="page-131-1"></span>В шапке документа отображается информация об организации, от которой поступил документ и дата выгрузки документа.

### **1.23.3. Расходные накладные**

**Расходная накладная -** документ, предназначенный для учета выбытия лекарственных препаратов (ЛП) и медицинских изделий. Для перехода в раздел «Расходные накладные» следует выбрать соответствующий пункт в левом боковом меню.

Список документов можно фильтровать для этого необходимо нажать кнопку в блоке поиска. Работа с фильтрами во вкладке «Расходные накладные» аналогична работе с фильтрами во вкладке «Остатки складов» [\(Рисунок 180\)](#page-132-0).

| Хранилище документов<br>$\equiv$<br>Расходные накладные |        |                                                 |                |                                        |                |                              |                         |                                       |                   |
|---------------------------------------------------------|--------|-------------------------------------------------|----------------|----------------------------------------|----------------|------------------------------|-------------------------|---------------------------------------|-------------------|
| Остатки складов                                         | Аптека |                                                 | <b>x</b> Номер |                                        |                | <b>x</b> Тип поставки склада | X<br>$\times$           |                                       |                   |
| Приходные накладные                                     |        |                                                 |                |                                        |                |                              |                         |                                       | Стандартный отчет |
| Расходные накладные                                     | Аптека |                                                 | Склад          | Номер<br>Лата                          | Тип            | Сумма                        | Источник финансирования | Контракт<br>Поставшик                 | Комментарий       |
| Документы оприходования                                 |        | ВА 22209001 - Автомойка аптека Аптека ЛО-890    |                | 23-10-BA 22209001-000333<br>18.10.2023 | Отгоузка 10.00 |                              | Собственные средства    |                                       |                   |
| Документы списания<br>Документы выдачи МИ               |        | ВА 22209001 - Автомойка аптека Аптека ЛО-890    |                | 23-10-BA 22209001-000334<br>18.10.2023 | Отгрузка 10,00 |                              | Собственные средства    |                                       |                   |
| Документы возврата МИ                                   |        | ВА_22209011 - Типография аптека Аптека          |                | 23-09-BA 22209011-000093<br>29.09.2023 |                | Отгрузка 49 990.00           | Собственные средства    |                                       |                   |
| Документы тех.                                          |        | ВА_22209001 - Автомойка аптека Аптека ЛО-890    |                | 23-08-BA_22209001-000260<br>30.08.2023 | Отгрузка 20,00 |                              | Федеральный             |                                       |                   |
| обслуживания/санации МИ<br>Рецепты                      |        | ВА 22209001 - Автомойка аптека Аптека ЛО-890    |                | 23-08-BA_22209001-000256<br>29.08.2023 | Отгрузка 20.00 |                              | Федеральный             |                                       |                   |
| Инвентаризации                                          |        | ВА 22209001 - Автомойка аптека Аптека ЛО-890    |                | 23-08-BA 22209001-000254<br>29.08.2023 | Отгрузка 20.00 |                              | Федеральный             | <b>Seat Chines</b>                    |                   |
| Отчетные периоды                                        |        | ВА 22209001 - Автомойка аптека Аптека ЛО-890    |                | 23-08-BA_22209001-000255<br>29.08.2023 | Отгрузка 20.00 |                              | Федеральный             |                                       |                   |
|                                                         | BA     | 22209001 - Автомойка аптека Аптека ЛО-890       |                | 23-08-BA_22209001-000259<br>29.08.2023 | Отгрузка 10,00 |                              | Собственные средства    | THE R.C. COLLECTION CONTROL CONSULTED |                   |
|                                                         |        | ВА_22209001 - Автомойка аптека Аптека ЛО-890    |                | 23-08-BA_22209001-000252<br>29.08.2023 | Отгрузка 20,00 |                              | Федеральный             |                                       |                   |
| Пациенты, получившие МИ                                 |        | ВА 22209001 - Автомойка аптека Аптека ЛО - ОНЛП |                | 23-08-BA 22209001-000251<br>29.08.2023 | Отгрузка 10,00 |                              | Субьект РФ              | HELP HARRISON COMPANY                 |                   |
| Доступные для выдачи МИ                                 |        |                                                 |                | 23-08-BA 22209001-000253               |                |                              |                         |                                       |                   |

Рисунок 180. Раздел «Расходные накладные»

<span id="page-132-0"></span>Для просмотра следует нажать кнопку . В открывшейся форме можно увидеть проведенную расходную накладную [\(Рисунок 181\)](#page-132-1).

| Хранилище документов<br>$\blacksquare$<br>$\equiv$ | Расходные накладные / 23-10-BA_22209001-000333                                                                                             |                                                                            |                        |                     |                 |                                 |       |                                                               |
|----------------------------------------------------|----------------------------------------------------------------------------------------------------|----------------------------------------------------------------------------|------------------------|---------------------|-----------------|---------------------------------|-------|---------------------------------------------------------------|
| Остатки складов                                    | $\sim$<br>Antexa<br>Дата последнего изменения<br>Организация<br>ВА 22209001 - Автомой 18.10.2023<br>$\left\lceil \frac{m}{2} \right\rceil$ |                                                                            |                        |                     |                 |                                 |       |                                                               |
| Приходные накладные                                | Номер<br>Дата<br>23-10-BA 22209001-000333<br>18.10.2023                                                                                    | $\begin{array}{c} \hline \begin{pmatrix} 1 \\ 1 \end{pmatrix} \end{array}$ |                        |                     |                 | Days or<br>review<br>18.10.2023 | 固     | Возврат<br>Отгрузка                                           |
| Расходные накладные                                | Грузоотправитель <sup>1</sup>                                                                                                    |                                                                            | Грузополучатель        |                     |                 |                                 |       |                                                               |
| Документы оприходования                            |                                                                                                    |                                                                            | <b>SERVICE SERVICE</b> |                     |                 |                                 |       |                                                               |
| Документы списания                                 | Подразделение<br>F.                                                                                                    |                                                                            | Подразделение          |                     |                 |                                 |       |                                                               |
| Документы выдачи МИ                                | Поставшик                                                                                                    |                                                                            | Плательщик             |                     |                 |                                 |       |                                                               |
| Документы возврата МИ                              | -                                                                                                    |                                                                            |                        |                     |                 |                                 |       |                                                               |
| Документы тех.<br>обслуживания/санации МИ          | Контракт                                                                                                    | Источник финансирования<br>Собственные средства                            | Cionago                | Antennas (Michigan) |                 |                                 |       |                                                               |
| Рецепты                                            |                                                                                                    |                                                                            | Комментарий            |                     |                 |                                 |       |                                                               |
| Инвентаризации                                     |                                                                                                    |                                                                            |                        |                     |                 |                                 |       | Программа                                                     |
| Отчетные периоды                                   | № Номенклатура                                                                                                    | Серия                                                                      | Количество уп.         | Цена с НДС          | Сумма с НДС НДС | Цена без НДС Сумма без          | НДС   | финансирования <sub>контр</sub><br>Источник<br>финансирования |
| Пациенты, получившие МИ                            | $-1800455326$<br>Фиасп, р-р для в/в и п/к введ., 100 ЕД/мл, 3 мл Nº5, Пр: Novo<br>Nordisk А/С (Дания), [Инсулин аспарт]                    | 28092023 до<br>31,12,2030                                                  |                        | 10                  | 10.00           | 10                              | 10,00 | Тест3<br>Собственные<br>средства                              |
| Доступные для выдачи МИ                            |                                                                                                    |                                                                            |                        |                     |                 |                                 |       |                                                               |

Рисунок 181. Проведенная расходная накладная

<span id="page-132-1"></span>В шапке документа отображается информация об организации, от которой поступил документ и дата выгрузки документа.

# **1.23.4. Документы оприходования**

Раздел **«Документы оприходования»** позволяет просмотреть неучтенные ЛП после проведения инвентаризации. Работа во вкладке «Документы оприходования» аналогична работе во вкладке «Приходные накладные».

#### **1.23.5. Документы списания**

Вкладка **«Документы списания»** предназначена для фиксации списания ЛП. Работа во вкладке «Документы списания» аналогична работе во вкладке «Приходные накладные».

#### **1.23.6. Документы выдачи МИ**

Вкладка **«Документы выдачи МИ»** предназначена для просмотра выданных медицинских изделий паллиативным пациентам. Работа во вкладке «Документы выдачи МИ» аналогична работе во вкладке «Приходные накладные».

| Хранилище документов<br>$\equiv$<br>Документы выдачи МИ |                                          |                  |                             |            |       |                | -14               |
|---------------------------------------------------------|------------------------------------------|------------------|-----------------------------|------------|-------|----------------|-------------------|
| Остатки складов                                         | Аптека                                   | $x$ Homep        | $\times$ $\mathbb{Y}$       |            |       |                |                   |
| Приходные накладные                                     |                                          |                  |                             |            |       |                | Стандартный отчет |
| Расходные накладные                                     | Аптека                                   | Склад            | Номер                       | Дата +     | Сумма | ФИО пациента   | Дата выдачи       |
| Документы оприходования<br>Документы списания           | ВА 22209001 - Автомойка аптека           | Аптека. Склад МИ | IDD23-11-BA 22209001-000099 | 29.11.2023 | 20,00 | VB V.          | 29.11.2023        |
| Документы выдачи МИ                                     | ВА 22209001 - Автомойка аптека           | Аптека, Склад МИ | IDD23-11-BA_22209001-000098 | 29.11.2023 | 20,00 | ва в.          | 29.11.2023        |
| Документы возврата МИ                                   | <b>BA</b><br>22209001 - Автомойка аптека | Аптека. Склад МИ | IDD23-11-BA_22209001-000092 | 29.11.2023 | 20,00 | KK.            | 29.11.2023        |
| Документы тех.                                          | ВА 22209001 - Автомойка аптека           | Аптека. Склад МИ | IDD23-11-BA 22209001-000084 | 28.11.2023 | 85,00 | мп п. с.       | 28.11.2023        |
| обслуживания/санации МИ<br>Рецепты                      | ВА 22209001 - Автомойка аптека           | Аптека. Склад МИ | IDD23-11-BA 22209001-000082 | 28.11.2023 | 45.00 | 0 <sub>0</sub> | 28.11.2023        |
| Инвентаризации                                          | 22209001 - Автомойка аптека<br><b>BA</b> | Аптека, Склад МИ | IDD23-11-BA 22209001-000081 | 28.11.2023 | 45.00 | выа в.         | 28.11.2023        |
| Отчетные периоды                                        | ВА_22209001 - Автомойка аптека           | Аптека. Склад МИ | IDD23-11-BA_22209001-000080 | 28.11.2023 | 45,00 | HH.            | 28.11.2023        |
|                                                         |                                          |                  |                             |            |       |                |                   |
| Пациенты, получившие МИ                                 |                                          |                  |                             |            |       |                |                   |
| Доступные для выдачи МИ                                 |                                          |                  |                             |            |       |                |                   |

Рисунок 182. Проведенный документ выдачи МИ

## **1.23.7. Документы возврата МИ**

Вкладка **«Документы возврата МИ»** предназначена для учета возврата медицинских изделий от паллиативных пациентов. Работа во вкладке «Документы возврата МИ» аналогична работе во вкладке «Приходные накладные».

| Хранилище документов<br>$\equiv$<br>Документы возврата МИ |                                |           |                             |            |       |                    |                   |
|-----------------------------------------------------------|--------------------------------|-----------|-----------------------------|------------|-------|--------------------|-------------------|
| Остатки складов                                           | Аптека                         | $x$ Homep | $\times$ $\mathbb{X}$       |            |       |                    |                   |
| Приходные накладные                                       |                                |           |                             |            |       |                    | Стандартный отчет |
| Расходные накладные                                       | Аптека                         | Склад     | Номер                       | Дата ↓     | Сумма | ФИО пациента       | Дата возврата     |
| Документы оприходования<br>Документы списания             | ВА_22209001 - Автомойка аптека |           | RDD23-11-BA_22209001-000075 | 28.11.2023 | 65,00 | MDR.C.             | 28.11.2023        |
| Документы выдачи МИ                                       | ВА_22209001 - Автомойка аптека |           | RDD23-11-BA_22209001-000070 | 28.11.2023 | 45,00 | $00.$ <sup>2</sup> | 28.11.2023        |
| Документы возврата МИ                                     | ВА_22209001 - Автомойка аптека |           | RDD23-11-BA_22209001-000068 | 28.11.2023 | 45,00 | <b>H.H.</b>        | 28.11.2023        |
| Документы тех.<br>обслуживания/санации МИ                 |                                |           |                             |            |       |                    |                   |
| Рецепты                                                   |                                |           |                             |            |       |                    |                   |
| Инвентаризации                                            |                                |           |                             |            |       |                    |                   |
| Отчетные периоды                                          |                                |           |                             |            |       |                    |                   |
|                                                           |                                |           |                             |            |       |                    |                   |
| Пациенты, получившие МИ                                   |                                |           |                             |            |       |                    |                   |
| Доступные для выдачи МИ                                   |                                |           |                             |            |       |                    |                   |

Рисунок 183. Проведенный документ возврата МИ

## **1.23.8. Документы тех. обслуживания/санации МИ**

Вкладка «**Документы тех. обслуживания/санации МИ**» предназначена для просмотра медицинских изделий, переданных на техническое обслуживание и санацию. Работа во вкладке «Документы тех. обслуживания/санации МИ» аналогична работе во вкладке «Приходные накладные».

| Хранилище документов<br>- 6<br>$\equiv$<br>Документы тех. обслуживания/санации МИ |               |  |                  |                             |                   |       |              |         |                   |  |
|-----------------------------------------------------------------------------------|---------------|--|------------------|-----------------------------|-------------------|-------|--------------|---------|-------------------|--|
| Остатки складов                                                                   | Аптека        |  | $x$ Homep        | $\times$ $\mathbb{X}$       |                   |       |              |         |                   |  |
| Приходные накладные                                                               |               |  |                  |                             |                   |       |              |         | Стандартный отчет |  |
| Расходные накладные                                                               | Аптека        |  | Склад            | Номер                       | Дата $\downarrow$ | Сумма | Статус       | Тип     | Дата возврата     |  |
| Документы оприходования                                                           |               |  | <b>Britannia</b> | SDD23-11-BA 22209001-000035 | 28.11.2023        | 65,00 | Завершен     | Санация | 30.11.2023        |  |
| Документы списания                                                                |               |  |                  | SDD23-11-BA 22209001-000033 | 28.11.2023        | 45,00 | Завершен     | Санация | 28.11.2023        |  |
| Документы выдачи МИ                                                               | $\mathcal{L}$ |  | Carmen 1931      | SDD23-11-BA_22209001-000032 | 28.11.2023        | 45,00 | К выполнению | Санация |                   |  |
| Документы возврата МИ<br>Документы тех.                                           |               |  |                  |                             |                   |       |              |         |                   |  |
| обслуживания/санации МИ                                                           |               |  |                  |                             |                   |       |              |         |                   |  |
| Рецепты                                                                           |               |  |                  |                             |                   |       |              |         |                   |  |
| Инвентаризации                                                                    |               |  |                  |                             |                   |       |              |         |                   |  |
| Отчетные периоды                                                                  |               |  |                  |                             |                   |       |              |         |                   |  |
|                                                                                   |               |  |                  |                             |                   |       |              |         |                   |  |
| Пациенты, получившие МИ                                                           |               |  |                  |                             |                   |       |              |         |                   |  |
| Доступные для выдачи МИ                                                           |               |  |                  |                             |                   |       |              |         |                   |  |
|                                                                                   |               |  |                  |                             |                   |       |              |         |                   |  |

Рисунок 184. Документы тех. обслуживания/санации МИ

# **1.23.9. Рецепты**

Раздел **«Рецепты»** позволяет просмотреть перечень назначений со статусом «Отпущен», «Отложенное обслуживание» и «Отменен» [\(Рисунок 185\)](#page-135-0).

| Хранилище документов<br>≡<br>Рецепты        |                                   |                  |                                        |                                           |              |                                                                                                    |                                                             |                                                                        |                   |
|---------------------------------------------|-----------------------------------|------------------|----------------------------------------|-------------------------------------------|--------------|----------------------------------------------------------------------------------------------------|-------------------------------------------------------------|------------------------------------------------------------------------|-------------------|
| Остатки складов                             | Аптека                            |                  |                                        | <b>x</b> СНИЛС                            | $\times$ ФИО |                                                                                                    | <b>x</b> Категория льготы                                   | $\times$                                                               |                   |
| Приходные накладные                         | Номер                             |                  | х Юр.лицо выписавшее рецепт            |                                           |              | <b>x</b> Подразделение МО выписавшее рецепт-                                                                                               |                                                             | x Дата выписки (от - до):<br>同 ×                                       |                   |
| Расходные накладные                         | Дата отпуска (от - до):           | 尚 x Номенклатура |                                        |                                           |              | X<br>$\times$                                                                                                    |                                                             |                                                                        |                   |
| Документы оприходования                     |                                   |                  |                                        |                                           |              |                                                                                                    |                                                             |                                                                        | Стандартный отчет |
| Документы списания                          |                                   |                  | Дата выписки                           | Льгота                                    |              |                                                                                                    | Подразделение МО                                            |                                                                        |                   |
| Документы выдачи МИ                         | Аптека                            | Серия<br>Номер   | Форма<br>рецепта                       | Источник<br>финансирования                | Пациент      | Назначено                                                                                                    | выписавшее рецепт<br>Врач                                   | Дата<br>обработки                                                      | Статус<br>ц       |
| Документы возврата МИ<br>Документы тех.     | ВА 22209001 - Автомойка<br>аптека | T1423<br>1003899 | 09.10.2023<br>$148 - 1/\gamma - 04(n)$ | 818 - Диабет<br>Субьект РФ                |              | Инсулин аспарт р-р для в/<br>в и п/к введ. 100 ЕД/мл.3<br>Mn Ten                                                                           | Шебекинская ЦРБ Тест<br>КУЗНЕЦОВА О. В.                     | Фиасп, р-р для в/в и<br>09.10.2023<br><b>Novo Nordisk A/C</b>          | Отпущен           |
| обслуживания/санации МИ<br>Рецепты          | ВА 22209001 - Автомойка<br>аптека | 4<br>4           | 30.06.2023<br>$148 - 1/\gamma - 06(n)$ | 830 - Аддисонова<br>болезнь<br>Субьект РФ |              | Са Электрод к<br>анализатору газов крови<br>ABL800FLEX1en                                                                                  | ОГБУЗ "ШЕБЕКИНСКАЯ<br>ЦРБ" АПТЕКА<br><b>БЕКПАНОВА А. М.</b> | Glu Электрод к анали<br>29.08.2023 ABL800FLEX, Nº1 (1 y)<br>ApS(Дания) | Отпущен           |
| Инвентаризации                              | ВА 22209001 - Автомойка<br>аптека | T1423<br>1001730 | 06.07.2023<br>148-1/у-04(л) Субьект РФ | 818 - Диабет                              |              | Инсулин аспарт р-р для в/<br>в и п/к введ. 100 ЕД/мл, 3<br>мл 1 ед                                                                         | Шебекинская ЦРБ Тест<br>КУЗНЕЦОВА О. В.                     | 28.08.2023<br>GE-063-30 Воронк                                         | Отпущен           |
| Отчетные периоды<br>Пациенты, получившие МИ | ВА 22209001 - Автомойка<br>аптека | T1423<br>1002813 | 21.08.2023<br>148-1/у-04(л) Субьект РФ | 818 - Диабет                              |              | Специализированный<br>продукт для диетического<br>(лечебного) питания<br>"Напиток безбелковый<br>сухой "Нутриген" смесь<br>CVX. 400 r 1 en | Шебекинская ЦРБ Тест<br>КУЗНЕЦОВА О. В.                     | 21.08.2023                                                             | Отменен           |
| Доступные для выдачи МИ                     | ВА 22209001 - Автомойка<br>аптека | T1423<br>1002851 | 21.08.2023<br>148-1/у-04(л) Субъект РФ | 818 - Диабет                              |              | Инсулин аспарт р-р для в/<br>в и п/к введ. 100 ЕД/мл, 3<br>мл 1 ед                                                                         | Шебекинская ЦРБ Тест<br>КУЗНЕЦОВА О. В.                     | 21.08.2023                                                             | Отменен           |

Рисунок 185. Раздел «Рецепты»

# <span id="page-135-0"></span>**1.23.10. Инвентаризация**

Раздел **«Инвентаризация»** содержит список документов о проведенной инвентаризации. Работа во вкладке «Инвентаризация» аналогична работе во вкладке «Приходные накладные»

## **1.23.11. Отчетные периоды**

В разделе **«Отчетные периоды»** находятся закрытые отчеты периода по складам ЛПУ.

## **1.23.12. Пациенты, получившие МИ**

Раздел **«Пациенты, получившие МИ»** содержит список паллиативных пациентов, которым были выданы медицинские изделия. При нажатии кнопки • в строке с пациентом, получившим МИ, отобразится дополнительная информация о выдавшей организации, наименовании МИ, даты выдачи, возврата, ТО.

| Хранилище документов<br>$\equiv$<br>Пациенты, получившие МИ                                                            |                            |                                                                |                                                                                                    |              |                                      |             |         |                          |               |
|----------------------------------------------------------------------------------------------------|----------------------------|----------------------------------------------------------------|----------------------------------------------------------------------------------------------------|--------------|--------------------------------------|-------------|---------|--------------------------|---------------|
| Расходные накладные                                                                                                    | $\overline{a}$<br>СНИЛС    | $\times$ OMO                                                   | х Алтека                                                                                                    |              | <b>x</b> Группа медицинского изделия |             |         | × Дата выдачи (от - до); | 凹 ×           |
| Документы оприходования                                                                                                | Дата ТО (от - до):         | 问 ×                                                            |                                                                                                    |              |                                      |             |         |                          |               |
| Документы списания                                                                                                    | СНИЛС                      |                                                                |                                                                                                    | ФИО пациента |                                      |             |         |                          | Дата рождения |
| Документы перемещения                                                                                                  | $\hat{ }$                  |                                                                |                                                                                                    |              |                                      |             |         |                          | 01.01.1998    |
| Документы выдачи МИ                                                                                                    | Медицинская<br>организация | Номер и дата<br>документа выдачи                               | Наименование МИ                                                                                                    |              | <b>Группа МИ</b>                     | Дата выдачи | Дата ТО | Дата возврата            | Сумма         |
| Документы возврата МИ<br>Документы тех.<br>обслуживания/санации МИ<br>Pellential<br>Инвентаризации<br>Отчетные периоды |                            | IDD23-12-<br>BA 22209001-<br>000112<br>05.12.2023<br>IDD23-12- | Система офтальмологическая хирургическая Constellation Vision System с<br>принадлежностями: Набор комбинированный TOTALPLUS 25+, 7500 рез./мин., с клапанными<br>портами. 0,9 мм ( 8065751767) в составе: Constellation зонд для витрэктомии 25+ ULTRAVIT.<br>7500 рез./мин.; Кассета Constellation для комбинированных процедур; Эндоосветитель<br>прямой с радиочастотной меткой 25+; Канюля инфузионная улучшенная 25 Ga; Инфузионный<br>тюбинг с автоматическим инфузионным клапаном: Тюбинг для подачи раствора в кассету:<br>Ирригационно-аспирационный тюбинг; Стерильное покрытие на монитор; Трехпозиционный<br>переключатель: Шприц: Тест-камера: Ключ для аспирационных наконечников: Сливы<br>ирригационные 0,9 мм MICROSMOOTH; Троакар с клапанным портом 25 Ga, 3 шт., в составе:<br>Троакар с клапанным портом 25 Ga, 3 шт.: Трубка с выпускным отверстием., От: «Алкон<br>Лабораториз, Инк.»(США), |              |                                      | 05.12.2023  |         |                          | 5.00          |
| Пациенты, получившие МИ                                                                                                |                            | BA 22209001-<br>000112<br>05.12.2023                           | Спринцовка пластизольная поливинилхлоридная типа Б, N 15/400 овальн., № От: Поликом<br>ЗАО(Украина)                                                                                                    |              |                                      | 05.12.2023  |         | 05.12.2023               | 20.00         |
| Доступные для выдачи МИ                                                                                                |                            | IDD23-12-<br>BA 22209001-<br>000112<br>05.12.2023              | Жгут для взятия крови многоразовый BD Vacutainer Pronto. Nº1 От: Бектон Дикинсон<br>Boctox(Poccus) Np: Becton Dickinson and Company(CLIA)                                                                                                    |              |                                      | 05.12.2023  |         |                          | 45.00         |
|                                                                                                    | $\checkmark$               |                                                                |                                                                                                    |              |                                      |             |         |                          | 01.01.0001    |
| Отчеты                                                                                                    | $\checkmark$               |                                                                |                                                                                                    |              |                                      |             |         |                          | 01.01.0001    |
| Выгрузка данных                                                                                                    | $\checkmark$               |                                                                |                                                                                                    |              |                                      |             |         |                          | 02.12.2001    |
|                                                                                                    | $\checkmark$               |                                                                |                                                                                                    |              |                                      |             |         |                          | 01.01.1998    |

Рисунок 186. Раздел «Пациенты, получившие МИ»

# **1.23.13. Доступные для выдачи МИ**

Раздел **«Доступные для выдачи МИ»** содержит вкладки «Группа медицинского изделия» и «Уполномоченная МО». На вкладке «Группа медицинского изделия» отображаются доступные для выдачи медицинские изделия в разрезе группы МИ. Для каждой группы указывается общее количество МИ, находящееся на балансе у МО и количество нераспределенного МИ, которое доступно на данный момент для выдачи. При раскрытии строки с группой отображается информация о медицинском изделии: в каком МО находится, его наименование, характеристики, дата прихода в МО и доступное количество.

| Хранилище документов<br>$\equiv$<br>Доступные для выдачи МИ |                                                                   |                                               |          |                                            |                             |                                        |
|-------------------------------------------------------------|-------------------------------------------------------------------|-----------------------------------------------|----------|--------------------------------------------|-----------------------------|----------------------------------------|
| ۰<br>Остатки складов                                        | Аптека                                                            | <b>x</b> Группа медицинского изделия          | $\times$ |                                            |                             |                                        |
| Приходные накладные                                         | Группа медицинского изделия Уполномоченная МО                     |                                               |          |                                            |                             |                                        |
| Расходные накладные                                         | Группа МИ                                                         |                                               |          |                                            | Количество.<br>всего        | Количество.<br>нераспределенного<br>МИ |
| Документы оприходования                                     | Воронка ушная, многоразового использования<br>$\hat{}$            |                                               |          |                                            |                             |                                        |
| Документы списания                                          | Медицинская<br>организация                                        | Наименование МИ                               |          | Характеристики МИ                          | Дата прихода в<br><b>MO</b> | Доступное<br>количество                |
| Документы выдачи МИ                                         | <b>CONTRACTOR</b><br><b>SERVICE</b>                               | GE-063-30 Воронка ушная 22.19.71.190-00000124 |          | Диаметр входной части: 3-<br>5 (Миллиметр) | 20.06.2023                  |                                        |
| Документы возврата МИ                                       | Катетер для соногистерографии/ биопсии эндометрия<br>$\checkmark$ |                                               |          |                                            | 215                         | 215                                    |
| Документы тех.<br>обслуживания/санации МИ                   |                                                                   |                                               |          |                                            |                             |                                        |
| Рецепты                                                     |                                                                   |                                               |          |                                            |                             |                                        |
| Инвентаризации                                              |                                                                   |                                               |          |                                            |                             |                                        |
| Отчетные периоды                                            |                                                                   |                                               |          |                                            |                             |                                        |
|                                                             |                                                                   |                                               |          |                                            |                             |                                        |
| Пациенты, получившие МИ                                     |                                                                   |                                               |          |                                            |                             |                                        |
| Доступные для выдачи МИ                                     |                                                                   |                                               |          |                                            |                             |                                        |
|                                                             |                                                                   |                                               |          |                                            |                             |                                        |

Рисунок 187. Вкладка «Группа медицинского изделия»

На вкладке «Уполномоченная МО» отображаются доступные для выдачи медицинские изделия в разрезе МО. Для каждой МО указывается количество МИ, находящееся на балансе у МО, и количество нераспределенного МИ, которое доступно на данный момент для выдачи. При нажатии кнопки  $\blacktriangledown$  в строке с группой МИ, откроется информация о медицинском изделии: в какой группе МИ находится, его наименование, характеристики, дата прихода в МО и доступное количество.

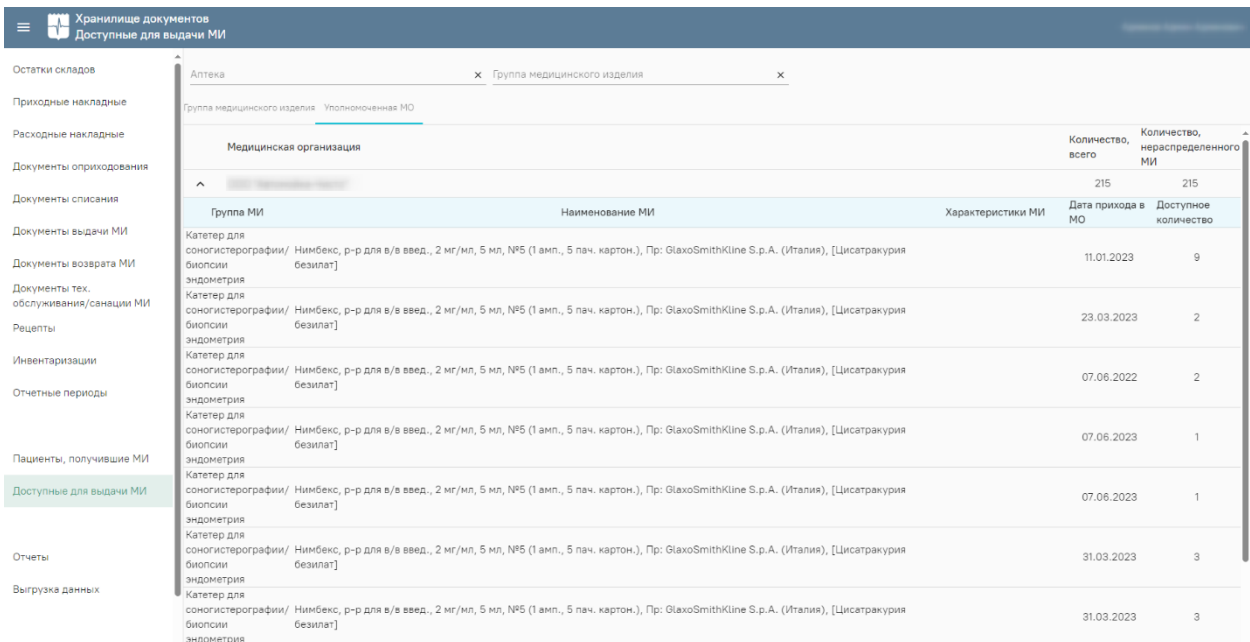

Рисунок 188. Вкладка «Уполномоченная МО»

# **1.23.14. Отчеты**

В данном разделе находится перечень отчетов [\(Рисунок 189\)](#page-138-0).

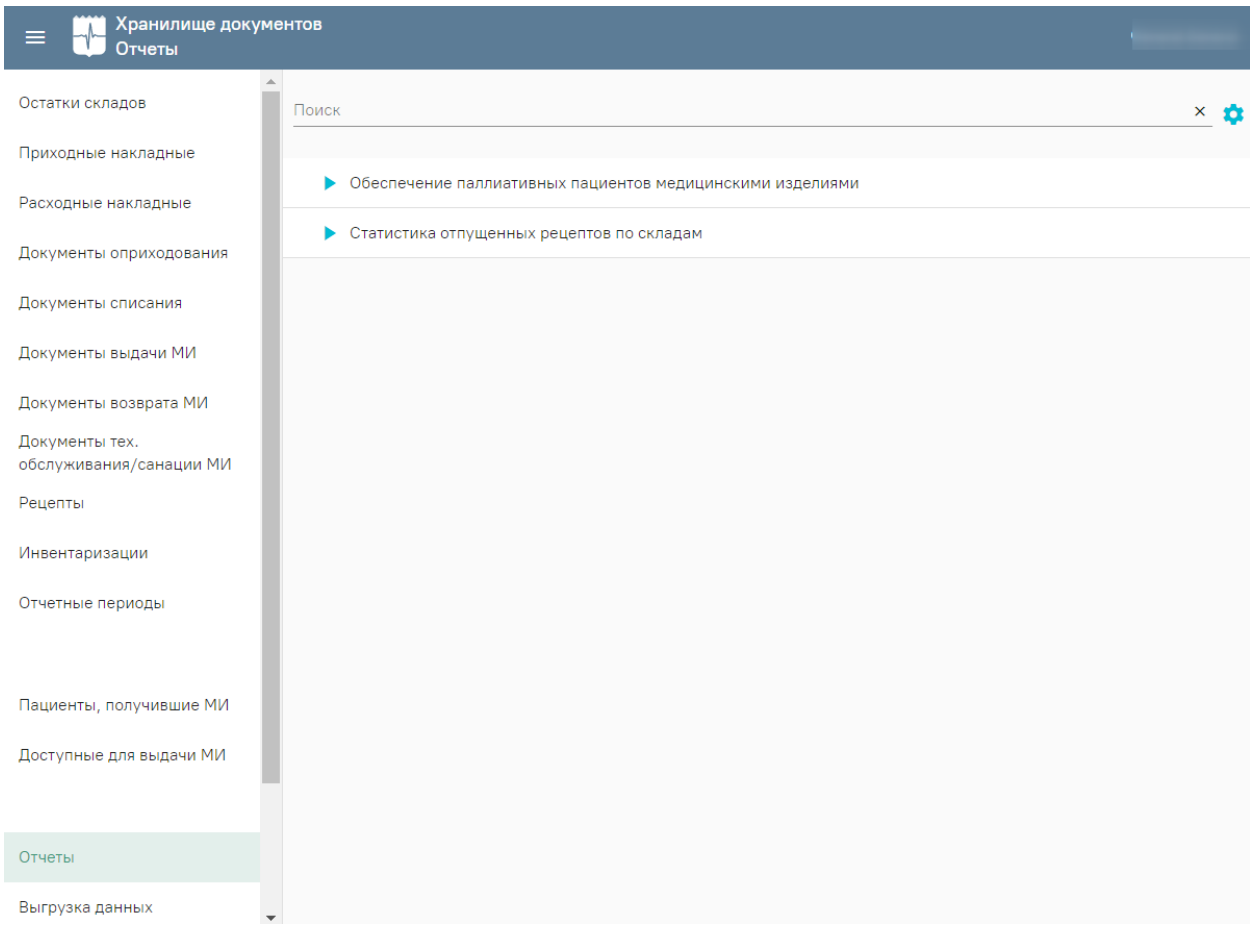

Рисунок 189. Раздел «Отчеты»

# <span id="page-138-0"></span>**1.23.15. Выгрузка данных**

В разделе «Выгрузка данных» осуществляется выгрузка отчетов в формате CSV. Выгрузка **приходов** и **остатков** производится путем выбора раздела. В открывшемся разделе необходимо выбрать период и тип поставки. При нажатии кнопки «Выгрузить» сформируется отчет [\(Рисунок 190\)](#page-138-1).

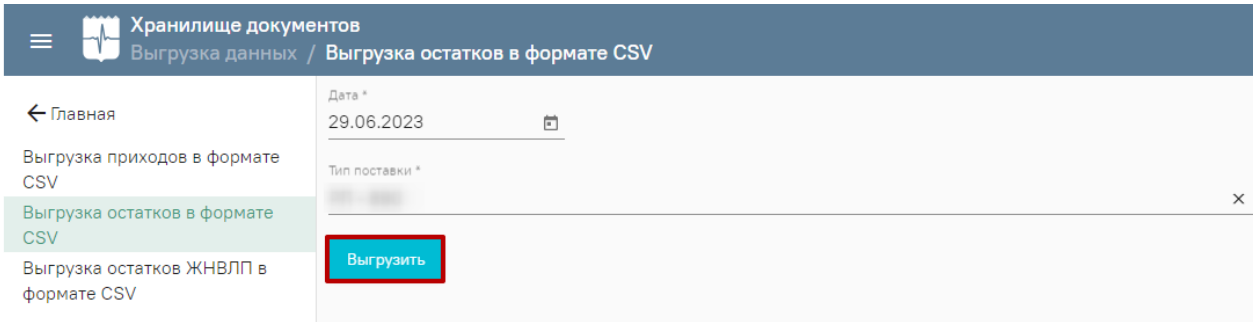

<span id="page-138-1"></span>Рисунок 190. Выгрузка данных в формате CSV

**Выгрузка остатков ЖНВЛП в формате CSV** производится путем выбора раздела. В открывшемся разделе необходимо выбрать период. В поле «Дата» по умолчанию указана текущая дата, при необходимости поле можно отредактировать. Заполняется путем выбора нужной даты в календаре или вводом даты вручную с клавиатуры [\(Рисунок 191\)](#page-139-0).

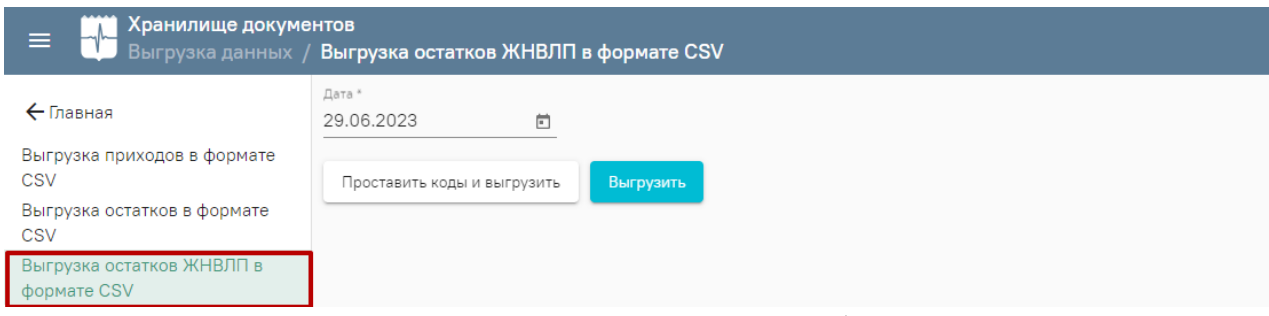

Рисунок 191. Выгрузка остатков ЖНВЛП в формате CSV

<span id="page-139-0"></span>При нажатии кнопки «Выгрузить» сформируется отчет.

Для редактирования кода РЗН следует нажать кнопку «Проставить коды и выгрузить» и внести изменения. После заполнения формы следует нажать кнопку «Сохранить». В результате отчёт автоматически будет загружен на компьютер [\(Рисунок](#page-139-1)  [192\)](#page-139-1).

### Сопоставление кодов РЗН

Номенклатуры

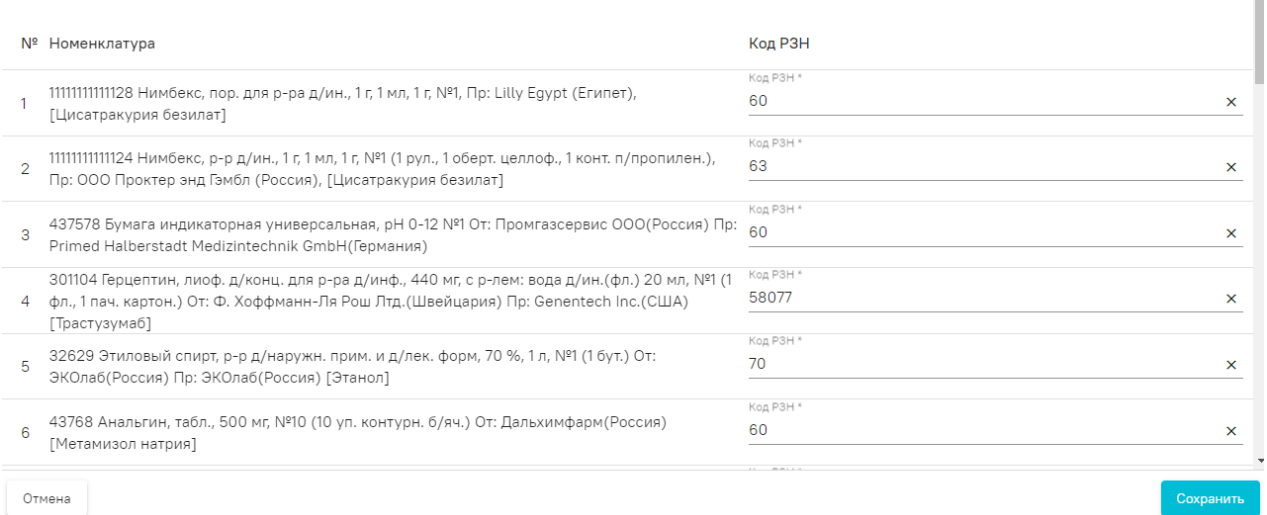

Рисунок 192. Форма «Сопоставление кодов РЗН»

# <span id="page-139-1"></span>**1.23.16. Справочники**

В данном разделе расположены используемые справочники в работе модуля.

Ê